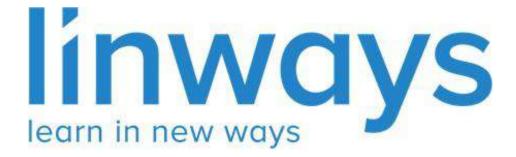

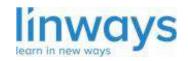

*Our Vision : "Empower every educator with the right technology to accelerate learning." Our Mission: "Empower educators, inspire learners, change the future.* 

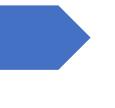

# Administration Module

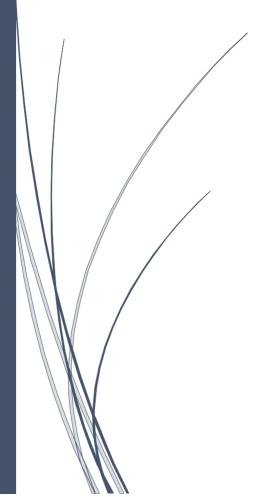

LINWAYS TECHNOLOGIES PVT LTD

### Getting Started with Admin V4

What is the use of this menu 'settings?'

- ★ In the V4 module, we have tried simplifying administration activities by introducing role management.
- ★ We can assign roles to anyone according to their needs. It's no longer restricted to HOD, Super Admins, or Normal staff roles.
- ★ We already have a *set of predefined roles* with reasonable menu selections already enabled. They are:-
  - → SUPER ADMINS
  - → FACULTIES
  - → STUDENTS
- ★ College requires another role to perform some functions that can also be done through this feature.
- $\star$  Let's illustrate with an example:

the college assigns an office staff to take the attendance reports.in our current module, we can't assign menus according to their interest. *NOW* we can create a role for this staff and assign whichever menus this staff needs to perform their actions.

 $\star$  Let's look into it for assigning roles.

How do we create a role other than super admins, normal faculties, and students?

create privileges and access permissions for various users. In settings, there are 3 menus.

- User Permission Management
- Manage Roles
- Assign Roles.

#### Manage Roles

- ★ We already have a set of predefined roles with reasonable menu selections already enabled. They are:-
  - → SUPER ADMINS
  - → FACULTIES
  - → STUDENTS
- ★ If we need to assign a person to these roles, just simply assign this role in the "Assign roles" section.
- ★ In this section, we create a role that is other than super admin, Teaching faculties, and students.
- ★ Admins (those has the settings menu in their left pane) can create roles for staff and students by selecting Create New Role.

| *                        |   | Contraction of the second | Fechnologies Pvt.Ltd     |                          | н 🔒               |
|--------------------------|---|---------------------------|--------------------------|--------------------------|-------------------|
|                          |   | MANAGE R                  |                          | y.                       | + Create New Role |
|                          | * |                           | NAME                     | DESCRIPTION              | EDIT DELETE       |
|                          |   | 1                         | Admission Applicant      | No description           |                   |
| Curriculum<br>Management |   | 2                         | Super Admin              | No description           |                   |
|                          |   | 3                         | Staff                    | No description           |                   |
|                          |   | 4                         | Testing                  | Testing                  |                   |
| Settings 🚽               | • | 5                         | Reports-Sunil            | Reports                  |                   |
|                          |   | 6                         | Reports                  | Reports                  | 2                 |
|                          |   | 7                         | Rank List                | Rank List                | 2                 |
|                          |   | 8                         | Helps                    | Helps                    |                   |
|                          |   | 9                         | Reports S                | Reports S                |                   |
| Manage Students +        | 4 | 10                        | Admission Denny          | Admission Denny          | 2                 |
|                          |   | 71                        | Certificate Verification | Certificate Verification |                   |
| Roles                    | 4 | 12                        | Staff Verification       | Staff Verification       |                   |
|                          |   | 13                        | SF_Office                | SF_Office                |                   |
|                          |   | 14                        | Enquiry Student          | No description           |                   |
|                          |   | 15                        | Library Manager Role     | Library Manger Role      |                   |

- ★ Enter the role name and description. We can set the type of role whether it is for a super admin or a faculty or a student.
- ★ Admin menus will be shown in the permission section (User Permission Management) if we set the type as super admin or if we set the role type as a student in the permission section (User Permission Management), students menus will be displayed. and select Create to create the role.

|            |   | Linways T     | echnologies Pvt.Ltd                                          |                          | Create New Role   | x                                          |
|------------|---|---------------|--------------------------------------------------------------|--------------------------|-------------------|--------------------------------------------|
|            |   | BETTING       | A MANAGE BOLES                                               |                          | Role name         | Enter role roune                           |
|            |   | MANAGE R      | IOLES<br>(delete milite from the bolow list. Please do it ca | refute                   |                   | Role name should be unique                 |
|            |   |               |                                                              |                          | Role description  | Enter role description                     |
|            |   | 17            | RAME                                                         | DESCRIPTION              | Mare description  | ALCONT 1.000 RESIDENT                      |
|            |   | 1             | Admission Applicant                                          | fee deacrypticry         |                   | Errier a short description about this role |
|            |   | 2             | Sugrer Admin                                                 | the description          |                   |                                            |
|            |   | 3             | Staff                                                        | See assocration          | User Type of Role | Choose User Type                           |
|            |   | 4             | Testing                                                      | Testing                  |                   | User type of the role                      |
| Settings ~ |   | 5             | Reports-Sunil                                                | Reports                  |                   | x Cancel B Create                          |
|            |   | 6             | Reports                                                      | Reports                  |                   | A COURSE EXCLOSE                           |
|            |   | 7             | Ranic Lint                                                   | Panie List               |                   |                                            |
|            |   | 8             | Helps                                                        | Hatps                    |                   |                                            |
|            |   | 0             | Reports S                                                    | Reports 5                |                   |                                            |
|            | 4 | 10            | Admission Denny                                              | Admission Denny          |                   |                                            |
|            |   | ( <b>31</b> ) | Certificate Verification                                     | Certificate Varification |                   |                                            |
|            |   | 12            | Staff Verification                                           | Staff Varification       |                   |                                            |
|            |   | 13            | SF_Office                                                    | SF_Office                |                   |                                            |
|            |   | 14            | Enquiry Student                                              | No most uption           |                   |                                            |
|            |   | 15            | Library Manager Role                                         | Library Manger Role      |                   |                                            |
|            |   | 16            | Student                                                      | Student                  |                   |                                            |

#### **User Permission Management**

In this section, all the menus in the academics will be listed. We need to set the permissions for each role that we created. Admin can select the permissions according to the User Role we created in the Manage Roles and determine what menu should be visible for the respective user.

|                | Linways Technologies Pvt.Ltd                                                                                                    | II 🦾 |
|----------------|----------------------------------------------------------------------------------------------------|------|
|                | ASSIGN PERMISSIONS<br>You can assign different menu to different roles thereby that particular role can access that enabled features. Please do it carefully, |      |
|                | to Select User Role                                                                                                    |      |
|                | Mp Super Admin                                                                                                    |      |
|                | AVAILABLE PERMISSIONS                                                                                                    |      |
|                | EII Settings                                                                                                    |      |
| Settings v     | 📓 User Permission Management                                                                                                    |      |
|                | UP Sectors Programs                                                                                                    |      |
| Assign Rales   | ar Program                                                                                                    |      |
|                | mr 🗧 E Degree<br>G Create Stream                                                                                                    |      |
|                |                                                                                                    |      |
|                | <ul> <li>Sasign Syllabus</li> <li>Syllabus</li> </ul>                                                                                                    |      |
| Time Table 🤟 🤆 | Assign Curriculum     Assign Roles     Batch Wise     Currse Materials                                                                                        |      |

After enabling the features click on **Save**.

|                     | Linway                                                                                                    | rs Technologies Pvt.Ltd         |         |        |      |      | :: | 2. |
|---------------------|----------------------------------------------------------------------------------------------------|---------------------------------|---------|--------|------|------|----|----|
|                     | 0                                                                                                    | 🗐 Details                       |         |        |      |      |    |    |
|                     | A                                                                                                    | SMS and Email                   |         |        |      |      |    |    |
|                     |                                                                                                    | Online Class Report             |         |        |      |      |    |    |
|                     | to - 🗉                                                                                                    | Manage Student Attendance       |         |        |      |      |    |    |
|                     | 10000                                                                                                    | Mark Attendance                 |         |        |      |      |    |    |
|                     | Мр                                                                                                    | 🖸 🗐 Hour Wise Report            |         |        |      |      |    |    |
|                     | 1000                                                                                                    | 🗆 🗉 Student Wise Subject Report |         |        |      |      |    |    |
|                     | ¥ 0                                                                                                    | Student Information             |         |        |      |      |    |    |
|                     |                                                                                                    | 🗏 Online Class                  |         |        |      |      |    |    |
|                     | •                                                                                                    | III Assessment Management       |         |        |      |      |    |    |
| Settings v          |                                                                                                    | Assessment Configuration        |         |        |      |      |    |    |
| settings            | • • •                                                                                                    | E CBE Management                |         |        |      |      |    |    |
|                     |                                                                                                    | Application Management          |         |        |      |      |    |    |
|                     | up                                                                                                    | 🗇 🗉 Reports                     |         |        |      |      |    |    |
|                     |                                                                                                    | CBE Applications                |         |        |      |      |    |    |
|                     | and the second second sec | Time Table                      |         |        |      |      |    |    |
|                     |                                                                                                    | Template                        |         |        |      |      |    |    |
| Manage Roles        | ime.                                                                                                    | Assign                          |         | 1      |      |      |    |    |
|                     | 0                                                                                                    | My Time Table                   |         |        |      |      |    |    |
|                     |                                                                                                    | III My Time Table               |         |        |      |      |    |    |
| Manage Assign 🛶 🤟 🤇 | <b>1</b>                                                                                                    | E Assessments                   |         |        |      |      |    |    |
|                     |                                                                                                    | III Attendance                  |         | •      |      |      |    |    |
|                     | -                                                                                                    |                                 |         | -      |      |      |    |    |
|                     |                                                                                                    |                                 | × Reset | 😫 Save |      |      |    |    |
|                     | G                                                                                                    |                                 |         |        |      |      |    |    |
|                     |                                                                                                    |                                 |         |        |      |      |    |    |
|                     |                                                                                                    |                                 |         |        | <br> | <br> |    |    |

## Assign Roles

Admin can assign different roles to different users thereby that particular user can access the enabled features..

| Dashboard      |   |    |                                                                                                    |                                     |
|----------------|---|----|----------------------------------------------------------------------------------------------------|-------------------------------------|
| Settings       |   | ٠  |                                                                                                    |                                     |
| User Permissio |   | up | Department* User Name                                                                                      |                                     |
| Management     |   |    | Select Departments     Enter user name                                                                     |                                     |
| Assign Roles   |   | ar | X Reset Q. Search                                                                                          |                                     |
| Manage Roles   |   |    |                                                                                                    |                                     |
| General Sett   |   | ¢  | s to different user thereby that particular user can access that enabled features. Please do it carefully. |                                     |
| Qualification  |   | Ċ  | Empty users list                                                                                           |                                     |
| Admission F    |   | ٥  | Choose a different combinations from the above search option                                               |                                     |
| Admission S    |   |    |                                                                                                    |                                     |
| Applicant M    |   | •  |                                                                                                    | Activate Windows                    |
| Reports        | e | 0  |                                                                                                    | Go to Settings to activate Windows. |

Admin can select the user role from the **User Type** drop-down, department from the **Department** dropdown, and search it by selecting **Search**.

| Ħ    | SETTINGS > ASSIGN ROLES                                                      |                                                   |                                   |                                                                          |
|------|------------------------------------------------------------------------------|---------------------------------------------------|-----------------------------------|--------------------------------------------------------------------------|
| ۰    | SEARCH USERS                                                                 | December 1                                        | User Name                         |                                                                          |
| up   | User Type* Select User Type *                                                | Department* Select Departments                    | Enter user name                   |                                                                          |
| er   |                                                                              | × Reset                                           | Q Search                          |                                                                          |
| nar' |                                                                              |                                                   |                                   |                                                                          |
| ٥    | ASSIGN ROLES TO USER<br>You can assign different roles to different user the | reby that particular user can access that enabled | leatures. Please do it carefully. |                                                                          |
| Ċ    |                                                                              |                                                   | users list                        |                                                                          |
| 8    |                                                                              | Choose a different combination                    | ons from the above search option  |                                                                          |
| =1   |                                                                              |                                                   |                                   |                                                                          |
| ÷    |                                                                              |                                                   |                                   | Activate Windows                                                         |
| NO.  | @2014-2020 All Rights Reserved Linways Technologi                            | es Pvt.Ltd.                                       |                                   | Go to Settings to activate Windows.<br>Linways AMS v05.23 20201105.r.190 |

Admin can assign roles to the users by clicking on **Assign Roles**. Already assigned roles can be changed by selecting **Change Roles**. Also, multi-select option is available to assign the same role to more than one user.

| e                             |    | Linway  | ys AMS  | i V4 - Demo                                              |                                                                       |                 |                                | ш               |
|-------------------------------|----|---------|---------|----------------------------------------------------------|-----------------------------------------------------------------------|-----------------|--------------------------------|-----------------|
|                               |    | SETTING | 65 3 A1 | SSIGN POLES                                              |                                                                       |                 |                                |                 |
|                               | Ø, | SEARCH  | H USERS |                                                          |                                                                       |                 |                                |                 |
|                               |    | User Ty |         |                                                          | Department*                                                           | User Name       |                                |                 |
|                               |    | Staff   |         |                                                          | # BCA # BCOM # CSE # ECE # Economi                                    | Enter user name |                                |                 |
|                               | 包  |         |         |                                                          | × Reset                                                               | Q Search        |                                |                 |
|                               |    |         |         |                                                          |                                                                       |                 |                                |                 |
| fanage<br>Iurriculum          |    |         |         | TO USER<br>ferent roles to different user thereby that p | urticular user can access that enabled features. Please do it careful |                 |                                | Assign/Update ( |
| Aanage Grade<br>Icheme        |    | 0       | =       | NAME                                                     | STAFF CODE                                                            | DEPARTMENT      | ASSIGNED ROLES                 | ASSION ROLE     |
| tanage<br>rograms             | Мр | 0       | 1       | AARON V VARGHESE                                         | AVV                                                                   | Economics       | 1, Staff                       | Change Roles    |
|                               | 8  |         | 2       | Adarsh S R                                               | ASR                                                                   | MAT             | 1. Staff                       | Change Roles    |
| ettings                       |    |         | 3       | Anjana M                                                 | AM                                                                    | ECE             | 1. Staff                       | Change Roles    |
| User Permission<br>Management |    |         |         |                                                          |                                                                       |                 |                                |                 |
| Assign Roles                  |    | 0       | .4      | Cyria: Joseph Mathew                                     | LD                                                                    | ECE             | 1. Staff<br>2. Academics Admin | C Change Roles  |
| Managa Roles                  |    |         |         |                                                          |                                                                       |                 | 2. Academics Admin             |                 |
| Marings from a                |    |         |         |                                                          |                                                                       |                 | 1. Academics Admin             |                 |
|                               | 4  | 0       | 5       | Joseph Kunju Paul                                        | JK                                                                    | BCA             | 2. Statt                       | Change Roles    |
|                               |    |         |         |                                                          |                                                                       |                 | 3.                             |                 |
|                               | *  |         |         |                                                          |                                                                       |                 | 100 C                          | 5               |
| entralized<br>uster View      |    |         | 6       | KAVYASREE ASHOK                                          | KA                                                                    | Economics       | 1. Staff                       | 2 Change Roles  |
|                               | -  | 535     |         |                                                          |                                                                       |                 | * PL-14                        |                 |

| ÷                                      |    | Linway                                                                                                    | nways AMS V4 - Demo 🖩 🔒 |                      |                                 |                     |                                |                 |  |  |
|----------------------------------------|----|----------------------------------------------------------------------------------------------------|-------------------------|----------------------|---------------------------------|---------------------|--------------------------------|-----------------|--|--|
|                                        |    | SETTING                                                                                                    | 5 > A55                 | ICN BOLES            |                                 |                     |                                |                 |  |  |
| Search                                 |    | SEARCH                                                                                                    | USERS                   |                      |                                 |                     |                                |                 |  |  |
| Home                                   |    | User Typ                                                                                                    | be*                     |                      | Department*                     | User Name           |                                |                 |  |  |
| 200000000                              |    | Staff                                                                                                    |                         |                      | # BCA # BCOM # CSE # ECE # Econ | omi Erder user name |                                |                 |  |  |
| Departments                            | 每  |                                                                                                    |                         |                      | as Re                           | set Q Search        |                                |                 |  |  |
| Subject                                |    |                                                                                                    |                         |                      |                                 |                     |                                |                 |  |  |
| Manage<br>Curriculum                   |    | ASSICH ROLES TO USER You can assign different roles to different user thereby that particular user can access that enabled features. Presed ob it cantfully. |                         |                      |                                 |                     |                                |                 |  |  |
| Manage Grade<br>Scheme                 |    | 0                                                                                                    | -                       | NAME                 | STAFF CODE                      | DEDADTMENT          | ASSIGNED BOLES                 | ASSIGN ROLE     |  |  |
| Manage<br>Programa                     | Мр | 0.                                                                                                    | 1                       | AARON V VARGHESE     | AVV                             | Economics           | 1, Staff                       | Change Roles    |  |  |
| Batches                                | 8  | 0                                                                                                    | 2                       | Adarsh S R           | ASR                             | MAT                 | 1. Staff                       | Change Roles    |  |  |
| Settings ~                             | ٠  |                                                                                                    |                         |                      |                                 |                     |                                |                 |  |  |
| more as                                |    | D                                                                                                    | з                       | Anjana M             | AM                              | ECE                 | 1. Staff                       | 10 Change Roles |  |  |
| Geer Permission<br>Management          |    |                                                                                                    |                         |                      |                                 |                     |                                |                 |  |  |
| Assign Roles                           |    | D                                                                                                    | 4                       | Cyria: Joseph Mathew | CJ                              | ECE                 | 1. Staff<br>2. Academics Admin | Ø Change Roles  |  |  |
| Managa Roles                           |    |                                                                                                    |                         |                      |                                 |                     | E. PLEUEIRUS PLUIN             |                 |  |  |
| searning to room to                    |    |                                                                                                    |                         |                      |                                 |                     | 1. Academics Admin             |                 |  |  |
| Assign Roles                           | 4  | 0                                                                                                    | 5                       | Joseph Kunju Paul    | ж                               | 8CA                 | 2. Staff                       | Change Roles    |  |  |
| 10000000000000000000000000000000000000 |    | 200                                                                                                    |                         |                      |                                 |                     | 3.                             |                 |  |  |
| Students +                             | 4  |                                                                                                    |                         |                      |                                 |                     |                                |                 |  |  |
| Centralized<br>Cluster View            |    |                                                                                                    | 6                       | KAV/YASREE ASHOK     | KA                              | Economics           | 1. Staff                       | C Change Roles  |  |  |
| an-section of                          |    | 12                                                                                                    | _                       |                      |                                 |                     | * cs#                          |                 |  |  |

Admin can assign roles by clicking on the '+' symbol and save it by clicking on the **Save** button.

| Li | inways Te | chnologies Pvt.Ltd  |                                             |                    | ASSIGN | ED ROLES                                                                               |              |
|----|-----------|---------------------|---------------------------------------------|--------------------|--------|----------------------------------------------------------------------------------------|--------------|
|    | Staff     | r Udena<br>pe*<br>+ | Department*<br>× BOTANY                     | Use                | AVAILA | No roles assigned to th<br>You can assign roles to this particular user I<br>BLE ROLES |              |
|    |           |                     |                                             | Reset QS           | ¥      | NAME                                                                                   | ASSIGN       |
|    | ASSIGN    | ROLES TO USER       |                                             |                    | 1      | Admission Applicant                                                                    | 0            |
|    |           |                     | hereby that particular user can access that | renabled features. | 2      | Staff                                                                                  | 0            |
|    | #         | NAME                | STAFF CODE                                  | DEP.               | 3      | Super Admin                                                                            | 0            |
|    | ä         | A STEPHEN           |                                             |                    | 4      | testing                                                                                | 0            |
|    |           |                     |                                             | BO                 | 5      | tempp                                                                                  | 0            |
|    | 2         | BOPAIAH. A. K.      | SJCBOT04                                    | BO                 | 6      | test (karthik)                                                                         | 0            |
|    |           |                     |                                             |                    | 7      | Admit Student                                                                          | 0            |
|    | 3         | CHERYL DWARAKA NATH | SJBOT022                                    | во                 | 8      | Certificate ventication                                                                | 0            |
|    | 4         | Cheryl Dwarka Nath  |                                             | BO                 |        |                                                                                        | vate Windows |

#### STAFF/SUPER ADMIN LOGIN

- Login to the Academic Module with your credentials
- Refer Login video

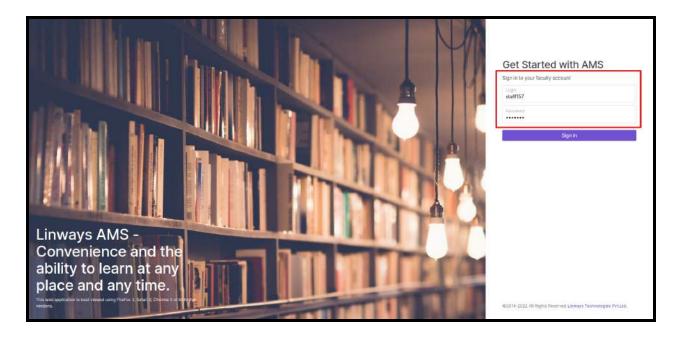

• Single Sign-on (SSO) We can easily switch between roles if staff is assigned multiple roles. if the staff has access to multiple modules like admission, fees, etc.. instead of going to separate URLs.

Refer to this role-switching video Refer to this module switching video

If a user is assigned Faculty and Admin roles when they click on the role-switching icon (four square button), the roles and modules details will be displayed.

| ÷    |   | Linways Technologies Pvt.Ltd                                                          |                                                                                          | 8                                           |                              |       |                    | ų J.         |
|------|---|---------------------------------------------------------------------------------------|------------------------------------------------------------------------------------------|---------------------------------------------|------------------------------|-------|--------------------|--------------|
|      | q | HOME                                                                                  |                                                                                          |                                             | Roles                        |       |                    |              |
|      | _ | SUBJECT COMMUNITIES                                                                   |                                                                                          |                                             | 0                            | 1     | ۷                  |              |
| Home |   | BOOICTO2 - MYCOLOCY AND LICHENOLOCY, MICROBIO                                         | BOOICT03 - ANGIOSPERM ANATOMY, EMBRYOLOCY, PA.,                                          | EEPOM - EN                                  | Faculty                      | Admin |                    |              |
|      | ₿ | PICM2021                                                                              | (P10M2021)                                                                               | ASMT BATCH TI                               | Modules                      |       | _                  | *            |
|      |   | ANALOC COMMUNICATION 2022 - ANALOC COMMUNIC<br>and Communication<br>(ADMI BAICH TEXT) | MALIAOT - MÁLAVALA SANITHYAM - 1<br>Instancia Gartingen (†<br>(Piczeozi)                 | BOOICTOI -<br>Perrolation Bay<br>(PICM2021) | ∰<br>Admitusion<br>₹<br>Feet | СВЕ   | Exam<br>Controller | Exit         |
|      |   | A13 - ENTREPRENEURSHIP<br>Extraordisation<br>Pittudia                                 | BOTICOI - ANGIOSPERMIC ANATOMY AND MICROTECH<br>MICOORDINE AND MICROBION QUE<br>(POMICI) |                                             | v                            |       |                    |              |
|      |   |                                                                                       |                                                                                          |                                             |                              |       |                    |              |
|      |   |                                                                                       |                                                                                          |                                             |                              |       |                    |              |
|      |   |                                                                                       |                                                                                          |                                             |                              |       |                    |              |
|      |   |                                                                                       |                                                                                          |                                             |                              |       |                    |              |
|      |   |                                                                                       |                                                                                          |                                             |                              |       |                    |              |
|      |   | 6/2014-2020 All Bights Reserved Linways Technologies Pyt Ltd.                         |                                                                                          |                                             |                              | Linw  | aya ANKI y55.23    | 2020/105+190 |

If a normal faculty (no admin privilege) log in to the academics module, he/she doesn't get access to the admin role.

| œ                     |   | Linways Technologies Pvt.Ltd                                     |                                                                   | 8                                           | <u> </u>                              |
|-----------------------|---|------------------------------------------------------------------|-------------------------------------------------------------------|---------------------------------------------|---------------------------------------|
| Search                |   | HOME<br>SUBJECT COMMUNITIES                                      |                                                                   |                                             | Modules                               |
| Home<br>My Time Table | 8 | PHYIC01 - CLASSICAL MECHANICS<br>CLOSECK, MECHANICS<br>(PIET207) | ENC2802 - APPRECIATING POETRY<br>APPRILIMENT POETRY<br>(125N0021) | EC652 - VLS<br>VLS WAYEE TE<br>(VLS 2021 A) | Admission CBE Exam Exat<br>Controller |
|                       |   | BCICOI - MANAGERIAL ECONOMICS<br>Transcalma, ECONOMIC<br>(UBCOD) | BCICO1 - MANAGERIAL ECONOMICS<br>WANGTING ECONOMICS<br>(JBCCO3)   | MALAYALAN<br>Waxanah Guarta<br>(1282203)    | Feat                                  |
|                       |   | 60914-2020 All Rights Reserved Linways Technologies Pyt Ltd.     |                                                                   |                                             | Linnarys, 4865 v05 23 20201105 c 190  |

# Curriculum Designing

 $\rightarrow$  How to design a curriculum for a program?

#### Steps for designing the curriculum

- Creating Curriculum -Curriculum Management -> Curriculum
- Creating Syllabus Curriculum Management -> Syllabus
- Academic Terms assigned with Syllabus Select the desired syllabus and create Terms
- Academic Paper in Terms and Assigning Subjects Syllabus -> select syllabus -> select terms
- Assign Curriculum to Batches Curriculum Management -> Assign Curriculum

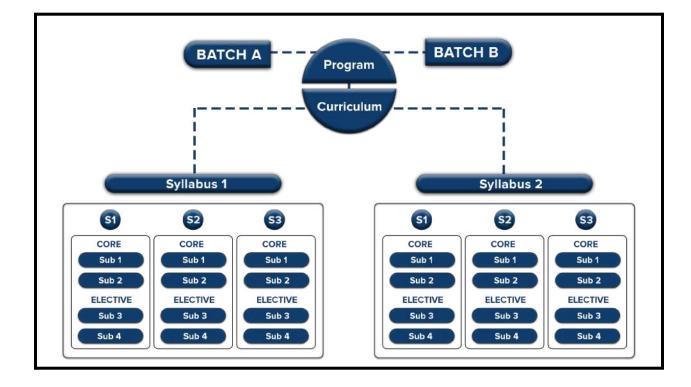

Click on the "Curriculum Management" on the left side menu > Curriculum

#### ★ *Curriculum management -> curriculum -> create new*

| Manage Departme        | CURR          | RICULUM MANAGEMENT  CURRICULUM |                              |                         |
|------------------------|---------------|--------------------------------|------------------------------|-------------------------|
| Course Materials       | та<br><       |                                |                              | + Create New            |
| Manage Programs        | Cm<br>c<br>Mp | CM CURRICULUM + ···· ···       | CM CURRICULUM + ···· ··· ··· | CM COMMUNICA + ···· ··· |
| Curriculum Manag 🕚     |               | CM UC + B_COM + + ···· ··· ··· | CM UC - BBA - C +            | CM UC - BCA - C + •     |
| Curriculum<br>Syllabus | c<br>s        | CM UC - BSC - C + ···· ···     | CM UC - BSC - P +            | CM UC - BA - CO +       |
| Assign Curriculum      | ac            | CM PG - MSC (20 + ···· ···     | CM PG - MCOM ( + ···· ···    |                         |

- We can provide the curriculum name in the text box. If the course is single-major, we can choose the **type** as single-major, or if the course is multi-major, we can update it as multi-major.
- We can give the curriculum starting and ending year period.
- There is also provision for setting the passing criteria for a curriculum e.g.: Grade, Percentage, and Maximum failed subjects.
- Grade scheme values can be assigned in this section, and this data is fetched to the exam controller side. If the college uses the controller side, values will be shown in the exam module grade schemes.
- Click on Save after you have entered all the necessary information.

| ta                                                                                                    |                                                               | Curriculum For B.Tech (CSE | <ul> <li>F) - Specialization in InT</li> </ul> | B. Tech. Computer Science and Engineeri | ing with Specialization in IoT         |  |  |
|----------------------------------------------------------------------------------------------------|---------------------------------------------------------------|----------------------------|------------------------------------------------|-----------------------------------------|----------------------------------------|--|--|
|                                                                                                    | 每                                                             | This field is required     | 5) - Specialization in to t                    | MALE AN ADDR                            | // /////////////////////////////////// |  |  |
| ourse Materials                                                                                        | 4                                                             | Type                       |                                                | Select Program                          |                                        |  |  |
|                                                                                                    |                                                               |                            |                                                |                                         |                                        |  |  |
|                                                                                                    | Cm                                                            | Single Major               |                                                | Computer Science and Engineering with   | Specialization in IoT                  |  |  |
|                                                                                                    | 4                                                             | This field is required     |                                                | This field is required                  |                                        |  |  |
|                                                                                                    |                                                               | Year                       |                                                |                                         |                                        |  |  |
|                                                                                                    | Mp                                                            | Start Year                 | End Year                                       |                                         |                                        |  |  |
| urriculum Manag                                                                                        | ~                                                             | 2022                       | 2026                                           |                                         |                                        |  |  |
|                                                                                                    | ¥                                                             | This field is required     | This field is required                         |                                         |                                        |  |  |
|                                                                                                    | c                                                             | Pass Criterias             |                                                |                                         |                                        |  |  |
|                                                                                                    |                                                               | Select Grade Scheme        |                                                |                                         |                                        |  |  |
| Syllabus                                                                                               | 5                                                             | Select Grade Scheme        |                                                |                                         |                                        |  |  |
| Assign Curriculum                                                                                      | ac                                                            | Pass Criteria              |                                                | Value                                   |                                        |  |  |
|                                                                                                    |                                                               | Percentage                 |                                                | 70 - Remove                             |                                        |  |  |
|                                                                                                    |                                                               |                            |                                                |                                         |                                        |  |  |
| anage Batches                                                                                          | *                                                             | + Add                      |                                                |                                         |                                        |  |  |
| anage batches                                                                                          | *<br>⊞                                                        | + Add                      | 8                                              | Save X Reset                            |                                        |  |  |
| anage batches                                                                                          |                                                               | + Add                      | B                                              | Save × Reset                            |                                        |  |  |
| anage batches                                                                                          |                                                               | + Add                      | E                                              | Save × Reset                            |                                        |  |  |
| Pass Crite                                                                                             | ₿                                                             | + Add                      | g                                              | Save × Reset                            |                                        |  |  |
| Pass Crite                                                                                             | erias                                                         |                            | E                                              | Save X Reset                            |                                        |  |  |
|                                                                                                    | erias                                                         |                            | ₿                                              | Save X Reset                            |                                        |  |  |
| Pass Crite                                                                                             | ⊞<br>erias<br>de Scheme                                       |                            | E                                              | X Reset                                 |                                        |  |  |
| Pass Crite                                                                                             | erias                                                         |                            |                                                | X Reset                                 |                                        |  |  |
| Pass Crite<br>Select Grad<br>Select Grad                                                               | erias<br>de Scheme<br>ade Scheme                              |                            |                                                |                                         |                                        |  |  |
| Pass Crite                                                                                             | erias<br>de Scheme<br>ade Scheme                              |                            |                                                | Value                                   |                                        |  |  |
| Pass Crite<br>Select Grad<br>Select Grad                                                               | erias<br>de Scheme<br>ade Scheme                              |                            |                                                |                                         | - Remove                               |  |  |
| Pass Crite<br>Select Grad<br>Select Gra<br>Pass Criter<br>Percentag<br>( Select Pa                     | erias<br>de Scheme<br>ade Scheme<br>ria<br>ge<br>ass Criteria | 9                          |                                                | Value                                   | – Remove                               |  |  |
| Pass Crite<br>Select Grad<br>Select Grad<br>Pass Criter<br>Percentag<br>Select Pa<br>Percentag         | erias<br>de Scheme<br>ade Scheme<br>ria<br>ge<br>ass Criteria | 9                          |                                                | Value<br>70                             | – Remove                               |  |  |
| Pass Crite<br>Select Grad<br>Select Gra<br>Pass Criter<br>Percentag<br>Select Pa<br>Percentag<br>Grade | erias<br>de Scheme<br>ade Scheme<br>ria<br>ge<br>ass Criteria | e                          |                                                | Value                                   | – Remove                               |  |  |

#### Passing Criteria & Grading Schemes

Backlog: Need to add credits to the passing criteria

#### <u>Syllabus</u>

→ What is a syllabus and why is it important?

- $\succ$  It sets the tone for the course by streamlining the content of the course.
- ➤ A syllabus is a document that outlines all the essential information about a college course. It lists the topics you will study as a part of program.
- ➤ The syllabus lets students know what the program is about, why the course is taught, where it is going, and what will be required for them to be successful in the course.

 $\rightarrow$  How do we create a Syllabus?

- ★ Curriculum management -> syllabus -> create
- Click on the "Curriculum Management "tab on the left panel > Syllabus.
- Input the syllabus name and description and also choose the type, whether it's major/minor/honours.
- Similar to *curriculum* we can set the passing criteria to the syllabus also.
- Click on **Save** after you have entered all the necessary information.

| Manage Departme <    | SYLLABUS >> EDIT               | ← Back                           |
|----------------------|--------------------------------|----------------------------------|
| Course Materials     | CREATE SYLLABUS<br>Name        | Туре                             |
| Cm                   | CSE with Specialization in IOT | Major                            |
| Manage Programs      | This field is required         | This field is required           |
|                      | Description                    | Department                       |
| Мр                   |                                | Computer Science and Engineering |
| Curriculum Manag ~   | - te                           | This field is required           |
| <b>*</b>             | Pass Criteria                  |                                  |
| Curriculum           | Select Grade Scheme            |                                  |
| Syllabus 5           | Select Grade Scheme            |                                  |
|                      | Pass Criteria                  | Value                            |
| Assign Curriculum ac | Select Pass Criteria           | - Remove                         |
| Manage Batches <     | ( + Add )                      | * Reset                          |

| Name                       | Туре                   |  |
|----------------------------|------------------------|--|
| Enter The Name Of Syllabus | Select Type            |  |
| This field is required     | This field is required |  |
| Description                | Department             |  |
|                            | Select Department      |  |
|                            | This field is required |  |
| Pass Criteria              |                        |  |
| Select Grade Scheme        |                        |  |
| Select Grade Scheme        |                        |  |
| Pass Criteria              | Value                  |  |
| Select Pass Criteria       | - Remove               |  |

#### Backlog:

We will enable a section to add Topic-wise subject descriptions in the syllabus. It will be easy for a staff when she/he comes to add a lesson plan for that subject. Automatically these module-wise topics will be available in the lesson planner.

#### Academic Term & Paper

#### Why we brought the paper concept to the syllabus?

Why we add subjects inside a paper is that, if there is a selection between subjects we can use paper concepts,

for a program there are some subjects offered for electives but the students not going to study all the subjects listed. there should be a selection between the subjects so that we can use this paper and add the subjects to this paper.

- By selecting the Syllabus, we will be redirected to the page where we can create the academic terms.
- Academic terms here mean a portion of an academic year, the time during which an educational institution holds classes. Most of the colleges' modes of classes are **Semester-wise or Year wise.**

| Manage Departme        | 3 <b>4</b> | CURRICULUM MANAGEMENT                     |        |                         |               |                               |                                        |
|------------------------|------------|-------------------------------------------|--------|-------------------------|---------------|-------------------------------|----------------------------------------|
| Course Materials       |            | SYLLABUS >> ACADEMIC TERM SET             | TTINGS |                         |               |                               | ← Back                                 |
| Manage Programs        | Cm         | Syllabus : CSE with Specialization in IOT |        |                         |               | E                             | + Add New                              |
| Curriculum Manag       | Мр         | S1<br>CLE with Specialization             | S      | CSE with Specialization |               | 53<br>CSE with Specialization |                                        |
| Curriculum Manag       | Ÿ          | ST S4<br>CEE with Specialization          | ۲      |                         |               |                               |                                        |
| Curriculum<br>Syliabus | c<br>s     |                                           |        |                         |               |                               |                                        |
| Assign Curriculum      | ac         |                                           |        |                         |               |                               |                                        |
| Ø                      | þ          | n.                                        |        |                         |               | 15                            | ×                                      |
|                        |            | CURRICULUM MANAGEMENT > SYLLABUS          |        | Add New                 | Academic Term |                               |                                        |
|                        | ш          | SYLLABUS >> ACADEMIC TERM SET             | TINGS  | Search Ac               | ademic Terms  |                               |                                        |
|                        | Cm         | Syllabus : CSE with Specialization in IOT |        |                         |               |                               |                                        |
|                        | Мр         | ST Chef with Specialized lan              | C) ST  | S2 S10<br>CCZ with Spec | npleted       |                               | Add<br>Add                             |
| Curriculum Manag       | ×<br>¥     | ST S4<br>CSE with Specialization          |        | \$6<br>\$7              |               |                               | Add<br>Add<br>Add<br>Add<br>Add<br>Add |
|                        | c          |                                           |        | 58<br>59                |               |                               | Add<br>Add                             |
|                        | ac         |                                           |        |                         |               |                               | Cancel                                 |
|                        | 6          |                                           |        |                         |               |                               |                                        |

• After adding the semesters (Academic Terms), the next step is to add academic term papers in each academic term by clicking '*Add New*' Button.

| Manage Departme        | 4      | CURRICULUM | MANAGEMENT > SYLLABUS                         |                                      |                |                            |
|------------------------|--------|------------|-----------------------------------------------|--------------------------------------|----------------|----------------------------|
| Course Materials       | ta     | SYLLABU    | S >> ACADEMIC TERM SETTINGS >> ACADEMIC PAPER | ]                                    |                | ← Back                     |
|                        | Cm     | Term :     | 51                                            |                                      | Syllabus : CSE | with Specialization in IOT |
| Curriculum Manag 💊     | Мр     |            | ACADEMIC PAPER NAME                           | TOTAL NUMBER OF SUBJECTS<br>ASSIGNED | EDIT           | DELETE                     |
|                        | ¥      | 1          | PROGRAMME ELECTIVE                            | 5                                    | Edit           | Delete                     |
| Curriculum<br>Syllabus | C<br>5 | 2          | UNIVERSITY CORE                               | 3                                    | Edit           | Delete                     |
| Assign Curriculum      | ac     | 3          | PROGRAMME CORE                                | 4                                    | Edit           | Delete                     |
| Manage Batches         | ¢      | 4          | OPEN ELECTIVE                                 | 3                                    | Edit           | Delete                     |
|                        | œ      |            |                                               |                                      |                |                            |

• Input the name for the paper and click on '*Add Subjects*' to assign subjects to the papers.

| Manage Departme <        | CURRICULUM MANAGEMENT > SYLLABUS                                                |                                    |
|--------------------------|---------------------------------------------------------------------------------|------------------------------------|
| Course Materials X       | SYLLABUS >> ACADEMIC TERM SETTINGS >> ACADEMIC PAPER >> ACADEMIC PAPER SUBJECTS | ← Back                             |
| Cn<br>Manage Programs    | Name of the paper Label Name of the Paper                                       | + Add Subjects                     |
| Mş<br>Curriculum Manag 🗸 | Syllabus :CSE with Specialization in IOT Assigned Subjects (0)                  | Academic Term:S1 Assign Properties |
| Ŵ                        | No subjects selected!                                                           |                                    |
|                          | Click here to select subjects.                                                  |                                    |
| Syllabus S               |                                                                                 |                                    |
| Assign Curriculum ac     |                                                                                 |                                    |
| Manage Batches 📢         |                                                                                 |                                    |

- First, we have to *create a Paper*, and then we can *assign subjects* to the paper.
- Each program can have core, elective and open elective subjects, and subjects will be added to papers.
- We can add more than one subject to a paper if there is a grouping or selection between the subjects. For eg: the department offers 5 elective subjects and each student picks one subject as an elective so that students can study as a part of the program.

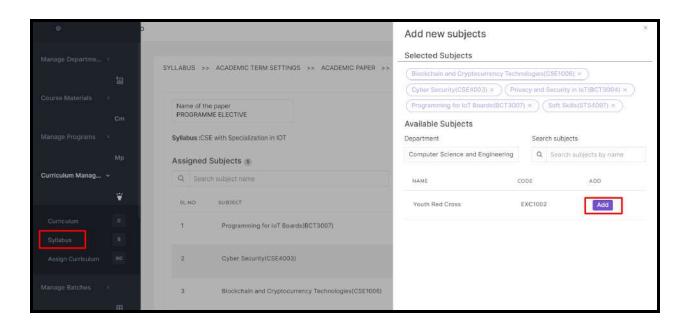

For example,

BCA program curriculum is attached below,

We have the semester-wise subjects that the students study as a part of the program. certain subjects are mandatory for the students and some are electives in wich students pick subject based on their interest, that are also given in the curriculum.

We should design this in our software exactly the same.

semester /year/Trimester wise, we can add subjects to papers;

#### Syllabus -> Academic Term -> Academic Paper -> Academic Paper Subject

| Sem | Title with Course Code                                    | Course            | Hours       | Credit |      |      | Marks |
|-----|-----------------------------------------------------------|-------------------|-------------|--------|------|------|-------|
|     |                                                           | Category          | per<br>week |        | Intl | Extl | Total |
|     | English-I                                                 | Common            | 5           | 4      | 20   | 80   | 100   |
|     | Mathematics                                               | Compleme<br>ntary | 4           | 4      | 20   | 80   | 100   |
| I   | Basic Statistics                                          | Compleme<br>ntary | 4           | 4      | 20   | 80   | 100   |
|     | CA1CRT01 -Computer Fundamentals<br>and Digital Principles | Core              | 4           | 4      | 20   | 80   | 100   |
|     | CA1CRT02-Methodology of<br>Programming and C<br>Language  | Core              | 4           | 3      | 20   | 80   | 100   |
|     | CA1CRP01-Software Lab I (Core)                            | Core              | 4           | 2      | 20   | 80   | 100   |
|     | English-II                                                | Common            | 5           | 4      | 20   | 80   | 100   |
| II  | Discrete Mathematics                                      | Compleme<br>ntary | 4           | 4      | 20   | 80   | 100   |
| 11  | CA2CRT03 -Data Base Management<br>Systems                 | Core              | 4           | 3      | 20   | 80   | 100   |
|     | CA2CRT04-Computer Organization and<br>Architecture        | Core              | 4           | 4      | 20   | 80   | 100   |
|     | CA2CRT05-Object oriented<br>programming using C++         | Core              | 3           | 4      | 20   | 80   | 100   |
|     | CA2CRP02-Software Lab- II                                 | Core              | 5           | 2      | 20   | 80   | 100   |
|     | Advanced Statistical<br>Methods                           | Compleme<br>ntary | 4           | 4      | 20   | 80   | 100   |
|     | CA3CRT06-Computer Graphics                                | Core              | 4           | 4      | 20   | 80   | 100   |
| III | CA3CRT07-Microprocessor and PC<br>Hardware                | Core              | 3           | 4      | 20   | 80   | 100   |
|     | CA3CRT08-Operating Systems                                | Core              | 4           | 4      | 20   | 80   | 100   |
|     | CA3CRT09-Data Structure using C++                         | Core              | 4           | 3      | 20   | 80   | 100   |
|     | CA3CRP03-Software Lab III                                 | Core              | 6           | 2      | 20   | 80   | 100   |
|     | Operational Research                                      | Compleme<br>ntary | 4           | 4      | 20   | 80   | 100   |
|     | CA4CRT10-Design and Analysis of<br>Algorithms             | Core              | 4           | 4      | 20   | 80   | 100   |
| IV  | CA4CRT11- System Analysis &<br>Software Engineering       | Core              | 4           | 4      | 20   | 80   | 100   |
|     | CA4CRT12-Linux Administration                             | Core              | 4           | 4      | 20   | 80   | 100   |
|     | CA4CRT13-Web Programming using<br>PHP                     | Core              | 3           | 3      | 20   | 80   | 100   |
|     | CA4CRP04-Software Lab IV                                  | Core              | 6           | 2      | 20   | 80   | 100   |

#### Consolidated Scheme – I to VI Semesters of BCA

• Syllabus -> Academic Term -> Academic Paper -> Academic Paper Subjects

This is the proper workflow for creating a course syllabus,

• we can assign properties to a paper.

| Manage Departme   |    | SVI LARUS     | ACADEMIC TERM SETTINGS >> ACADEMIC PAPER >>         |                   | ←Back             |
|-------------------|----|---------------|-----------------------------------------------------|-------------------|-------------------|
|                   | 每  | STEPHEN PR    |                                                     |                   | X. DOWN           |
| Course Materials  | ¢  | Name of the   | paper<br>IE ELECTIVE                                |                   | + Add Subjects    |
|                   | Cm |               |                                                     |                   |                   |
| Manage Programs   | ¢  | Syllabus :CSE | with Specialization in IOT                          | _                 | Academic Term:S1  |
|                   | Мр | Assigned :    | Subjects 5                                          |                   | Assign Properties |
| Curriculum Manag  | ×  | Q Searc       | h subject name                                      |                   |                   |
|                   | ¥  | SLINO         | SUBJECT                                             | ACTIONS           |                   |
| Curriculum        | C  | 1             | Programming for IoT Boards (BCT3007)                | 🖀 Delete 🖉 Active |                   |
| Syllabus          | 5  |               |                                                     |                   |                   |
| Assign Curriculum | ac | 2             | Cyber Security(CSE4003)                             | Telete Active     |                   |
| Manage Batches    | ¢  | 3             | Blockchain and Cryptocurrency Technologies(CSE1006) | Telete Active     |                   |

**Backlog:** 

- We need to add slot-wise subjects to the papers.
- Workflow for Minors /Honours
- Course registration credits validation
- Refer WMINOR HONORS COURSES.docx

#### Academic Paper Properties

Admin can assign subject properties to respective papers. Given below are the properties added to the corresponding Academic Term Papers

- Credits
- ✤ Subject Type
- ✤ Grade Scheme
- ✤ No of the subjects that a student can choose in a paper
- $\diamond$  able to set the internal and external maximum marks
- ✤ Passing criteria
- ♦ We can set a subject as active/inactive, which reflects on the student side.

| Assign details to selected subjects             |                            | × |
|-------------------------------------------------|----------------------------|---|
| Credit Disable                                  | Disable                    |   |
| Select Credit                                   | Exclude Subject From Total |   |
| Subject Type Disable                            | Disable                    |   |
| Select Subject Type                             | Internal                   |   |
| Grade Scheme Disable                            | Disable                    |   |
| Select Grade                                    | External                   |   |
| No.of subject that a student can choose Disable |                            |   |
| 1                                               |                            |   |
| Internal Maximum Mark                           | External Maximum Mark      |   |
| 0                                               | 0                          |   |

| Internal Pass Criterias                   |                                                            |
|-------------------------------------------|------------------------------------------------------------|
| Pass Criteria                             | Value                                                      |
| Select Pass Criteria                      | - Remove                                                   |
| + Add                                     |                                                            |
| External Pass Criterias                   |                                                            |
| Pass Criteria                             | Value                                                      |
| Select Pass Criteria                      | - Remove                                                   |
| + Add                                     |                                                            |
| Aggregate Pass Criterias                  |                                                            |
| Pass Criteria                             | Value                                                      |
| Select Pass Criteria                      | - Remove                                                   |
| + Add                                     |                                                            |
|                                           | Submit Reset                                               |
| Clicking submit button will not permanent | y save the properties.Please make sure to click save below |

After we create the entire syllabus for a program, we need to assign the syllabus to the curriculum.

#### A quick guide to adding a new batch

- Log in to the module and switch to the Administrator role.
- Click on the Batches tab on the left panel.

*Note: If the user role doesn't have permission to access the Batches menu, it won't be seen. (Settings -> User permission Management)* 

#### Refer <u>settings</u>

- We can use filter options to get the list of the created batches.
- Select the desired filters, and click show filters.
- And last Click search button.

#### Refer <u>Filter</u>

| +                          |    | Linways Technologies Pvt.Ltd                                                   |                                         | =                                 |
|----------------------------|----|--------------------------------------------------------------------------------|-----------------------------------------|-----------------------------------|
|                            | ٩  | BATCHES                                                                        |                                         |                                   |
|                            | *  | T Hide Filters     Program     Botch Start Year     Department X       Program | Term x Curriculum x<br>Batch Start Year |                                   |
|                            | ta | VLSI DESIGN                                                                    | 2021                                    |                                   |
| Curriculum c<br>Management | ¥  |                                                                                | Q Search K Reset                        | -                                 |
|                            | Мр | Batches                                                                        |                                         | Create Batch 💂                    |
| Batches                    | •  |                                                                                |                                         |                                   |
| Settings <                 | *  | BA #1 VLSI 2021 A - 52                                                         | BA 4.2 VLSI BATCH B - 52                |                                   |
| Manage Assign              | *  |                                                                                |                                         |                                   |
|                            | 8  |                                                                                |                                         |                                   |
|                            |    | -                                                                              |                                         |                                   |
|                            |    | @2014-2020 All Rights Reserved Linways Technologies Pvt.Ltd.                   |                                         | Linways AMS v05.23 20201105.r.190 |

- You can add new batches by clicking on the create batch button.
- Enter Batch Name and description.
- Select a department for the batch you are creating by clicking on the department dropdown (required field)
- Select the Course Type, Program Name, & Campus Type, which are created in the Program section.
- Select the curriculum for the batch we created
- Select course type, Batch year (Start and End Year) (required), and current Term. However, when a batch advances to a new semester, it should be updated in the Current Semester field.
- We also has **BATCH PROMOTION** option to upgrade the Term/Semester.
- Select the Final Semester of the batch. If the batch is a pass-out batch, select Is PassOut.
- Set the TC Issue Date for each batch so that while generating TC, student status will be considered as Failed/Course Completed based on this.
- Select the University from the drop-down.
- Select Student Sort Order Criteria so that students will be listed based on it while marking attendance.
- Select the field to be displayed in Show Field In Attendance Marking while marking attendance along with the student name.
- Click on Submit after you've entered all the necessary information.

|         |    | Linways Technologies Pvt.Ltd                                            | Linways Technologies Pvt.Ltd |                                                                                                    |                                                                 | ×                                                    |  |
|---------|----|-------------------------------------------------------------------------|------------------------------|----------------------------------------------------------------------------------------------------|-----------------------------------------------------------------|------------------------------------------------------|--|
|         |    | BATCHES                                                                 |                              |                                                                                                    | Name*                                                           |                                                      |  |
|         |    | (* Show Filters) Program & Earth Start Year & Copartment a              | Terri M Currolau             | n #                                                                                                    |                                                                 |                                                      |  |
|         |    |                                                                         |                              |                                                                                                    | Name of batch<br>Description                                    |                                                      |  |
|         |    |                                                                         |                              |                                                                                                    |                                                                 |                                                      |  |
|         |    | Betches                                                                 |                              |                                                                                                    | Description for barct                                           |                                                      |  |
|         |    |                                                                         |                              |                                                                                                    | Optional Name                                                   | Campus Type                                          |  |
|         |    | BA #1DEMO BATCH - 55                                                    | 0.00                         | BA #2 FIMM2022 - RESEAR                                                                                                    |                                                                 | Сатрик Туре                                          |  |
| Batches |    | DOM INCOMM                                                              |                              | MO MOCANA Millione                                                                                                    | Optional Name of batch                                          |                                                      |  |
|         | 4  | 1000                                                                    |                              | #5 ASMT BATCH TEST -                                                                                                    | Department*                                                     | Program*                                             |  |
|         |    | BA RATCH ASSESSMENT - 52<br>REMEISIVENT NEW PROCESSA                    | O E S                        | BA #5 ASMT BATCH TEST -                                                                                                    | Department of the batch                                         | eg - L20 B.ac - Computer science, PO M.sc - Computer |  |
|         |    |                                                                         |                              |                                                                                                    | University                                                      | science                                              |  |
|         |    | BA R.7 TEST BATCH ET - ST<br>PC - W VT - Weiner of Vision Communication | 688                          | BA #.8 BATCH A - S1<br>Service Text Tourner                                                                                                    | University                                                      |                                                      |  |
|         | 18 |                                                                         |                              |                                                                                                    | University                                                      |                                                      |  |
|         |    | BA #10 BATCH AAA - S2                                                   | 2.8.2                        | BA #11 ASSESSMENT BATCI                                                                                                    | Term details                                                    |                                                      |  |
|         |    | The second second                                                       |                              | participation of the second second se | Тепт Туре                                                       |                                                      |  |
|         |    | BA #13.01C52021 - 52                                                    | 080                          | BA #14 U1EH2021 - 52                                                                                                    | Final Imm                                                       |                                                      |  |
|         |    | 100000 PE - 0 In Computer Informat                                      |                              | Sec. A Legisland and Sec.                                                                                                    | Current term *                                                  | Final term                                           |  |
|         |    | BA #18-01MC2021 - 52                                                    | 2.8.5                        | #17 P1EH2021 + 52                                                                                                    | Current term                                                    | Term                                                 |  |
|         |    | BA SE MANYORS                                                           |                              | BA +5-16A Signa                                                                                                    | Current semester/year/term (Update after each semester<br>ands) | Floai (em)                                           |  |
|         |    | ялэ U20C2021 - 52                                                       |                              | A 20 PIEC2021 - 52                                                                                                    | Year                                                            | TC Issue Date                                        |  |

- $\rightarrow$  How do we asssign syllabus to curriculum?
- $\rightarrow$  Why do we assign separate syllabuses in curriculum?
  - In the case of multi major courses, we can easily analyse the core courses academic data separately,
  - ➤ For Eg: if we assign physics , chemistry, and maths core course syllabus separately in the curriculum for the course *Bsc Physics Maths Chemistry* , we can simply analyse the assessment, and academic like details for single core courses. If we want to find the top scorer in physics we can easily get that data.

Click on the curriculum management on the left side panel and select curriculum menu. The curriculums which we created will be listed.

• Add Syllabus, Edit/Delete and Preview buttons are added on each Curriculum.

|                   | ta      |                                    |                                                        | + Create New                      |
|-------------------|---------|------------------------------------|--------------------------------------------------------|-----------------------------------|
|                   | <<br>Cm | CM CURRICULUM FOR + ···· ···       | CM CURRICULUM FOR (+                                   |                                   |
| anage Programs    | e i i   |                                    |                                                        |                                   |
|                   | Мр      | CM UG - B_COM - COM +              | CM UG - BBA - COMPU + ····· ·························· | CM UG - BCA - COMPUT + ····· ···· |
| urriculum Manag   | ~       |                                    |                                                        |                                   |
|                   | ¥       | CM UG - BSC - COMPUT +             | CM UG - BSC - PHYSICS +                                | CM UG - BA - COMPUTE + + +        |
| Curriculum        | c       |                                    |                                                        |                                   |
| Syllabus          | s       | CM PG - MSC (2020 - 20 + ····· ··· | CM PG - MCOM (2020 +                                   |                                   |
| Assign Curriculum | ac      |                                    |                                                        |                                   |

- By clicking on the "+" button, Syllabus which we have created for the program will be automatically shown and we can add the syllabus to the curriculum.
- By clicking on the "…" button, we can edit the curriculum's basic details, which we have provided at the time of creation.

|                  | _       |                                                  | Assign Syllabus                |                      |        |
|------------------|---------|--------------------------------------------------|--------------------------------|----------------------|--------|
|                  | •       |                                                  |                                | Search syllabus name | Q      |
|                  | ter i   |                                                  | CSE with Specialization in IOT |                      | + Add  |
|                  | Cm      | CM CURRICULUM FOR + Currector Solince and Effic. | NON CREDIT COURSES             |                      | + Add  |
| Curriculum Manag | Мр<br>~ |                                                  |                                |                      | Cancel |
|                  | ¥       | Pass Criteria                                    |                                |                      |        |
|                  | c       | Criteria: Value: 70<br>Percentade                |                                |                      |        |
|                  |         |                                                  |                                |                      |        |
|                  | ac      | CM UG + 8_COM + COM + *** *                      |                                |                      |        |
|                  | 5       | СМ UG - BSC - СОМРИТ +                           |                                |                      |        |

# ATTENDANCE MARKING

• Login to your profile, and you will redirect to the home page where your subjects will be listed there.

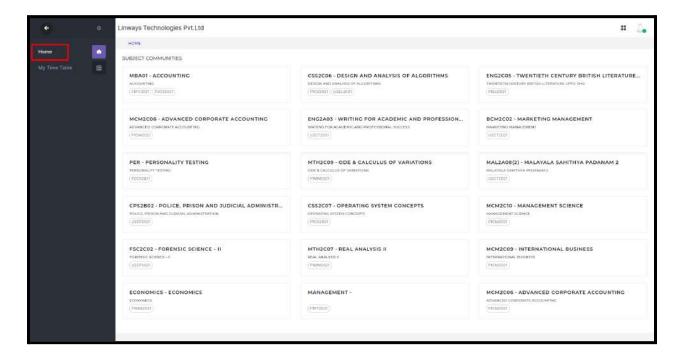

- Click on the "My Timetable" menu on the left side menu.
- The timetable set for particular faculty for the selected date will be shown here.
- Here is the week in which selected date timetable will be displayed.
- From the time table hour tile you can click on the icon and mark attendance

| ÷                                                                 | =        | Exam Controller MVP        |                                                                            |               |                                                                            |        | III    |
|-------------------------------------------------------------------|----------|----------------------------|----------------------------------------------------------------------------|---------------|----------------------------------------------------------------------------|--------|--------|
|                                                                   |          | MY TIME TABLE              |                                                                            |               |                                                                            |        |        |
|                                                                   | Q        | TIME TABLE                 |                                                                            |               |                                                                            |        |        |
|                                                                   | •        | Attendance Confirm         | ed 📕 Unmarked 📕 Attendar                                                   |               | o 29th October, 2022                                                       | >      |        |
| My Time Table                                                     | œ        | DAV/HOUR                   | HOUR T                                                                     | HOUR 2        | HOUR 3                                                                     | HOUR 4 | HOUR 5 |
| Daily Work Log<br>Daily Work Log<br>Approval<br>Exam Mark Entry < | wi<br>wa | 23 October, 2022<br>Sunday | THERMAL PHYSICS<br>AND STATISTICAL<br>MECHANICS LAB<br>08:00 AM - 08:00 AM |               |                                                                            |        |        |
|                                                                   |          | 24 October, 2022<br>Monday | REAL ANALYSIS<br>08:00 AM - 08:00 AM<br>24                                 | REAL ANALYSIS | THERMAL PHYSICS<br>AND STATISTICAL<br>MECHANICS LAB<br>10:15 AN - 11:15 AM |        |        |
|                                                                   |          |                            | THERMAL PHYSICS                                                            |               | THERMAL PHYSICS                                                            |        |        |

- In my timetable menu, attendance confirmed hour will be in Green, attendance drafted hour in Yellow and unmarked hour in Red.
- Click the person icon to mark attendance.
- Click the lock icon to unlock the hour to other faculties teaching in the same batch.
- You can unlock the hour by open to all faculties or by unlock the hour to specific faculty options —---> Submit.

| ÷             |        | Linways AMS V4 - Dei                | mo                                                      |                                                      | × |        | =      | 2. |  |  |
|---------------|--------|-------------------------------------|---------------------------------------------------------|------------------------------------------------------|---|--------|--------|----|--|--|
|               |        | DAY/HOUR                            | Assign Ho                                               | ur                                                   | × | HOUR & | HOUR 5 |    |  |  |
|               | م<br>• | 26 February, 2023                   | <ul> <li>Assign hour t</li> <li>Select Staff</li> </ul> |                                                      |   |        |        |    |  |  |
| My Time Table |        | Sunday                              | Select Staff                                            |                                                      |   |        |        |    |  |  |
|               |        |                                     | 12                                                      | × Cancel B Submit                                    |   |        |        |    |  |  |
|               |        |                                     | OPERATION                                               | PH281 - Mechanics                                    |   |        |        |    |  |  |
|               |        | 27 February, 2023<br>Mondey         | RESEARCH ECE 2020<br>A & B<br>08:00 AM - 08:45 AM       | and properties of<br>matter 2<br>09:45 AM - 10:30 AM |   |        |        |    |  |  |
|               |        |                                     | 4                                                       | 4                                                    |   |        |        |    |  |  |
|               |        |                                     |                                                         |                                                      |   |        |        |    |  |  |
|               |        | <b>28 February, 2023</b><br>Tuesday |                                                         | OPERATION<br>RESEARCH<br>09/45 AM - 10:30 AM         |   |        |        |    |  |  |
|               |        |                                     |                                                         |                                                      |   |        |        |    |  |  |

#### → HOW TO MARK AN UNLOCKED HOUR

 The unlocked hour will be visible in the allocated faculty's hour tile as the hour tile of exchanged faculty.
 For example, If staff A unlocked an hour to staff B. Then in staff B's Login under My timetable, hour tile we will be visible with staff A's subject

community and staff A's name.

| ÷                          | =     | Linways AMS V4 - De         | mo                                                             |                                                                           |                    |        | =      | 2. |
|----------------------------|-------|-----------------------------|----------------------------------------------------------------|---------------------------------------------------------------------------|--------------------|--------|--------|----|
|                            | 17.80 | MY TIME TABLE               |                                                                |                                                                           |                    |        |        |    |
|                            | ٩     | TIME TABLE                  |                                                                |                                                                           |                    |        |        |    |
|                            |       | Attendance Confirm          | ed 📃 Unmarked 📃 Attenda                                        | · · · · · · · · · · · · · · · · · · ·                                     | to 4th March, 2023 | >      |        |    |
| My Time Table              | B     | DAY/HOUR                    | HOUR 1                                                         | HOUR 2                                                                    | HOUR 3             | HOUR & | HOUR 5 |    |
|                            | wt    |                             | Aptitude and<br>Reasoning                                      |                                                                           |                    |        |        |    |
| Dally Work Log<br>Approval | wa    | 26 February, 2023<br>Sunday | Development<br>Satheesh Kumar                                  |                                                                           |                    |        |        |    |
|                            | RE    |                             | 09:00 AM - 09:45 AM                                            |                                                                           |                    |        |        |    |
|                            | AR    |                             |                                                                |                                                                           |                    |        |        |    |
|                            |       | 27 February, 2023<br>Monday | OPERATION<br>RESEARCH ECE 2020<br>A & B<br>09:00 AM - 09:45 AM | PH281 - Mechanics<br>and properties of<br>matter 2<br>08:45 AM - 70:30 AM |                    |        |        |    |
|                            |       | 28 February, 2023           |                                                                | OPERATION<br>RESEARCH                                                     |                    |        |        |    |

- Click on the person icon to mark the attendance.
- If the faculty handles multiple subject communities in the batch, select the subject community to mark the attendance.

| *             | = | Linways AMS V4 - Der        | no     |                                                  |                                                                                                    |   | 0 | ш | 4 |
|---------------|---|-----------------------------|--------|--------------------------------------------------|----------------------------------------------------------------------------------------------------|---|---|---|---|
|               |   | MY TIME TABLE               |        | Select Su                                        | bject Community                                                                                                    | × |   |   |   |
|               |   | TIME TABLE                  |        | Select Subject                                   | Community                                                                                                    |   |   |   |   |
|               |   | Attendance Confirme         | a – 16 | Select Subject                                   | ubject Community                                                                                                    |   |   |   |   |
| My Time Table |   | DAY/HOUR                    | 3      | QUANTITATI                                       | CHT282 - SAFETY ENGINEERING OF PROCESS PLANTS BCA CSE<br>QUANTTATIVE METHODS FOR COMPETITIVE EXAMINATIONS bca and maths<br>VB01 - VERBAL COMMUNICATION HOUR S |   |   |   |   |
|               |   |                             |        | titude and                                       |                                                                                                    |   |   |   |   |
|               |   | 26 February, 2023<br>Sunday |        |                                                  | Development                                                                                                    |   |   |   |   |
|               |   |                             |        |                                                  |                                                                                                    |   |   |   |   |
|               |   |                             |        |                                                  |                                                                                                    |   |   |   |   |
|               |   | 27 Fabruary, 2023<br>Monday | RESEAR | PERATION<br>RCH ECE 2020<br>& B<br>AM - 09:45 AM | PH281 - Mechanics<br>and properties of<br>matter 2<br>00:45 AM - 10:80 AM                                                                                     |   |   |   |   |
|               |   | 28 February 2023            |        |                                                  | OPERATION<br>RESEARCH                                                                                                    |   |   |   |   |

• After drafting or confirming the attendance, hour tile will be changed to the faculty's selected subject community.

| ÷                                                                            | =                    | Linways AMS V4 - De         | mo                                                                                                    |                                                                           |                    |        | ш 🔔   |
|------------------------------------------------------------------------------|----------------------|-----------------------------|----------------------------------------------------------------------------------------------------|---------------------------------------------------------------------------|--------------------|--------|-------|
|                                                                              | ~                    | MY TIME TABLE               |                                                                                                    |                                                                           |                    |        |       |
| Search                                                                       | ۹                    | TIME TABLE                  |                                                                                                    |                                                                           |                    |        |       |
| Home                                                                         | ٠                    | Attendance Confirm          | ed 📒 Unmarked 📃 Attenda                                                                                            | 26th February, 2023<br>ince Drafted Suspended                             | to 4th March, 2023 | >      |       |
| My Time Table                                                                |                      | DAY/HOUR                    | HOUR I                                                                                                    | HOUR 2                                                                    | HOUR 3             | HOUR & | HOURS |
| Daily Work Log<br>Daily Work Log<br>Approval<br>Reports 4<br>Attendance Rule | wi<br>wa<br>RE<br>AR | 26 February, 2023<br>Sunday | QUANTITATIVE<br>METHODS FOR<br>COMPETITIVE<br>EXAMINATIONS bea<br>and maths<br>Staff Name 1<br>09:00 AM - 09:45 AM |                                                                           |                    |        |       |
|                                                                              |                      | 27 February, 2023<br>Monday | OPERATION<br>RESEARCH ECE 2020<br>A Samp; B<br>09:00 AM - 09:45 AM                                                 | PH281 - Mechanics<br>and properties of<br>matter 2<br>09:45 AM - 10:30 AM |                    |        |       |
|                                                                              |                      |                             |                                                                                                    | OPERATION<br>DESEADOR                                                     |                    |        |       |

- The lock icon will be only available in **unmarked hours**.
- We will automatically redirect into the attendance marking screen which is inside the subject cluster.
- In the Timetable Method, select the date for marking attendance.When you go inside the mark attendance menu rather than from the time table. Unmarked hours will be shown in Blue, marked in Green, unlocked hours that are given to staff shown in purple.

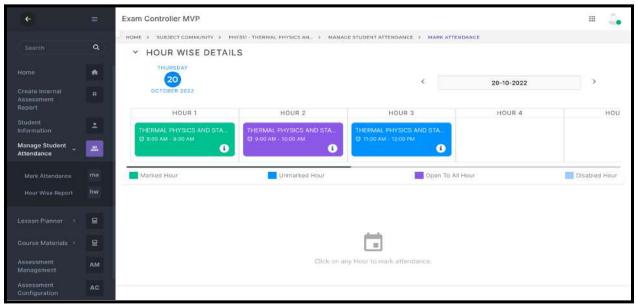

- Students will be listed down when we click on each hour tile and the assigned hour row will be hidden.
- Click on the upside arrow button to show the subject and hour details with date picker.

| +                            |     | Linways AMS V4 - Demo                                                                                                    | ш 🔔                         |
|------------------------------|-----|----------------------------------------------------------------------------------------------------|-----------------------------|
|                              |     | HOME > SUBJECT COMMUNITY > MP219 - OPERATION RESEARCH > MANAGE STUDENT ATTENDANCE > MARK ATTENDANCE                                                                |                             |
|                              | Q   | 1757                                                                                                    | ← Back                      |
|                              | •   | HOUR WISE DETAILS                                                                                                    |                             |
| Student<br>Information       | -   | SUNDAY<br>Quantitative Methods for Competitive Examinations (MTOE-2)<br>March 2,2023<br>G 9:00 AM - 9:45 AM<br>C 28-02-20                                          | )23                         |
| Manage Student<br>Attendance |     | FEBRUARY 2022                                                                                                    |                             |
|                              | 8   | Sort order                                                                                                    |                             |
|                              | H   | Roll Number 🗢 🗸 Mark All Present 🗙 Mark All Absent 🗏 Roll.No. Marking 🗮 Register No. M                                                                             | arking 🔁 Confirm Attendance |
|                              | AM  | BCA-A-BATCH<br>Quantitative Methods for Competitive Examinations (MTOE-2)                                                                                          |                             |
| Internal<br>Assessment       |     |                                                                                                    | Strength : 6/6              |
| Report                       |     | SEBIN BENNY VISHNU M<br>Rol Number: 02 VISHNU M<br>Rol Number: 04 VISHNU A                                                                                         | 0                           |
|                              | obe | Register number MOP-RED-1102 Register number MOP-RED-1104 Register number MOP-RED-1104                                                                             |                             |
|                              | CR  | AKASH K P MOHAN<br>Roji Number: 07<br>Register number: MGP-REG-1107 © ANJITHA MATHEW<br>Rod Number: 08<br>Register number: MGP-REG-1108 © Register number: MGP-REG | 5-1109                      |
|                              |     |                                                                                                    |                             |

• By default students will be listed in student name order. You can sort the student by roll number and register number using the sorting order option.

| (6)                              |     | Linways AMS V4 - Demo                                                          |                   |                                                                |                   |                                                                    | #                  |
|----------------------------------|-----|--------------------------------------------------------------------------------|-------------------|----------------------------------------------------------------|-------------------|--------------------------------------------------------------------|--------------------|
|                                  | ٩   |                                                                                |                   |                                                                |                   |                                                                    |                    |
|                                  | ٠   | Sort order<br>Hall Number 2                                                    | <b>1</b> 1        | <ul> <li>Mark All Present X Mark All Absent</li> </ul>         | = Roll.No. Markin | g = Register No. Marking                                           | Confirm Atlandance |
| litudent<br>Unformation          | +   | Student Name<br>Ank Removed<br>Register Number                                 |                   | BCA-A-BATCH                                                    | 4                 |                                                                    |                    |
| Manage Student ,<br>Attendunce   |     | Also tees<br>Posset                                                            | Quantit           | ative Methods for Competitive Ex                               | aminations ( MT)  | DE-2)                                                              | Strangth = 6/6     |
|                                  |     | Salah Manarat<br>Mali Manarat 02                                               | •                 | VISHNUM ME<br>Rational Methods and A                           | 0                 | MADHAY BAVINDRAN<br>Ref Northert DE                                | 0                  |
|                                  | 8   | Replice Surder MOP-RED-THEE                                                    |                   | Reputer notice: M0P-RED-1104                                   |                   | Neglater number: MGP-800-1106                                      |                    |
|                                  |     | AKADH K P MDHAN<br>Rul Nurkuer 97<br>Register sumler M <del>DP 450</del> -1107 | ø                 | ANETHA MATHEW<br>Norther GB<br>Register Function MCP 4800-1008 |                   | ANGEL MARIA ROSE<br>Ref Namber ON<br>Register number MOP-REGISTION | 0                  |
| internel<br>Assessment<br>Report |     |                                                                                |                   |                                                                |                   |                                                                    |                    |
|                                  | ebe | Marked av Present                                                              |                   | Unmarked Students                                              | 6                 |                                                                    | Marked as Absent   |
|                                  |     |                                                                                |                   |                                                                |                   |                                                                    |                    |
|                                  |     | #2014-3022 AF Rome Reserved Lineary Tech                                       | ntiopies Put.Ltd. |                                                                |                   |                                                                    | inere Ali via      |

- Click on the student to mark absent, by default all the students will be present.
- There is a Mark All Absent and Mark All Present option if you want to mark all absent/present, no need to go to each student.

| *                                |     | Linways AMS V4 - Demo                                               |                                                                      | II 🔒                                                                 |
|----------------------------------|-----|---------------------------------------------------------------------|----------------------------------------------------------------------|----------------------------------------------------------------------|
|                                  | ٩   |                                                                     | 2                                                                    |                                                                      |
|                                  | ٠   | Sort order<br>Roll Number 🔶                                         | ✓ Mark All Present × Mark All Absent ≡ Roll.No. Mar                  | rking 💷 Register No. Marking 🔂 Confirm Attendance                    |
| Student<br>Information           | ÷   |                                                                     | BCA-A-BATCH                                                          |                                                                      |
| Manage Student<br>Attendance     |     |                                                                     | Quantitative Methods for Competitive Examinations ( N                | ATOE-2 )<br>Strength : 6/6                                           |
|                                  | 8   | SEBIN BENNY<br>Rall Number: 02<br>Register number: MOP-RE0-1102     | VISHNU M<br>Reil Number: 04<br>Register number: MGP-REG-1104         | MADHAV RAVINDRAN<br>Roll Number: 06<br>Register number: MOP-RE0-1106 |
|                                  | 8   | f. construction of the second                                       |                                                                      |                                                                      |
|                                  | AM  | AKASH K P MOHAN<br>Roll Number: 07<br>Register number: MGP-REG-1107 | ANJITHA MATHEW     Rell Number: D8     Register number: MGP-REG-1108 | ANGEL MARIA ROSE<br>Roll Number: 09<br>Register number: MGP-REG-1109 |
| Internal<br>Assessment<br>Report |     |                                                                     |                                                                      |                                                                      |
|                                  | obe | Marked as Present                                                   | Unmarked Students                                                    | Marked as Absent                                                     |
|                                  | CR  |                                                                     |                                                                      |                                                                      |
|                                  |     | @2014-2022 All Rights Reserved Linways Technolog                    | ies Pvt.ltd.                                                         | Linways AMS v4.0                                                     |

• Roll no marking method - You can enter absentees roll number in Absentees roll no: field >Submit. That roll numbers will be marked absent.

| + |     | Linways AN                                  | Roll number wis               | e atten      | dance marking                                                      |                      | . <b>X</b>                                                           | # 4 <u>.</u>       |
|---|-----|---------------------------------------------|-------------------------------|--------------|--------------------------------------------------------------------|----------------------|----------------------------------------------------------------------|--------------------|
|   |     | HOME > SU                                   | Enter roll numbers of absente | es separated | I with , to mark absent                                            |                      |                                                                      |                    |
|   | Q   |                                             | 04,02                         |              |                                                                    |                      |                                                                      | ← Back             |
|   |     | ~ HOU                                       | SEBIN BENNY - ( 02 ) ×        | VISHNU M -   | (04) ×                                                             |                      |                                                                      |                    |
|   |     |                                             |                               |              |                                                                    | Cancel               | ubmit 26-02-2023                                                     | •                  |
|   |     | FEBI                                        |                               |              |                                                                    | 1.000                |                                                                      |                    |
|   |     | Sort order                                  |                               |              |                                                                    |                      |                                                                      |                    |
|   |     | Roll Number                                 | *                             |              | V Mark All Present X Mark All Absent                               | t 🔳 Roll.No. Ma      | rking 🛛 🔳 Register No. Marking                                       | Confirm Attendance |
|   |     |                                             |                               | Quanti       | BCA-A-BATCI<br>tative Methods for Competitive E                    | Contract (1997) 1997 | /TOE-2)                                                              |                    |
|   |     |                                             |                               |              |                                                                    |                      |                                                                      | Strength: 6/6      |
|   |     | SEBIN BENI                                  |                               |              | VISHNU M                                                           |                      | MADHAV RAVINDRAN                                                     |                    |
|   | obe | Roll Number, I<br>Register numb             | 92<br>Her MGP-REO-1102        | <u> </u>     | Rol Number: 04<br>Register number: MGP-950-1104                    | <b>e</b>             | Rot Number; 06<br>Register number: MGP-REO-1106                      | ଁ                  |
|   |     | AKASH K P<br>Roll Number: 4<br>Register num |                               | ۲            | ANJITHA MATHEW<br>Roll Number: 08<br>Register number: MGP-REG-1108 | ø                    | ANGEL MARIA ROSE<br>Roll Number: 09<br>Register number: MGP-REG-1109 | ø                  |
|   |     |                                             |                               |              |                                                                    |                      |                                                                      |                    |

• Once you marked attendance, click on the Confirm button to complete the attendance marking.

| *                            |     | Linways AMS V4 - Demo                                                     | ш 🚑                                                 |
|------------------------------|-----|---------------------------------------------------------------------------|-----------------------------------------------------|
| Search                       | ٩   |                                                                           |                                                     |
| Home                         | •   | Sort order                                                                |                                                     |
| Student<br>Information       |     | Roll Number 🗢 🗸 Mark All Present 🗙 Mark All Absent 🗮 Roll.No. M           | larking 💷 Register No. Marking 🛅 Confirm Attendance |
| Manage Student<br>Attendance |     | ECE A 2020<br>OPERATION RESEARCH ( MP219 )                                |                                                     |
| Lesson Planner C             | 2   |                                                                           | Strongth : 3/3                                      |
| Course Materials (           | 8   | Althu Rei Number: 1 Segister number: 2 Register number: 2                 | Anaswara<br>Roll Mumber: 3<br>Register number:      |
| Assessments                  | АМ  | ECE B 2020<br>OPERATION RESEARCH (MP219)                                  |                                                     |
| Internal<br>Assessment       |     |                                                                           | Strength : 3/3                                      |
| Report<br>OBE Settings       | obe | Aswin<br>Rol Number: 3<br>Rol Number: 3<br>Rol Number: 3<br>Rol Number: 3 | Willy<br>Roll Number: 3<br>Register number:         |
| Course Reports               | CR  |                                                                           |                                                     |
|                              |     | Marked as Present Unmarked Students                                       | Marked as Absent                                    |

NOTE: Confirmed attendance can't be edited.

- The daily work log of attendance confirmed hours automatically updated.
- After confirming attendance, you will see a pop-up for updating actual plans. You can update it from here or through the <u>Lesson Planner</u> menu.

| ÷ |     | Linways AMS V4 - Demo                                        |                                                                      |            |        |          |                       |           | *                                                           |
|---|-----|--------------------------------------------------------------|----------------------------------------------------------------------|------------|--------|----------|-----------------------|-----------|-------------------------------------------------------------|
|   |     | Sort order<br>Rall Number •                                  | PROPOSED PLAN DETAILS                                                |            |        |          | Create an Actual Plan |           |                                                             |
|   | Q   |                                                              | * Date of selected plans will be updated to attendance marking date. |            |        |          |                       |           |                                                             |
|   |     |                                                              | CHOOSE                                                               | DATE IF    | HOUR   | MODULE * | TOPIC *               | MODE OF   | STATUS *                                                    |
|   |     | Jithu He                                                     |                                                                      | 27-02-2023 | hour 1 | Module 9 | Dynamics              | Tutorial  | Not<br>Covered                                              |
|   |     | Roll Number: 1<br>Register number:                           |                                                                      |            |        |          |                       |           | O Partially<br>Covered                                      |
|   |     |                                                              |                                                                      |            |        |          |                       |           | Covered                                                     |
|   |     |                                                              |                                                                      |            |        |          |                       |           |                                                             |
|   |     | Aswin Nill<br>Roll Number: 2 Rol<br>Register number: 2 Rol   |                                                                      | 27-02-2023 | hour 1 | Module 7 | Systems               | Tutorial  | <ul> <li>Not</li> <li>Covered</li> <li>Partially</li> </ul> |
|   |     |                                                              |                                                                      |            |        |          |                       |           | Covered<br>Fully<br>Covered                                 |
|   | obe | Marked as Present                                            |                                                                      |            |        |          |                       |           | +                                                           |
|   |     |                                                              |                                                                      | 21-02-2023 | hour 1 | Module 5 | Systems               | Practical | Not                                                         |
|   |     | @2014-2022 All Rights Reserved Linways Technologies Pvt.Ltd. |                                                                      |            |        |          |                       | × C       | ose 🗸 Submit                                                |

• Click on *create an actual plan* option to add a new actual plan while attendance marking.

|    | Sort order<br>Roll Number 🗧                | PROPC             | SED PLAN             | N DETA          | ILS              |           | Creat    | e an Actual Pla                                             |
|----|--------------------------------------------|-------------------|----------------------|-----------------|------------------|-----------|----------|-------------------------------------------------------------|
| Q. |                                            | * Date of sele    | cted plans will be u | pdated to atter | ndance marking d | ate.      |          |                                                             |
|    |                                            | CHOOSE            | DATE IF              | HOUR            | MODULE *         | topic*    | MODE OF  | STATUS*                                                     |
|    | Jithu                                      | He 🖸              | 06-03-2023           | hour 1          | Moduli           | Theory of | Tutori   | O Not                                                       |
|    | Roll Number: 1<br>Register number:         | Pici<br>Reg       |                      |                 |                  | dynamics  |          | Covered<br>Partially<br>Covered                             |
|    |                                            |                   |                      |                 |                  | A         |          | Covered                                                     |
|    |                                            |                   |                      |                 |                  |           |          |                                                             |
|    | Aswin<br>Tot Number: 2<br>Register number: | Nin<br>Tot<br>Tet | 27-02-2023           | hour 1          | Module 9         | Dynamics  | Tutorial | <ul> <li>Not</li> <li>Covered</li> <li>Partially</li> </ul> |
|    |                                            |                   |                      |                 |                  |           |          | Covered<br>Fully<br>Covered                                 |
|    | Marked as Present                          |                   |                      |                 |                  |           |          | +                                                           |
|    |                                            | (0)               | 27-02-2023           | hour 1          | Module 7         | Systems   | Tutorial | Not                                                         |
|    |                                            |                   |                      |                 |                  |           | × Cic    | se 🗸 Subr                                                   |

- Choose the module, Topic
- Select the plan >> update the status >> submit.
- The status of the proposed plan will be updated.
- Click on + icon to update the status of topics that were partially covered or in not covered status.

| ÷                            | - | Linways AMS V4 - Demo     |        |            |        |          |          |          | ×                                                           |
|------------------------------|---|---------------------------|--------|------------|--------|----------|----------|----------|-------------------------------------------------------------|
|                              | Q | Roll Number 🔹             |        | SED PLAN   |        |          | late.    | Creat    | e an Actual Plan                                            |
|                              |   |                           | CHOOSE | DATE 🗗     | HOUR   | MODULE * | TOPIC *  | MODE OF  | STATUS *                                                    |
|                              |   | JRhu<br>Roll Number: 1 Rd |        | 27-02-2023 | hour 1 | Module 9 | Dynamics | Tutorial | Not                                                         |
| Manage Student<br>Attendance |   | Register number:          |        |            |        |          |          |          | Covered<br>Partially<br>Covered                             |
|                              |   |                           |        |            |        |          |          |          | Eulty<br>Covered                                            |
|                              |   | Aswin<br>Roll Number: 2   |        |            |        |          |          |          |                                                             |
|                              |   | Register number:          |        | 27-02-2023 | hour 1 | Module 7 | Systems  | Tutorial | <ul> <li>Not</li> <li>Covered</li> <li>Partially</li> </ul> |
|                              |   | Markad as Present         |        |            |        |          |          |          | Covered<br>Fully<br>Covered                                 |
|                              |   |                           |        |            |        |          |          |          | +                                                           |
|                              |   |                           |        |            |        |          |          | × Cie    | ose 🗸 Submit                                                |

• Updated the status of extended plan.

| ÷ | Ш   | Linways AMS V4 - Demo                                     |        |            |        |          |         | ()        | ×                              |
|---|-----|-----------------------------------------------------------|--------|------------|--------|----------|---------|-----------|--------------------------------|
|   | Q   |                                                           |        | SED PLAN   |        |          | ate.    | E Create  | e an Actual Plan               |
|   |     | Sort order<br>Roli Number                                 | CHOOSE | DATE 🗗     | HOUR   | MODULE*  | TOPIC * | MODE OF   | STATUS*                        |
|   |     |                                                           |        | 27-02-2023 | hour 1 | Module 7 | Systems | Tutorial  | Not.                           |
|   |     |                                                           |        |            |        |          |         |           | Overed<br>Partially<br>Covered |
|   |     | Jithu He<br>Roll Number: 1 Roll<br>Register number: 1 Reg |        |            |        |          |         |           | Covered                        |
|   |     |                                                           | -      |            |        |          |         |           |                                |
|   |     |                                                           |        | 01-03-2023 | hour 3 | Module 7 | Systems | Tutorial  | O Not<br>Covered<br>Partially  |
|   |     | Aswin Na<br>Roll Number: 2<br>Rodoster number: Red        |        |            |        |          |         |           | Covered<br>Fully<br>Covered    |
|   | obe |                                                           |        |            |        |          |         |           | Û                              |
|   |     | Marked as Present                                         |        | 21-02-2023 | hour 1 | Module 5 | Systems | Practical | Not Coursed                    |
|   |     |                                                           |        |            |        |          |         | × Clo     | ose 🗸 Submit                   |

# • Click on submit to update the status.

|                      |                                            |        |            |         |          |         | Course and | e an Actual Plan                                                |
|----------------------|--------------------------------------------|--------|------------|---------|----------|---------|------------|-----------------------------------------------------------------|
|                      |                                            |        | SED PLAN   |         |          | atu.    | E Creat    | e an Actual Plan                                                |
|                      | Start under<br>Roll Number                 | CNODSE | DATE IF    | ноов    | MODULES  | TOPIC*  | MODE OF    | STATUS *                                                        |
| tudent<br>iformation |                                            |        | 27-02-2023 | hour 1  | Module 7 | Systems | Tutorial   | O Not                                                           |
|                      |                                            |        |            |         |          |         |            | <ul> <li>Covered</li> <li>Partially</li> <li>Covered</li> </ul> |
|                      | Jithu<br>Ball Number: 1<br>Begster number: | Ho     |            |         |          |         |            | Covered                                                         |
|                      |                                            |        |            |         |          |         |            |                                                                 |
|                      |                                            |        | 01-03-2023 | tiour 3 | Madule 7 | Systeme | Tutorial   | O Not<br>Covered<br>O Partially                                 |
|                      | Aswin<br>Roll Number 3                     | Palls  |            |         |          |         |            | Covered<br>Fully<br>Covered                                     |
|                      | Inglished number:                          |        |            |         |          |         |            |                                                                 |
|                      | Marked as Present                          | 101    | 21-02-2023 | nour 1  | Module 5 | Systems | Practical  | Not                                                             |
|                      |                                            |        |            |         |          |         | × Cit      | se 🗸 Subm                                                       |

## NOTE:

New students were added to a batch that started taking attendance. Then the new student is shown in blue color in the attendance marking page.

| ÷                                       |    | Exam Controller MVP                                                |          |                                                                    |          |                                                                    | ш 💭                |
|-----------------------------------------|----|--------------------------------------------------------------------|----------|--------------------------------------------------------------------|----------|--------------------------------------------------------------------|--------------------|
|                                         |    | Student Name                                                       | ٠        | 🗸 Mark All Present                                                 | × Mark A | All Absent 🛛 🗏 Roll.No. Marking                                    | Confirm Attendance |
|                                         | ٩  |                                                                    |          | PCM 2021                                                           | 04.11    |                                                                    |                    |
|                                         | •  |                                                                    |          | REAL ANALYSIS ( MAT331                                             | )        |                                                                    | Strength : 9/10    |
| Create Internal<br>Assessment<br>Report |    | Aagney<br>Rof Number: 1<br>Realister number:                       | 0        | Athira M<br>Roll Number 12<br>Resident number:                     | 9        | Student Name 1004<br>Holl Number: 0<br>Register number: 23(ABSC073 | •                  |
| Student<br>Information                  |    |                                                                    |          |                                                                    |          | Highlight Full des and adder a                                     |                    |
| Manage Student                          | 2. | Student Name 1005<br>Roll Number: 0<br>Register number: 211A05C078 | 0        | Student Name 1006<br>Roll Namber: 0<br>Register rumber: 211ABSC076 | 0        | Student Name 1007<br>Roll Number: 0<br>Register number: 21(ABSC077 | <b>e</b>           |
|                                         |    | Student Name 1008                                                  |          | Student Name 1899                                                  |          | Student Name 1900                                                  |                    |
|                                         |    | Rol Number: 0<br>Register number: 211ABSC078                       | <b>S</b> | Roll Number: 001<br>Register number:                               |          | Roll Number: 02<br>Register cumber:                                | ✓                  |
|                                         |    | Student Name 909<br>Rod Number: 0<br>Register number: 21/A050002   | Ø        |                                                                    |          |                                                                    |                    |
|                                         |    |                                                                    |          |                                                                    |          |                                                                    |                    |
| Assessment<br>Management                |    | Visiting on Discours                                               |          |                                                                    |          |                                                                    |                    |

• Mark attendance for new students >> confirm attendance.

## COPY ATTENDANCE

• Click on the copy icon in the confirmed hours.

| 4                          | =   | Linways AMS V4 - D       | emo                                               |                                                                    |                  |                                    | ··· _  |
|----------------------------|-----|--------------------------|---------------------------------------------------|--------------------------------------------------------------------|------------------|------------------------------------|--------|
|                            | Q   | Attendance Confir        |                                                   | Sth March, 2023 to<br>ance Drafted Suspended                       | 11th March, 2023 | <ul> <li>)</li> <li>(*)</li> </ul> |        |
|                            | •   | DAY/HOUR                 | HOUR 1                                            | HOUR 3                                                             | ноия з           | HOUR 6                             | HOUR 5 |
| My Time Table              | =   |                          |                                                   |                                                                    |                  |                                    |        |
|                            | wit | 5 March, 2023            |                                                   |                                                                    |                  |                                    |        |
| Daily Work Log<br>Approval | wa  | Sunday                   |                                                   |                                                                    |                  |                                    |        |
|                            | RE  |                          |                                                   |                                                                    |                  |                                    |        |
|                            | A.  |                          | OPERATION                                         | PH281 - Mechanics                                                  |                  |                                    |        |
|                            | AR  | 6 March, 2023<br>Monday  | RESEARCH ECE 2020<br>A & B<br>09:00 AM - 09:45 AM | and properties of<br>matter 2<br>09:45 AM _10:30 AM                |                  |                                    |        |
| Assessment<br>Reports      | AR  |                          | 4 (2)                                             | 4 (C)                                                              |                  |                                    |        |
|                            |     | 7 March, 2023<br>Tuesday |                                                   | OPERATION<br>RESEARCH ECE 2020<br>A Samp; B<br>08:45 AM - 10:30 AM |                  |                                    |        |

• Copying attendance will be visible and select the date ===> Click on Search option.

|               | Linways AMS V4 - De      | ome                                       |                                   | COPY AT            | TEND               | ANCE                     |            |                                                  |
|---------------|--------------------------|-------------------------------------------|-----------------------------------|--------------------|--------------------|--------------------------|------------|--------------------------------------------------|
|               | Attendance Confirm       | ed Unmarked Attend                        | s 5                               | Subject Comr       | munity             | COPYING AT               | TENDANC    | E DETAILS<br>PH281 - Mechanics and properties of |
|               | DAY/HOUR                 | Houth 1                                   | HC                                | Staff Name<br>Date |                    |                          | 1          | metter 2<br>Staff Name 1<br>2023-03-06           |
| My Time Table |                          |                                           |                                   | Hour               |                    |                          | 1          | 2                                                |
|               | 5 March, 2023<br>Sunday  |                                           |                                   |                    | To Date<br>ab 2023 |                          |            | × Q Search                                       |
|               |                          |                                           |                                   | Note: You can't    | copy atten         | dance to already confirm | ned hours. | Copy Attendance                                  |
|               |                          |                                           |                                   |                    |                    |                          |            |                                                  |
|               | 11.000                   | OPERATION<br>RESEARCH ECE 2020            | PH281 -<br>and pro                |                    |                    |                          | 30-02-2025 |                                                  |
|               | 6 March, 2023<br>Monday  | A šamp; B<br>08-00 AM - 08-45 AM<br>20 09 | 44 81:00                          |                    | *                  | SUBJECT NAME             | HOUR       | ATTENDANCE MARKED STATUS                         |
|               |                          |                                           |                                   |                    | 15                 |                          | 2          | OPENED BY Steff Name 1                           |
|               | 7 March, 2023<br>Tuesday |                                           | OPE<br>RESEARC<br>A &<br>09:45 A3 |                    |                    |                          |            |                                                  |

• Select the hour to which to copy the attendance and click on copy attendance option.

|                                  | Linways AMS V4 - De      | emo                                               |                                    | COPY A             | TTEND              | ANCE                      |              |                                        |          | ×          |
|----------------------------------|--------------------------|---------------------------------------------------|------------------------------------|--------------------|--------------------|---------------------------|--------------|----------------------------------------|----------|------------|
|                                  | Attendance Confirm       | ed 📰 Unmarked 👘 Attend                            | < 5<br>dance Drafted               | Subject Com        | munity             | COPYING AT                | TENDANC<br>: | PH281 - Mechanics and                  | propert  | ies of     |
|                                  | DAY/HOUR                 | HOURI                                             | ы                                  | Staff Name<br>Date |                    |                           | 1            | matter 2<br>Staff Name 1<br>2023-03-06 |          |            |
| My Time Table                    |                          |                                                   |                                    | Hour               |                    |                           | 3            | 2                                      |          |            |
| Daily Work Log<br>Daily Work Log | 5 March, 2023<br>Sunday  |                                                   |                                    |                    | To Date<br>ab 2023 |                           |              |                                        | ×        | Q Search   |
|                                  |                          |                                                   |                                    | Note: You can'     | t copy atten       | idance to already confirm | med hours.   |                                        | ) Copy A | Attendance |
|                                  |                          | OPERATION                                         | PH281 -                            |                    |                    |                           | 20-02-2025   |                                        |          |            |
|                                  | 6 March, 2023<br>Monday  | RESEARCH ECE 2020<br>A & B<br>09:00 AM - 09:45 AM | and pro<br>ma<br>09:45 AA          |                    | -                  | SUBJECT NAME              | HOUR         | ATTENDANCE MARK                        | ED STATU | 15         |
|                                  |                          | <b>4</b> (2)                                      |                                    |                    | i.                 |                           | 2            | OPENED BY Staf                         | Name 1   |            |
|                                  | 7 March, 2023<br>Tuesday |                                                   | OPE<br>RESEARC<br>A &<br>(99:45 A) |                    |                    |                           |              |                                        |          |            |

• The attendance will get copied and the hour status will be in confirmed status.

|               |          | Linways AMS V4 - D       | emo                               |                                   | СОРУ А                     | TTEND                                 | ANCE                     |            |                                             |               |
|---------------|----------|--------------------------|-----------------------------------|-----------------------------------|----------------------------|---------------------------------------|--------------------------|------------|---------------------------------------------|---------------|
|               | ٩        | Attendance Confirm       | ned 📰 Urimatked 👘 Attend          | <                                 | Subject Con                | munity                                | COPYING AT               | TENDANC    | CE DETAILS<br>PH281 - Mechanics and         | properties of |
|               | *        | DAY/HOUR                 | HOUR I                            | HC                                | Staff Name<br>Date<br>Hour |                                       |                          | *          | matter 2<br>Staff Name 1<br>2023-03-06<br>2 |               |
| My Time Table | BB<br>WI | 5 March, 2023            |                                   |                                   |                            |                                       |                          | 1          | 14.                                         |               |
|               | wa       | Sundey                   |                                   |                                   | 20 F                       | y To Date<br>eb 2023<br>'t copy atten | idance to already confir | ned hours. |                                             | X Q Search    |
|               | RE       |                          |                                   |                                   |                            |                                       |                          |            |                                             |               |
|               | A        |                          | OPERATION<br>RESEARCH ECE 2020    | PH281 -<br>and pro                |                            |                                       |                          | 20-02-2023 |                                             |               |
|               | AR       | 6 March, 2023<br>Monday  | A & Amp; B<br>09:00 AM - 09:45 AM | 09:45 AM                          |                            |                                       | SUBJECT NAME             | HOUR       | ATTENDANCE MARK                             | ED STATUS     |
|               | AR       |                          |                                   |                                   | 10                         | 1                                     |                          | 2          | CONFIRME                                    | ED            |
|               |          | 7 March, 2023<br>Tuesday |                                   | OPE<br>RESEARC<br>A &<br>OR:45 Ab |                            |                                       |                          |            |                                             |               |

- Faculty can view the hour wise report in manage attendance menu, the hourwise attendance details and consolidated attendance percentage against each student will be listed in the report.
- In the hour wise report option, we will get the report by selecting the date range and search.

| +                           | W   | Exam           | Cont     | roller                  | MVP      | 6         |          |             |                                                    | Ш         | 2.      |
|-----------------------------|-----|----------------|----------|-------------------------|----------|-----------|----------|-------------|----------------------------------------------------|-----------|---------|
|                             | ۹   | HOME<br>French |          |                         | сомми    | JNITY 3   | M21      | FR 1.1 - FR | NCH > MANAGE STUDENT ATTENDANCE > HOUR WISE REPORT |           |         |
|                             | ٠   |                |          |                         |          |           |          |             |                                                    |           |         |
| Student<br>Information      |     |                |          | Clate Ran<br>2 to 21-   |          | 22        |          |             |                                                    |           |         |
| Manage Student              | 25  | <<br>Sun       | O<br>Mon | ctobe<br><sub>Tue</sub> | F Wed    |           | 2<br>Fri | )<br>Sat    | S Reset                                            |           |         |
|                             |     | 25             | 26       | 17                      | 28<br>5  | 29<br>6   | 30<br>7  | 1           |                                                    |           |         |
|                             |     | 9              | 10       | Ū                       | 12       | 13        | 14       | 15          |                                                    |           |         |
|                             |     | 16<br>23       | 17       | 18<br>25                | 19<br>26 | 20<br>27  | 21       | 22<br>29    | Search with a valid filter to get student details  |           |         |
|                             | 8   | 30             | 31       | 1                       | 2        | 3         | 4        | 5           |                                                    |           |         |
| Assessment<br>Management    | АМ  |                |          |                         |          |           |          |             |                                                    |           |         |
| Assessment<br>Configuration |     | _              |          |                         |          |           |          |             |                                                    |           |         |
|                             | obe | @2014          | 1-2022 / | All Rights              | Reserv   | veci Linw | ays Teo  | chnologies  | Villa.                                             | inways AM | IS v4.0 |

Select the options to table for the attendance report and view the hourwise attendance report.

| +                                |     | Linway    | rs AMS V4                    | 4 - Demo       |                |              |              |               |              |                 |                 |                 |              | II 🔓     |
|----------------------------------|-----|-----------|------------------------------|----------------|----------------|--------------|--------------|---------------|--------------|-----------------|-----------------|-----------------|--------------|----------|
|                                  |     | HOME      | > SUBJECT                    | COMMUNITY > MP | 219 - OPERATIO | N RESEARCH > | MANAGE STUD  | ENT ATTENDANC | E > HOUR WIS | SE REPORT       |                 |                 |              |          |
|                                  | ۹   | OPERATIO  | ON RESEAR                    | CH ( MP219 )   |                |              |              |               |              |                 |                 |                 |              |          |
|                                  | *   |           |                              |                |                |              |              |               |              |                 |                 |                 |              |          |
| Student<br>Information           | +   | 44460     | lance Date Ra<br>-2023 to 02 |                |                |              |              |               |              |                 |                 |                 |              |          |
| Manage Student<br>Attendance     | 25  |           |                              |                |                |              |              | Reset 9 Se    | earch        |                 |                 |                 |              |          |
| Mark Attendance                  |     |           |                              |                |                |              |              |               | Sort by      | student name 🗳  | Choose          | e options on ta | ble Exp      | oort     |
|                                  |     |           |                              |                |                |              |              |               |              |                 |                 |                 |              |          |
|                                  | g   |           | P : S1                       | tudent Present | HOUR WISE F    |              | udent Absent |               | *:           | Students are no | t in this batcl | n during the se | lected date. |          |
| Course Materials (               | 멑   |           |                              |                |                | 06-02-2023   |              | 07-02-2023    | 08-02-2023   | 09-02-2023      | 10-0            | 2-2023          | 14-02-2023   | 15-02-20 |
|                                  | АМ  | SL.<br>NO | ROLL<br>NUMBER               | STUDENT NAME   | HI             | н            | H2           | H2            | H3           | H3              | H2              | H3              | H2           | H3       |
| Internal<br>Assessment<br>Report |     | 1         | 3                            | ANASWARA       | P              | P            | P            | Ρ             | P            | Ρ               | A               | Ρ               | P            | P        |
|                                  | obe | 2         | 2                            | ASWIN          | A              | Ρ            | Ρ            | P             | p            | p               | A               | Ρ               | Р            | P        |

You can sort the student by student name, roll number or register number wise.

• Click the export option to export the hour wise attendance report.

| ÷                                |     | Linway    | s AMS V                     | 4 - Demo       |                |              |              |               |              |                 |                 |                | 1            | H 🔒      |
|----------------------------------|-----|-----------|-----------------------------|----------------|----------------|--------------|--------------|---------------|--------------|-----------------|-----------------|----------------|--------------|----------|
|                                  |     | HOME      | SUBJECT                     | COMMUNITY > MP | 219 - OPERATIO | N RESEARCH > | MANAGE STUD  | INT ATTENDANC | E > HOUR WIS | E REPORT        |                 |                |              |          |
|                                  | Q   | OPERATIO  | N RESEAR                    | CH ( MP219 )   |                |              |              |               |              |                 |                 |                |              |          |
|                                  | •   |           |                             |                |                |              |              |               |              |                 |                 |                |              |          |
| Student<br>Information           |     |           | ence Date Re<br>-2023 to 02 |                |                | -            |              |               |              |                 |                 |                |              |          |
| Manage Student<br>Attendance     | 8   |           |                             |                |                |              | ¢            | Reset Q Se    | arch         |                 |                 |                |              |          |
|                                  |     |           |                             |                |                |              |              |               | Sort by      | student name    | Choose          | options on tai | Die Exp      | ort      |
| Hour Wise Report                 |     |           |                             |                |                |              |              |               |              |                 |                 |                | -            |          |
|                                  | 8   |           | P : SI                      | tudent Present | HOUR WISE R    |              | ident Absent |               | •;           | Students are no | t in this batch | during the se  | lected date. |          |
| Course Materials 🕓               | 묘   |           |                             |                |                | 06-02-2023   |              | 07-02-2023    | 08-02-2023   | 05-02-2023      | 10-03           | -2023          | 14-02-2023   | 15-02-20 |
|                                  | AM  | SL.<br>NO | POLL<br>NUMBER              | STUDENT NAME   | ы              | ы            | H2           | H2            | нз           | ыз              | H2              | нз             | H2           | нз       |
| Internal<br>Assessment<br>Report |     | 1         | з                           | ANASWARA       | P              | P            | P            | Ρ             | P            | p               | A               | Ρ              | р            | P        |
|                                  | obe | 2         | 2                           | ASWIN          | A              | P            | P            | Р             | Р            | P               | A               | Р              | Р            | р        |
|                                  |     |           |                             |                |                |              |              |               |              |                 |                 |                |              |          |

## STUDENT LOGIN

- In the attendance menu, students can access the student wise attendance report including attended hours, total hours and attendance percentage against each subject.
- Login to the student profile >> click Attendance in the left pane.

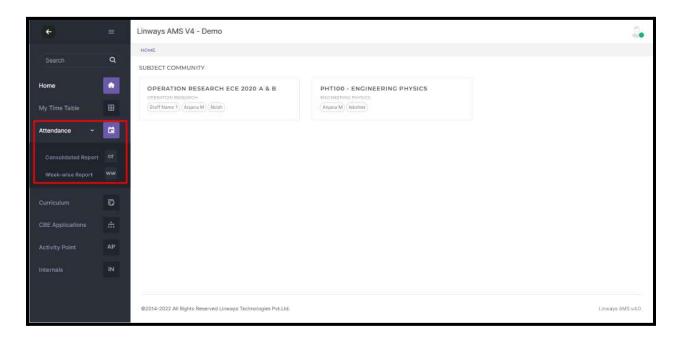

- Click on the consolidated Report menu
- Select the attendance till date and term >> search to get the subject wise attendance report of that semester.

| ÷           |          | Linways AM   | AS V4 - Demo                                                   |                      |                |             |                       |
|-------------|----------|--------------|----------------------------------------------------------------|----------------------|----------------|-------------|-----------------------|
|             | ~        | ATTENDANCE   | > CONSOLIDATED REPORT                                          |                      |                |             |                       |
|             | ٩        | CONSOLI      | DATED REPORT                                                   |                      |                |             |                       |
|             | *        | Attendance T | t Dute                                                         | Terms                |                |             |                       |
|             | ₩        | 02-03-2023   |                                                                | Choose term          |                |             |                       |
| ttendance ~ | a        | -            |                                                                | C Reset Q Search     |                |             |                       |
|             |          |              |                                                                |                      |                |             |                       |
|             |          |              |                                                                |                      |                |             | 🖻 Export              |
|             |          |              |                                                                | CONSOLIDATED REPORT  |                |             |                       |
|             | Ø        | SL.NO.       | SUBJECT NAME                                                   |                      | ATTENDED HOURS | TOTAL HOURS | ATTENDANCE PERCENTAGE |
|             |          | 1            | BASICS OF ELECTRICAL and ELECTRONICS                           | ENGINEERING (EST130) | 0              | 0           | 0.00 %                |
|             |          |              |                                                                |                      |                |             |                       |
|             | АР       | 2            | OPERATION RESEARCH ( MP219 )                                   |                      | 18             | 26          | 69.23 %               |
|             | AP<br>IN | 2            | OPERATION RESEARCH ( MP218 )<br>ENGINEERING PHYSICS ( PHT100 ) |                      | 18             | 26          | 69.23 %<br>50.00 %    |

• Subject Wise consolidated attendance report will be displayed. Click on *Export* option to export the report.

| ÷                |    | Linways AMS                   | V4 - Demo                 |             |       |                  |             |                          | 2. |
|------------------|----|-------------------------------|---------------------------|-------------|-------|------------------|-------------|--------------------------|----|
|                  | Q  |                               | TED REPORT                |             |       |                  |             |                          |    |
|                  | •  | Attendence TH D<br>02-03-2023 | ate)                      | Terms<br>S2 |       |                  |             |                          |    |
|                  | ₿  |                               |                           |             |       | Reset Q Search   |             |                          |    |
| Attendance v     | -  |                               |                           |             |       | leset 4 search   |             |                          |    |
|                  |    |                               |                           |             |       |                  |             | E Export                 |    |
|                  |    |                               |                           |             | CON   | SOLIDATED REPORT |             |                          |    |
|                  | ъ  | SL.NO.                        | SUBJECT NAME              |             |       | ATTENDED HOURS   | TOTAL HOURS | ATTENDANCE PERCENTAGE    |    |
|                  |    | 31).                          | OPERATION RESEARCH ( MP2  | 219.)       |       | 18               | 26          | 09.23 %                  |    |
| CBE Applications |    | 2                             | ENGINEERING PHYSICS ( PHT | F100 )      |       | 1                | 2           | 50.00 %                  |    |
|                  | АР |                               |                           |             | Total | 19               | 28          | 573079755.<br>1622227550 |    |
|                  |    |                               |                           |             | Total | 19               | 28          | 67.86 %                  |    |
|                  |    | -                             |                           |             |       |                  |             |                          |    |
|                  |    |                               |                           |             |       |                  |             |                          |    |
|                  |    |                               |                           |             |       |                  |             |                          |    |

- Click on the Week wise report menu.
- Select the term and attendance week >> search to get the week wise attendance report of that term against each subject.

|              | Q | Terms<br>S2                  |                       |            |           |           |      | ruary 20,          |            |           |           |           |            |      |           |      |           |                    |                     |           |
|--------------|---|------------------------------|-----------------------|------------|-----------|-----------|------|--------------------|------------|-----------|-----------|-----------|------------|------|-----------|------|-----------|--------------------|---------------------|-----------|
|              | • |                              |                       |            |           |           |      |                    | Q, 56      | arch      | × Reset   |           |            |      |           |      |           |                    |                     |           |
|              | ⊞ |                              |                       |            |           |           |      |                    |            |           |           |           |            |      |           |      |           |                    |                     |           |
| Attendance ~ |   | <ul> <li>Attendar</li> </ul> | ncë rëport is based i | on attenda | nce confi | irmation. |      |                    |            |           |           |           |            |      |           |      |           |                    | D D                 | port      |
|              |   |                              |                       |            |           |           |      |                    |            |           |           |           |            |      |           |      |           |                    |                     |           |
|              |   |                              |                       |            |           |           |      |                    |            |           |           |           |            |      |           |      |           |                    |                     |           |
|              |   |                              |                       |            |           |           |      | 20.02              | 1025       |           |           |           |            |      |           |      |           | 29-02              | 2-2023              |           |
|              | D | SL NO.                       | SUBJECT NAME          | ноџ н<br>у | HOUR      | норя<br>3 | HOUR | 20-02<br>HOUR<br>B | 4008<br>6  | HOUR<br>7 | HOUR<br>8 | HOUR<br>9 | ноџя<br>10 | ноия | ноця<br>2 | ноон | ноџа<br>4 | 29-02<br>HOUR<br>E | 2-2023<br>HOUR<br>6 | HOIL<br>7 |
|              |   | SL NO.                       | ENGINEERING           | . 1        | 2         | 3         | . 4  | в                  | но-џа<br>6 |           |           |           | ноул<br>10 |      | 2         | 3    |           | HOUR               | HOUR                |           |
|              | D | 54. NO.<br>1                 |                       |            |           |           |      | ноця               | HOUR       |           |           |           | HOUR<br>10 |      |           |      |           | HOUR               | HOUR                |           |

• Click on Export option to export the attendance report.

| <del>.</del> |    | Linways A   | MS V4 - Demo                       |            |           |           |       |           |       |            |         |           |           |      |      |      |      |            |         | 1.    |
|--------------|----|-------------|------------------------------------|------------|-----------|-----------|-------|-----------|-------|------------|---------|-----------|-----------|------|------|------|------|------------|---------|-------|
|              | ۹  | Terms<br>S2 |                                    |            |           |           |       | ruary 20, |       |            |         |           |           |      |      |      |      |            |         |       |
|              | *  |             |                                    |            |           |           |       |           | Q, 58 | arch       | × Reset |           |           |      |      |      |      |            |         |       |
|              | 88 |             |                                    |            |           |           |       |           |       |            |         |           |           |      |      |      |      |            |         |       |
| Attendance ~ |    | * Attendar  | ick report is based i              | on attends | ince conf | Irmation. |       |           |       |            |         |           |           |      |      |      |      |            | D D     | not 1 |
|              |    |             |                                    |            |           |           |       |           |       |            |         |           |           |      |      |      |      | -          | and the | por   |
|              |    |             |                                    |            |           |           |       | 20-02     | -2028 |            |         |           |           |      |      |      |      | -20-03     | 2-2023  |       |
|              | Ð  | SL.NO.      | SUBJECT NAME                       | нация      | ноч#<br>2 | ноци<br>3 | HOLER | HOLE<br>S | наши  | HCSUM<br>7 | HESUM   | ысын<br>9 | наля<br>Ю | Houn | нопа | HOUR | ноця | HOL N<br>S | HOUR    | H018  |
|              |    | ĩ           | ENGINEERING<br>PHYSICS (           |            |           |           |       |           |       |            |         |           |           |      |      |      |      |            |         |       |
|              | AP | - 21        | PHT100)                            |            |           |           |       |           |       |            |         |           |           |      |      |      |      |            |         |       |
|              |    | z           | OPERATION<br>RESEARCH (<br>MP219 ) | P          |           |           |       |           |       |            |         |           |           |      | Р    |      |      |            |         |       |
|              |    |             |                                    |            |           |           |       |           |       |            |         |           |           |      |      |      |      |            |         | ٠     |

# **BATCH PROMOTION**

Promotion of batches is an essential activity when it comes to academic management software. After the Current Term/Semester ends we need to update the batches to their upcoming term.

An academic term (or simply term) is a portion of an academic year, the time during which an educational institution holds classes. Mostly the programs/courses offered by the colleges will be split into Terms/Semesters. Assessments and Subjects will be assigned for each semester.

After the current semester ends, need to update to next semester for that we need **batch promotion.** So the batch and students will be promoted to next term.

Steps for promoting the batches

• Click on the Batches from the left pane

| ÷                          |    | Linways Technologies Pvt.Ltd                                                                                  |                                | н " <sub>Да</sub>                            |
|----------------------------|----|----------------------------------------------------------------------------------------------------|--------------------------------|----------------------------------------------|
|                            | ٩  | BATCHES<br>T Hids Fitters Plogram V Botch Start Year V Department X                                           | Term X Curticulum X            |                                              |
|                            | ٠  | Program                                                                                                    | Batch Start Year               |                                              |
|                            | 如  | PG - M.Sc. Electronics                                                                                        | Select Batch Start Year        |                                              |
| Curriculum c<br>Management | ¥  |                                                                                                    | Q Search X Reset               |                                              |
|                            | Mp |                                                                                                    |                                | Create Batch 🔝                               |
| Batches                    | •  | Batches                                                                                                    |                                |                                              |
|                            | *  | BA: #1 P2EL2020 - 54<br>PG - MSC Electionics                                                                  | BA #2.P2EL2021-2023 - 54 2 1 2 | BA #3.P2EL2019 - PASSO PG- M.Sc, Electronics |
| Manage Assign<br>Roles     | *  | Description : Electronics<br>Curriculum : PG - M.Sc. Electronics (2021 - 2023) -<br>ELF<br>Vear : 2020 - 2022 |                                |                                              |
|                            | •  | Term : S4 Promote batch 📀                                                                                     |                                |                                              |
|                            |    |                                                                                                    |                                |                                              |
|                            |    | BA #4 P2EL2018 - PASS I B                                                                                     | BA #5 P2EL2017 - PASSO / 1     | BA #.6 P2EL2016 - PASSO PG M.S.: Electronics |

- Use the filters to get the desired batch
- Select the upside arrow button to collapse the batch card and click on the promote batch button.

| +                        |            | Linways Technologies Pvt.Ltd                                                            |                                         | #                 |
|--------------------------|------------|-----------------------------------------------------------------------------------------|-----------------------------------------|-------------------|
|                          | (          |                                                                                         |                                         |                   |
|                          | •          | ( T Hide Filters)     Program •     ( Botch Start Year •     Department •       Program | Term 🔹 Curriculum 🛩<br>Batch Start Year | Department        |
|                          | t          |                                                                                         | 2020                                    | Select Department |
| Curriculum<br>Management | e i        | Term<br>Select Term                                                                     | Curriculum<br>Select Curriculum         |                   |
|                          | × M        | te.                                                                                     | Q Search X Reset                        |                   |
| Batches                  |            |                                                                                         |                                         | Create Batch 🞚    |
|                          | < <b>4</b> | Batches                                                                                 |                                         |                   |
|                          | 1          | <b>1</b>                                                                                |                                         | = =               |
| Manage Assign<br>Roles   | ×          | BA #1 U1PH2020 - \$4                                                                    |                                         |                   |
|                          | š C        | Gumeulum : UG - 8 Sc Physics (2021 - 2024) - PHY                                        |                                         |                   |
|                          |            | Year : 2020 - 2023<br>Tarm : 54<br>Promote batch (3)                                    |                                         |                   |

• Submit the confirmation message for promoting the batch to next term.

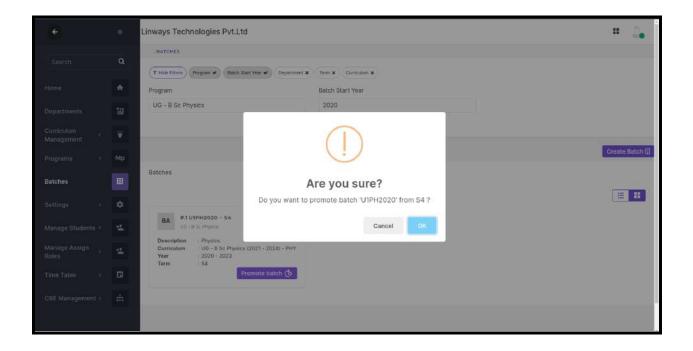

if they are promoted the batch then why do they edit the batch and changed the semester

## **ADMIN SIDE**

Step 1: Creating an Application Form

● Select CBE Management → Application Management

| ÷                         |      | 0   | Exam Controller MVP                                                                                                    | # <u>2</u>                                                                                                    |
|---------------------------|------|-----|----------------------------------------------------------------------------------------------------|----------------------------------------------------------------------------------------------------|
|                           |      |     | CBE MANAGEMENT & APPLICATION MANAGEMENT                                                                                                    |                                                                                                    |
| Search                    |      |     | APPLICATION MANAGEMENT                                                                                                    | + Create Application                                                                                                    |
| Home                      |      | ٠   | 1. CBE APPLICATION WITH SUBJECT PRIORITY 2023-30                                                                                                    |                                                                                                    |
| Departments               |      | 包   | CA I, LEE APPLICATION WITH SUBJELT PRIORITY 2022-30<br>CBE APPLICATION 2022-3034                                                                                                    |                                                                                                    |
| Manage<br>Programs        |      | Мр  |                                                                                                    | published Publish                                                                                                    |
| Manage<br>Curriculum      |      |     | 🛗 August 7th 2022, 10:00 AM - August 31st 2022, 3:10 PM 😁                                                                                                    |                                                                                                    |
| Manage Grade<br>Scheme    |      |     | 0 Students Applied 241 Manage / View students >>                                                                                                    | Edit application >>                                                                                                    |
| Batches                   |      |     |                                                                                                    |                                                                                                    |
| Settings                  |      |     | TA 2. TEST ABI<br>Net dost                                                                                                    |                                                                                                    |
| Students                  |      | *   |                                                                                                    | Inpublish Published                                                                                                    |
| Assign Roles              |      | 4   | Augunt 17th 2022, 12:00 PM - August 31et 2022, 12:00 PM                                                                                                    |                                                                                                    |
| Time Table                |      |     | 2 Studarits Applied 2 to View students >>                                                                                                    | Edit application 30                                                                                                    |
| Manage<br>Attendance      |      |     |                                                                                                    |                                                                                                    |
| CBE Managemen             | nt « | (m) | CA 3. CBE APPLICATION FOR PCM STUDENTS 2022-2024<br>An approximation-tooled course is one that can only be taken by students who have applied and been screptild into the course prior to the beginning of registration. Today, Causers is a global brinke learning put | form that afters enyone.                                                                                                    |
| Application<br>Management |      |     | anywhere, access to online courses and degrees from leading universities and companies.                                                                                                    | Inpublish Published                                                                                                    |
| Reports                   |      |     |                                                                                                    |                                                                                                    |
|                           |      |     | 🖺 August 24th 2023, 6:00 AM - August 31st 2023, 12:00 PM 🕞                                                                                                    |                                                                                                    |
|                           |      |     |                                                                                                    | and the second second sec |

- Click on the "Create Application" menu.
- Enter the Application Name and Description in the text box provided.
- Click on the subject type from the dropdown menu. The subject Type refers to the type/category of the subject.
- We can select the method by which the subject allocation takes place.

| ÷                           |   |    | Faculty Development Programme                                                          |                                     |                                                                      | III 🛵                                     |
|-----------------------------|---|----|----------------------------------------------------------------------------------------|-------------------------------------|----------------------------------------------------------------------|-------------------------------------------|
| Search                      |   | ٩  | <b>D</b>                                                                               | 1                                   | B                                                                    | (B)                                       |
| Home                        |   |    | Create Application                                                                     | Assign Batches                      | Academic Paper Subjects                                              |                                           |
|                             |   | 10 | Name*                                                                                  |                                     | Description                                                          |                                           |
| Departments                 |   |    | CERTIFICATE COURSE APPLICATION                                                         |                                     |                                                                      |                                           |
| Subject                     |   | ₽  | Once you publish this application, this name will be ap<br>should enter a unique name. | seared at the student login. So you | Enter a brief note about this application. Thereby s<br>application. | itudents will get the purpose of this     |
| Manage<br>Programs          |   | Mp | Subject Type*                                                                          |                                     | Student Allocation Method*                                           |                                           |
| Manage                      |   |    | CERTIFICATE COURSE                                                                     |                                     | First Come First Serve                                               |                                           |
| Curriculum                  |   |    |                                                                                        |                                     | Using this student allocation method, system will a                  | illocate the seats to applied students    |
| Batches                     |   | ⊞  | Student side subject choosing option *                                                 |                                     |                                                                      |                                           |
| 1                           |   |    | Enable Subject Priority O Disable Subject                                              | ct Priority                         |                                                                      |                                           |
| Settings                    |   | ٠  | Start Date & Time*                                                                     |                                     | End Date & Time*                                                     |                                           |
| Students                    |   | -  | 08 May 2023 10:00 AM                                                                   |                                     | 12 May 2023 5:00 PM                                                  |                                           |
| Assign Roles                |   | -  | From the date & time selected by you, students can se                                  | e and apply for this application    | From the selected date & time, this application pro                  | cess will stop and students cannot apply. |
| Centralized<br>Cluster View |   |    |                                                                                        |                                     |                                                                      | Update Application                        |
| Time Table                  | × | •  |                                                                                        |                                     |                                                                      |                                           |

## First Come First Serve

Selection will be purely based on the order in which the student applies for an elective. Once the seat of a particular subject is filled, the subject will not be available for succeeding applicants.

In the case of first come first serve, disable the subject priority setting option since students applied for available seats

- Set the Application Start and End Date Time.
- Click Create Application & proceed to the next section.

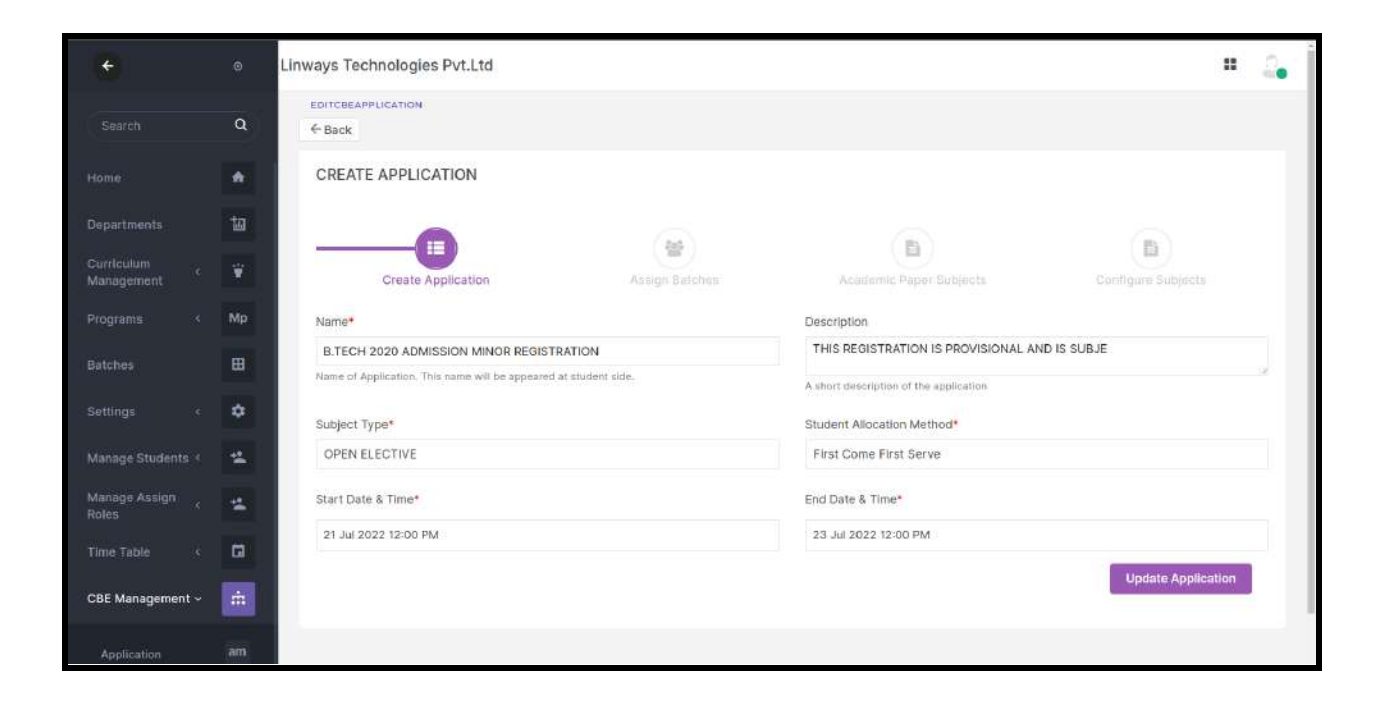

# NOTE:

# One CBE application deals with one subject type. The subject type of the papers and the CBE application should be the same.

We are conducting an *open elective* event in college. We have already added subjects to the papers that are chosen by the students. In the paper properties, the subject type should be *Open Elective*, and also, the subject type asks for the creation of the CBE application should be *open elective*.

Similar cases: Department elective selection Add on course Minor / Honor subject selection process

#### Step 2: Batches Assigning

- Choose the desired filter and select the Program, Batch start year, Department, or Term.
- Click on the batches that are participating in the Subject selection process.
- Selected batches will be shown in green.
- There is an option to select which semester want to participate in this application, student profiles will display selected semester subjects for each batches.

| <b>+</b>                  |    | Linways Technologies Pvt.Ltd                                          |                                |                         | # 🚑                |
|---------------------------|----|-----------------------------------------------------------------------|--------------------------------|-------------------------|--------------------|
|                           |    | (                                                                     |                                | (B)                     | (B)                |
|                           | ٠  | Greate Application                                                    | Assign Batches                 | Acadamic Paper Subjects | Configure Subjects |
|                           | 10 | FILTER                                                                |                                |                         |                    |
| Curriculum<br>Management  | ¥  | (Y Hos Filters) (Pografi 🖌 (Balch Start Year 🖌 (Dep                   | artment 🖌 (Term 🖌 Carriculum H |                         |                    |
|                           |    | Program                                                               | Batch Start Year               | Department              |                    |
|                           | Mp | VLSI DESIGN                                                           | 2021                           | VLSI                    |                    |
|                           |    | Term                                                                  |                                |                         |                    |
|                           | ٠  | 52                                                                    | QSe                            | urch <b>x</b> Reset     |                    |
|                           | 15 |                                                                       |                                |                         |                    |
| Manage Assign<br>Roles    | *  | SELECT BATCHES                                                        |                                |                         |                    |
|                           | a  | VLSI 2021 A<br>VLSI 2021 A                                            | VLSI BATCH<br>VLSI BATCH       |                         |                    |
| CBE Management ~          | ÷  |                                                                       |                                |                         |                    |
| Application<br>Management |    | SELECTED BATCHES<br>You can click on batches to remove from selection |                                |                         |                    |
|                           |    | V VLSI 2021 A<br>VLSI 2021 A                                          | V VLSI BATCH<br>VLSI BATCH B   | U U2EN2021<br>U2EN2021  |                    |
|                           |    |                                                                       |                                |                         |                    |

| ÷                           |      | Faculty Development Programme                                         | # û.                                               |
|-----------------------------|------|-----------------------------------------------------------------------|----------------------------------------------------|
| Search                      | c    | SELECT BATCHES                                                        |                                                    |
| Home                        | •    | BSC CHEM                                                              |                                                    |
| Departments                 | te   |                                                                       |                                                    |
| Subject                     | B    | SELECTED BATCHES<br>You can click on batches to remove from selection | Selected Batches 2/ 2                              |
| Manage<br>Programs          | c Mg |                                                                       | By default, all students in the batch are assigned |
| Manage<br>Curriculum        | 8    | BSC CHEM B 2023 X<br>101 students assigned                            | B BSC CHEM A 2023 X<br>008 students assigned       |
| Batches                     | œ    | Choose semester : S1 •                                                | Choose semester : S1 •                             |
| Settings                    | < 0  |                                                                       |                                                    |
| Students                    | 8 B  | Back                                                                  | Assign Students Assign Batches and Next            |
| Assign Roles                | < 4  |                                                                       |                                                    |
| Centralized<br>Cluster View | ₩    |                                                                       |                                                    |
| Time Table                  | • 6  | @2014-2022 All Rights Reserved Linways Technologies Pvt.Ltd.          | Linways AMS v4.0                                   |

• By default, all the students in the batches are selected. student information will be available if we select that batch. If we want to select a specific set of students, click on the menu "assign students".

| ۴                         | ٥   | Exam Controller MVP                                                                                                    | ш 🔒                                                                          |
|---------------------------|-----|----------------------------------------------------------------------------------------------------|------------------------------------------------------------------------------|
| Search                    | ٩   | (* Blue Film) (Register + (Blue) Stati Stati Stati Ver + ) (Searmer + ) (Sen + ) (Senous + )                                              | Q Bearin                                                                     |
| Home                      | •   | SELECT BATCHES                                                                                                    |                                                                              |
| Departments               | 钿   |                                                                                                    |                                                                              |
| Manage<br>Programs        | Мр  | B BCOM-C B BSC CS 2021 A BATCH B US BSC CS 2021 A BATCH B US BSC CS 2021 A BATCH B US BSC MT IS<br>US BSC MT IS US BSC MT IS US BSC MT IS | B BBA A BATACH 2022-2                                                        |
| Manage<br>Curriculum      | ¥   | VG 9 CON-Nina LG 82C NINA LG 82C NINA                                                                                                    | SHO ISLOP OF STUDIES (2022                                                   |
| Manage Grade<br>Scheme    | 01  | B BA HIPS 2031 B B.SC PHCS 2021                                                                                                    |                                                                              |
| Batches                   | ⊞   | B IBA HIPS 2021<br>LG - Mar. Nor. N<br>B IBSC PHCS 2021<br>LG - M2C - N(r - m                                                             |                                                                              |
| Settings                  | ¢   |                                                                                                    |                                                                              |
| Students                  | 4   |                                                                                                    | < 1 2 >                                                                      |
| Assign Roles              | *   | SELECTED BATCHES You can click on batches to remove fram selection                                                                        | Selected Batches 3/ 57<br>By default, all students in the batch are analyzed |
| Time Table                | a   | B BA-35-2022 B BSC PCM 2021 p PCM 2021B                                                                                                   |                                                                              |
| Manage<br>Attendance      | 2   | 24 straterin saageed 1 students asageed 22 millions asageed                                                                               |                                                                              |
| CBE Management ~          | ÷.  |                                                                                                    |                                                                              |
| Application<br>Management | am  | Back                                                                                                    | Assign Students Assign Batches and Next                                      |
| Reports                   | Ϋ́, |                                                                                                    |                                                                              |
|                           |     | APRIL 2013 M Source Rectanned Linearce Transmission For Ltd                                                                               | Linear ANE JCE 22 3030108 - 100                                              |

• In the box that appears, select the students and click save.

• Proceed to the next section by clicking on "Assign batches and Next".

|                  |   | Linways Technologies Pvt.Ltd                      | Assign Students                             |
|------------------|---|---------------------------------------------------|---------------------------------------------|
|                  | Q | VL\$I DESIGN 2021                                 | VLSI 2021 A                                 |
|                  |   | Term                                              |                                             |
|                  |   | 52                                                | □ ± Student Name12844 ✓ ± Student Name12852 |
|                  |   |                                                   | □ ± Student Name12893 ✓ ± Student Name13128 |
|                  |   | SELECT BATCHES                                    | ✓ ± Student Name13134 ✓ ± Student Name13234 |
|                  |   | VLSI 2021 A VLSI BATCH<br>VLSI 2021 A VLSI BATCH  | ✓                                           |
|                  |   | APRENIS A                                         |                                             |
|                  |   | SELECTED BATCHES                                  | VLSI BATCH B                                |
|                  |   | You can click on batches to remove from selection |                                             |
| tanage Assign    |   | V VLSI 2021 A V VLSI BATCH<br>VLSI 2021 A         | ± Student Name11879     Student Name12041   |
|                  |   |                                                   | ✓ ▲ Student Name12074 ✓ ▲ Student Name12239 |
|                  |   |                                                   | ✓ ▲ Student Name12329                       |
| 2BE Management - |   | Back                                              |                                             |
|                  |   |                                                   | U2EN2021                                    |
|                  |   |                                                   | Student Name12280                           |

Note: once the application is published and students applied then we edit the application to **remove batches**, we can't remove batches since the students applied.

The only way to remove the batches is to cancel the students who applied in that batch and then remove the batch.

Similar case for **removing students** in the application.

Step 3: Academic Subjects Assigning

- In this section, we will list the subjects in the syllabus for the paper.
- Papers whose subject types are the same as that of the CBE applications will be shown in this section.

| ÷                           |    | Faculty Development Programme                                                                                          |                                                                      | III 🔔 |
|-----------------------------|----|----------------------------------------------------------------------------------------------------|----------------------------------------------------------------------|-------|
|                             | ٩  |                                                                                                    |                                                                      |       |
|                             | ٠  | (語) (音)<br>Create Application Assign Batches                                                                           | Academic Paper Subjects Configure Subjects                           |       |
|                             | 卸  | SELECT ACADEMIC PAPER SUBJECTS                                                                                         |                                                                      |       |
|                             | ₽  |                                                                                                    | Filter with semesters                                                | (     |
| Manage<br>Programs          | Мр | If you have removed a paper/subjects from the existing Application, All Students in t<br>reapply to remaining subjects | this subject will be discarded permanently and able to All Semesters | •     |
| Manage<br>Curriculum        | ¥  | C CERTIFICATE COURSE                                                                                                   | O OPEN COURSE PAPER                                                  | 9     |
|                             | ⊞  | Syllabus : B.SC CHEMISTRY Dept : CHEM Sem : S1                                                                         | Syllabus : B.SC CHEMISTRY           Dept : CHEM         Sem : 5      | 45    |
|                             | ۰  | SELECT ACADEMIC PAPER SUBJECTS                                                                                         | SELECT ACADEMIC PAPER SUBJECTS                                       | ai    |
|                             | -  | ✓ SUBJECT 2 (SUBJECT 2) ✓ SUBJECT 3 (SUBJECT 3)                                                                        | ✓ SUBJECT 5 (SUBJECT 5) ✓ SUBJECT 4 (SUBJECT 4)                      |       |
|                             | -  |                                                                                                    |                                                                      |       |
| Centralized<br>Cluster View |    | Back                                                                                                    | Assign Subjects and Net                                              | ct    |
| Time Table                  |    |                                                                                                    |                                                                      |       |

- Click on the arrow button to select the subjects, we can remove the subjects by unselecting the subject.
- If the **papers have the same subject** and are selected, they will be considered as *one* for the seat count and fee.
- Click on "Assign Subjects and next" to save the details.

Note:

- ★ In the event that a college decides to remove one or more subjects from the CBE application because of the low number of students applying for that particular subject.
- ★ Removing a subject from an application will result in that student's entire application being lost and their status being changed to REAPPLY.
- ★ Students who applied for the removed subjects can reapply for the rest.

Also, we can give **reapply feature (Application management -> Manage/View Students)** to specific students if the students take special approval from the higher authorities to change their subjects.

| *                          | ٥  | Linways Technologies Pvt.Ltd                                                              |                                | #                                 |
|----------------------------|----|-------------------------------------------------------------------------------------------|--------------------------------|-----------------------------------|
|                            | ٩  | (11)                                                                                      |                                | (B)                               |
|                            | ٠  | Create Application Assign Batches                                                         | Academic Paper Subjects        |                                   |
|                            | 如  | SELECT ACADEMIC PAPER SUBJECTS                                                            |                                |                                   |
| Curriculum c<br>Management | ۲  | You can expand cards to assign academic paper subjects seperatly  e ENGLISH DEPT ELECTIVE | VLSI DEPT ELECTIVE             |                                   |
|                            | Мр | SELECT ACADEMIC PAPER SUBJECTS                                                            | SELECT ACADEMIC PAPER SUBJECTS |                                   |
|                            | ₿  | ✓ MULTIRATE SIGNAL PROC ✓ GRAMMAR AND TRANSLA                                             | ✓ VLSI PROCESS TECHNOL         | ✓ MULTIRATE SIGNAL PROC           |
|                            | ٠  | PATTERN RECOGNITION &                                                                     |                                |                                   |
|                            | *  |                                                                                           |                                |                                   |
| Manage Assign<br>Roles     | *  | Back                                                                                      |                                | Assign Subjects and Next          |
|                            | G  |                                                                                           |                                |                                   |
|                            |    |                                                                                           |                                |                                   |
|                            |    | @2014-2020 All Rights Reserved Linways Technologies Pvt.Ltd.                              |                                | Linways AMS v05.23 20201105.r.190 |

Step 4: Academic Paper Subjects

Currently, the fee module setup is not completed. If integrated this should be the process

- We can enter the number of seats for each subject in this section.
- Also, You can enable the payment section for this application. So that you can assign an amount to each subject.
- Payment modes integrated with your academic system will be listed and you can select one. When students opting the subjects, the system will calculate the amount to be paid.
- So that the student can pay the calculated amount through the selected payment mode.
- Click on the finish button after we provide the necessary details.

| *                          | ٥  | Linways Technologies Pvt.Ltd |                    |                        | н 🚑    |
|----------------------------|----|------------------------------|--------------------|------------------------|--------|
|                            | Q  | CONFIGURE SUBJECTS           |                    |                        |        |
|                            | *  | M MULTIRATE SIGNAL PRO       | CESSING SAMP: COGN | G GRAMMAR AND TRANSL   | ATION  |
|                            | ta | Application Seat Count       | 10                 | Application Seat Count | 5      |
| Curriculum c<br>Management | ¥  | Application Fee              | 0.00               | Application Fee        | 0.00   |
|                            | Мр |                              |                    |                        |        |
|                            | ₿  |                              |                    |                        |        |
|                            | ٥  | V VLSI PROCESS TECHNOI       | LOGY               |                        |        |
|                            | *  | Application Seat Count       | 5                  |                        |        |
| Manage Assign<br>Roles     | *  | Application Fee              | 0.00               |                        |        |
|                            | ۵  |                              |                    |                        |        |
|                            | ŵ  | Back                         |                    |                        | Finish |

Step 5: Publishing Application

- Click on the Publish Button Shown for Publishing the application.
- Only then can students view the applications and be able to apply.
- Edit Application is enabled only when the application is in the "Unpublished" state.

| ÷                         |   | Linways Technologies Pvt.Ltd                                                                   | н 🔒                 |
|---------------------------|---|------------------------------------------------------------------------------------------------|---------------------|
|                           |   | CHE MANAGEMENT 3 ADDUCATION MANAGEMENT                                                         |                     |
|                           |   | APPLICATION MANAGEMENT                                                                         | + Create New        |
|                           | ٠ | AW 1.APPLICATION WITH SUBJECT PRIORITY                                                         |                     |
|                           |   | Subject from y                                                                                 | Publish Unpublished |
| Curriculum<br>Management  |   | H July 27th 2022, 12:00 PM - Angust 2nd 2022, 12:00 PM G                                       |                     |
|                           |   | 3 Students Applied 22: Manage / View students >>                                               | Edit application W  |
|                           | ₿ |                                                                                                |                     |
|                           | ٥ | CA 2. CBE APPLICATION 2022-2024 FOR CS STUDENTS                                                |                     |
|                           | 4 | The majority of learners waiting Opercearn d                                                   | Published Unpublish |
| Manage Assign<br>Roles    | 4 | 🖻 July 27th 2022, 10:00 AM - July 30th 2022, 9:05 AM 💿                                         | •                   |
|                           |   | 6 Students Applied zžs. Manage / View students 33-                                             | Edit application a  |
| CBE Management ~          | ÷ |                                                                                                |                     |
| Application<br>Management |   | AF 3. APPLICATION FOR FOUNDATION COURSE 2022-2024<br>Application 2022-2028 & Open Course Class | Published Unpublish |
| Reports                   |   |                                                                                                |                     |
|                           |   | ⊟ July 21st 2022, 10:00 AM - July 20th 2022, 2:12 PM G                                         |                     |
|                           |   | 4 Students Applied 22s Manage / View students >>                                               | Edit application #  |

• Click on the "edit application " button to make changes to the application.

| *                         |    | Linways Technologies Pvt.Ltd                                                                   | # 2 <u>.</u>        |
|---------------------------|----|------------------------------------------------------------------------------------------------|---------------------|
|                           |    | CRE MANAGEMENT 3 ADPLICATION MANAGEMENT                                                        |                     |
|                           |    | APPLICATION MANAGEMENT                                                                         | + Create New        |
|                           | *  | AW 1. APPLICATION WITH SUBJECT PRIORITY                                                        |                     |
|                           |    | Bubled from                                                                                    | Publish Unpublished |
| Curriculum<br>Management  |    | H July 27th 2022, 12:00 PM - Angust 2nd 2022, 12:00 PM 6                                       |                     |
|                           |    | 3 Students Applied 22s Manage / View students 39                                               | Edit application >> |
|                           | 8  |                                                                                                |                     |
|                           | ٠  | CA 2. CBE APPLICATION 2022-2024 FOR CS STUDENTS                                                | Published Unpublish |
|                           | 14 | The majority of Hamers waiting Operclawn 0                                                     | Published Onpublish |
| Manage Assign<br>Roles    | *  | 🖻 July 27th 2022, 10:00 AM - July 30th 2022, 9:05 AM 🔞                                         |                     |
|                           |    | 6.Studerin Applied 22.1 Minage / View students >>                                              | Edit application 38 |
| CBE Management ~          | ÷  |                                                                                                |                     |
| Application<br>Management |    | AF 3. APPLICATION FOR FOUNDATION COURSE 2022-2024<br>Application 2022-2024 & Open Course Claim | Pumlished Unpublish |
| Haust                     |    |                                                                                                |                     |
|                           |    | 🖻 July 21td 2022, 10:50 AM - July 29th 2022, 2:12 PM 🥝                                         |                     |
|                           |    | 4 Students Applied 22, Manage / View students >>                                               | Edit application 30 |
|                           |    |                                                                                                |                     |

• Application start time and end time can be changed by clicking the "update time" button.

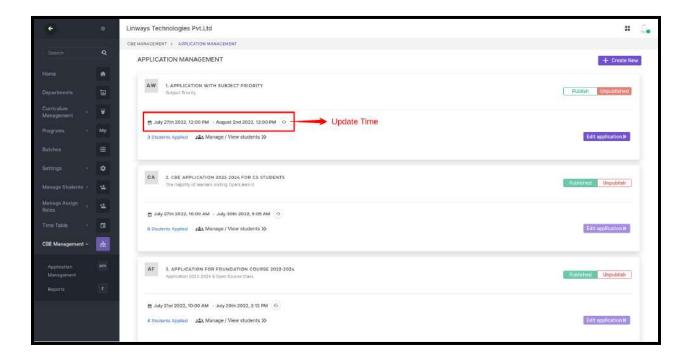

• Click on the "Update" button after providing the details.

| ÷                      |    | Linways 1 | Techn    | ologi             | es Pv    | t.Ltd  |          |        |          |                   |                                                                                                  | : <u>.</u>          |
|------------------------|----|-----------|----------|-------------------|----------|--------|----------|--------|----------|-------------------|--------------------------------------------------------------------------------------------------|---------------------|
|                        |    | APPLI     | ICATI    | ON M              | ANAG     | SEME   | NT       |        |          |                   |                                                                                                  | + Create New        |
|                        |    | 100       |          |                   |          |        |          |        |          |                   |                                                                                                  |                     |
|                        | ٠  | AW        |          | APPLI<br>ubject P |          | N WITI | H SUB:   | DECTR  | RIOR     | ITY               |                                                                                                  | Publish Unpublished |
|                        | 歯  |           |          |                   |          |        |          |        |          |                   |                                                                                                  |                     |
|                        | ¥  |           |          | Date & 1          | 1        |        |          |        |          |                   | End Date & Time*<br>02 Aug 2022 12:00 PM Cancel                                                  |                     |
|                        |    |           |          |                   |          | 10     | 202      |        | 125      | The second second |                                                                                                  |                     |
| Programs +             | Мр |           | <<br>Sun | JU.<br>Mail       | Tee      |        |          |        | 5<br>Bat | vd spoly          | From the selected clate & time, this application process will stop<br>and students connot apply. |                     |
|                        | ⊞  | 3.5       | 20       |                   | 28       | 29-    |          | 1      | z        | >>                |                                                                                                  | Edit application »  |
| lettings (             | •  |           | 3        | - 24              | 5        | 6      | 7        | 8      | 9        |                   |                                                                                                  | A                   |
|                        |    | 1.000     | 10       | 11                | 12       | 13     | 14       | 15     | 16       | -                 |                                                                                                  |                     |
|                        | *  | C/        | 17       | 18                | 19       | 20     | 21       | 22     | 23       | STUDENTS          |                                                                                                  |                     |
| Manage Assign<br>Roles | 4  |           | 24       | 25                | 26       | 2      | 28       | 29     | 30       |                   |                                                                                                  | Published Unpublish |
| me Table               | a  | -         | 31       |                   |          |        | ÷        | 5      | 6        |                   |                                                                                                  |                     |
| ene tame. •            |    | =         |          | 12                | - 1      |        | 00       |        | PM       | SAM G             |                                                                                                  |                     |
| CBE Management +       | ÷  | 0.5       | itudent  | s Applie          |          | st Mar | nage / \ | View s | tuden    | ts »>             |                                                                                                  | Edit application W  |
|                        |    |           |          |                   |          |        |          |        |          |                   |                                                                                                  |                     |
| Managament             |    | 1000      |          |                   |          |        |          |        |          |                   |                                                                                                  |                     |
|                        |    | AF        |          | APPL)             |          |        |          |        |          | URSE 2022-202     | 24                                                                                               | Published Unpublish |
|                        |    |           |          |                   |          |        |          |        |          |                   |                                                                                                  |                     |
|                        |    |           | July 21  | Ist 2022          | 2, 10:00 | AM -   | July 2   | 9th 20 | 22,2:1   | 2 PM 0            |                                                                                                  |                     |
|                        |    |           |          | s Apple           |          |        |          |        |          |                   |                                                                                                  | Edit application #  |

#### Reports of Application

- 1. The subject-wise student applied report
- 2. All students list
- Click on the "manage/view students" button of the required application to get subject-wise applied students and all student's list

| *                         |   | Linways Technologies Pvt.Ltd                                                                                                    | 2. |
|---------------------------|---|----------------------------------------------------------------------------------------------------|----|
|                           |   |                                                                                                    | 4  |
|                           | • | NS 4. NEP SECOND SEMESTER OPEN ELECTIVE - 2022 Please selections game elections Publish Unpublished                                                           |    |
|                           |   |                                                                                                    |    |
| Curriculum<br>Management  |   | Edit spolaston > Edit spolaston > Edit spolaston > Edit spolaston >                                                                                           | 6  |
|                           |   |                                                                                                    |    |
|                           |   | OE 5. OPEN ELECTIVE APPLICATION FOR 2021-2022 BATCH                                                                                                    |    |
|                           |   | Open Electives refer to the subjects and lopics that students can opt for in addition to their primary area of study. Publish Unpublished                     | 6  |
|                           | 1 | E July 28th 2022, 10:00 AM - July 21st 2022, 4:00 PM O                                                                                                    |    |
| Roles<br>Time Table       |   | 22 Students Applied 22: Manage / View students 35                                                                                                    |    |
| CBE Management ~          | - |                                                                                                    | ۰. |
| Application<br>Management |   | BT         6. B,TECH 2020 ADMISSION MINOR PECISTRATION           THE REDISTRATION IS PROVISIONAL AND IS SUBJECT Righting higher Higher Higher         Publish |    |
|                           |   | 🖶 July 21st 2022, 12:00 PM - July 28th 2022, 12:00 PM 😚                                                                                                    |    |
|                           |   | 2 Students Appared 22: Manage / View students >> Edit application >>                                                                                          |    |
|                           |   |                                                                                                    | 1  |
|                           |   |                                                                                                    |    |

• Click on the "More Details" of the subjects to view or export the student's list.

| ÷                           |    | Faculty Development Programme                                                                                                    | III 🔔            |
|-----------------------------|----|----------------------------------------------------------------------------------------------------|------------------|
| Search                      | Q  | CBE MANAGEMENT > APPLICATION MANAGEMENT > MANAGE-CBE-APPLICATION-STUDENTS                                                                                                    | ( and the second |
| Market Constraint           |    | -                                                                                                    | ← Back           |
| Home                        | *  | CC CERTIFICATE COURSE APPLICATION                                                                                                    |                  |
| Departments                 | te | S2 SUBJECT 2 NUBJECT 2 SUBJECT 3 SUBJECT 3 SUBJECT 3 SUBJECT 5 SUBJECT 5 SUB |                  |
| Subject                     | 뮾  | .a. Seats 14 / 15 More Details » .a. Seats 14 / 15 More Details » .a. Seats 14 / 15 More Details »                                                                                                    | Details »        |
| Manage<br>Programs          | Mp |                                                                                                    |                  |
| Manage<br>Curriculum        | ۳  | S4 SUBJECT 4 SUBJECT 4                                                                                                    |                  |
| Batches                     | ⊞  | Seats 11 / 11 More Details >>                                                                                                    |                  |
| Settings                    | ٥  |                                                                                                    |                  |
| Students                    | 4  |                                                                                                    |                  |
| Assign Roles                | -  | STUDENT LIST                                                                                                    |                  |
| Centralized<br>Cluster View | ⊞  | Filter Students                                                                                                    | E Export         |
| Time Table                  | 6  | STUDENT LIST.                                                                                                    |                  |

• We can view the student's list and be able to delete a student application against that particular subject by clicking on "Cancel Application".

For batch removal and student removal situations, we need to cancel the student application and then proceed to batch or student removal steps.

| ÷                           |    | Faculty Dev | elopment Pro  | ogramme         |                     |                |               |                  |                        | III 🔔               |
|-----------------------------|----|-------------|---------------|-----------------|---------------------|----------------|---------------|------------------|------------------------|---------------------|
| li<br>Vecan                 | ~  | CBE MANAGEN | ENT > APPLICA | TION MANAGEMENT | MANAGE-CBE-APPLICAT | ON-STUDENTS >  | MANAGE-CB     | E-APPLICATION-ST | UDENTS-LIST            |                     |
| Search                      | ٩  |             |               |                 |                     |                |               |                  |                        | ← Back              |
| Home                        | ٠  | SUBJE       | СТ 2          |                 |                     |                |               |                  |                        |                     |
| Departments                 | te |             |               |                 |                     |                |               |                  | ⇒ Mov                  | e Students 📄 Export |
| Subject                     | 8  |             |               |                 | 542                 | NAGE CBE APPLI | ICATION STUDE | NTS LIST         |                        |                     |
| Manage                      |    | INDEX       | REGISTER NO.  | STUDENT NAME    | BATCH               | SEMESTER       | EMAIL ID      | PHONE NO         | APPLIED DATE           | CANCEL APPLICATION  |
| Programs                    | Mp | 1           |               | STUDENT 24      | BSC CHEM A 2023     | 51             |               |                  | 2023-05-09 11:58:09 AM | ×                   |
| Manage<br>Curriculum        | ¥  |             |               |                 |                     |                |               |                  |                        |                     |
| Batches                     | ⊞  | 2           |               | STUDENT 23      | BSC CHEM A 2023     | 51             |               |                  | 2023-05-09 11:59:49 AM | *                   |
| Settings                    | ۰  | 3           |               | STUDENT 10      | BSC CHEM A 2023     | S1             |               |                  | 2023-05-09 12:00:08 PM | ×                   |
| Students                    | 4  | 4           |               | STUDENT 28      | BSC CHEM A 2023     | 51             |               |                  | 2023-05-09 12:00:09 PM | ×                   |
| Assign Roles                | *  | 5           |               | STUDENT 13      | BSC CHEM A 2023     | S1             |               |                  | 2023-05-09 12:00:10 PM | ×                   |
| Centralized<br>Cluster View | ⊞  |             |               |                 |                     |                |               |                  |                        |                     |
| Time Table                  | ۵  | 6           |               | STUDENT 14      | BSC CHEM A 2023     | S1             |               |                  | 2023-05-09 12:00:11 PM | ×                   |

## **Applied students list:**

• Click on the "manage/view students" button of the required application to get all student's list

| *                         |   | Linways Technologies Pvt.Ltd                                                                                                    | 2. |
|---------------------------|---|----------------------------------------------------------------------------------------------------|----|
|                           |   |                                                                                                    | 4  |
|                           | • | NS 4. NEP SECOND SEMESTER OPEN ELECTIVE - 2022 Please selections game elections Publish Unpublished                                                           |    |
|                           |   |                                                                                                    |    |
| Curriculum<br>Management  |   | Edit spolaston > Edit spolaston > Edit spolaston > Edit spolaston >                                                                                           | 6  |
|                           |   |                                                                                                    |    |
|                           |   | OE 5. OPEN ELECTIVE APPLICATION FOR 2021-2022 BATCH                                                                                                    |    |
|                           |   | Open Electives refer to the subjects and lopics that students can opt for in addition to their primary area of study. Publish Unpublished                     | 6  |
|                           | 1 | E July 28th 2022, 10:00 AM - July 21st 2022, 4:00 PM O                                                                                                    |    |
| Roles<br>Time Table       |   | 22 Students Applied 22: Manage / View students 35                                                                                                    |    |
| CBE Management ~          | - |                                                                                                    | ۰. |
| Application<br>Management |   | BT         6. B,TECH 2020 ADMISSION MINOR PECISTRATION           THE REDISTRATION IS PROVISIONAL AND IS SUBJECT Righting higher Higher Higher         Publish |    |
|                           |   | 🖶 July 21st 2022, 12:00 PM - July 28th 2022, 12:00 PM 😚                                                                                                    |    |
|                           |   | 2 Students Appared 22: Manage / View students >> Edit application >>                                                                                          |    |
|                           |   |                                                                                                    | 1  |
|                           |   |                                                                                                    |    |

• We can export the all-student list by clicking on the 'Export' option.

| ٠                      | 0   | Exam Co      | ontroller MVP   |                     |             |                    |                          |           |                                 |                |                                      |             | # <b>2</b> |
|------------------------|-----|--------------|-----------------|---------------------|-------------|--------------------|--------------------------|-----------|---------------------------------|----------------|--------------------------------------|-------------|------------|
|                        | ٩   |              |                 |                     |             |                    |                          |           |                                 |                |                                      |             |            |
|                        |     | PO           | 21UBUT30C01     | OF MANAGEME         | NT          | FA                 | FINANCIAL A              | ACCOUNTIN | NG                              | IT             | Introduction to Film Cr<br>userdeers | riticism    |            |
|                        | 铀   | 184          | Seats 0 / 3     |                     | More Detail | 5 W                | Seats 0 / 2              |           | More Details 30                 | 2 <b>4</b> 2   | Seats 0 / 3                          | More De     | tails »    |
| Manage<br>Programs     | Мр  |              |                 |                     |             |                    |                          |           |                                 |                |                                      |             |            |
| Manage<br>Gurriculum   | ¥   | cc           | UG210E004       | ure, and Media      |             | SD                 | Sustainable<br>UG210E004 | aeveiopme | nt goals                        |                |                                      |             |            |
| Manage Grade<br>Schemu | 01  | 2 <b>8</b> 3 | Seats 0 / 3     |                     | More Detail | s »)               | Seats 0 / 3              |           | More Details »                  |                |                                      |             |            |
|                        | ₿   |              |                 |                     |             |                    |                          |           |                                 |                |                                      |             |            |
|                        | ۰   | STUD         | ENT LIST        |                     |             |                    |                          |           |                                 |                |                                      |             |            |
|                        | 4   |              |                 |                     |             |                    |                          |           |                                 |                |                                      |             | B Export   |
|                        | 4   | Batch        | Name : PCM 2021 |                     |             | EMAIL ID           | PHONE                    | APPLIED   |                                 | SUBJECTS & PDI |                                      |             |            |
|                        | a   |              | RECISTER NO.    | STUDENT NAME        | SEMESTER    | EMAIL IU           | ND                       | DATE      |                                 |                |                                      | STATUS      | DEADDLY    |
| Manage<br>Attendance   | 1   |              |                 |                     |             |                    |                          |           | SUBJECT NAME                    | PRIORITY       | APPLIED DATE                         |             |            |
| CBE Management ~       | t.  | 1            | 2114BSC020      | Student Name<br>927 | \$3         | student927@test.co | m 00000                  |           | KANNADA (KN321)                 | 1              | 2022-08-29 04:16:26 PM               | NOT APPLIED | 3          |
|                        | am  |              |                 |                     |             |                    |                          |           | ADDITIONAL ENGLISH (<br>AEN321) | 2              | 2022-08-29 04:16:28 PM               |             |            |
|                        | 121 |              |                 |                     |             |                    |                          |           | BUBJECT NAME                    | PRIORITY       | APPLIED DATE                         |             |            |
|                        |     | 2            | 21IABSC016      | Student Name<br>923 | 53          | student923@test.co | m 00000                  |           | ADDITIONAL ENGLISH (<br>AEN321) | 1              | 2022-08-29 04:15:05 PM               | NOT APPLIED | 3          |

## Reapply:

The purpose of re-apply feature for specific students is to take special approval from the higher authorities to change their applied subjects. So that they can change their subjects and save their subjects. Basically, we are giving one more chance to the students who wish to apply again.

• Click on the Manage/View Students button in each application.

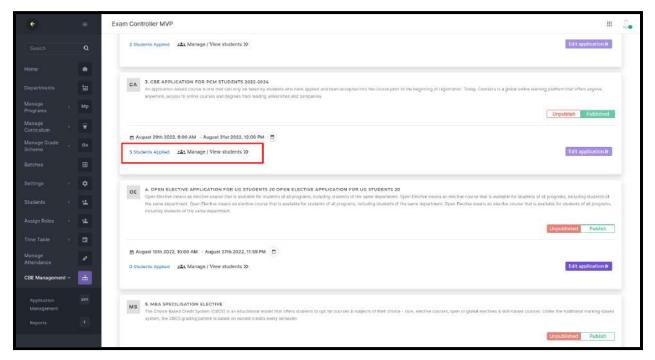

- All student details will be listed there and also reapply feature to each student.
- Make desired changes in the confirmation message that shows after clicking reapply button.
- The selected student has the option to enter the application once more and update the changes.

| ÷                           |   | =  | Exam Co    | ontroller MVP   |                      |                       |                      |             |                 |                                  |                        |                        |             |         |
|-----------------------------|---|----|------------|-----------------|----------------------|-----------------------|----------------------|-------------|-----------------|----------------------------------|------------------------|------------------------|-------------|---------|
|                             |   | Q  |            |                 |                      | <u>.</u>              | _                    |             |                 | L                                |                        |                        |             |         |
|                             |   |    |            |                 |                      |                       |                      |             |                 |                                  |                        |                        |             |         |
|                             |   | 钿  | STOD       | ENT LIST        |                      |                       |                      |             |                 |                                  |                        |                        |             | 6 Expor |
| Manage<br>Programs          |   | Мр | Batch      | Name : PCM 2021 | 18                   |                       |                      |             |                 |                                  |                        |                        | 1           |         |
| Manage<br>Gurriculum        |   | ¥  |            | REGISTER NO.    | STUDENT NAME         | SEMESTER              | EMAIL ID             | PHONE<br>NG | APPLIED DATE    |                                  | SUBJECTS & P           | RIDBITY                | STATUS      | REAPPLY |
| Manage Grade<br>Scheme      |   | 01 | 1          | 21IABSC024      | Student              | \$3                   | student931@test.com  | 00000       | 2022-08-30      | SUBJECT NAME                     | PRIGRITY               | APPLIED DATE           | APPLIED     | 5       |
|                             | ₿ | 3  | 2106050024 | Name 931        | -50                  | anneuro a littear com | 00000                | 04:54:30 PM | KANNADA (KN321) | 1                                | 2022-08-30 03:51:25 PM | APPLED                 | 3           |         |
|                             |   | ٠  |            |                 |                      |                       |                      |             |                 | SUBJECT NAME                     | PRIORITY               | APPLIED DATE           |             |         |
|                             |   | *  | .2         | 21IABSC013      | Student<br>Name 920  | \$3                   | student920@test.com  | 00000       |                 | KANNADA (KN321)                  | 1                      | 2022-08-29 04:14:24 PM | NOT APPLIED | 3       |
|                             |   | 4  |            |                 |                      |                       |                      |             |                 | ADDITIONAL<br>ENGLISH ( AEN321 ) | 2                      | 2022-08-29 04:14:25 PM |             |         |
|                             |   | G  | з          | 211ABSC017      | Student<br>Name 924  | S3                    | student924@test.com  | 00000       |                 |                                  |                        |                        | NOT APPLIED | 5       |
| Attendance<br>CBE Managemen |   |    | 4          |                 | Student<br>Name 1901 | 53                    | student1901@test.com | 00000       |                 |                                  |                        |                        | NOT APPLIED | 5       |
| Application<br>Management   |   | am | 5          |                 | Student<br>Name 1900 | 51                    | student1900@test.com | 00000       |                 |                                  |                        |                        | NOT APPLIED | 5       |
|                             |   | r. | 6          | 21IAB5C030      | Student<br>Name 937  | S3                    | student937@test.com  | 00000       |                 |                                  |                        |                        | NOT APPLIED | 3       |

|               |  | Exam Co | ontroller MVP   |                      |           |                                                           |                |                      |                                  |              |                        |             | # 4       |
|---------------|--|---------|-----------------|----------------------|-----------|-----------------------------------------------------------|----------------|----------------------|----------------------------------|--------------|------------------------|-------------|-----------|
|               |  |         |                 |                      | <u>1.</u> | Enable Reapply<br>You are about to enable Rea<br>Proceed? | apply for stud | ient! Do you wish to |                                  |              |                        |             |           |
|               |  | STUD    | ENT LIST        |                      |           |                                                           | No             | I Cancel Vet Ena     | bla                              |              |                        |             |           |
|               |  |         |                 |                      | 1.        |                                                           |                |                      |                                  |              |                        |             | fi Esport |
|               |  | Batch   | Name : PCM 2021 | 8:0                  |           |                                                           |                |                      |                                  |              |                        |             |           |
|               |  |         | RESISTER NO.    | STUDENT NAME         | SEMESTER  | EMAIL ID                                                  | PHONE NO       | APPLIED DATE         |                                  | SUBJECTS & P | RIDBITY                | STATUS      | REAPPLY   |
|               |  |         |                 | Student              |           |                                                           |                | 2022-08-30           | SUBJECT NAME                     | PRIDEITY     | APPLHD DATE            |             |           |
|               |  | 1       | 29IABSC024      | Name 931             | 63        | student937@tesl.com                                       | 00000          | 04:54:30 PM          | KANNADA (KN321)                  | : <b>F</b> ( | 2022-08-30 03:51:25 PM | APPLIED     | 0         |
|               |  |         |                 |                      |           |                                                           |                |                      | SUBJECT NAME                     | PRIDRITY     | APPLIED DATE           |             |           |
|               |  | 2       | 211ABSC013      | Student<br>Name 920  | S3        | student920@test.com                                       | 00000          |                      | KANNADA ( KN321 )                | 1            | 2022-08-29 04:14:24 PM | NOT APPLIED | 0         |
|               |  |         |                 |                      |           |                                                           |                |                      | ADDITIONAL<br>ENGLISH ( AEN321 ) | 2            | 2022-08-29 04:14:25 PM |             |           |
|               |  |         |                 | Student              | 53        |                                                           |                |                      |                                  |              |                        |             |           |
|               |  | 3       | 211ABSC017      | Name 924             | \$3       | studen(924@test.com                                       | 00000          |                      |                                  |              |                        | NOT APPLIED | 5         |
| CBE Managemen |  | 14      |                 | Student<br>Name 1901 | S3        | student1901@test.com                                      | 00000          |                      |                                  |              |                        | NOT APPLIED | 5         |
|               |  | 5       |                 | Student<br>Name 1909 | \$3       | student1900@test.com                                      | 00000          |                      |                                  |              |                        | NOT APPLIED | 5         |
|               |  | 6       | 211ABSC030      | Student<br>Name 937  | 53        | student937@test.com                                       | 00000          |                      |                                  |              |                        | NOT APPLIED | 5         |

#### Subject Community formation

• Once the application process has been completed and the form is in an unpublished state, admin can move the applied students to the subject community.

| ÷                           |    | Faculty Development Pr  | ogramme          |                      |                |              |                 |                        |                     |
|-----------------------------|----|-------------------------|------------------|----------------------|----------------|--------------|-----------------|------------------------|---------------------|
|                             | ٩  | CBE MANAGEMENT > APPLIC | ATION MANAGEMENT | MANAGE-CBE-APPLICATI | ON-STUDENTS >  | MANAGE-CB    | -APPLICATION-ST | UDENTS-LIST            |                     |
| Home                        |    | SUBJECT 2               |                  |                      |                |              |                 |                        | ← Back              |
| Departments                 | te | 30032012                |                  |                      |                |              |                 | → Mov                  | e Students 🖹 Export |
|                             | B  |                         |                  | ма                   | NAGE CBE APPLI | CATION STUDE | NTS LIST        | L                      |                     |
| Manage                      | Mp | INDEX REDISTER NO.      | STUDENT NAME     | BATCH                | SEMESTER       | EMAIL ID     | PHONE NO        | APPLIED DATE           | CANCEL APPLICATION  |
|                             |    | Ŧ                       | STUDENT 24       | BSC CHEM A 2023      | 51             |              |                 | 2023-05-09 11:58:09 AM | ×                   |
| Manage<br>Currículum        | ¥  |                         |                  |                      |                |              |                 |                        |                     |
| Batches                     | ⊞  | 2                       | STUDENT 23       | BSC CHEM A 2023      | 51             |              |                 | 2023-05-09 11:59:49 AM | ×                   |
|                             | ۰  | 3                       | STUDENT 10       | BSC CHEM A 2023      | 51             |              |                 | 2023-05-09 12:00:08 PM | ×                   |
|                             | -  | 4                       | STUDENT 28       | BSC CHEM A 2023      | 51             |              |                 | 2023-05-09 12:00:09 PM | ×                   |
|                             | -  |                         |                  |                      |                |              |                 |                        | -                   |
| Centralized<br>Cluster View | æ  | 5                       | STUDENT 13       | BSC CHEM A 2023      | S1             |              |                 | 2023-05-09 12:00:10 PM | ×                   |
| stuster View                |    | 6                       | STUDENT 14       | BSC CHEM A 2023      | S1             |              |                 | 2023-05-09 12:00:11 PM | *                   |

• The subject community formation reflected in assign roles should be

| ÷                           |   | Exam Controller MVP                               |                                                                          | . Q                                                |
|-----------------------------|---|---------------------------------------------------|--------------------------------------------------------------------------|----------------------------------------------------|
|                             |   | Select Batch -                                    | Select Term 👻                                                            | Nothing Selected                                   |
|                             | Q |                                                   | O Reset Q. Search                                                        |                                                    |
| Batches                     | ₩ |                                                   |                                                                          | + Create Subject Community                         |
|                             | ۵ | UG210E002 - BASICS OF DATA SC 🖉 🔳<br>Batches : 2  | MAT201 - PARTIAL DIFFERENTIAL 🖉 🔳                                        | STA131 - DESCRIPTIVE STATISTICS 🖉 🎚<br>Batches : 2 |
|                             | - | ▲ Faculty : 1 · · · · · · · · · · · · · · · · · · | 🛔 Faculty : 1 🛛 👹 Students : 300                                         | 🛓 Faculty : 1 🛛 👹 Students : 300                   |
| Assign Roles 🗸 🗸            | * | MAT151 - DIFFERENTIAL CALCULU                     | LINEAR INTECRATED CIRCUITS                                               | RP2021 - RADAR & PROPAGATION                       |
| Batch Wise<br>Centralized   |   | Faculty : 1 Students : 300                        | Faculty:0                                                                | Faculty: 0 Students : 2                            |
|                             |   | SIGNALS AND SYSTEM - SIGNALS 🖋 🍵                  | PEDOLOGY2023 - PEDOLOGY                                                  | SATELLITE COMMUNICATION - SA 💉 🔳                   |
| Centralized<br>Cluster View | ₿ | Eaculty: 0 Students : 2                           | Feculty: 0 Students: 2                                                   | ▲ Faculty : 1                                      |
|                             | G | NETWORK ANALYSIS - NETWORK 🖉 👕                    | MEDICINAL CHEMISTRY 2023 - M                                             | FLUID MECHANICS - FLUID MECH / 1                   |
| Manage<br>Attendance        |   | Batches:1     Faculty:0     Students:2            | MEDICINAL CHEMISTRY 2023 - M<br>Batches : 1<br>Faculty : 0  Students : 2 | Batches : 1     Foulty : 0     Boundary : 0        |
| CRF Management 4            | * |                                                   |                                                                          |                                                    |

# STUDENT SIDE

| CBE Application status Apply Exam Apply Exam Apply Exa  | ÷                          |   | Exam Controller MVP |        |                                                                                                    | 4          |
|----------------------------------------------------------------------------------------------------|----------------------------|---|---------------------|--------|----------------------------------------------------------------------------------------------------|------------|
| Nome       Image: CBE APPLICATIONS         My Time Table       Image: CBE APPLICATION FOR PCM STUDENTS 2022-2024         Attendance       Image: CBE APPLICATION FOR PCM STUDENTS 2022-2024         Attendance       Image: CBE APPLICATION FOR PCM STUDENTS 2022-2024         Attendance       Image: CBE APPLICATION FOR PCM STUDENTS 2022-2024         Attendance       Image: CBE APPLICATION FOR PCM STUDENTS 2022-2024         Attendance       Image: CBE APPLICATION FOR PCM STUDENTS 2022-2024         Attendance       Image: CBE APPLICATION FOR PCM STUDENTS 2022-2024         Attendance       Image: CBE APPLICATION FOR PCM STUDENTS 2022-2024         Attendance       Image: CBE APPLICATION FOR PCM STUDENTS 2022-2024         Attendance       Image: CBE APPLICATION FOR PCM STUDENTS 2022-2024         Attendance       Image: CBE APPLICATION FOR PCM STUDENTS 2022-2024         Attendance       Image: CBE APPLICATION FOR PCM STUDENTS 2022-2024         Apple Status       Image: CBE APPLICATION FOR PCM STUDENTS 2022-2024         Apple Status       Image: CBE APPLICATION FOR PCM STUDENTS 2022-2024         Apple Status       Image: CBE APPLICATION FOR PCM STUDENTS 2022-2024       Image: CBE APPLICATION FOR PCM STUDENTS 2022-2024         Apple Status       Image: CBE APPLICATION FOR PCM STUDENTS 2022-2024       Image: CBE APPLICATION FOR PCM STUDENTS 2022-2024         Apple Status       Image: C                                                                                                    |                            |   | CBE ADDUCATIONS     |        |                                                                                                    |            |
| My Time Table       Bit<br>Inst data       T TEST ABI<br>Inst data       Cell Application Fold PCM STUDENTS 2022-3024         Attendance       Subjects       14         CBE Applications       Subjects       14         Apple data       Open<br>Apple data       17 Time Table       Subjects       14         Apple data       Open<br>Apple data       17 The August 2022, 12:00 PM<br>3 Table       12 Subjects       18<br>Apple data         Apple data       3 Table       3 Table used 2022, 12:00 PM       3 Table used 2022, 12:00 PM       Subjects       18<br>Apple data         Apple data       3 Table used 2022, 12:00 PM       3 Table used 2022, 12:00 PM       29 Table used 2022, 12:00 PM       29 Table used 2022, 12:00 PM                                                                                                    |                            | Q | CBE APPLICATIONS    |        |                                                                                                    |            |
| My Time Table     If and Addition       Attendance     Image: CBE Applications       Attendance     Subjects       Attendance     Subjects       Applications     Image: CBE Applications       Applications     Image: CBE Applications       Applications     Image: CBE Applica                                                                                                    |                            | * |                     |        |                                                                                                    | •          |
| Animological and Subjects 14 commanies Subjects 14 Applications Applications status 10pen Applications 117th August 2022, 12:00 PM Date 17th August 2022, 12:00 PM Application status 20pen Application status 20pen Applicat |                            | ₩ |                     |        | An application-based course is one that can only be taken by students who have applied and te<br>accepted into the course prior to the beginning of egostration. Today, Courses is a global online | primarie   |
| CBE Applications         Application status         Open           Apply Exam<br>Registration         Application status         Subjects         8           Apply Exam<br>Registration         Application status         Open                                                                                                    |                            |   | Subjects            | 14     |                                                                                                    | ruttan and |
| Apply Exam Date : 17th August 2022, 12:00 PM Application status : Open<br>Registration A Tot August 2022, 12:00 PM Application status : APPLIED<br>Date : 29th August 2022, 9:00 AM                                                                                                    | CBE Applications           | Ĥ | Application status  | : Open | Schliefer - 0                                                                                                    |            |
| 3167 August 2022, 12:00 PM                                                                                                    | Apply Exam<br>Registration |   |                     |        | Application status : Open<br>Applied status : APPLIED                                                                                                    |            |
|                                                                                                    |                            |   |                     |        |                                                                                                    |            |
|                                                                                                    |                            |   |                     |        |                                                                                                    |            |
|                                                                                                    |                            |   |                     |        |                                                                                                    |            |
|                                                                                                    |                            |   |                     |        |                                                                                                    |            |
|                                                                                                    |                            |   |                     |        |                                                                                                    |            |

# **CENTRALIZED ASSIGN ROLES**

In centralized assign roles, subject centric assign roles are introduced. We are assigning faculty and students for a particular subject and creating a corresponding subject community.

#### **Prerequisites**

Before assigning faculties and students for a subject, we have to set up curriculum for each program and assign the created curriculum to respective batches.

- Login to admin profile.
- Click the Assign **roles** menu  $\Rightarrow$  Centralised.

| ÷                    |     | Linways AMS V4 - Demo                             |        |                                |    |                              | ш           | 2.     |
|----------------------|-----|---------------------------------------------------|--------|--------------------------------|----|------------------------------|-------------|--------|
|                      | Q   | ASSIGN BOLES > CENTRALIZED                        |        |                                |    |                              |             |        |
|                      |     | (T Hole Fillers) (Staff & Bubject & Taim & Syllab | US N C | urrigulum # Program # Batter > |    |                              |             |        |
|                      | •   | Staff                                             |        | Subject                        | Te | rm.                          |             |        |
| Departments          | te: | Salect Staff                                      |        | Select Subject                 | *  | Select Term                  |             | ٠      |
|                      |     | Batch                                             |        |                                |    |                              |             |        |
|                      |     | Select Batch                                      |        |                                |    |                              |             |        |
| Manage<br>Programs   | Мр  |                                                   |        |                                |    |                              |             |        |
| Manage<br>Curriculum | ۳   |                                                   |        | Ö Reset 🖌 Search               |    |                              |             |        |
|                      |     |                                                   |        |                                |    | + Create S                   | ubject Comr | munity |
|                      | ٥   | CAICRTOI - COMPUTER FUNDAME                       | 8      | PH281 - MECHANICS AND PROPE    | 8  | CAICRTOI - COMPUTER FUNDA    | ME 🧷        |        |
|                      | *   | 🛦 Faculty : 1 🛛 👹 Students : 2                    |        | 🛔 Faculty : D 👹 Students : Z   |    | ▲ Faculty : 0 🔮 Students : 3 |             |        |
| Assign Roles         | -   | PH281 - MECHANICS AND PROPE                       |        | PH271 - OPTICS                 |    | PH231 - SEMICONDUCTOR        | 2           |        |
|                      | -   | Batches : 1                                       |        | and Control 1                  |    |                              |             |        |

• Click **Create subject community** option to create a new subject community by assigning faculties and students against the subject.

| ÷                    |      | Linways AMS V4 - Demo                                   |                                    | = 🌲                            |
|----------------------|------|---------------------------------------------------------|------------------------------------|--------------------------------|
| Search               | c    | ASSIGN ROLES > CENTRALIZED                              |                                    |                                |
| oparett              | 1    | (▼ Hida Fiture) (Staff ♥ (Subject ♥ (Term ♥) Syllabus ¥ | Curriculum 🛪 🛛 Program 🛪 🖉 Batch 🛩 |                                |
|                      | ٨    | Staff                                                   | Subject                            | Term                           |
| Departments          | ta:  | Select Staff .                                          | Select Subject.                    | Select Term *                  |
|                      |      | Batch                                                   |                                    |                                |
|                      | E    | Select Batch .                                          |                                    |                                |
| Manage<br>Programs   | i Mi |                                                         |                                    |                                |
| Manage<br>Curriculum | 8    |                                                         | ♦ Reset ✓ Search                   |                                |
|                      | æ    |                                                         |                                    | + Create Subject Community     |
| Settings             | •    | CAICRTOI - COMPUTER FUNDAME                             | PH281 - MECHANICS AND PROPE        | CAICRTOI - COMPUTER FUNDAME    |
|                      | 1    | L Feculty 1 👹 Students (2                               | ▲ Faculty : 0 👹 Students : 2       | <b>≜ Faculty : 0</b>           |
| Assign Roles         | •    | PH281 - MECHANICS AND PROPE                             | PH271 · OPTICS                     | PH231 - SEMICONDUCTOR          |
|                      |      | # Batches : 1<br>▲ Faculty : 0 양 Students : 3           | 翻 Batches : 1<br>▲ Facuity : D     | 羅 Batches : 1<br>▲ Feculty : 0 |
| 1                    |      |                                                         |                                    |                                |

#### Step 1 : Assign Subject

Subjects added in the current semester of batches in the curriculum will list out. Select the subject to be assigned.

|                      |  | Linways AMS V4 - Demo                              |              | x                                                     |
|----------------------|--|----------------------------------------------------|--------------|-------------------------------------------------------|
|                      |  | ASSIGN ROLES > CENTRALIZED                         |              |                                                       |
|                      |  | (Y Hole Fiture) Statt + Subject + Term + Sylabus × | Curriculus × | Assign Subject Assign Faculty Assign Students Confirm |
|                      |  | Staff                                              | Subjec       | Select Subject                                        |
|                      |  | Select Staff -                                     | Seinc        | CHT282 - SAFETY ENGINEERING OF PROCESS PLANTS *       |
|                      |  | Batch                                              |              |                                                       |
|                      |  | Select Batch -                                     |              |                                                       |
|                      |  |                                                    |              |                                                       |
|                      |  |                                                    |              |                                                       |
| Manage<br>Curriculum |  | PSY 103 - INTRODUCTION TO PSY /                    | BCI          |                                                       |
|                      |  | ▲Faculty : 1 Mar Students : 21                     | <b>≜</b> Fa  |                                                       |
|                      |  |                                                    |              |                                                       |
|                      |  | PH281 - MECHANICS AND PROPE 2                      | CA1          |                                                       |
|                      |  | & Faculty:0 譬 Students:2                           | <b>≜</b> fa  |                                                       |
|                      |  | PH271 - OPTICS                                     | PH           |                                                       |

## Step 2: Assign Faculty

Select the faculty to be assigned for the selected subject.

| ÷                                          |  | Linways AMS V4 - Demo                                                                   |                                                |                                                            |                                                     |   |
|--------------------------------------------|--|-----------------------------------------------------------------------------------------|------------------------------------------------|------------------------------------------------------------|-----------------------------------------------------|---|
|                                            |  | ASSIGN ROLES > CENTRALIZED                                                              |                                                | - <b>(a)</b>                                               | )                                                   |   |
|                                            |  | ( Y Hide Films) Stall + Separa + Tarn + Sylactus × Concurs<br>Staff Staff               | Assign Subject                                 | Assign Faculty Assign St                                   | idents Confirm                                      |   |
|                                            |  | Select Staff * Sel                                                                      | 1 FACULTY SELECTED                             |                                                            |                                                     | • |
|                                            |  | Select Batch •                                                                          |                                                | Search Facu                                                | ſţy                                                 | Q |
|                                            |  |                                                                                         | MOHAMMED RAFI NAZEER<br>BACHELOB OF ECONOMICS  | S JONATHAN<br>BACHELOR OF SCIENCE IN<br>PSYCHOLOGY         | ATHIRA<br>BACKELOP OF SCIENCE IN<br>PSYCHOLOGY      |   |
| Manage<br>Programs<br>Manage<br>Curriculum |  | PSY 103 - INTRODUCTION TO PSY.                                                          | SHEFFY<br>EACHELOR OF SCIENCE IN<br>PSYCHOLOGY | INS     IACHELOR OF SCIENCE IN     PSYCHOLOGY              | ALFRED     BACHELOR OF SCIENCE IN     PSYCHOLOGY    |   |
|                                            |  | Faculty : 1     Students : 21                                                           | SOUL<br>BACHELOR OF ECIENCE IN<br>PSYCHOLOGY   | ③ ATHIRA RAJENDRAN                                         | GAYATRI S<br>MASTER OF BUILDINESS<br>ADMINISTRATION |   |
|                                            |  |                                                                                         | B RYNU THOMAS                                  | AARON V VARGHESE                                           | SACHU K KURIAN<br>BACHELOR OF ECONOMICS             |   |
|                                            |  | PH281 - MECHANICS AND PROPE / E C<br>III Batches: 1 III<br>& Faculty: 0 III Students: 2 | C KAVVASREE ASHOK<br>BACHELOR OF ECONOMICS     | JOSEPH KUNJU PAUL     MACHELOR OF COMPUTER     APPLICATION | MATHEWS VELLARAVIL     JOHN     MATHEMATICS         |   |
|                                            |  | PH27I - OPTICS P                                                                        | DINEETHU JOHN                                  | C ADARSH S R                                               | SATHEESH KUMAR<br>MATHEMATICS                       |   |

NOTE:

- The faculties belonging to the subject's handling department will list out first in assign faculty.
- Multiple faculties can be selected from the faculty list.

|                        |   | Linways AMS V4 - Demo                                        |                                                |                                                          | ×                                                  |
|------------------------|---|--------------------------------------------------------------|------------------------------------------------|----------------------------------------------------------|----------------------------------------------------|
|                        | a | ASSICH ROLES > CENTRALIZED                                   |                                                | -(a) ····································                |                                                    |
|                        |   | (T Him Fiburs) Staff - Subject - Tarm - Sylabus - Curreaum   | Assign Subject                                 | Assign Faculty Assign Stu                                | dents Confirm                                      |
|                        |   | Staff Subj                                                   |                                                |                                                          |                                                    |
|                        | 钿 | Select Staff • Se                                            | SUBJECT: CHT282 - SAFETY ENGIN                 | EERING OF PROCESS PLANTS                                 |                                                    |
|                        |   | Batch                                                        | 2 FACULTY SELECTED                             |                                                          | . A.                                               |
|                        |   | Select Batch -                                               |                                                | Search Facul                                             | ry Q                                               |
| Mahage Grade<br>Scheme |   |                                                              | MOHAMMED RAFI NAZEER                           | JONATHAN     BACHELOR OF SCIENCE IN                      | ATHIRA     BACHELOB OF SCIENCE IN                  |
| Manage<br>Programs     |   |                                                              |                                                | PSYCHOLOGY                                               | PSYCHOLOGY                                         |
|                        |   | PSY 103 - INTRODUCTION TO PSY 🥒 🍵 B                          | SHEFFY<br>BACHELOR OF SCIENCE IN<br>PSYCHOLOGY | 31NS<br>BACHELDR OF SCIENCE IN<br>PSYCHOLOGY             | ALFRED<br>BACHELOR OF SCIENCE IN<br>PSYCHOLOGY     |
|                        |   | # Batches : 1 #<br>Faculty : 1 # Students : 21 #             | SOJI<br>BACHELOR OF SCIENCE IN<br>PSVCHOLOGY   | ATHIRA RAJENDRAN                                         | GAVATRI S<br>MASTER OF BUISINESS<br>ADMINISTRATION |
|                        |   | PH281 - MECHANICS AND PROPE                                  | RYNU THOMAS                                    | AARON V VARGHESE<br>BACHELOR OF ECONOMICE                | SACHU K KURIAN<br>BACHELOR OF ECONOMICS            |
|                        |   | PH281 - MECHANICS AND PROPE C<br># Batches 1<br>& Faculty: 0 | C KAVYASREE ASHOK<br>BACHELOR OF ECONOMICS     | JOSEPH KUNJU PAUL<br>BACHELOR OF COMPUTER<br>APPLICATION | MATHEWS VELLARAVIL  JOHN                           |
|                        |   |                                                              |                                                | APPLICATION                                              | MATHEMATICS                                        |
|                        |   | PH271 - OPTICS                                               | NEETHU JOHN<br>MATHEMATICS                     | C ADARSH 5 R<br>MATHEMATICS                              | SATHEESH KUMAR<br>MATHEMATICS                      |

Enter faculty name in **search faculty** field to search a particular faculty.

|                             |     | Linways AMS V4 - Demo                                          |                    |                                               |                                                            | ×                                                |
|-----------------------------|-----|----------------------------------------------------------------|--------------------|-----------------------------------------------|------------------------------------------------------------|--------------------------------------------------|
|                             |     | ASSIGN ROLES > CENTRALIZED                                     |                    |                                               |                                                            | )(·)                                             |
|                             |     | (Yinde Films) (Ball +) (Ballect +) (Terr +) Sylahus +<br>Staff | Curriculum<br>Subj |                                               | Assign Faculty Assign St                                   | udents Confirm                                   |
|                             |     | Select Staff -                                                 | Se                 | SUBJECT: CHT2B2 - SAFETY ENGIN                | IEERING OF PROCESS PLANTS                                  |                                                  |
|                             |     | Select Batch +                                                 | ]                  |                                               | Search Facu                                                | Ry Q                                             |
|                             |     |                                                                |                    | MOHAMMED RAFI NAZEER<br>BACHELOR OF ECONOMICS | JONATHAN     BACHELOR OF SCIENCE IN     PSYCHOLOGY         | ATHIRA     BACHELOR OF SCIENCE IN     PSYCHOLOGY |
|                             |     |                                                                |                    | SHEFFY                                        | DINS     BACHELOR OF SCIENCE IN                            | ALFRED     BACHELOR OF SCIENCE IN                |
|                             |     | PSY 103 - INTRODUCTION TO PSY / II                             | 8<br>#             | PSYCHOLOGY                                    | PSYCHOLOGY                                                 |                                                  |
|                             |     | Facelty 1 Students : 21                                        |                    | BACHELOR OF SCIENCE IN<br>PSYCHOLOGY          |                                                            | MASTER OF BUISINESS<br>ADMINISTRATION            |
|                             |     | PH281 - MECHANICS AND PROPE /                                  | c                  | RVNU THOMAS                                   | C AARON V VARGHESE<br>BACHELOR OF ECONOMICS                | SACHU K KURIAN<br>BACHELOR OF ECONOMICS          |
|                             | . 2 | & Faculty::0 Students::2                                       |                    | RACHELOR OF ECONOMICS                         | S JOSEPH KUNJU PAUL<br>BACHELOR OF COMPUTER<br>APPLICATION | MATHEWS VELLARAYIL     JOHN     MATHEMATICS      |
| Centralized<br>Cluster View | Ħ   | PH271 - OPTICS                                                 | P                  | NEETHU JOHN                                   | C ADARSH S R<br>MATHEMATICS                                | SATHEESH KUMAR<br>MATHEMATICS                    |

There will be a preview of selected faculties on the top in a collapsible box. Unwanted faculties can be removed from selected faculties here. Count of faculties assigned will be shown.

|            | Linways AMS V4 - Demo                                     |                                                                                                    |                                              | ж.                                                   |
|------------|-----------------------------------------------------------|----------------------------------------------------------------------------------------------------|----------------------------------------------|------------------------------------------------------|
|            | ASSIGN BOLES > CENTRALIZED                                | A                                                                                                    | -                                            |                                                      |
|            | (T Hos Filler) Start - Schjeet - Sem - Sylacus - Curicaum | Assign Subject                                                                                                  | Assign Faculty Assign Stu                    |                                                      |
|            | Staff Sub                                                 |                                                                                                    |                                              |                                                      |
| to         | Select Staff * Sel                                        | SUBJECT: CHT282 - SAFETY ENGIN                                                                                  | IEERING OF PROCESS PLANTS                    |                                                      |
|            | Batch                                                     | 2 FACULTY SELECTED                                                                                              |                                              |                                                      |
|            | Select Batch -                                            |                                                                                                    | Search Facul                                 | ty Q                                                 |
|            |                                                           | MOHAMMED RAFI NAZEER                                                                                            | ONATHAN<br>BACHELOR OF SCIENCE IN            | BACHELOR OF SCIENCE IN                               |
|            |                                                           |                                                                                                    | PSYCHOLOGY                                   | PSYCHOLOGY                                           |
|            | PSY 103 - INTRODUCTION TO PSY.                            | SHEFFY<br>BACHELOR OF SCIENCE IN<br>PEYCHOLOCY                                                                  | DINS<br>BACHELOR OF SCIENCE IN<br>PSYCHOLOGY | C ALFRED<br>BACHELOR OF SCIENCE IN<br>PSYCHOLOGY     |
|            | # Batches : 1 # Students : 21 #                           | SON<br>BACHELOR OF SCIENCE IN<br>PSYCHOLOGY                                                                     | ATHIRA RAJENDRAN                             | C GAYATRI S<br>MASTER OF BUISINESS<br>ADMINISTRATION |
|            | PH281 - MECHANICS AND PROPE                               | RYNU THOMAS                                                                                                    | AARON V VARCHESE<br>BACHELOR OF ECONOMICS    | SACHU K KURIAN<br>BACHELOR OF ECONOMICS              |
| 1 <b>1</b> | #Batches:1                                                | KAVYASREE ASHOK     BACHELOR OF ECONOMICS                                                                       | JOSEPH KUNJU PAUL     BACHELOR OF COMPUTER   | MATHEWS VELLARAVIL                                   |
|            | & Faculty : 0 👹 Students : 2 🛔                            | were transmission over a second second second second second second second second second second second second se | APPLICATION                                  | MATHEMATICS                                          |
|            | PH271 - OPTICS                                            | NEETHU JOHN<br>NATHEMATICS                                                                                      | ADARSH S R<br>MATHEMATICS                    | SATHEESH KUMAR<br>MATHENATICS                        |

| *                     |    | Linways AMS V4 - Demo                                           |                      |                                                   |                                                         |                                                    |      |
|-----------------------|----|-----------------------------------------------------------------|----------------------|---------------------------------------------------|---------------------------------------------------------|----------------------------------------------------|------|
|                       |    | ASSIGN ROLES > CENTRALIZED                                      |                      |                                                   | -                                                       |                                                    |      |
|                       |    | (Y Hide Fitters) Staff + Sutjuct + Term + Syllabor              | s <b>x</b> Ourscalar | Assign Subject                                    | Assign Faculty Assign St                                |                                                    | n.   |
|                       |    | Staff                                                           | Subj                 | SUBJECT: CHT282 - SAFETY ENGI                     |                                                         |                                                    |      |
|                       | ta | Select Staff                                                    | * Sei                | SUBJECT: CHT282 - SAFETY ENGI                     | NEEHING OF PROCESS PLANTS                               |                                                    |      |
|                       |    | Batch                                                           |                      | 2 FACULTY SELECTED                                |                                                         |                                                    | ~    |
|                       |    | Select Batch                                                    | *                    | MOHAMMED RAFI NAZEER (8)<br>BACHELOR OF ECONOMICS | SHEFFY 8<br>BACHELOR OF SCIENCE IN PSYCHOLOGY           |                                                    |      |
|                       |    |                                                                 |                      |                                                   | Search Fact                                             | atv.                                               | C    |
| Manage<br>Programs    |    |                                                                 |                      | -                                                 |                                                         |                                                    |      |
| vlanage<br>Surriculum |    | PSY 103 - INTRODUCTION TO PSY                                   |                      | MOHAMMED RAFI NAZEER<br>BACHELOR OF ECONOMICS     | BACHELOR OF SCIENCE IN     PSYCHOLOCY                   | ATHIRA     BACHELOR OF SCIENCE     PSYCHOLOGY      | 314  |
|                       |    | PSV 103 - INTRODUCTION TO PSV<br># Batches : 1<br># Faculty : 1 | 11<br>11<br>14       | SHEFFY<br>BACHELOR OF SCIENCE IN<br>PSYCHOLOGY    | JINS     BACHELOR OF SCIENCE IN     PSYCHOLOCY          | ALFRED<br>BACHELOR OF SCIENCE<br>PSYCHOLOGY        | IN   |
|                       |    |                                                                 |                      | SOU<br>BACHELOR OF SCIENCE IN<br>PSYCHOLOGY       | ATHIRA RAJENDRAN                                        | GAYATRI S<br>MASTER OF BUISINESS<br>ADMINISTRATION |      |
|                       |    | PH281 - MECHANICS AND PROPE                                     |                      | RYNU THOMAS                                       | @ AARON V VARGHESE                                      | SACHU K KURIAN                                     |      |
|                       |    | & Foculty : 0 👹 Students : 2                                    |                      | 8.PHARM                                           | BACHELOR OF ECONOMICS                                   | BACHELOR OF ECONOM                                 | 1105 |
|                       |    |                                                                 |                      | BACHELOR OF ECONOMICS                             | OSEPH KUNJU PAUL<br>BACHELOR OF COMPUTER<br>APPLICATION | MATHEWS VELLARA<br>JOHN<br>MATHEMATICS             | YIL. |
|                       |    | PH271 - OPTICS                                                  | T P                  |                                                   |                                                         | MATHEMATICS                                        |      |

#### Step 3: Assign students

Select the students to be assigned to the subject from desired batches.

NOTE: Students listed out batch wise in assign role page. The listed batches will be assigned with a curriculum consisting of selected subject.

|                    |  |    | Linways AMS V4 - Demo                               |            |                                                     | _0_                         |                        | V                                   |   |
|--------------------|--|----|-----------------------------------------------------|------------|-----------------------------------------------------|-----------------------------|------------------------|-------------------------------------|---|
|                    |  | ۹  | ASSIGN ROLES > CENTRALIZED                          |            | Assign Subject                                      | Assign Faculty              | Assign Student         | s Confirm                           |   |
|                    |  | Q. | (Y Hide Filters) Staff + Select + Term + Sylabols # | Curriculum | SUBJECT: CHT282 - SAFETY EM                         | GINEERING OF PROCE          | SS PLANTS              |                                     |   |
|                    |  |    | Staff                                               | Subj       | D STUDENT(S) SELECTED                               |                             |                        |                                     |   |
|                    |  |    | Select Staff .                                      | Se         | Filter Batches                                      |                             | Search Students        |                                     | Q |
|                    |  |    | Batch                                               |            |                                                     |                             |                        |                                     |   |
|                    |  |    | Select Barch -                                      | π.         | BCA-A-BATCH                                         |                             | Academic paper name    |                                     |   |
|                    |  |    | 1                                                   | -          | Select All Deselect All                             |                             | electronics elective   | 1                                   |   |
|                    |  |    |                                                     |            | SEBIN BENNY                                         | VISHNU M                    |                        | MADHAV RAVINDRAN                    |   |
| Manage<br>Programs |  |    |                                                     |            | ROLL NO: 02                                         | ROLL NO: 04                 |                        | POLL NO: 06                         |   |
|                    |  |    |                                                     |            | () AKASH K P MOHAN                                  | () ANJITHA MA               |                        | ANGEL MARIA ROSE                    |   |
|                    |  |    | PSY 103 - INTRODUCTION TO PSY                       | в          | REG NO: MOP-REG-1107<br>ROLL NO: 07                 | REG NO: MGP-<br>ROLL NO: 08 | REC-1108               | REG NO: MGP-REG-1109<br>POLL NO: 09 |   |
|                    |  |    | #Batches : 1                                        |            |                                                     |                             |                        |                                     |   |
|                    |  |    | 🛔 Feculty: 1 🦉 Students : 21                        |            | MANOJ KUMAR M<br>REG NO: MGP-REG-110<br>ROLL NO: 10 |                             |                        |                                     |   |
|                    |  |    |                                                     |            | CSE-CS-2022-B                                       |                             | Academic paper name    |                                     |   |
|                    |  |    | PH281 - MECHANICS AND PROPE                         | c<br>#     | Select All Deselect All                             |                             | electronics elective 1 |                                     |   |
|                    |  |    | A Faculty : 0 🔮 Students : 2                        |            | ALEX 3 KALATHIL     ROLL ND: 02                     | THERUS MAT                  | THEW                   |                                     |   |
|                    |  | 8  | Q                                                   |            | ECE A 2022                                          |                             | Academic paper name    |                                     |   |
|                    |  |    | PH271 - OPTICS                                      | E P        | Select All Deselect All                             |                             | electronics elective 1 |                                     |   |

Students can be selected from the list available batchwise.

Select batch from filter batches to list students from selected batch.

| ÷                      |   | Linways AMS V4 - Demo                                        |                                                        | -0-               |                        |                                                         |    |
|------------------------|---|--------------------------------------------------------------|--------------------------------------------------------|-------------------|------------------------|---------------------------------------------------------|----|
|                        | Q | ASSIGN ROLES > CENTRALIZED                                   | Assign Subject                                         | Assign Faculty    | Assign Students        | Confirm                                                 |    |
| Search                 |   | THose Fillers Bratt & Subject & Term & Sylladess & Conticuum | SUBJECT: CHT2B2 - SAFETY ENC                           | INEERING OF PROCE | ESS PLANTS             |                                                         |    |
| Home                   |   | Staff Sub                                                    | O STUDENT(S) SELECTED                                  |                   |                        |                                                         | •  |
| Departments            |   | Select Staff • Se                                            | Filter Batches                                         |                   | Search Students        |                                                         | Q. |
|                        |   | Batch                                                        | Find Decines                                           |                   |                        |                                                         |    |
| Subject                |   | Select Batch +                                               | BCA-A-BATCH                                            |                   | Academic paper name    |                                                         |    |
|                        |   |                                                              | CSE-CS-2022-B                                          |                   | electronics elective 1 |                                                         |    |
| Manage Grade<br>Scheme |   |                                                              | ECE A 2022                                             |                   |                        | MADHAV RAVINDRAN                                        |    |
| Manage<br>Programs     |   |                                                              | HULL NO. 04                                            | WOLL NOT UN       |                        | ROLL NO: 66                                             |    |
| Manage<br>Curriculum   |   | PSY 103 - INTRODUCTION TO PSY.                               | AKASH K P MOHAN<br>REG NO: MGP-REG-1107<br>ROLL NO: 07 | ANJITHA MA        | -REG-TION              | ANGEL MARIA ROSE<br>REG NO: MCP-REG-1109<br>ROLL NO: 09 |    |
| Batches                |   | La Seculty : 1                                               | MANOJ KUMAR M<br>REG NO: MGP-REG-110<br>BOLL ND: 10    |                   |                        |                                                         |    |
| Settings               |   |                                                              | CSE-CS-2022-B                                          |                   | Academic paper name    |                                                         |    |
| Students               |   | PH281 - MECHANICS AND PROPE                                  | Select All Deselect All                                |                   | electronics elective 1 |                                                         | 3  |
| Assign Roles           |   | ▲Faculty:0 👹 Students:2 🔺                                    | ALEX 3 KALATHIL     ROLL ND: 02                        | C THERUS MA       | THEW                   |                                                         |    |
| Centralized            |   |                                                              | ECE A 2022                                             |                   | Academic paper name    |                                                         |    |
| Cluster View           | m | PH271 - OPTICS                                               | Select All Deselect All                                |                   | electronics elective 1 |                                                         |    |

Enter student name in the search student field to search for a particular student.

|  | Linways AMS V4 - Demo                                     |        |                                                        | -0-                                      |                    |                                                         |    |
|--|-----------------------------------------------------------|--------|--------------------------------------------------------|------------------------------------------|--------------------|---------------------------------------------------------|----|
|  | ASSIGN ROLES > CENTRALIZED                                |        | Adsign Subject                                         | Assign Faculty                           | Assign Studer      | nts Confirm                                             |    |
|  | (T Hala Filters) (Statt & Surject & Tarm & Sylators & Cou | mesam  | SUBJECT: CHT282 - SAFETY EM                            | NGINEERING OF PROC                       | ESS PLANTS         |                                                         |    |
|  | Staff                                                     | Subj   | D STUDENT(5) SELECTED                                  |                                          |                    |                                                         | 24 |
|  | Select-Stalf ·                                            | Sa     |                                                        |                                          | Search Students    |                                                         | Q  |
|  | Batch                                                     |        | Filter Batches                                         |                                          | Search Students    |                                                         | 4  |
|  | Select Batch                                              |        | BCA-A-BATCH                                            |                                          | Academic paper na  | me                                                      |    |
|  |                                                           |        | Select All Deselect All                                |                                          | electronics electi | ve 1                                                    | *  |
|  |                                                           |        | SEBIN BENNY                                            | VISHNU M                                 |                    | MADHAV RAVINDRAN                                        |    |
|  |                                                           |        | ROLL NO: 02                                            | ROLL NO: 04                              |                    | ROLL NO: DE                                             |    |
|  | PSY 103 - INTRODUCTION TO PSY / II                        | 8      | AKASH K P MOHAN<br>REC NO: MCP-REC-1107<br>ROLL NO: 07 | C ANJITHA N<br>REG NO: MO<br>ROLL NO: 08 | P-REG-TION         | ANGEL MARIA ROSE<br>REG NO: MGP-REG-1109<br>ROLL NO: 09 |    |
|  | Faculty : 1 👹 Students : 21                               |        | MANOJ KUMAR M<br>REG NO: MGP-REG-TIO<br>ROLL NO: 30    |                                          |                    |                                                         |    |
|  |                                                           |        | CSE-CS-2022-B                                          |                                          | Academic paper na  | me                                                      |    |
|  | PH281 - MECHANICS AND PROPE                               | с<br># | Select All Deselect All                                |                                          | electronics electi | ve 1                                                    | •  |
|  | A Faculty : 0 👹 Students : 2                              |        | ALEX 3 KALATHIL     ROLL NO: 02                        | THERUS M                                 |                    |                                                         |    |
|  |                                                           |        | ECE A 2022                                             |                                          | Academic paper na  | me                                                      |    |
|  | PH271 - OPTICS                                            | P      | Select All Deselect All                                |                                          | electronics electi |                                                         | *  |

We can select all or deselect all students by clicking the corresponding option in a batch.

|                      |   | Linways AMS V4 - Demo                                                  |                                                      |                                                       |                                                         | 8 |
|----------------------|---|------------------------------------------------------------------------|------------------------------------------------------|-------------------------------------------------------|---------------------------------------------------------|---|
|                      |   | ASSIGN ROLES > CENTRALIZED                                             |                                                      | 0 (                                                   |                                                         |   |
|                      |   | Staff Subj                                                             | Assign Subject                                       | Assign Faculty Assign Si                              | tudents Confirm                                         |   |
|                      |   | Select Staff * Sel                                                     | B STUDENT(S) SELECTED                                |                                                       |                                                         | * |
|                      |   | Seinct Batch •                                                         | Filter Batches                                       | Search Stude                                          | nts                                                     | ٩ |
|                      |   |                                                                        | BCA-A-BATCH                                          | Academic pape                                         | er name                                                 |   |
|                      |   |                                                                        | Select All Deselect All                              | electronics e                                         | MADHAV RAVINDRAN                                        |   |
| Manage<br>Curricutum |   | CHT282 - SAFETY ENGINEERING 🥒 🍵 P                                      | REC NO. MCP. REC-1102<br>ROLL NO. 03                 | REC NO. MCP-REC-104<br>ROLL NO. 94                    | REC NO: MCP-REC-1196<br>ROLL NO: 06                     |   |
|                      |   | Batches : 2. ■<br>Faculty : 2 ■ Students : 7                           | AKASH K P MOHAN<br>BEC NO MCP BEC 1107<br>BOLL NO 07 | ANJITHA MATHEW<br>REG NO: MCF REC-1108<br>ROLL NO: 08 | ANGEL MARIA ROSE<br>REG NO: MCF-REC-1109<br>ROLL NO: 09 |   |
|                      |   |                                                                        | MANOJ KUMAR M<br>REG NO: MCH-REC-110<br>ROLL NC: 10  |                                                       |                                                         |   |
|                      |   | CAICRTOI - COMPUTER FUNDAME / B<br>Batcher 1<br>Faculty 1 Students : 2 | CSE-CS-2022-B                                        | Academic pape                                         | er name                                                 |   |
| Assign Roles         | - | autona, 2                                                              | Select All Deselect All                              | electronics e                                         | lective 1                                               | • |
| Centralized          | 0 | PH281 - MECHANICS AND PROPE / E P                                      | ALEX 3 KALATHIL<br>BOLL NO: 02                       | O THERUS MATHEW<br>BOLL NO DE                         |                                                         |   |

There will be a preview of selected faculties on the top in a collapsible box. Unwanted faculties can be removed from selected faculties here. Count of faculties assigned will be shown.

|  |   | Linways AMS V4 - Demo                              |           |                         |                             |                  | ×  |
|--|---|----------------------------------------------------|-----------|-------------------------|-----------------------------|------------------|----|
|  | Q | ASSIGN ROLES > CENTRALIZED                         |           | <b>A</b>                |                             | <b></b>          |    |
|  |   | (Y Hdu Fitters) Statt 🖌 Sutters 🖌 Term 🖌 Sylacus 🛪 | Outiquiam | Assign Subject          | Assign Faculty Assign       | Students Confirm |    |
|  |   | Staff                                              | Subj      |                         | GINEERING OF PROCESS PLANTS |                  |    |
|  |   | Select Stalf                                       | Se        |                         | GINEERING OF PROCESS PLANTS |                  |    |
|  |   | Batch                                              |           | 9 STUDENT(5) SELECTED   |                             |                  |    |
|  |   | Select Batch                                       | 1         | Filter Batches          | Search Stu                  | dents            | Q. |
|  |   |                                                    |           | BCA-A-BATCH             | Academic pa                 | iper name        |    |
|  |   |                                                    |           | Select All Deselect All | electronics                 | elective 1       | Ψ. |
|  |   |                                                    |           | SEBIN BENNY             | VISHNU M                    | MADHAV RAVINDRAN |    |
|  |   | PSY 103 - INTRODUCTION TO PSY /                    | в         | ROLL NO: 02             | BOLL NO: 04                 | ROLL NO: 06      |    |
|  |   | Batches ; 1                                        | п         | AKASH K P MOHAN         | ANJITHA MATHEW              | ANGEL MARIA ROSE |    |
|  |   | ▲ Faculty : 1                                      |           | ROLL NO: 07             | ROLL NO: 00                 | ROLL NO: 09      |    |
|  |   |                                                    |           | MANOJ KUMAR M           |                             |                  |    |
|  | 4 | PH281 - MECHANICS AND PROPE 🖉 🖀                    | с         | ROLL NO: 10             |                             |                  |    |
|  |   | #Batches :1                                        |           | CSE-CS-2022-B           | Academic pa                 | iper name        |    |
|  |   | Stodens: 2                                         |           | Select All Deselect All | electronics                 | elective 1       | *  |
|  | ⊞ |                                                    |           | ALEX J KALATHIL         | O THERUS MATHEW             |                  |    |
|  |   | PH271 - OPTICS                                     | P         | ROLL NO: 02             | BOLL NO: 06                 |                  |    |

| ÷                           |   | Linways AMS V4 - Demo                                |            |                                                   |                                         |                          |                                                         | ж            |
|-----------------------------|---|------------------------------------------------------|------------|---------------------------------------------------|-----------------------------------------|--------------------------|---------------------------------------------------------|--------------|
|                             |   | ASSIGN ROLES > CENTRALIZED                           |            | <b>A</b>                                          |                                         |                          |                                                         |              |
|                             |   | (Y Hole Filters) Staff + Staffect + Term + Sylands # | Curriculum | Assign Subject                                    | Assign Faculty                          | Assign Stud              |                                                         |              |
|                             |   | Staff                                                | Subj       | SUBJECT: CHT2B2 - SAFETY EP                       |                                         |                          |                                                         |              |
|                             |   | Select Stall                                         | * Se       |                                                   | NOINEEHING OF PROCE                     | SS PLANTS                |                                                         |              |
|                             |   | Eatch                                                | -          | 9 STUDENT(S) SELECTED                             |                                         |                          |                                                         |              |
|                             |   | Select Batch                                         | *          | SEBIN BENNY () VISHNU<br>BCA-A-BATCH BCA-A-BJ     |                                         | DRAN (C AKASH<br>BCA-A-B | K P MOHAN 🛞                                             |              |
|                             |   |                                                      |            |                                                   |                                         | ANOJ KUMAR M 🤇           | ALEX J KALATHIL (9)<br>OSE-OS-2012-6                    |              |
|                             |   |                                                      |            | THERUS MATHEW (2)<br>CSE-CS-2022-8                |                                         |                          |                                                         |              |
|                             |   | PSY 103 - INTRODUCTION TO PSY.                       | в          | Filter Batches                                    |                                         | Search Students          |                                                         | Q            |
|                             |   | 載 Botches 1<br>鼻 Faculty:1 響 Students:21             |            | BCA-A-BATCH                                       |                                         | Academic paper n         |                                                         |              |
|                             |   |                                                      |            | Select All Deselect All                           |                                         | electronics elec         | tive 1                                                  | . <b>v</b> . |
|                             |   | PH281 - MECHANICS AND PROPE                          | с          | SEBIN BENNY<br>RES NO: MGP-REG-ROS<br>ROLL NO: 02 | VISHNU M<br>REG NO: MGP-<br>ROLL NO: 64 | REG-1104                 | MADHAV RAVINDRAN<br>REC NO: MGP-REG-1106<br>ROLL NO: 06 |              |
|                             |   | #Batches 1                                           |            | AKASH K P MOHAN                                   | ANDITHA MA                              | TUCW                     | ANGEL MARIA ROSE                                        |              |
|                             |   | Faculty:0 👹 Students : 2                             |            | REC NO: NOP-REC-1107<br>ROLL NO: 07               | REG NO: MCP-<br>RDLL NO: UR             |                          | REC NO: WCP-REC-1109<br>ROLL NO: 09                     |              |
| Centralized<br>Cluster View | ⊞ | PH271 - OPTICS                                       | Р          | MANOJ KUMAR M                                     |                                         |                          |                                                         |              |

#### NOTE:

- For normal subjects, filter the students by filter batches and select all students from the batch by select all option.
- For pseudo subjects, select the students from required batches.
- For creating sub batches, select the students to be in a sub batch.

#### Step 4: Confirm

A preview of selected faculties and batch wise selected students will be shown. Also the count of faculties and batchwise and total student count available in the confirmation page.

|                    |      | Linways AMS V4 - Demo                                          |                                                                                                    |
|--------------------|------|----------------------------------------------------------------|----------------------------------------------------------------------------------------------------|
|                    | ٩    | ASSIGN ROLES > CENTRALIZED                                     |                                                                                                    |
|                    |      | (T Hids Films) Etall V (Support V) Term V Syllabos R Cuticulus | M Assign Subject Assign Faculty Assign Students Confirm                                                                                                    |
|                    |      | Staff Sut                                                      | B<br>SUBJECT: CHT282 - SAFETY ENGINEERING OF PROCESS PLANTS                                                                                                    |
|                    |      | Select Staff * Se                                              |                                                                                                    |
|                    |      | Batch                                                          | SUBJECT COMMUNITY NAME                                                                                                    |
|                    |      | Select Batch                                                   |                                                                                                    |
|                    |      |                                                                | FACULTY TOTAL COUNT: 2                                                                                                    |
| Manage<br>Programs |      |                                                                | MOHAMMED PAFI     SHEFFY     SALEER     BACHELOR OF ECONOMICS     SYLEND OF SCIENCE IN     PSYCHOLOGY                                                                                                    |
|                    |      | PSY-103 - INTRODUCTION TO PSY                                  | STUDENTS TOTAL COUNT: 9<br>B BCA-A-BATCH STUDENTS: 7                                                                                                    |
|                    |      | Foculty: 1  Students: 21                                       | COSEBIN BENNY<br>REC NO. NED-REC-1102<br>RECL NO: 02<br>RECL NO: 02<br>RECL NO |
|                    |      | PH281 - MECHANICS AND PROPE                                    | C BOLL NO: 07<br>C BOLL NO: 07<br>C BOLL                                         |
|                    |      | #Batches 1                                                     |                                                                                                    |
|                    | *    | A Faculty:0                                                    | COMANDI KUMAR N     REGUNAR N     ROLL NO: 10                                                                                                    |
|                    | ₿    |                                                                | CSE-CS-2022-B STUDENTS: 2                                                                                                    |
| Cluster View       | 0.00 | PH27I - OPTICS                                                 | P O ALEX J KALATHIL B O THERUS MATHEW                                                                                                    |

Verify the details and enter a subject community name in the subject community name field.

| ÷            |     | Linways AMS V4 - Demo                         |           |                                                    |                                                       | ×                                                       |
|--------------|-----|-----------------------------------------------|-----------|----------------------------------------------------|-------------------------------------------------------|---------------------------------------------------------|
|              |     | ASSICH ROLES ) CENTRALIZED                    | Durotukan | Assign Subject Ass                                 | sign Faculty Assign Stu                               | idents Confirm                                          |
|              |     | Staff                                         | Subj      | SUBJECT: CHT282 - SAFETY ENGINEE                   | DING OF DROCESS PLANTS                                |                                                         |
|              |     | Select Staff *                                | Sei       | SUBJECT COMMUNITY NAME                             | nury at a new and Child of                            |                                                         |
|              |     | Select Batch                                  |           | CHT282 - SAFETY ENGINEERING                        | OF PROCESS PLANTS BCA CSE 20                          | 122                                                     |
|              |     |                                               |           | FACULTY<br>MOHAMMED RAFI<br>NAZEER                 | SHEFFY<br>BACHELOR OF SCIENCE IN<br>PRYCHOLOGY        | TOTAL COUNT: 2                                          |
| Programs     | Mp. |                                               |           | BACHELOR OF ECONOMICS                              | MaxCHOLOGY                                            | TOTAL COUNT: 9                                          |
|              |     | PSY 103 - INTRODUCTION TO PSY / B             | B         | BCA-A-BATCH                                        |                                                       | STUDENTS: 7                                             |
|              |     | 🛔 Faculty : 1 👹 Stodents : 21                 |           | SEBIN BENNY<br>REC ND: MCP-REC-1102<br>ROLL NO: 02 | VISHNU M<br>REC NO: MGP-REG-1104<br>ROLL NO: 04       | MADHAV RAVINDRAN                                        |
|              | *   | PH281 - MECHANICS AND PROPE 🕜 📳               | c         | AKASH K P MOHAN                                    | ANJITHA MATHEW<br>REG NO: MGP-REG-1108<br>ROLL NO: 08 | ANGEL MARIA ROSE<br>REG NO: MGP-REC-1109<br>ROLL NO: 09 |
|              | 4   | # Batches : 1<br>& Faculty : 0 월 Students : 2 | Ă         | MANOJ KUMAR M                                      |                                                       |                                                         |
|              |     |                                               |           | C5E-C5-2022-B                                      |                                                       | STUDENTS: 2                                             |
| Cluster View |     | PH271 - OPTICS                                | P         | ALEX 3 KALATHIL                                    | C THERUS MATHEW                                       |                                                         |

Click confirm to create subject community.

|                             | _ | Linuary MACMA Dama                                          |        | SUBJECT: CH1282 - SAFETY ENGINEE                       | ERING OF PROCESS PLANTS                               |                                                         |
|-----------------------------|---|-------------------------------------------------------------|--------|--------------------------------------------------------|-------------------------------------------------------|---------------------------------------------------------|
| ÷                           |   | Linways AMS V4 - Demo                                       |        | SUBJECT COMMUNITY NAME                                 |                                                       |                                                         |
|                             | a | ASSICH ROLES > CENTRALIZED                                  |        | CHT282 - SAFETY ENGINEERING                            | OF PROCESS PLANTS BCA CSE 20                          | 322                                                     |
|                             |   | (* Hole Filters) (Bull + (Subject + Term + Sylatus * Curris | atom   | FACULTY                                                |                                                       | TOTAL COUNT: 2                                          |
|                             |   | Staff                                                       | Subj   | MOHAMMED RAFI                                          | SHEFFY BACHELOR OF SCIENCE IN                         |                                                         |
|                             | 包 | Select Staff *                                              | Se     | BACHELOR OF ECONOMICS                                  | PSYCHOLOGY                                            |                                                         |
|                             |   | Batch                                                       |        | STUDENTS                                               |                                                       | TOTAL COUNT: 9                                          |
|                             |   | Select Batch +                                              |        | BCA-A-BATCH                                            |                                                       | STUDENTS: 7                                             |
|                             |   |                                                             |        | SEBIN BENNY<br>REG NO: MGR-REC-102<br>ROLL NO: 02      | VISHNU M<br>REG NO: MCP-RED-1104<br>ROLL NO: 04       | MADHAV RAVINDRAN                                        |
| Manage<br>Programs          |   |                                                             |        | CAKASH K P MOHAN<br>REG NO: MCP-REG-007<br>ROLL NO: 07 | ANJITHA MATHEW<br>REG NO: MCP-REG-1108<br>ROLL NO: 08 | ANGEL MARIA ROSE<br>REG NO: MGP-REG-1109<br>ROLL NO: 09 |
|                             |   | PSY 103 - INTRODUCTION TO PSY 2 1                           | в      | MANOJ KUMAR M                                          |                                                       |                                                         |
|                             |   | 🌢 Facalty : 1 🔮 Studenta : 21                               |        | CSE-C5-2022-8                                          |                                                       | STUDENTS: 2                                             |
|                             |   |                                                             |        | ALEX J KALATHIL                                        | THERUS MATHEW                                         |                                                         |
|                             |   | PH281 - MECHANICS AND PROPE                                 | с<br># | ROLL NO: 02                                            | ROLL NO: 06                                           |                                                         |
|                             |   | A Faculty : 0 🔮 Students : 2                                | 1      |                                                        |                                                       | <ul> <li>Confirm</li> </ul>                             |
| Centralized<br>Cluster View | в | PH271 - OPTICS                                              | Р      |                                                        |                                                       |                                                         |

The created subject communities will be listed as subject community tiles.

Number of batches involved, number of faculties assigned and number of students assigned details will be available in subject community tile.

| ÷                      |    | Linways AMS V4 - Demo                                       |                                     | II 🚣                            |
|------------------------|----|-------------------------------------------------------------|-------------------------------------|---------------------------------|
| Search                 | a  | ASSIGN ROLES > CENTRALIZED                                  |                                     |                                 |
|                        |    | ( Y Hide Filters) (Staff  Subject  Y (Term  Y Syllabus  X C | Barriculum 🛪 🔰 Program 🛪 🗍 (Barch 🛩 |                                 |
|                        | ٠  | Staff                                                       | Subject                             | Term                            |
|                        | 協  | Select Staff *                                              | Select Subject .                    | Select Term .                   |
|                        |    | Batch                                                       |                                     |                                 |
|                        | 8  | Select Batch 👻                                              |                                     |                                 |
| Manage Grade<br>Scheme |    |                                                             | Ö Reset 🗸 Search                    |                                 |
| Manage<br>Programs     | Mp |                                                             |                                     | + Create Subject Community      |
| Manage<br>Curriculum   | ¥  | CHT282 - SAFETY ENGINEERING 🖉 🔳                             | PSY 103 - INTRODUCTION TO PSY       | BCM1A07-1 - MALAYALAM A         |
| Batches                | ₩  | ≗ Faculty : 2 ঔStudents : 7                                 | Faculty:1 Students:21               | ▲ Faculty : 1 ử Students : 2    |
|                        | ٥  |                                                             |                                     |                                 |
|                        | *  | CAICRTOI - COMPUTER FUNDAME 🧷 📋                             | PH281 - MECHANICS AND PROPE 🖉 📳     | CAICRTDI - COMPUTER FUNDAME 📝 📳 |
|                        | *  | ▲ Faculty : 1 👹 Students : 2                                | Faculty: 0 Students : 2             | A Faculty : 0 M Students : 3    |
|                        |    |                                                             |                                     |                                 |

The subject community details like faculty count, total students count, batchwise students count, name of faculties assigned and name of students assigned can be viewed by clicking on the subject community tile.

|                      |   | Linways AMS V4 - Demo           | ×                                                                                                    |
|----------------------|---|---------------------------------|----------------------------------------------------------------------------------------------------|
|                      |   | ASSIGN ROLES > CENTRALIZED      | SAFETY ENGINEERING OF PROCESS PLANTS (CHT282)<br>TEACHING STAFF                                                                                                    |
|                      |   | Staff Sut                       | MOHAMMED RAFI NAZEER (MRN)  MS Sheffy (6681)                                                                                                    |
|                      |   | Select Staff • Se               | STUDENTS COUNT : 7                                                                                                    |
|                      |   | Select Batch +                  | Batch: CSE-CS-2022-B STUDENTS QUINT : 1                                                                                                    |
|                      |   |                                 | SA THERUS MATHEW<br>Tell No. 108 (Ting No                                                                                                    |
| Manage<br>Programs   |   |                                 | Batch : ECA-A-BATCH STUDENTS COUNT : 6                                                                                                    |
| Manage<br>Curriculum |   | CHT282 · SAFETY ENGINEERING /   | SA VISHNU M SA MADHAV RAVINDRAN                                                                                                    |
|                      |   | & Faculty : 2 👹 Students : 7    | A Reit No : 04 Reg No : MGP-REC-1104 Reit No : 05 Reg No : MGP-REC-1106                                                                                             |
|                      |   | CAICRT01 - COMPUTER FUNDAME     | SA         AKASH K P MOHAN         SA         ANJITHA MATHEW           Rel No : 107         Reg No : MGP-REG-1107         Rel No : 06         Reg No : MGP-REG-1108 |
|                      |   | Batches : 1                     |                                                                                                    |
| Assign Roles         | 1 | & Faculty : 1 Students : 2 4    | SA         ANGEL MARIA ROSE         SA         MANO1 KUMAR M           INGE No : 00         Reg No: MGP-REG-1109         SA         Rel No: 10         Reg-ReG-110  |
| Contralized          |   | PH281 - MECHANICS AND PROPE 🖉 🍵 |                                                                                                    |

## Common Hour

We can set the common time for the batches in Common Hour Menu

 $\textbf{Admin} \rightarrow \textbf{Time Table} \rightarrow \textbf{Common Hour}$ 

| ÷            |   | Linways    | AMS V4   | - Der  | no     |        |   |                |        |     |        |   |        |      |       |   |          |       | 1    |
|--------------|---|------------|----------|--------|--------|--------|---|----------------|--------|-----|--------|---|--------|------|-------|---|----------|-------|------|
|              |   | TIME TABLE | E > COM  | MON HO | JUR    |        |   |                |        |     |        |   |        |      |       |   |          |       |      |
|              | Q | SET COMMO  | NHOUR    |        |        |        |   |                |        |     |        |   |        |      |       |   |          |       |      |
|              | 4 | Course Typ | pe       |        |        |        |   | Batch Start Ye | ar     |     |        |   |        | Prog | ram   |   |          |       |      |
|              | - | Select     | Select • |        |        |        |   |                |        |     |        |   | •      | Sel  | ect   |   |          |       | - († |
| Assign Roles | * | Departmen  | it       |        |        |        |   | Batch          | Batch  |     |        |   |        |      |       |   |          |       |      |
|              | æ | Select     |          |        |        |        | • | Select         |        |     |        |   |        |      |       |   |          |       |      |
|              |   |            |          |        |        |        |   |                | × Rese | t Q | Search |   |        |      |       |   |          |       |      |
| Time Table   | C | BATCH      | HOURI    | 0      | HOUR 2 | HOUR 3 | 3 | HOUR 4         | HOURS  | 0   | HOURE  | 0 | HOUR 7 | 0    | HOURB | 0 | ноџа е 🔘 | HOURS | 0    |
| Common Hour  |   |            |          |        |        |        |   |                |        |     |        |   |        |      |       |   |          |       |      |
|              |   |            |          |        |        |        |   |                |        |     |        |   |        |      |       |   |          |       |      |
|              |   |            |          |        |        |        |   |                |        |     |        |   |        |      |       |   |          |       |      |
| Suspend Hour |   |            |          |        |        |        |   |                |        |     |        |   |        |      |       |   |          |       |      |

Here we can filter using Course Type ,Batch Start Year Program etc.

If we want set common hour for a particular batch we can search the batch according to filter and we can set from and to time corresponding to the batch.

|            | SET COMMON HO      | LIR.                                                                                                    |                                              |                                                                                                    |                                                                                                    |                                                                                                    |                                                                                                    |                                                                                                    |                                                                                                    |                                                                                                    |                                                                                                    |
|------------|--------------------|----------------------------------------------------------------------------------------------------|----------------------------------------------|----------------------------------------------------------------------------------------------------|----------------------------------------------------------------------------------------------------|----------------------------------------------------------------------------------------------------|----------------------------------------------------------------------------------------------------|----------------------------------------------------------------------------------------------------|----------------------------------------------------------------------------------------------------|----------------------------------------------------------------------------------------------------|----------------------------------------------------------------------------------------------------|
| Q          | Course Type        |                                                                                                    |                                              |                                                                                                    | Batch Start Year                                                                                                    |                                                                                                    |                                                                                                    | Progra                                                                                                    | m                                                                                                    |                                                                                                    |                                                                                                    |
| udents v 🐇 |                    |                                                                                                    |                                              |                                                                                                    |                                                                                                    |                                                                                                    |                                                                                                    | * MAS                                                                                                    | TERS OF COMPL                                                                                                    | ITER APPLICATIO                                                                                                    | * RAC                                                                                                    |
| ~          | Department         |                                                                                                    |                                              |                                                                                                    | Batch                                                                                                    |                                                                                                    |                                                                                                    |                                                                                                    |                                                                                                    |                                                                                                    |                                                                                                    |
| *          | MCA                |                                                                                                    |                                              | *                                                                                                    | MCA2022                                                                                                    |                                                                                                    |                                                                                                    |                                                                                                    |                                                                                                    |                                                                                                    |                                                                                                    |
| 8          |                    |                                                                                                    |                                              |                                                                                                    | ×                                                                                                    | Reset Q S                                                                                                    | earch                                                                                                    |                                                                                                    |                                                                                                    |                                                                                                    |                                                                                                    |
|            | BATCH              | HOUR T                                                                                                    | HOUR 2                                       | HOUR 3                                                                                                    | HOUR A                                                                                                    | HOUR.5                                                                                                    | HOURS                                                                                                    | HOUR 7                                                                                                    | HOURB                                                                                                    | HOURS                                                                                                    | HOUR TO                                                                                                    |
|            |                    |                                                                                                    |                                              |                                                                                                    |                                                                                                    |                                                                                                    |                                                                                                    |                                                                                                    |                                                                                                    |                                                                                                    |                                                                                                    |
|            |                    | From<br>Time                                                                                                | Time                                         | Time                                                                                                    | Time                                                                                                    | Time                                                                                                    | From<br>Time                                                                                                    | Time                                                                                                    | From<br>Time                                                                                                    | Time                                                                                                    | From<br>Time                                                                                                    |
|            | MCA2022            |                                                                                                    | <i>.</i>                                     |                                                                                                    |                                                                                                    |                                                                                                    |                                                                                                    |                                                                                                    |                                                                                                    |                                                                                                    |                                                                                                    |
|            |                    | To Time                                                                                                    | To Time                                      | To Time                                                                                                    | To Time                                                                                                    | To Time                                                                                                    | To Time                                                                                                    | To Time                                                                                                    | To Time                                                                                                    | To Time                                                                                                    | To Time                                                                                                    |
|            |                    |                                                                                                    |                                              |                                                                                                    |                                                                                                    |                                                                                                    |                                                                                                    |                                                                                                    |                                                                                                    |                                                                                                    |                                                                                                    |
|            |                    |                                                                                                    |                                              |                                                                                                    |                                                                                                    |                                                                                                    |                                                                                                    |                                                                                                    |                                                                                                    |                                                                                                    |                                                                                                    |
|            |                    |                                                                                                    |                                              |                                                                                                    |                                                                                                    |                                                                                                    |                                                                                                    |                                                                                                    |                                                                                                    |                                                                                                    |                                                                                                    |
|            | t<br>ch<br>t<br>sh | Course Type<br>PG<br>Department<br>MCA<br>EB<br>EATCH<br>Ch<br>t<br>t<br>ch<br>t<br>t<br>ch<br>t<br>t<br>ch | Course type PG Department MCA B EATCH HOURIO | Course Type PG Department MCA  eATCH nouen From Time From Time Time To Time To | Course Type PG PG Cepartment MCA Cearce House 1 House 2 House 2 Cearce House 1 From From Time Ch Ch Ch Ch Ch Ch Ch Ch Ch Ch Ch Ch Ch | Course Type Batch Start Year<br>PG 2022<br>Department Batch<br>MCA - MCA2022<br>E<br>E<br>E<br>E<br>Ch<br>t<br>mCA2022<br>To Time To Time To Time<br>To Time To Time To Time | Q     Course Type     Batch Start Year       PG     2022       Department     Batch       MCA     MCA2022       Eartch     HOUR 2       MCA     MOUR 3       PG     Image: Course Type       Batch     Image: Course Type       Batch     Image: Course Type       Image: Course Type     Image: Course Type       Image: Course Type     Image: Course Type       Image: Course Type     Image: Course Type       Batch     Image: Course Type       Image: Course Type     Image: Course Type       Image: Course Type     Image: Course Type       Image: Course Type     Image: Course Type       Image: Course Type     Image: Course Type       Image | Course Type     Batch Start Year       PG     2022       Department:     Batch       MCA     MCA2022       Entitle     Value 0       Eatrich     HOUR 2       From     From       Time     From       Time     Time       Time     To Time       To Time     To Time | Q       Course Type       Batch Start Year       Program         PG       2022       MAS         Department       Batch         MCA       MCA2022       MAS         E       MCA       MCA2022       MAS         E       From       From       From       From         From       From       From       From       From         Image: To Time       To Time       To Time       To Time       To Time | Course Type     Batch Start Year     Program       PG     2022     MASTERS OF COMPL       Department     Batch       MCA     MCA2022       E       Ch     HOUR 2       MCA     MOLR 3       MCUR 4     HOUR 5       HOUR 7     HOUR 8       MCA     O       MCA     O       MCA     O       MCA     O       MCA     O       MCA     O       MCA     O       MCA     O       MCA     O       MCA     O       MCA2022     O       MCA2022     O       To Time     To Time       To Time     To Time       To Time     To Time       To Time     To Time       To Time     To Time | Course Type     Batch Start Year     Program       PG     2022     MASTERS OF COMPUTER APPLICATION       Department:     Batch       MCA     MCA2022       Emitted     MCA       MCA     MCA2022       Emitted     HOUR 3       MCA     MCA       MCA     MCA2022       Emitted     HOUR 3       MCA     MCA202       Emitted     HOUR 3       MCA     MCA2022       Emitted     HOUR 3       MCA     MCA202       Emitted     HOUR 3       MCA     MCA202       Emitted     HOUR 3       MCA     MCA202       Emitted     HOUR 3       MCA2022     To Time       From     From       From     From       Time     Time       Time     Time       Time     Time       To Time     To Time       To Time     To Time       To Time     To Time       To Time     To Time |

If we want to set common time for multiple batches We can click on the Clock Icon corresponding to the hour

| *                   |   | Linways AMS     | V4 - Demo  |           |           |                  |              |             |                 |             |            |            |  |
|---------------------|---|-----------------|------------|-----------|-----------|------------------|--------------|-------------|-----------------|-------------|------------|------------|--|
|                     |   | TIME TABLE > C  | OMMON HOUR |           |           |                  |              |             |                 |             |            |            |  |
|                     |   | SET COMMON HOUS |            |           |           |                  |              |             |                 |             |            |            |  |
| Students <          |   | Course Type     |            |           |           | Batch Start Year |              |             | Program         | Program     |            |            |  |
|                     | - | PG              |            |           | *         | Sniect           |              |             | * Select        |             |            |            |  |
|                     | * | Department      |            |           |           | Batch            |              |             |                 |             |            |            |  |
|                     |   | Select          |            |           | *1        | Select           |              |             | ). <del>.</del> |             |            |            |  |
|                     |   |                 |            |           |           |                  | X Reset Q.Se | arch        |                 |             |            |            |  |
| ime Table 🔹 🗸       | E |                 |            |           |           |                  |              |             |                 |             |            | 🖬 Sub      |  |
|                     |   | B47CH           | HOUR!      | ноша 🗿    | HOUD 1    | О ноле О         | HOURS ()     | HOURE ()    | HOLIR T         | HOURE ()    | ноцья ()   | HOUP TO O  |  |
|                     |   |                 | From Time  | From Time | From Time | From Time        | From Time    | From Time   | From Time       | From Time   | From Time  | From Time  |  |
|                     |   |                 | Fight time | From time | Home      | Pidor Inte       | non me       | Ploin Title | From The        | Fight thine | FIGHT HERE | erent time |  |
|                     |   | MBA2023-<br>25  | To Time    | ToTime    | To Time   | To Time          | To Time      | To Time     | To Time         | To Time     | To Time    | To Time    |  |
|                     |   |                 |            |           |           |                  |              |             |                 |             |            |            |  |
|                     |   |                 |            |           |           |                  |              |             |                 |             |            |            |  |
| lanage<br>ttendance |   |                 | From Time  | From Time | From Time | From Time        | Front Time   | From Time   | From Time       | From Time   | From Time  | From Time  |  |
|                     |   | ECEAI           |            |           | 10:00 AM  | 12:00 PM         | 02-00 PM     |             |                 |             |            |            |  |
|                     |   | 2022-A          | To Time    | To Time   | To Time   | To Time          | To Time      | To Timu     | To Time         | To Time     | To Time    | To Time    |  |
| olification .       |   |                 |            |           | 11:00 AM  | 01:00 PM         | 03-00 PM     |             |                 |             |            |            |  |
|                     |   |                 |            |           |           |                  |              |             |                 |             |            |            |  |
|                     |   |                 | From Time  | From Time | From Time | From Time        | From Time    | From Time   | From Time       | From Time   | From Time  | From Time  |  |
|                     |   |                 |            |           |           |                  |              |             |                 |             |            |            |  |

And we can set the timings accordingly and this should be reflected to all the batches listed .

| LETABLE . O       | DHIVOR HOUR |           | From Time | To T      | ime                 | · ·       |           |           |           |            |
|-------------------|-------------|-----------|-----------|-----------|---------------------|-----------|-----------|-----------|-----------|------------|
|                   |             |           | 00:80     | N/A       | 09:00 AM            |           |           |           |           |            |
| ourse Type        |             |           |           |           | Cancel Sul          | bmit      | Program   |           |           |            |
| PG .              |             |           |           |           | Ganada              |           | * Selact  |           |           |            |
| spartment         |             |           | Ba        | tch       |                     |           |           |           |           |            |
| Select            |             |           | + 2       | Select    |                     |           | +         |           |           |            |
|                   |             |           |           |           | × Reset QuSe        | arch      |           |           |           | T Sub      |
| BATCH             | HOURI       | HOURS ()  | HOURS     | HOUR 4    | ноця з (0)          | ноля в 🔘  | HOUR7 ()  | HOUR 8    | ночка (0) | HOUR IO () |
|                   | From Time   | From Time | From Time | From Time | From Time           | From Time | From Time | From Time | From Time | From Time  |
| M8A2023+<br>25    | To Time     | To Time   | To Time   | To Time   | To Time             | To Time   | To Time   | To Time   | To Time   | To Time    |
|                   |             |           |           |           |                     |           |           |           |           |            |
|                   | From Time   | From Time | From Time | From Time | From Time           | From Time | From Time | From Time | From Time | Ftom Time  |
|                   | FILLO THAT  |           |           | 12:00 PM  | 02:00 PM            |           |           |           |           |            |
| ECE-AI-           |             |           | 10:00 AM  | 12-00 TH  |                     |           |           |           |           |            |
|                   | To Time     | To Time   | To Time   | To Time   | To Time             | To Time   | To Time   | To Time   | To Time   | To Time    |
| ECE-AI-<br>2022-A |             | To Time   |           |           | To Time<br>03:00 PM | To Time   | To Time   | To Time   | To Time   | To Time    |

Note : We can also set common time for all the batches by selecting the corresponding course type in filter

#### **COURSE MATERIALS**

#### → Relevance of Course Materials?

- Information materials faculties use in class or recommend to their students, comprising scripts, course slides, readers, books, etc., are referred to as course materials.
- Students can access the course materials uploaded by the faculty under course materials and also in the subject planner

#### → How to upload Course Materials?

- Login to staff profile -> click on the subject.
- Click on Course materials tab on the left pane > Manage Course Materials.

| ÷                            |     | Exam Controller MVP                                                           | п 🔒                               |
|------------------------------|-----|-------------------------------------------------------------------------------|-----------------------------------|
|                              |     | HOME > SUBJECT COMMUNITY > MAT331 - REAL ANALYSIS > COURSE MATERIALS > MANAGE |                                   |
|                              | ٩   | MANAGE COURSE MATERIAL                                                        | + Create Course Material          |
|                              | ٠   | Search with title                                                             | ± Q                               |
| Student<br>Information       | +   | 2 course materials found.                                                     |                                   |
| Assessment<br>Management     | АМ  | TESTING SAMPLE METH                                                           |                                   |
|                              | obe |                                                                               |                                   |
| Course Materials ~           | · 🔳 |                                                                               |                                   |
| Manage                       |     |                                                                               |                                   |
|                              |     |                                                                               |                                   |
| Assessment<br>Configuration  | AC  |                                                                               |                                   |
| Manage Student<br>Attendance |     |                                                                               |                                   |
|                              |     |                                                                               |                                   |
|                              |     |                                                                               |                                   |
|                              |     | @2014-2020 All Rights Reserved Linways Technologies Pvt.Ltd.                  | Linways AMS v05.23 20201105.r.190 |

- Click on "Create New" and click on the type of materials (Document/Video).
- We can also upload the materials from our system or Google Drive.

- Give course material Title, Topic, and Description.
- If it's a video, we can enter Title, URL, Description, and Keywords.
- Finally, click on Submit.
- Lock\Unlock option represents Publish\Hide the course materials/coursewares respectively.

| ÷                            | ٥   | Exam Controller MVP                                                           | II 🚑                              |
|------------------------------|-----|-------------------------------------------------------------------------------|-----------------------------------|
|                              |     | HOME > SUBJECT COMMUNITY > MAT331 - REAL ANALYSIS > COURSE MATERIALS > MANAGE |                                   |
|                              | q   | MANAGE COURSE MATERIAL                                                        | + Create Course Material          |
|                              | ٠   | Search with title                                                             | ≓ Q                               |
| Student<br>Information       | ÷   | 2 course materials found.                                                     |                                   |
| Assessment<br>Management     | АМ  | TESTING SAMPLE METH â / ii Breal analysis â / ii                              |                                   |
|                              | obe |                                                                               |                                   |
| Course Materials 👻           | 8   |                                                                               |                                   |
| Manage                       |     |                                                                               |                                   |
|                              |     |                                                                               |                                   |
| Assessment<br>Configuration  | AC  |                                                                               |                                   |
| Manage Student<br>Attendance |     |                                                                               |                                   |
|                              | 8   |                                                                               |                                   |
|                              |     |                                                                               |                                   |
|                              |     | 02014-2020 All Rights Reserved Linways Technologies PvLLtd.                   | Linways AMS v05.23 20201105.r.190 |

- Uploaded Course Materials will be listed on the same page.
- if you want to make any changes, click on Edit option >submit
- If you want to delete the course material, select the Files to be deleted and click > Delete Selected.

NOTE: materials that is uploaded through planners will show in course materials.

- $\rightarrow$  Is it possible to share the course materials?
- Yes, we can share/copy the course materials that other faculty have uploaded.
- You can only copy a course material if it is shared (The checkbox, 'share with others in the subject group' is checked).

- If a course material is added to the subject community, the staff who are handling the same subject will be able to copy them.
- Course Materials -> Create New -> Share with others in the subject group.

|                    |   | Exam Controller MVP                                                                           | UPLOAD COURSE MATERIAL                                                 |
|--------------------|---|-----------------------------------------------------------------------------------------------|------------------------------------------------------------------------|
|                    | q | HOME > SUBJECT COMMUNITY > MAT333 - REAL ANALYSIS > COURSE MATERIALS > MANAGE COURSE MATERIAL | Type •<br>DOCUMENT                                                     |
|                    |   | Search with title                                                                             | O Upload File Choose from Google Drive                                 |
|                    |   |                                                                                               | Select Files                                                           |
|                    |   | 2 course materials found.                                                                     | 🔥 Drop files here                                                      |
|                    |   |                                                                                               |                                                                        |
| Course Materials 👻 |   |                                                                                               | Supported formats: docx, pptx, xisx, xis, doc, pdf, odi, txt, rtf, ppt |
|                    |   |                                                                                               | Title .                                                                |
|                    |   |                                                                                               | Topic •<br>Enter Topic                                                 |
|                    |   |                                                                                               | Description<br>Enter Description                                       |
|                    |   |                                                                                               | *                                                                      |
|                    |   |                                                                                               | Share with others in this subject group                                |
|                    |   | ©2014-2020 All Rights Reserved Linwaya Technologies Pv1.Ltd.                                  | × Close C Reset E Submit                                               |

#### **Copy Materials**

- We can copy course materials in 3 ways:
  - 1. Copy from own course materials
  - 2. Copy from same subject community
  - 3. Copy other staff's materials

• Click on the copy menu in the left pane.

| ÷                                         |     | Exam     | Controller MVP                                                                                                    |                      |                |                     |               | III 🔔  |  |  |  |  |
|-------------------------------------------|-----|----------|----------------------------------------------------------------------------------------------------|----------------------|----------------|---------------------|---------------|--------|--|--|--|--|
|                                           |     | HOME >   | SUBJECT COMMUNITY > MAT333 - REAL A                                                                                                    | NALYSIS > COURSE MAT | TERIALS > COPY |                     |               |        |  |  |  |  |
|                                           | Q   | COPY CO  | COPY COURSE MATERIAL                                                                                                    |                      |                |                     |               |        |  |  |  |  |
|                                           | •   | You can  | You can copy your course materials from other subjects or course materials uploaded by other staffs to your subject here. Use filter to search for co |                      |                |                     |               |        |  |  |  |  |
| Student                                   |     | Searc    | Search with title                                                                                                    |                      |                |                     |               |        |  |  |  |  |
|                                           | -   | 8 course | materials found                                                                                                    |                      |                |                     |               |        |  |  |  |  |
| Assessment<br>Management                  | АМ  | #        | NAME                                                                                                    | TYPE                 | DESCRIPTION    | UPLOADED ON         | UPLOADED BY   | COPY   |  |  |  |  |
|                                           | obe | 1        | Feedback                                                                                                    | DOCUMENT             |                | 29-08-2022 01:10 PM | Staff Name 12 | Copy   |  |  |  |  |
| Course Materials 👻                        |     | 2        | sample testing                                                                                                    | DOCUMENT             |                | 16-08-2022 10:24 AM | Staff Name 12 | Сору   |  |  |  |  |
|                                           |     |          |                                                                                                    |                      |                |                     |               |        |  |  |  |  |
| Сору                                      |     | 3        | data                                                                                                    | DOCUMENT             |                | 19-08-2022 11:35 AM | Staff Name 12 | Сору   |  |  |  |  |
| Assessment<br>Configuration               | AC  | 4        | nxbchjb xbcjkshcusdk jdckjsdjc                                                                                                    | DOCUMENT             |                | 19-08-2022 11:58 AM | Staff Name 12 | 🛛 Сору |  |  |  |  |
| Manage Student <sub>c</sub><br>Attendance |     | 5        | nxbchjb xbcjkshcusdk jdckjsdjc                                                                                                    | DOCUMENT             |                | 19-08-2022 11:55 AM | Staff Name 12 | 💭 Сору |  |  |  |  |
|                                           | 8   | 6        | sample testing                                                                                                    | DOCUMENT             |                | 16-08-2022 10:23 AM | Staff Name 12 | О Сору |  |  |  |  |
|                                           |     | 7        | data                                                                                                    | DOCUMENT             |                | 19-08-2022 11:35 AM | Staff Name 12 | Copy   |  |  |  |  |
|                                           |     |          |                                                                                                    |                      |                |                     |               |        |  |  |  |  |

• Collapse the filter button to copy the materials

| ÷                                                                   | ۲       | Exam (             | Controller MVP                            |                         |                            |                                 |                                     | ш (          |
|---------------------------------------------------------------------|---------|--------------------|-------------------------------------------|-------------------------|----------------------------|---------------------------------|-------------------------------------|--------------|
|                                                                     |         | HOME >             | SUBJECT COMMUNITY > MAT331 - REAL AI      | ALVSIS > COURSE MAT     | TERIALS > COPY             |                                 |                                     |              |
|                                                                     | q       | COPY COL           | URSE MATERIAL                             |                         |                            |                                 |                                     |              |
|                                                                     | *       | You can i          | copy your course materials from other sub | jects or course materia | ils uploaded by other      | staffs to your subject h        | ere. Use filter to search for cours | e materials. |
|                                                                     |         | Searc              | ch with title                             |                         |                            |                                 |                                     | 珪 C          |
| Information                                                         | -       | O Co               | py from my course materials               | O Copy subje            | ct community materials     | Copy other staff's materials    |                                     |              |
| Assessment<br>Management                                            | АМ      | -                  |                                           |                         |                            |                                 |                                     |              |
|                                                                     | obe     | Batch              | n<br>sose batch                           | Term<br>Choose term     |                            |                                 |                                     |              |
| OBE Settings <                                                      | ope     | GIIC               | Sac Saturi                                | Ghodae tern             | Choose term Choose subject |                                 |                                     |              |
| Course Materials 🐱                                                  |         | Туре               |                                           | Uploaded date           |                            |                                 |                                     |              |
|                                                                     |         | 01                 | 5252 4.002                                |                         |                            |                                 |                                     |              |
|                                                                     |         | Cho                | pose type                                 |                         |                            |                                 |                                     |              |
|                                                                     |         | Cho                | pose type                                 |                         |                            |                                 | C Res                               | set Q Search |
|                                                                     | m<br>c  |                    | nose type<br>materials found              |                         |                            |                                 | C Res                               | iet Q Search |
|                                                                     |         |                    |                                           | TYPE                    | DESCRIPTION                | UPLOADED ON                     | C Res                               | COPY         |
|                                                                     | C       | 8 course           | materials found                           | TYPE                    | DESCRIPTION                | UFLOADED ON<br>29-08-2022 01:10 | UPLOADED BY                         |              |
| Copy<br>Assessment<br>Configuration<br>Manage Student<br>Attendance | c<br>AC | 8 course           | materials found                           |                         | DESCRIPTION                |                                 | UPLOADED BY<br>PM Staff Name 12     | СОРУ         |
| Copy<br>Assessment<br>Configuration<br>Manage Student               | c<br>AC | 8 course<br>#<br>1 | materials found                           | DOCUMENT                | DESCRIPTION                | 29-08-2022 01:10                | PM Staff Name 12 AM Staff Name 12   | сору         |

- Choose your copying method and click on the search button.
- Shared materials will be displayed, and click on the Copy button to show the materials in your profile.

| o tie                                | s Pvt.Ltd   |                                      |                     |                                        |                                   |                   |                        |
|--------------------------------------|-------------|--------------------------------------|---------------------|----------------------------------------|-----------------------------------|-------------------|------------------------|
| me                                   | COURSE MATE | BIALS > COPY COURSE MATERIALS        |                     |                                        |                                   |                   |                        |
| n<br>urse Materials ~<br>Cm          |             | OURSE MATERIAL                       | or course materials | uploaded by other staffs to your subje | ct here. Use filter to search for | course materials. |                        |
|                                      | Search      | with title                           |                     |                                        |                                   |                   | 荘 Q                    |
| Manage Course <b>mc</b><br>Materials |             |                                      |                     |                                        |                                   | 132               | course materials found |
| Copy Course Materials CC             |             | NAME                                 | TYPE                | DESCRIPTION                            | UPLOADED ON                       | UPLOADED BY       | COPY                   |
| inage Departme <                     | 3           | iOS top 10 feature                   | VIDEO               | okay I'll let you know later to        | 08-06-2022 04:14 PM               | Staff Name 157    | Сору                   |
| 四<br>rriculum Manag,                 | 32          | OUTCOME BASED EDUCATION 6            | DOCUMENT            | EDUCATION                              | 27-05-2022 03:02 PM               | Staff Name 157    | Сору                   |
| ¥.                                   | 3           | Machine Learning Practice for 2021-2 | DOCUMENT            |                                        | 03-06-2022 10:30 AM               | Staff Name 157    | Copy                   |
| nage Programs                        | 4           | File Mangement                       | DOCUMENT            |                                        | 13-05-2022 10:58 AM               | Staff Name 157    | О Сору                 |
| cuments.                             | -5          | Artificial Engineering               | DOCUMENT            |                                        | 13-05-2022 10:50 AM               | Staff Name 157    | Copy                   |
| nage Batches 🔍                       | 6           | vhghhjh                              | DOCUMENT            |                                        | 18-05-2022 01:04 PM               | Staff Name 157    | Copy                   |

#### **STUDENT SIDE**

- Login to the student profile, and we will see the Home page listing the subjects the student needs to study in their current semester.
- Click on the subject to get the respective subject materials.
- Search with the filters to get the materials.

| ÷                |    | Linways Technologies Pvt.Ltd                                 | 2.                               |
|------------------|----|--------------------------------------------------------------|----------------------------------|
|                  |    | COURCE MATERIALS                                             |                                  |
| Course Materials | Cm | COURSE MATERIALS                                             |                                  |
| Lesson Plannet   |    | Swarch with title                                            | 華へ                               |
|                  |    | 2 course materials found                                     |                                  |
|                  |    | video tutorial                                               |                                  |
|                  |    |                                                              |                                  |
|                  |    |                                                              |                                  |
|                  |    |                                                              |                                  |
|                  |    |                                                              |                                  |
|                  |    |                                                              |                                  |
|                  |    |                                                              |                                  |
|                  |    | ©2014-3020 All Rights Reserved Limmuys Technologies Put.Ltd. | Lineways AMS v05.23 20201105+190 |

- Click on the materials to see the details and also download the file.
- Student can like the reference material and give comments for this file, and the respected faculty can see this likes and comments.

| ÷                |          | Linways Technologies Pvt.Ltd                                | Q                                   |
|------------------|----------|-------------------------------------------------------------|-------------------------------------|
|                  |          | COURSE MATERIALS                                            |                                     |
|                  | <u>^</u> | VIDEO TUTORIAL                                              | ×                                   |
| Course Materials | Gm       |                                                             | Uploaded on: 04-07-2022 01:33:05 PM |
|                  |          |                                                             |                                     |
|                  |          | WATCH VIDEO                                                 |                                     |
|                  |          | O likes O comments                                          |                                     |
|                  |          | de Like                                                     |                                     |
|                  |          | No comments yet                                             |                                     |
|                  |          | Type your comments here                                     | >                                   |
|                  |          |                                                             |                                     |
|                  |          |                                                             |                                     |
|                  |          |                                                             |                                     |
|                  |          |                                                             |                                     |
|                  |          |                                                             |                                     |
|                  |          |                                                             |                                     |
|                  |          |                                                             |                                     |
|                  |          |                                                             |                                     |
|                  |          | ©2014-2020 AB Rights Reserved Linways Technologies Pytlist. | Linways AM5 v05.21.2020105.100      |

#### → How do we Assign Curriculum to Students?

- After assigning the syllabus to the curriculum, we need to assign the curriculum to the batches.
- So that the students in the batches can access the curriculum.
- Refer Curriculum Designing and Assigning Syllabus to Curriculum
- We also have the feature to assign the same curriculum to multiple batches.
- Select the batches which have the same curriculum and click on the "Assign to selected batches"

| .©:                    | D       |                                                              | Selected Curriculum a          | and syllabus                                                                |
|------------------------|---------|--------------------------------------------------------------|--------------------------------|-----------------------------------------------------------------------------|
| Manage Departme        | × .     | URRICULUM MANAGEMENT - > . ASSIGN CURP                       | Updating batch CSE IOT 2021    | ]                                                                           |
| Course Materials       | 10<br>1 | T Show Pitters) (Program 🗸 Batch Start Yea                   | Curriculum<br>Di<br>Syllabus   | Curriculum For B, Tech (CSE) - Specialization in IoT                        |
| Manage Programs        | Cm      | Q. Search                                                    | CSE with Specialization in IOT |                                                                             |
| Curriculum Manag       | мр<br>~ | #1, UG - BSC - COMPUT<br>B.Sc CHMB 2021<br>External Syllabus | Selected External Syllabus     | External Syllabus                                                           |
| Curriculum<br>Syllabus | *       | External Synaous                                             |                                | UG - BA - Compu + UG - BBA - Comp +<br>UG - BCA - Comp + UG - BSC - Physl + |
| Assign Curriculum      | ас      |                                                              |                                | Save × Cancel                                                               |
| Manage Batches         | 4       | #4. UG - BSC - COMPUT<br>B.Sc BCBT 2021                      | 0                              |                                                                             |

• The assigned Curriculum and Syllabus will be shown and also we have the option to add *External Syllabuses* for this batch.

## LESSON PLANNER

#### $\rightarrow$ What is a lesson planner and what is the benefit of designing a lesson planner?

- Creating a lesson plan is an important aspect of instructional design. Lesson plans allow professors to create learning objectives, organize and deliver course content, and plan and prepare learning activities and materials. It also outlines the type of informal or formal assessment methods, professors will use in their classrooms.
- Through Linways Academic Management Module, we can easily create subject plans.

#### Senefits:-

- Enhancing Professional Practice
- Teaching Strategies
- Assessing Students
- Creating Learning Materials
- Curriculum Designing
- Engaging Learning Environment and Applying Technology
- Faculties are required to organize their activities for each subject, and these plans are recorded in the Subject Plan.
- We made your work simple through a few steps.
- Faculties can create Proposed plans and Actual plans, now let's look at how to create these plans.

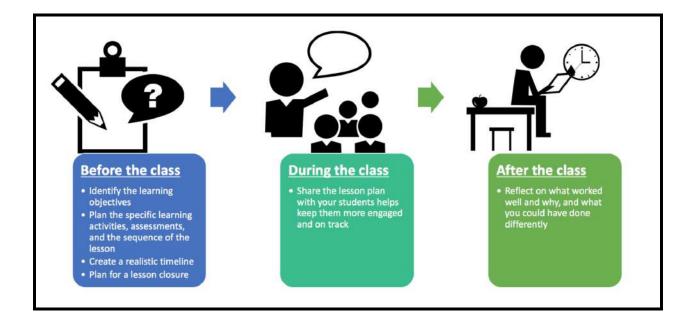

#### → Proposed Plans & Actual Plans

Proposed plans are the study plans prepared by the faculties for their subjects in the upcoming classes. Also, faculties can plan subjects according to the hours they get. Also can upload reference materials so that students can refer before the class and get an idea about the portion, teacher will teach in the class.

The actual Plan is what you have taught in the classroom after preparing the plan .Mostly, all the proposed plans will become actual plans. Take a few minutes after each class to reflect on what worked well and why, and what you could have done differently. We can Update the actual plan status like covered, not covered or fully covered based on the class you have taken.

We have two methods to schedule teaching plan for the faculties.

- → Date wise planner
- → Session wise planner

Through Date wise planner, faculties can plan their lessons based on the timetable, if colleges follow proper timetable. They create or update the plans in **date and hour**.

And in the Session method, some colleges don't have a timetable or they prepare plans before assigning timetables. In such cases faculties need a session wise planning method. In this method they can prepare their plans as **sessions**.(date and hour is not necessary).

 $\rightarrow$  How do we create proposed plans in a date wise method?

On the home page list of subject communities that are handled by particular staff will be listed. Select the required subject.

|                  | <ul> <li>Linways</li> </ul> | Technologies                            | Pvt.Ltd     |           |                                     |                                                                                                    |         |                   | ::         | 0 |
|------------------|-----------------------------|-----------------------------------------|-------------|-----------|-------------------------------------|----------------------------------------------------------------------------------------------------|---------|-------------------|------------|---|
|                  | Cm LESSON P                 | LANNER > PROI                           | POSED PLANS |           |                                     |                                                                                                    |         |                   |            |   |
| Online Class     |                             |                                         |             |           |                                     |                                                                                                    |         |                   |            |   |
|                  | PROP                        | OSED SUBJEC                             | T PLAN      |           |                                     |                                                                                                    |         |                   |            |   |
|                  | م                           | _                                       |             |           |                                     |                                                                                                    |         |                   |            |   |
|                  | ф                           | LE METHOD                               | ALENDAR MET | нор       |                                     |                                                                                                    |         |                   |            |   |
|                  | A PRO                       | POSED PLAN - TAE                        | ILE METHOD  |           |                                     |                                                                                                    |         |                   |            |   |
|                  | s .                         |                                         | HOUR 11     | MODULE.   | TOPIC*                              | DESCRIPTION                                                                                                    | MODE OF | TEACHING PEDAGOGY | ACTION     |   |
|                  | 0                           |                                         | Select      | Select    |                                     |                                                                                                    | Select  |                   | <b>~</b> × |   |
|                  | 10                          | 01-06-2022                              | Hour 1      | Module 1  | introduction to wireless technology | Learning Objectives What<br>learning goals do you want                                                         | Lecture | online            |            |   |
|                  | 8                           |                                         |             |           |                                     | t in an the second and the second second second second second second second second second second second second |         |                   |            |   |
| Lesson Planner 👻 | 8                           |                                         |             |           |                                     |                                                                                                    |         |                   |            |   |
|                  | pp                          |                                         |             |           |                                     |                                                                                                    |         |                   |            |   |
|                  | ар                          |                                         |             |           |                                     |                                                                                                    |         |                   |            |   |
|                  |                             | 12 - 12 - 14 - 14 - 14 - 14 - 14 - 14 - | 111         | a sourcae | 1994                                |                                                                                                    |         |                   |            |   |

- Click on the Lesson Planner -> Proposed Plans on the left pane.
- It has two methods: Table view & Calendar method
- In the Table view, the plans we have created will be displayed. If not created, we can create the plan by providing the basic details.
- **Date wise hours** will be displayed. You can select the module and enter the topic you covered. Click the Tick button to save.

| ¢                           | =        | Linwa   | ays AMS Der        | no            |                |                                         |                                                         |         |                   | ш 🔔              |
|-----------------------------|----------|---------|--------------------|---------------|----------------|-----------------------------------------|---------------------------------------------------------|---------|-------------------|------------------|
|                             | ٩        | TABLE   | сметнор            | ALENDAR ME    | THOD           |                                         |                                                         |         |                   |                  |
|                             |          | -       |                    |               |                |                                         |                                                         |         |                   | Show other plans |
| Student<br>Information      | 4        |         |                    |               |                |                                         |                                                         |         | < Share           | Plans Copy Plans |
| Assessment<br>Management    | АМ       | PROP    | OSED PLAN - TAB    | LE METHOD     |                |                                         |                                                         |         |                   |                  |
|                             | 8        |         | DATE 📳             | HOUR LA*      | MODULE*        | TOPIC                                   | DESCRIPTION                                             | MODE OF | TEACHING PEDAGOGY | ACTION           |
| Assessment<br>Configuration | AC       |         |                    | Select        | Select         |                                         | *                                                       | Select  |                   | × ×              |
| Lesson Planner 👒            | -        | 1       | 02-09-2022         | Hour 2        | Module 1       | Basket of currencies,<br>Exchange rates | After the completion of the this topic the student will | Lecture | OFFLINE           | 🖍 💼 🗟 Мар        |
|                             |          | 2       | 01-09-2022         | Hour 1        | Module 1       | Introduction to<br>Economic Indices     | After the completion of the this topic the student will | Lecture | ONLINE            | 🖌 🗿 🕞 Map        |
| Proposed Plans              | pp<br>ap |         |                    |               |                |                                         |                                                         |         |                   |                  |
|                             | 7/       |         |                    |               |                |                                         |                                                         |         |                   |                  |
|                             |          |         |                    |               |                |                                         |                                                         |         |                   |                  |
|                             |          | @2014-: | 2022 All Rights Re | served Linway | s Technologies | Pvt.Ltd.                                |                                                         |         |                   | Linways AMS v4.0 |

- In the calendar method we can upload documents and video materials.
- After saving the plan which we created through the table method, we can edit it by clicking on the edit button, it will then redirect to the detailed plan preparing page. There will be a check box for upload documents and video by enabling it.
- You can sort the displayed list by Date and Hour.

|                    | and a second second | echnologies        |               |                  | Edit Proposed Plan                           |                              |                       | *                                      |
|--------------------|---------------------|--------------------|---------------|------------------|----------------------------------------------|------------------------------|-----------------------|----------------------------------------|
|                    | 2m                  |                    |               |                  | Date<br>01-06-2022                           |                              |                       | *                                      |
| Online Class 🖉     | PROPO               | SED SUBJECT        | FPLAN         |                  | Hour                                         |                              | Module                |                                        |
| Documents          | 5                   |                    |               |                  | Hour 1                                       |                              | Module 1              |                                        |
|                    | Q. TABLE            | METHOD CA          | LENDAR MET    | нор              | Topic Name<br>introduction to wireless techn | nology                       |                       | *                                      |
|                    | O PROPO             | DSED PLAN - TABL   | E METHOD      |                  | Description<br>Learning Objectives What lea  | rning goals do you want to a | achieve in the class? |                                        |
|                    | ÷ .                 |                    |               |                  | Enable Detailed Descript                     |                              |                       |                                        |
|                    | = -                 | DATE 1             | HOUR L        | MODULE*          | Mode of Instruction                          |                              |                       | •                                      |
| SWW/MINSON CO. 10  |                     |                    | Select        | Select           | Lecture                                      |                              |                       |                                        |
|                    |                     | 01=06-2022         | Hour 1        | Module 1         | Teaching Pedagogy<br>online                  |                              |                       | 2                                      |
|                    | ia                  |                    |               |                  | Upload document materia                      | le l                         |                       | ~~~~~~~~~~~~~~~~~~~~~~~~~~~~~~~~~~~~~~ |
|                    | e:                  |                    |               |                  |                                              |                              |                       |                                        |
|                    |                     |                    |               |                  | Add video materials                          |                              |                       |                                        |
| Lesson Planner 🕤 🖌 |                     |                    |               |                  |                                              |                              |                       |                                        |
|                    |                     |                    |               |                  |                                              |                              |                       | Cancel Submit                          |
|                    | 9P                  |                    |               |                  |                                              |                              |                       |                                        |
|                    | ap:                 |                    |               |                  |                                              |                              |                       |                                        |
|                    | @2014-2020          | All Rights Reserve | d Linways Teo | chnologies Pvt.L | RC .                                         |                              |                       |                                        |
|                    |                     |                    |               |                  |                                              |                              |                       |                                        |

- In the Calendar Method, we can create and edit the proposed plan by selecting the date tile.
- The current day will be highlighted with a light yellow color.

|                  | ÷           | TABLE METHOD | P.  |     |                                   |     |     |           |
|------------------|-------------|--------------|-----|-----|-----------------------------------|-----|-----|-----------|
|                  | ٠           | June 2022    |     |     |                                   |     |     | today < > |
|                  | Cm          | Sun          | Mon | Tue | Wed                               | Thu | Fri | Sat       |
|                  | ₽           |              |     |     | introduction to wireless technols | 2   | 3   | 4         |
|                  | b.          |              |     |     |                                   |     |     |           |
|                  | О,          |              |     |     |                                   |     |     |           |
|                  | ٠           | 5            | 6   | 7   | 8                                 | 9   | 10  | 11        |
|                  | ± .         |              |     |     |                                   |     |     |           |
|                  |             |              |     |     |                                   |     |     |           |
|                  | œ           |              |     |     |                                   |     |     |           |
|                  | 锢           | 12           | 13  | 14  | 15                                | 16  | 17  | 18        |
|                  | 25,         |              |     |     |                                   |     |     |           |
| Lesson Planner - | 8           |              |     |     |                                   |     |     |           |
|                  | рр          | 19           | 20  | 21  | 22                                | 23  | 24  | 25        |
|                  | <b>*</b> \$ |              |     |     |                                   |     |     |           |

- Set the Date and Hour of your class
- you can select the Module, Mode of Instruction, and give the Topic, Description, and Teaching Pedagogy of plans. There is an option to add course material, select

the course material upload and upload the required files (supported formats of files are listed there). Click on the Submit button.

|                               |    | Linways Technologies Pvt.Ltd    |     |     | Edit Proposed Plan                                    |                         | ×             |
|-------------------------------|----|---------------------------------|-----|-----|-------------------------------------------------------|-------------------------|---------------|
| Curriculum Man                |    | LESSON PLANNER   PROPOSED PLANE |     |     | Date<br>29-05-2022                                    |                         | *             |
| Managa Progra                 |    | PROPOSED SUBJECT PLAN           |     |     | Hour *<br>Select Hour                                 | Module<br>Select Module |               |
| Documents<br>Manage Batches 4 |    | CALENDAR METHO                  |     |     | Topic Name<br>Enter the topic name                    |                         | *             |
| Search Students               |    | June 2022                       |     |     | Description<br>Enter the description                  |                         |               |
| Settings                      |    | June 2022                       |     |     | Enable Detailed Description                           |                         |               |
| Detalls                       |    | Sun 20                          | Mon | Tue | Mode of Instruction<br>Select the mode of Instruction |                         |               |
| Managé Students - r           |    |                                 |     |     | Teaching Pedagogy<br>Enter the teaching pedagogy      |                         | 4             |
| Manago Assign                 |    |                                 |     |     | Upload document materials                             |                         |               |
| SMS and Email                 | 8  |                                 |     |     | Add video materials                                   |                         |               |
| Time Table (                  |    | 5                               | 6   |     |                                                       |                         | Cancel Submit |
| Online Class rep              |    |                                 |     |     |                                                       |                         |               |
| Manage Studen                 |    |                                 |     |     |                                                       |                         |               |
| Lesson Planner 🗸              | 8  | 12                              | 13  |     |                                                       |                         |               |
| Proposed Plans                |    |                                 |     |     |                                                       |                         |               |
| Actual Plana                  | ap |                                 |     |     |                                                       |                         |               |

- The Added proposed plan will be displayed in blue outlined tile in the calendar on the specific date.
- If you want to make any changes to created plans, click on the blue tile, update the details, and Click on the Submit button.

| Documents        | ā  | LESSON PLANNER > PROPOS | ED PLANS     |      |                               |     |     |           |
|------------------|----|-------------------------|--------------|------|-------------------------------|-----|-----|-----------|
| Manage Batches   | ⊞  |                         |              |      |                               |     |     |           |
| Search Students  |    | PROPOSED SUBJECT        | PLAN         |      |                               |     |     |           |
| Settings         | ۵  |                         | _            |      |                               |     |     |           |
| Details          |    | TABLE METHOD            | INDAR METHOD |      |                               |     |     |           |
| Manage Students  | *  | June 2022               |              |      |                               |     |     | today < > |
| Manage Assign (  | ** | Sun                     | Mon          | Tue  | Wed                           | Thu | Fri | Sat       |
| SMS and Email    | 8  | 29                      | 36           | data | 1<br>Introduction to wireless | 2   | 3   | 4         |
| Time Table       | ۵  |                         | 1.4          |      |                               |     |     |           |
| Online Class rep | 钿  | 5                       | 6            | 7    | 8                             | 9   | 10  | 11        |
| Manage Studen <  |    |                         |              |      |                               |     |     |           |
| Lesson Planner 🗸 | ₽  |                         |              |      |                               |     |     |           |
|                  |    | 12                      | 13           | 14   | 15                            | 16  | 17  | 18        |
| Actual Plans     |    |                         |              |      |                               |     |     |           |

#### A quick guide to adding an actual plan

- Click on the Lesson Planner -> Actual Plans
- Actual plans can be created by the **Table method or Calendar Method**.
- We can view the created proposed plans in the actual plans. Also, we can update the portion status of the plan by selecting each proposed plan.
- Once the plan is saved, it turns to green color if you set the status as fully covered.
- You can also add the current day's plan by selecting the current date.

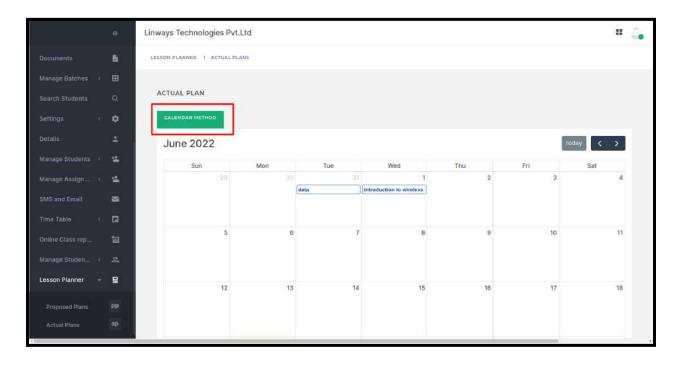

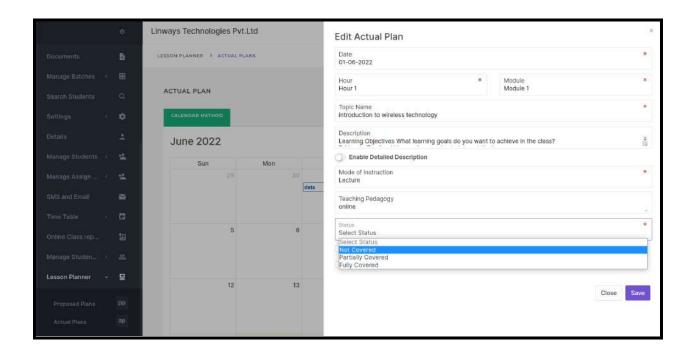

#### SESSION WISE PLANNER

- In the Table view, the plans we have created will be displayed. We can create the plan by providing the basic details if not created.
- If you follow the session method, you can select **Sessions** and You can select the module and enter the topic you plan to cover.

| =   | Exam Controller                           | MVP                                                                                 |                                                                                                    |                                                                                                    |                                                                                                    |                                                                                                    | ш 🔔                                                                                                    |
|-----|-------------------------------------------|-------------------------------------------------------------------------------------|----------------------------------------------------------------------------------------------------|----------------------------------------------------------------------------------------------------|----------------------------------------------------------------------------------------------------|----------------------------------------------------------------------------------------------------|----------------------------------------------------------------------------------------------------|
|     | HOME > SUBJECT CO                         | MMUNITY >                                                                           | M21 FR 11 - FRENCH > LESSO                                                                                                    | N PLANNER > PROPOSED PLAN                                                                                                    | 45                                                                                                    |                                                                                                    |                                                                                                    |
| Q   | PROPOSED SUBJE                            | CT PLAN                                                                             |                                                                                                    |                                                                                                    |                                                                                                    |                                                                                                    |                                                                                                    |
|     |                                           |                                                                                     |                                                                                                    |                                                                                                    |                                                                                                    |                                                                                                    |                                                                                                    |
| -   | TABLE METHOD                              | ALENDAR ME                                                                          | THOD                                                                                                    |                                                                                                    |                                                                                                    |                                                                                                    |                                                                                                    |
| АМ  |                                           |                                                                                     |                                                                                                    |                                                                                                    |                                                                                                    | <                                                                                                    | Show other plans                                                                                                    |
| obe | PROPOSED PLAN - TA                        | BLE METHOD                                                                          |                                                                                                    |                                                                                                    |                                                                                                    |                                                                                                    |                                                                                                    |
| ₽   | SESSION                                   | MODULE*                                                                             | торіс+                                                                                                    | DESCRIPTION                                                                                                    | MODE OF                                                                                                    | TEACHING PEDAGOGY                                                                                                    | ACTIONS                                                                                                    |
| AC  | Select                                    | Select                                                                              |                                                                                                    |                                                                                                    | Select                                                                                                    |                                                                                                    | <b>×</b>                                                                                                    |
| 23  | 1 Session 2                               | Module 1                                                                            | benefit of french learning                                                                                                    | ]                                                                                                    | Lecture                                                                                                    | ppt                                                                                                    | 2 👔 👔 Map                                                                                                    |
|     | 2 Session 1                               | Module 1                                                                            | introduction                                                                                                    |                                                                                                    | Lecture                                                                                                    | online class                                                                                                    | 🖉 🔒 💼 Map                                                                                                    |
| pp  |                                           |                                                                                     |                                                                                                    |                                                                                                    |                                                                                                    |                                                                                                    |                                                                                                    |
| ар  |                                           |                                                                                     |                                                                                                    |                                                                                                    |                                                                                                    |                                                                                                    |                                                                                                    |
|     |                                           |                                                                                     |                                                                                                    |                                                                                                    |                                                                                                    |                                                                                                    |                                                                                                    |
|     | Q<br>♣<br>AM<br>obe<br>B<br>AC<br>B<br>PP | AM<br>AC<br>BROPOSED PLAN - TA<br>SESSION<br>E<br>Session 2<br>Z<br>Session 1<br>PP | NOME >       SUBJECT COMMUNITY >         PROPOSED SUBJECT PLAN         Image: State of the state of the stat | NOME > SUBJECT COMMUNITY > M21 FR 11 - FRENCH > LEESO   PROPOSED SUBJECT PLAN   AM   Obe   PROPOSED PLAN - TABLE METHOD   Session 2   Module 1   benefit of french learning   2   Session 1   Module 1   introduction | Q       PROPOSED SUBJECT COMMUNITY: > M21 FR b1 - FRENCH > LESSON PLANNER. > PROPOSED PLAN         PROPOSED SUBJECT PLAN         C         TABLE METHOD         CALENDAR METHOD         Session 2         Module 1         Introduction         Session 1         Module 1         Introduction | NOME > SUBJECT COMMUNITY > M21 FR b1 - FRENCH > LESSON PLANNER > PROPOSED PLANS   PROPOSED SUBJECT PLAN   NM   CB   PROPOSED PLAN - TABLE METHOD   Select   Select <td>NOME &gt; SUBJECT COMMUNITY &gt; M21 FR 21 - FRENCH &gt; LESSON PLANNER &gt; PROPOSED PLANS   PROPOSED SUBJECT PLAN   Color   Calendar method     PROPOSED PLAN - TABLE METHOD     Select   Select   Selec</td> | NOME > SUBJECT COMMUNITY > M21 FR 21 - FRENCH > LESSON PLANNER > PROPOSED PLANS   PROPOSED SUBJECT PLAN   Color   Calendar method     PROPOSED PLAN - TABLE METHOD     Select   Select   Selec |

- Input Mode of Instruction, Description, and Teaching Pedagogy of plans.
- Click the Tick button to save the proposed plans.
- Click on the Edit button to upload the materials and to give a detailed description.
- You can sort the displayed list by Sessions.

| ÷                            | =   | Exam   | Controller    | MVP         |                             |                            |         |                   |     | ш         | 2. |
|------------------------------|-----|--------|---------------|-------------|-----------------------------|----------------------------|---------|-------------------|-----|-----------|----|
|                              |     | HOME ) | SUBJECT C     | DMMUNITY >  | M21 FR 1.1 - FRENCH > LESSO | N PLANNER > PROPOSED PLANS |         |                   |     |           |    |
|                              | Q   | PROPO  | SED SUBJE     | CT PLAN     |                             |                            |         |                   |     |           |    |
|                              | •   |        | _             |             |                             |                            |         |                   |     |           |    |
| Student<br>Information       | -   | TABLE  | METHOD        | CALENDAR ME | THOD                        |                            |         |                   | -   |           |    |
| Assessmant<br>Management     | АМ  |        |               |             |                             |                            |         |                   |     | Show othe |    |
| OBE Settings                 | obe | PROPO  | DSED PLAN - T | ABLE METHOD |                             |                            |         |                   |     |           |    |
|                              | 8   |        | SESSION       | MODULE*     | TOPIC*                      | DESCRIPTION                | MODE OF | TEACHING PEDAGOGY | r A | CTIONS    |    |
| Assessment<br>Configuration  | AC  |        | Select        | Select      |                             |                            | Select  |                   |     | × ×       |    |
| Manage Student<br>Attendance | 22  | 1      | Session 2     | Module 1    | benefit of french learning  |                            | Lecture | ppt               |     | 🕄 Maj     | p  |
| Lesson Planner 👻             |     | Z      | Session 1     | Module 1    | introduction                |                            | Lecture | online class      | 8   | 🔒 Maj     | p  |
| Proposed Plans               | pp  |        |               |             |                             |                            |         |                   |     |           |    |
|                              | ар  |        |               |             |                             |                            |         |                   |     |           |    |
|                              |     |        |               |             |                             |                            |         |                   |     |           |    |

| ÷                | = | Exam Controller MVP                            | Session 2 Module 1                                                                                                    |
|------------------|---|------------------------------------------------|----------------------------------------------------------------------------------------------------|
|                  |   | HOME > SUBJECT CONIMUNITY > M21 FR 11 - FRENCH | Topic Name  benefit of french learning                                                                                                    |
|                  | Q | PROPOSED SUBJECT PLAN                          | Description<br>Enter the description                                                                                                    |
|                  |   | 1                                              | Enable Detailed Description                                                                                                    |
|                  |   | TABLE METHOD                                   | Mode of Instruction .                                                                                                    |
|                  |   |                                                | Teaching Pedagogy<br>ppt x                                                                                                    |
|                  |   | PROPOSED PLAN + TABLE METHOD                   | MAPPED ASSESSMENT                                                                                                    |
|                  |   | # SESSION MODULE" TOPIC"                       | No assessments mapped. You can map one from table method.                                                                                     |
|                  |   | Select Select                                  | By default filename and uri will be displayed as course material name. You can rename the course material from Manage Course<br>Material menu |
|                  |   | 1 Session 2 Module 1 benefit of trench le      | Vpload document materials                                                                                                    |
| Lesson Planner 👒 |   | 2 Session 1 Module 1 introduction              | G Select Files                                                                                                    |
|                  |   |                                                | Drop files here                                                                                                    |
|                  |   |                                                |                                                                                                    |
|                  |   |                                                | Allowed extensions : docx only vicx vic doc.odf.odf.bdr.thr.th.pot                                                                            |

- In the Calendar Method, **the proposed plan details will not be available** since we create the proposed plan by sessions. If we create the plan with the date then details will be available in the calendar but in this method, sessions are used to prepare plans.
- You can create plans in the calendar method by clicking on any date tile.

A quick guide to adding an actual plan

- Click on the Lesson Planner -> Actual Plans
- Actual plans can be created by the **Table method or Calendar Method**.
- We can view the created proposed plans in the actual plans. Also, we can update the portion status of the plan by selecting each proposed plan.
- You can update each plan against a date on which they are covered or take the sessions.

|                         |     | Exan  | n Controller M                   | VP                 |                  |                        |                                                                                   |           |                      |                   | # 4            |
|-------------------------|-----|-------|----------------------------------|--------------------|------------------|------------------------|-----------------------------------------------------------------------------------|-----------|----------------------|-------------------|----------------|
|                         |     | HOME  | <ul> <li>SUBJECT COMM</li> </ul> | лимптү у Фиузат ти | EDMAL PHYSICS AN | . > LESSON PLANNER > A | CTUAL PLANS                                                                       |           |                      |                   |                |
|                         |     | ACTUA | L PLAN                           |                    |                  |                        |                                                                                   |           |                      |                   |                |
|                         | •   | TABLE | CAL                              | ENDAR METHOD       |                  |                        |                                                                                   |           |                      |                   |                |
| udent<br>formation      |     |       |                                  |                    |                  |                        |                                                                                   |           |                      | c                 | Show other pla |
| sessment<br>inagement   | АМ  | ACTU  | IAL PLAN - TABLE M               | етнор              |                  |                        |                                                                                   |           |                      |                   |                |
|                         | obe |       | DATE IL                          | SESSION IL         | MODULE*          | TOPIC*                 | DESCRIPTION                                                                       | MODE OF   | TEACHING<br>PEDAGOGY | STATUS*           | ACTION         |
|                         |     | 1     | 26-09-2022                       | Session 4          | Module 2         | Thermodynamics         | Thermodynamics is the branch of Physics that deals with heat and temperature, and | ÷ Lecture | ppt                  | Partially Covered | 1 8            |
| sessment<br>ntiguration |     | 2     |                                  | Session 3          | Module 2         | đfg                    |                                                                                   | Tutorial  |                      | Partially Covered | 18             |
|                         |     | 3     |                                  | Session 2          | Module 2         | vgvbv                  | bb                                                                                | Tutorial  |                      | Partially Covered | / 2            |
|                         |     | 4     | 12-08-2022                       | Session 1          | Module 1         | staff 12.1             | staff 12 1                                                                        | Tutorial  | staff 12 1           | Fully Covered     |                |
|                         |     |       |                                  |                    |                  |                        |                                                                                   |           |                      |                   |                |
|                         |     |       |                                  |                    |                  |                        |                                                                                   |           |                      |                   |                |
|                         |     |       |                                  |                    |                  |                        |                                                                                   |           |                      |                   |                |

• Click on the Edit button to upload the materials and to give a detailed description in the actual plan - table method

|                              | Exam Controller MV          | ιÞ.                  |                 |                |                                 | Edit Actual Plan                                                            |                                                      | ×                  |
|------------------------------|-----------------------------|----------------------|-----------------|----------------|---------------------------------|-----------------------------------------------------------------------------|------------------------------------------------------|--------------------|
|                              | наме » вывлест самы         | INITY & PRVIS TR     | EDMAL DUMDES AN | LESSON PLANNED | ACTUAL PLANS                    | Date                                                                        |                                                      |                    |
|                              | ACTUAL PLAN                 |                      |                 |                |                                 |                                                                             |                                                      |                    |
|                              | TABLE METHOD                | NDAD METHOD          |                 |                |                                 | Session<br>Session 2                                                        | Module<br>Module 2                                   |                    |
|                              |                             |                      |                 |                |                                 | Topic Name<br>vgvbv                                                         |                                                      |                    |
|                              | ACTUAL PLAN - TABLE ME      | нар                  |                 |                |                                 | Description<br>to b                                                         |                                                      |                    |
|                              | # DATE IL                   | SESSION JE           | MODULE*         | TOPIC*         | DESCRIPTION                     | Enable Detailed Description                                                 |                                                      |                    |
|                              | 1 26-09-2022                | Session 4            | Module 2        | Thermodynamics | Thermodynami<br>that deals with | Mode of Instruction<br>Tutorial                                             |                                                      |                    |
| Assessment<br>Configuration  | 2                           | Session 3            | Module 2        | đīg            | à.                              | Teaching Pedagogy<br>Enter the teaching pedagogy                            | i                                                    | щ <b>.</b>         |
| Manage Student<br>Attendance | 3                           | Session 2            | Module 2        | ABAPA          | bb                              | Status                                                                      |                                                      | ( <b>*</b> )       |
| Lesson Planner 👻             | 4 12-08-2022                | Session 1            | Mociule 1       | staff 12 1     | staff 12.1                      | Partially Covered ASSESSMENT MAPPED ON PROPOSED PLAN                        |                                                      |                    |
|                              |                             |                      |                 |                |                                 | Nome TEST 4 D<br>Type ONLINE                                                |                                                      |                    |
|                              |                             |                      |                 |                |                                 | By default filename and un will be displayed as course mat<br>Material more | erial name. You can remarke the scalarse material hs | an Manvige Cirurse |
|                              |                             |                      |                 |                |                                 | Uploed document Materiais                                                   |                                                      |                    |
|                              |                             |                      |                 |                |                                 | Add Video Materials                                                         |                                                      |                    |
|                              |                             |                      |                 |                |                                 |                                                                             | Delete     × Close                                   | e 🗊 Submit         |
|                              |                             |                      |                 |                |                                 |                                                                             |                                                      |                    |
|                              |                             |                      |                 |                |                                 |                                                                             |                                                      |                    |
|                              | @2014-2022 All Rights Reser | ed Linways Technolog | es Pvt Ltd.     |                |                                 |                                                                             |                                                      |                    |

- In the calendar method, Only plans that are created against a date will be shown in the calendar.
- Once the plan is updated to a date in the actual plan, it will show in the calendar
- it turns to green color if you set the status as fully covered. And blue for partially covered and last gray for not covered.
- You can also add the actual day's plan by selecting the date in the calendar.

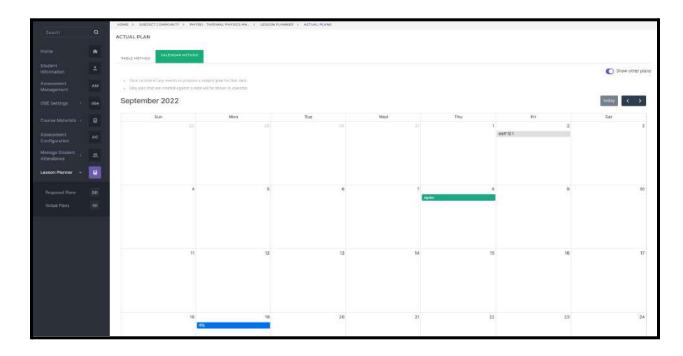

#### Assessment mapping in lesson planner

We can map the assessments in the lesson planner by clicking on the **map** option available in proposed plans.

| ÷                                                                                          | =      | Exam C      | ontroller MVI         | >                           |                                |                             |                         |                                          |                   | III .                                                               |
|--------------------------------------------------------------------------------------------|--------|-------------|-----------------------|-----------------------------|--------------------------------|-----------------------------|-------------------------|------------------------------------------|-------------------|---------------------------------------------------------------------|
|                                                                                            |        | HOME )      | SUBJECT COMM          | IUNITY > PH                 | 351 - THERMAL P                | PHYSICS AN_ > LESSON PLANNE | R > PROPOSED PLANS      |                                          |                   |                                                                     |
|                                                                                            | ٩      | PROPO       | SED SUBJECT           | PLAN                        |                                |                             |                         |                                          |                   |                                                                     |
|                                                                                            |        |             |                       |                             |                                |                             |                         |                                          |                   |                                                                     |
| Internal<br>Assessment<br>Report                                                           | IMR    | TABLE       | CAL                   | ENDAR METHO                 | D                              |                             |                         |                                          |                   | Show other pla                                                      |
| Dreate Internal<br>Assessment<br>Report                                                    | R      |             |                       |                             |                                |                             |                         |                                          | 🗎 Export 🛛 < Shar | e Plans 🔲 Copy Plans                                                |
|                                                                                            |        |             |                       |                             |                                |                             |                         |                                          |                   |                                                                     |
|                                                                                            | +      | PROPO       | DED PLAN - TABL       |                             | MODULE"                        | TOPIC*                      | DESCRIPTION             | MODE OF                                  | TEACHING PEDAGOGY | ACTIONS                                                             |
| Student<br>nformation<br>Manage Student                                                    | *<br>8 |             | DSED PLAN - TABL      | HOUR                        | MODULE"                        | TOPIC*                      | DESCRIPTION             | MODE OF                                  | TEACHING PEDAGOGY | ACTIONS                                                             |
| Student<br>nformation<br>Manage Student<br>Attendance                                      | 2      |             |                       |                             | MODULE*                        | торіс                       | DESCRIPTION             |                                          | TEACHING PEDAGOGY | ACTIONS                                                             |
| Student<br>nformation<br>Manage Student<br>Attendance                                      |        |             |                       | HOUR                        |                                | TOPIC*                      | DESCRIPTION             | INSTRUCTION                              |                   |                                                                     |
| Student<br>nformation<br>Manage Student<br>Attendance                                      | 2      |             | DATE IL               | HOUR LL                     | Select                         |                             |                         | Select                                   |                   | * <b>×</b>                                                          |
| Student<br>nformation<br>Manage Student<br>Attendance                                      |        | #<br>1      | DATE IL<br>27-10-2022 | HOUR IL<br>Select<br>Hour 5 | Select<br>Module 2             | Innovation management       | # Innovation            | Select<br>Lecture<br>Tutorial            | ppt               | * × ×                                                               |
| Student<br>nformation<br>Manage Student<br>Attendance<br>esson Planner -<br>Proposed Plans | 21     | #<br>1<br>2 | DATE IL<br>27-10-2022 | HOUR IL<br>Select<br>Hour 5 | Select<br>Module 2<br>Module 4 | Innovation management       | # innovation<br># test1 | Select<br>Lecture<br>Tutorial<br>Lecture | ppt<br>class room | <ul> <li>✓ ×</li> <li>▲ ■ ■ ■ Map</li> <li>▲ ■ ■ ■ ■ Map</li> </ul> |

Select the assessment to be mapped and click the submit button to map the assessment to the proposed plan.

| ÷                            | - 72 | Exam Controller M   | VP                   |                 |            | <ul> <li>Assignment 4</li> <li>Assign</li> </ul> | <ul> <li>Assignment</li> <li>Assignment 1</li> </ul> |
|------------------------------|------|---------------------|----------------------|-----------------|------------|--------------------------------------------------|------------------------------------------------------|
|                              |      | HOME > SUBJECT CON  | MMUNITY > PH         | 1Y351 - THERMAL | PHYSICS AN | INDUSTRIAL VISIT                                 |                                                      |
|                              |      | PROPOSED SUBJEC     | T PLAN               |                 |            | O IV                                             |                                                      |
| Home                         |      |                     |                      |                 |            | ONLINE                                           |                                                      |
|                              |      | TABLE METHOD        | ALENDAR METHO        | 00              |            | O TEST<br>O TEST 4                               | ⊖ test                                               |
|                              |      |                     |                      |                 |            | Online Test<br>Series exam<br>Test2              | SERIES 1                                             |
|                              |      | PROPOSED PLAN - TAI | BLE METHOD<br>HOUR L | MODULE          | TOPIC*     | Project New                                      |                                                      |
| Manage Student<br>Attendance |      |                     | Select               | Select          |            | Sessional Exam 1                                 |                                                      |
| Lesson Planner 🕞             |      | 1 27-10-2022        | Hour 5               | Module 2        | innovation | <ul> <li>Internal</li> </ul>                     | Sessional exam 1                                     |
| Proposed Plans               |      | 2 27-10-2022        | Hour 2               | Module 4        | test1      | Sessional Exam 2<br>Series 2                     | 🔘 Internal 1                                         |
| Actual Plans                 |      | 3                   |                      | Module 6        | calculus   |                                                  | × Close                                              |
| Course Materials - (         |      | 4                   |                      | Module 3        | testing    |                                                  | × Close vubmit                                       |
| Accessment                   |      |                     |                      | Module 2        | test2      |                                                  |                                                      |

We can share the proposed plan to faculties in the same subject community by clicking the **share plans** option.

|                                        | đ  | TABLE | METHOD        |              |          |                   |   |                                              |          |                   |                           |                             |
|----------------------------------------|----|-------|---------------|--------------|----------|-------------------|---|----------------------------------------------|----------|-------------------|---------------------------|-----------------------------|
|                                        | *  | 1     | CAL           | ENDAR METHOD | 2        |                   |   |                                              |          |                   |                           |                             |
| tudent<br>iformation                   | +  |       |               |              |          |                   |   |                                              |          | ← Back to view pl | ans < S                   | hare Plans +                |
| anage Student 🦂                        | 8  | SHARE | PROPOSED PLAN |              |          |                   |   |                                              |          |                   | Share sele<br>Unshare si  | cted plans<br>elected plans |
| esson Planner 🛛 🛩                      |    | D     | DATE IN       | HOUR IS      | MODULE*  | TOPIC*            |   | DESCRIPTION                                  | MODE OF  | TEACHING PEDAGOG  | Share all p<br>Unshare al |                             |
|                                        | PP | D     | 14-10-2022    | Hour 2       | Module 2 | Calibration       | 4 |                                              | Lecture  |                   | 4                         | <                           |
|                                        | ap |       | 14-10-2022    | Hour 4       | Module 2 | Thermodynamics    | 1 | Thermodynamics is the branch of Physics that | Lecture  | ppt               | A                         | <                           |
|                                        |    |       | 16-10-2022    | Hour 4       | Module 1 | Introduction:     | 4 | Thermometry is the process of measuring      | Tutorial | nb                | 4                         | 4                           |
| sessment                               | AM |       | 15-10-2022    | Hour 5       | Module 2 | Chapter Analysis: | Å | Only two questions have been asked from this | Tutorial | online class      | 4                         | <                           |
| anagement<br>ssessment<br>onfiguration | AC | 0     | 12-08-2022    | Hour 1       | Module 2 | calorimetry       | л | brief introduction                           | Lecture  |                   | à                         | <                           |

We can also copy the plans shared by other faculties in the same subject community by clicking the **copy plans** option.

| *                           | -     | Exam C | ontroller MV     | P              |          |                  |    |                                    |           |         |                   | Ξ.                    |
|-----------------------------|-------|--------|------------------|----------------|----------|------------------|----|------------------------------------|-----------|---------|-------------------|-----------------------|
|                             | ۹     | -      | 100 CN           | 1903ak 9667940 |          |                  |    |                                    |           |         |                   |                       |
|                             |       |        |                  |                |          |                  |    |                                    |           |         |                   | C Show other play     |
| Student<br>Information      | +     |        |                  |                |          |                  |    |                                    |           |         | 😫 Export          | re Plans D Copy Plans |
| Ranage Student              | -     |        | ISSI PLAN - SANG |                |          |                  |    |                                    | MOD       | 04      |                   |                       |
| Lesson Planner -            |       | *      | DATE E.          | HOUR []        | woous?"  | 10HC-            |    | DESCRIPTION                        | (8027)    | UCTION" | TEACHING PEDIGOGY | ACTIONS               |
|                             |       |        |                  | Select         | Select   |                  |    |                                    | Sele      | t.      |                   | × ×                   |
|                             |       | 1.     | 14-10-2022       | Hour 2         | Module 2 | Calbration       |    |                                    | Lech      | re      |                   | Z E Kao               |
|                             |       | 2      | 14-10-2022       | Hour 4         | Module 2 | Thermodynamics   | į, | Thermodynamics is the branch of    | Lect      | re.     | ppt               | <b>×</b> = = =        |
|                             | 8     | 3      | 16-10-2022       | Hour 4         | Module 1 | Introduction:    |    | Thermometry is the process of      | 2<br>1.00 | #       | nbi               | 2 8 SMp               |
| Assessment<br>Usnagement    | AM    | 4      | 15-10-2022       | Hour 5         | Module 2 | Chapter Analysis |    | Only two questions tave been asked | Tutor     | w.      | onine class       | 🖌 🛢 🔣 Map             |
| Assessment<br>Configuration | AC    | 5      | 12-08-2022       | Hour 1         | Module 2 | calorimetry      |    | trief introduction                 | Lech      | re .    |                   | 18 SM0                |
|                             | 10000 |        |                  |                |          |                  |    |                                    |           |         |                   |                       |

NOTE: Staff 1 and staff 2 are teaching the subject 'CALCULUS'. Staff 1 prepared the subject plan and staff 1 shared the subject plan by share option. Then staff 2 can copy the shared plan by using the copy plan option. There is no need to prepare the proposed plan separately.

Click details to select the plans to copy.

| •                                       |    | Exam Controller MVP         | 8                                               |                                        |                          | = 🚑                |
|-----------------------------------------|----|-----------------------------|-------------------------------------------------|----------------------------------------|--------------------------|--------------------|
| Search                                  | a  | HONE A SUBJECT COMM         | NEW A PARTY PARTIAL PARTICLES, A LESSON PLANNER | · PROPOSED PLANE · COPY PROPOSED PLANE |                          |                    |
| ( 2004 M S                              |    | COPY PROPOSED PL            | AN                                              |                                        |                          |                    |
| Hume                                    |    | 1.0                         | PACINTY                                         | 101AL NELDY PLANE                      | NEOF PLANE ALREADY CORED | 007043             |
| Create Internal<br>Assessment<br>Report |    | 1                           | Staff Name 12                                   | 13                                     | 0                        | ø                  |
| oternal<br>Assessment<br>Report         | ME |                             |                                                 |                                        |                          |                    |
| Student<br>Information                  |    |                             |                                                 |                                        |                          |                    |
| Manage Student ,<br>Attentione          |    |                             |                                                 |                                        |                          |                    |
| Lasson Planner - v                      | 2  |                             |                                                 |                                        |                          |                    |
| Preprint Party                          |    |                             |                                                 |                                        |                          |                    |
| Actual Parts                            |    |                             |                                                 |                                        |                          |                    |
| Course Materials                        |    | #1014-1013 AL Rights Reserv | end Lifeways Technologies Putl.10.              |                                        | Lin                      | unga Alatsi wili I |

Click the copy option to copy the selected plans.

| ÷e                                        | - 16 | Exam Controller MVP                             |                                                                                                    |   | 18-10-2022 | Hour 10 | Module 2   | djón                  | inn ojt        |
|-------------------------------------------|------|-------------------------------------------------|----------------------------------------------------------------------------------------------------|---|------------|---------|------------|-----------------------|----------------|
|                                           |      | HOME + BURDECT.COMPRIMITY + PROTECT             | -                                                                                                    |   |            |         |            |                       |                |
| Start                                     |      | COPY PROPOSED PLAN                              |                                                                                                    | 8 | 10-10-2022 | Hour 3  | Mochulei 1 | test.5                |                |
| 1834AP                                    |      |                                                 | PREMETY                                                                                                    |   | 26-10-2022 | Hour 5  | Module 2   | testing               |                |
| Create criterial<br>Adamarisett<br>Report |      | 1.                                              | Staff Name 12                                                                                                    |   | 19-10-2022 | Hour 4  | Module 2   | test2                 |                |
| robernal<br>Assessment<br>Report          |      |                                                 |                                                                                                    |   | 25-10-2022 | Hour 4  | Module 3   | testing               | introduction   |
| Shument<br>Velocentistes                  |      |                                                 |                                                                                                    |   |            |         |            |                       |                |
| Manage Brudiers<br>Attendation            |      |                                                 |                                                                                                    | 8 | 11-10-2022 | Hour 5  | Module 6   | Galculue              | celculus       |
|                                           |      |                                                 |                                                                                                    |   | 27-10-2022 | Hour 2  | Module 4   | textT                 | teatt          |
|                                           |      |                                                 |                                                                                                    |   | 27-10-2022 | Hour 5  | Module 2   | innevation management | Improvement    |
| Annagement                                |      |                                                 |                                                                                                    |   | RT TH ANGE | 1100    | -million a |                       | _              |
| Accessorment<br>Comparation               |      | 00036-2022 AF Rights Reserved Lowage Techn      | and the state                                                                                                    |   |            |         |            |                       | X Close D Cosy |
|                                           |      | and the state of highly many out to make instan | and a state of the state of the |   |            |         |            |                       |                |

#### **STUDENT SIDE**

- The subject Planner feature helps students to see the topics which are updated by staff.
- Log in to the student profile and click on the subject
- Click on the lesson planner on the left pane.
- Select the date range of proposed plans to be viewed and it will list out the proposed plan added by faculty.

|             | 1445 | ME > SUBJECT COMMUNITY > 21UBU2                                                                                                    | SCOOL MADYSTING MAN                              | 3 LESSON DI ANNED                                                                                                    |                                                      |                            |
|-------------|------|----------------------------------------------------------------------------------------------------|--------------------------------------------------|----------------------------------------------------------------------------------------------------|------------------------------------------------------|----------------------------|
|             | Q    |                                                                                                    | SCOUS - MARKETING MAN                            | > LESSON PLANNER                                                                                                    |                                                      |                            |
|             |      | BJECT PLANS<br>u can view your subject plans here                                                                                                    |                                                  |                                                                                                    |                                                      |                            |
|             | *    |                                                                                                    |                                                  |                                                                                                    |                                                      |                            |
|             | 9    | CALENDAR VIEW                                                                                                    |                                                  |                                                                                                    |                                                      |                            |
|             |      |                                                                                                    |                                                  |                                                                                                    |                                                      |                            |
| son Planner | lp   |                                                                                                    |                                                  |                                                                                                    | Date range                                           |                            |
|             | AS   |                                                                                                    |                                                  |                                                                                                    | October 1,2022 to O                                  |                            |
|             |      | WEEK 1                                                                                                    |                                                  |                                                                                                    |                                                      |                            |
|             |      |                                                                                                    |                                                  |                                                                                                    |                                                      |                            |
|             |      | TOPIC                                                                                                    | STATUS                                           | DESCRIPTION                                                                                                    | DATE                                                 | HOUR                       |
|             |      |                                                                                                    |                                                  |                                                                                                    |                                                      |                            |
|             |      | Classification Of<br>Wholesalers                                                                                                    | Proposed Plan                                    | A wholesaler purchases from the manufacturer<br>and further distributes the product to customers                                                                                                    | 05-10-2022                                           | Hour 2                     |
|             |      |                                                                                                    |                                                  | or retailers.                                                                                                    |                                                      |                            |
|             |      |                                                                                                    |                                                  | Physical distribution can be controlled and                                                                                                    |                                                      |                            |
|             |      | Components Of A Physical                                                                                                    | Fully Covered                                    | monitored by its different components. Each<br>component should be evaluated and managed in                                                                                                    | 09-10-2022                                           | Hour 5                     |
|             |      | Distribution System                                                                                                    | 1-0-4-00 0.000 007                               | order to accomplish physical distribution<br>without any problems.                                                                                                    |                                                      |                            |
|             |      |                                                                                                    |                                                  | without any problems.                                                                                                    |                                                      |                            |
|             |      | Functions Of Distribution                                                                                                    |                                                  | Gather information about potential and current                                                                                                    |                                                      |                            |
|             |      | Channels                                                                                                    | Fully Covered                                    | customer competitions, other factors and forces<br>of the environment                                                                                                    | 09-10-2022                                           | Hour 2                     |
|             |      | 1000000                                                                                                    |                                                  |                                                                                                    |                                                      |                            |
|             |      | WEEK 2                                                                                                    |                                                  |                                                                                                    |                                                      |                            |
|             |      | WEEK 2 TOPIC                                                                                                    | STATUS                                           | DESCRIPTION                                                                                                    | DATE                                                 | HOUR                       |
|             |      | таріс                                                                                                    |                                                  | The term functions of marketing management                                                                                                    |                                                      |                            |
|             |      |                                                                                                    | STATUS<br>Fully Covered                          |                                                                                                    | DATE<br>10-10-2022                                   | Hour<br>Hour 2             |
|             |      | TOPIC<br>Marketing Management -                                                                                                    |                                                  | The term functions of marketing management<br>means the main role of this type of management<br>in any organization.                                                                                                    |                                                      |                            |
|             |      | TOPIC<br>Marketing Management -<br>Functions<br>Marketing Management -                                                                                                    |                                                  | The term functions of marketing management<br>means the main role of this type of management                                                                                                    |                                                      |                            |
|             |      | торіс<br>Marketing Management -<br>Functions                                                                                                    | Fully Covered                                    | The term functions of marketing management<br>means the main role of this type of management<br>in any organization.<br>Product life cycle can be defined as the life                                                                                                    | 10-10-2022                                           | Hour 2                     |
|             |      | TOPIC<br>Marketing Management -<br>Functions<br>Marketing Management -                                                                                                    | Fully Covered                                    | The term functions of marketing management<br>means the main role of this type of management<br>in any organization.<br>Product life cycle can be defined as the life<br>cycle of the product. It means the various<br>stages a product sees in its complete life span.                                                                                                    | 10-10-2022                                           | Hour 2                     |
|             |      | TOPIC<br>Marketing Management -<br>Functions<br>Marketing Management -                                                                                                    | Fully Covered                                    | The term functions of marketing management<br>means the main role of this type of management<br>in any organization.<br>Product life cycle can be defined as the life<br>cycle of the product. It means the various<br>stages a product sees in its complete life span.                                                                                                    | 10-10-2022                                           | Hour 2                     |
|             |      | TOPIC<br>Marketing Management -<br>Functions<br>Marketing Management -<br>Product Life Cycle                                                                                                  | Fully Covered<br>Proposed Plan                   | The term functions of marketing management<br>means the main role of this type of management<br>in any organization.<br>Product life cycle can be defined as the life<br>cycle of the product. It means the various<br>stages a product sees in its complete life span.                                                                                                    | 10-10-2022                                           | Hour 2<br>Hour 2           |
|             |      | TOPIC<br>Marketing Management -<br>Functions<br>Marketing Management -<br>Product Life Cycle                                                                                                  | Fully Covered<br>Proposed Plan                   | The term functions of marketing management<br>means the main role of this type of management<br>in any organization.<br>Product life cycle can be defined as the life<br>cycle of the product. It means the various<br>stages a product sees in its complete life span.<br>AIDAS theory is a very popular marketing<br>technique. It states that a consumer goes<br>sathrough the following five stages before<br>shewing satisfaction for a product.                                                                                                    | 10-10-2022                                           | Hour 2<br>Hour 2           |
|             |      | Topic<br>Marketing Management -<br>Functions<br>Marketing Management -<br>Product Life Cycle<br>AIDAS Formula                                                                                 | Fully Covered<br>Proposed Plan<br>Fully Onversed | The term functions of marketing management<br>means the main role of this type of management<br>in any organization.           Product life cycle can be defined as the life<br>cycle of the product. It means the various<br>stages a product sees in its complete life span.           AIDAS theory is a very popular marketing<br>technique. It states that a consumer goes<br>asthrough the following five stages before<br>showing satisfaction for a product.           Marketing concept is the philosophy that<br>companies should examine the requirements of                                                                                                    | 10-10-2022<br>10-10-2022<br>15-10-2022               | Hour 2<br>Hour 2           |
|             |      | TOPIC<br>Marketing Management -<br>Functions<br>Marketing Management -<br>Product Life Cycle                                                                                                  | Fully Covered<br>Proposed Plan                   | The term functions of marketing management<br>means the main role of this type of management<br>in any organization.           Product life cycle can be defined as the life<br>cycle of the product. It means the various<br>stages a product sees in its complete life span.           AIDAS theory is a very popular marketing<br>technique. It states that a consumer goes<br>sathreagh the following five stages before<br>shewing satisfaction for a product.           Marketing concept is the philosophy that<br>companies should scamine the requirements of<br>their customers and then make decisions to<br>satisfy those needs in a better manner than the                                                                                                    | 10-10-2022                                           | Hour 2<br>Hour 2           |
|             |      | Topic Marketing Management - Functions Marketing Management - Product Life Cycle AIDAS Formula The Major Marketing                                                                            | Fully Covered<br>Proposed Plan<br>Fully Onversed | The term functions of marketing management<br>means the main role of this type of management<br>in any organization.           Product life cycle can be defined as the life<br>cycle of the product. It means the various<br>stages a product sees in its complete life span.           AlDAS theory is a very popular marketing<br>technique. It states that a consumer gees<br>sathrough the following five stages before<br>showing satisfaction for a product.           Marketing concept is the philosophy that<br>companies should examine the requirements of<br>their customers and them make decisions to                                                                                                    | 10-10-2022<br>10-10-2022<br>15-10-2022               | Hour 2<br>Hour 2           |
|             |      | Topic Marketing Management - Functions Marketing Management - Product Life Cycle Alfh&S Formula The Major Marketing Concepts                                                                  | Fully Covered<br>Proposed Plan<br>Fully Onversed | The term functions of marketing management means the main role of this type of management in any organization.         Product life cycle can be defined as the life cycle of the product. It means the various stages a product sees in its complete life span.         AIDAS theory is a very popular marketing technique. It states that a consumer goes saturough the following two stages before showing setisfaction for a product.         Marketing concept is the philosophy that companies should examine the requirements of their customers and then make decisions to satisfy those needs in a better manner than the competitors.                                                                                                    | 10-10-2022<br>10-10-2022<br>15-10-2022               | Hour 2<br>Hour 2           |
|             |      | Topic Marketing Management - Functions Marketing Management - Product Life Cycle AIDAS Formula The Major Marketing                                                                            | Fully Covered<br>Proposed Plan<br>Fully Onversed | The term functions of marketing management<br>means the main role of this type of management<br>in any organization.           Product life cycle can be defined as the life<br>cycle of the product. It means the various<br>stages a product sees in its complete life span.           AIDAS theory is a very popular marketing<br>technique. It states that a consumer goes<br>satirough the following two stages before<br>showing satisfaction for a product.           Marketing concept is the philosophy that<br>companies should examine the requirements of<br>their customers and then make decisions to<br>satisf those needs in a better manner than the<br>competitors.           Objectives of a distribution channel are planned<br>as per the target of the enterprise and executed | 10-10-2022<br>10-10-2022<br>15-10-2022               | Hour 2<br>Hour 2           |
|             |      | Topic       Marketing Management -<br>Functions       Marketing Management -<br>Product Life Cycle       AlDAS Formula       The Major Marketing<br>Concepts       Objectives Of Distribution | Fully Covered<br>Proposed Plan<br>Fully Covered  | The term functions of marketing management<br>means the main role of this type of management<br>in any organization.           Product life cycle can be defined as the life<br>cycle of the product. It means the various<br>stages a product sees in its complete life span.           AIDAS theory is a very popular marketing<br>technique. It states that a consumer goes<br>sathrough the following how stages before<br>showing satisfaction for a product.           Marketing concept is the philosophy that<br>companies should examine the requirements of<br>their customers and then make decisions to<br>satisfy those needs in a better manner than the<br>competitors.           Objectives of a distribution channel are planned                                                    | 10-10-2022<br>10-10-2022<br>15-10-2022<br>15-10-2022 | Hour 2<br>Hour 2<br>Hour 9 |
|             |      | Topic       Marketing Management -<br>Functions       Marketing Management -<br>Product Life Cycle       AlDAS Formula       The Major Marketing<br>Concepts       Objectives Of Distribution | Fully Covered<br>Proposed Plan<br>Fully Covered  | The term functions of marketing management<br>means the main role of this type of management<br>in any organization.           Product life cycle can be defined as the life<br>cycle of the product. It means the various<br>stages a product sees in its complete life span.           AIDAS theory is a very popular marketing<br>technique. It states that a consumer goes<br>satirough the following two stages before<br>showing satisfaction for a product.           Marketing concept is the philosophy that<br>companies should examine the requirements of<br>their customers and then make decisions to<br>satisf those needs in a better manner than the<br>competitors.           Objectives of a distribution channel are planned<br>as per the target of the enterprise and executed | 10-10-2022<br>10-10-2022<br>15-10-2022<br>15-10-2022 | Hour 2<br>Hour 2<br>Hour 9 |

## <u>CURRICULUM</u>

## $\rightarrow$ What is Curriculum?

- A curriculum refers to an interactive system of instruction and learning with specific goals, contents, strategies, measurements, and resources.
- The desired outcome of the curriculum is the successful transfer and/or development of knowledge, skills, and attitudes.
- A curriculum is a program of study, the subjects comprising a course of study in a school or college.
- Used to plan teaching
- It spells out the details of what topics will be taught and in which order they plan to teach.

We mainly see three types of curriculums. Through linways, we can handle all three curriculums.

### 1. SUBJECT CENTERED DESIGN

- $\rightarrow$  Our old module focuses on this method.
- $\rightarrow$  Focus on the subject rather than the students
- → Currently, this type of curriculum is used in the K-12 schools (Core Curriculum)
- 2. LEARNER-CENTERED DESIGN
- $\rightarrow$  Each individual's needs, interests, and goals are taken into consideration
- → This type of design is meant to empower learners and allow them to shape their education through choices
- $\rightarrow$  It depends on the student's wants and interests
- → We handle this through our SUBJECT SELECTION MODULE

#### **3. PROBLEM CENTERED DESIGN**

 $\rightarrow$  How to look at a problem and come up with a solution to the problem

→ Students are exposed to real-life issues, which help them develop skills that are applicable in the real world.

We design a curriculum for a program offered in the colleges/universities.

We can create programs in the admin module. We support both multi and single-major programs.

You can refer to the file for <u>create program</u>

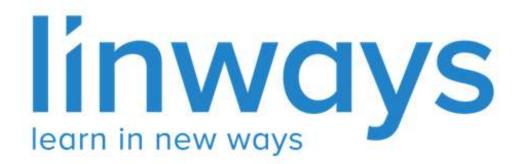

# **Grant Duty Leave**

#### **Grant Duty Leave**

In our Linways AMS V4, We have a provisions to grant duty leave to students, In the staff login there is a menu named Attendance under that menu there is sub menu named Grant Leave Faculty Home  $\rightarrow$  Attendance  $\rightarrow$  Grant Leave.

| ÷                                   |    | Linways Technologies Pvt.Ltd                |                           |                 |           | II 🔒 |
|-------------------------------------|----|---------------------------------------------|---------------------------|-----------------|-----------|------|
|                                     |    | ATTENDANCE > GRANT LEAVE                    |                           |                 |           |      |
| Search                              | ٩  | 🕈 Hide Elters Program 🖌 Batch 🖌 Fram Date 🖌 | To Date 🖌 Student 🗸       |                 |           |      |
| Daliy Work Log<br>Approval          | wa | Program                                     | Batch                     |                 | From Date |      |
|                                     |    | Select Program -                            | Select Batch              |                 |           |      |
| Assessment<br>Report                |    | To Date                                     | Student                   |                 |           |      |
| Attendance                          | RE |                                             | Nothing Selected          | ~               |           |      |
| Reports<br>Confirm Internal<br>Mark |    |                                             | 🖒 Reset 🗸 S               | earch           |           |      |
| Attendance 🛩                        | ٨  |                                             | =0                        |                 |           |      |
| Grant Leave                         |    |                                             | Search with a filter to g | rant duty leave |           |      |
| Attendance Rule                     | AR |                                             | No record to              | show            |           |      |
| Internal<br>Association (           | IR |                                             |                           |                 |           | ۶.   |

We can search students using the filters, We can search with Program , Batch , From date & To date. We can grant duty leave for absentees. On applying desired filters the absent students will be listed.

| ÷                                       |    | Linways Tec | chnologies Pvt.Ltd |              |                                 | 2     |
|-----------------------------------------|----|-------------|--------------------|--------------|---------------------------------|-------|
|                                         |    | i           |                    |              |                                 |       |
|                                         | Q  |             |                    | Ċ            | Reset Search                    |       |
| Daily Work Log<br>Approval              | wa | Choose Rem  | arks +             |              |                                 |       |
| Manage Internal<br>Assessment<br>Report |    | 10          |                    |              | Select All X Unselect All ORANT | LEAVE |
| Alterdance                              |    |             |                    |              | 02-02-2023                      |       |
| Reports                                 | RE | ××          | #                  | Reg No.      | Student Name                    |       |
| Confirm Internal<br>Mark                |    | D           | 1                  | 210021050919 | AKSHEY SURESH                   |       |
| Attendance ~                            | A  |             |                    |              |                                 |       |
|                                         |    | O.          | 2                  | 210021080924 | ALIYUL ASJAF                    |       |
| Attendance Rule                         |    | 0           | .3                 | 210021080925 | AMAL P BUU                      |       |
|                                         |    | 5-52        |                    |              |                                 |       |
| internal<br>Assessment +<br>Reports     |    |             | 4                  | 210021080948 | DEVIKA RAMESAN                  |       |
| Assessment<br>Reports                   | AR |             |                    |              | 03-02-2023                      |       |

## For granting leave to students first we have to choose the corresponding remarks

| ÷                                       |    | Linways Technologies Pvt.Ltd                |                                            |              |               |                        |  |
|-----------------------------------------|----|---------------------------------------------|--------------------------------------------|--------------|---------------|------------------------|--|
| Search                                  | ٩  |                                             |                                            |              |               |                        |  |
| Daily Work Log<br>Approval              | wa | Choose Rema                                 | irks                                       | •            |               |                        |  |
| Manage Internal<br>Assessment<br>Report |    |                                             | rks<br>ARY EXAMINATION<br>LEVEL ACTIVITIES |              |               | Select All GRANT LEAVE |  |
| Attendance                              |    | STATE LEVEL                                 |                                            |              | 02-02-2023    |                        |  |
| Reports<br>Confirm Internal             |    | NATIONAL LEV                                | AL EVENT                                   | Reg No.      |               | Student Name           |  |
| Mark                                    | °  | SPECIAL LEAV<br>MEDICAL LEAV<br>PLACEMENT L | VE                                         | 210021080919 | AKSHEY SURESH |                        |  |
| Attendance 👻                            | A  |                                             |                                            |              |               |                        |  |
| Grant Leave                             |    |                                             | 2                                          | 210021080924 | ALIYUL ASJAF  |                        |  |
| Attendance Rule                         | AR |                                             | з                                          | 210021080925 | AMAL P EUU    |                        |  |
|                                         |    |                                             |                                            |              |               |                        |  |

For granting duty leave to all the students for corresponding from and to date , We can use the select all button and click on the Grant Leave Button.

|                       | nologies Pvt.Ltd                   |              |                  |   | III 🚨                                 |  |
|-----------------------|------------------------------------|--------------|------------------|---|---------------------------------------|--|
| Masters of A          | rts in Human Resource Management 🔹 | MAHRM 202    |                  |   | 01-02-2023                            |  |
| To Date               |                                    | Student      |                  |   |                                       |  |
| 09-03-2023            |                                    | Nothing Sele | ected            | × |                                       |  |
|                       |                                    |              | 🔿 Reset 🗸 Search |   |                                       |  |
| Choose Remar          | rks 🗣                              |              |                  |   | Select All X Unselect All GRANT LEAVE |  |
|                       |                                    |              | 01-02-2023       |   |                                       |  |
| <ul> <li>×</li> </ul> | # Reg                              | No.          |                  |   | Student Name                          |  |
|                       | a                                  |              | ALONIYA BENNY    |   |                                       |  |
|                       | 2                                  |              | CHRISS JOHNY     |   |                                       |  |
|                       | 3                                  |              | HARITHA RALAN R  |   |                                       |  |
|                       |                                    |              |                  |   |                                       |  |

#### For granting leave to the particular date we can use the tick button corresponding to the dates

| 18  |            |         | Select All X Diselect All CRAVITLEAVE |  |  |  |  |  |
|-----|------------|---------|---------------------------------------|--|--|--|--|--|
|     | 01-02-2023 |         |                                       |  |  |  |  |  |
| - × | #          | Reg No. | Student Name                          |  |  |  |  |  |
|     | 1          |         | ALONIYA BENNY                         |  |  |  |  |  |
|     | 2          |         | CHRISS JOHNY                          |  |  |  |  |  |
|     | З          |         | HARITHA RAJAN R                       |  |  |  |  |  |
|     | 4          |         | JARIN P DAVID                         |  |  |  |  |  |
|     | 5          |         | MAHIMA THOMAS                         |  |  |  |  |  |
|     | 02-02-2023 |         |                                       |  |  |  |  |  |

For granting leave to particular student, we can use the checkbox corresponding to the student name

| MEDICAL LEA | VE. ¢ |         | Select All X Unselect All GRANT LEAVE |
|-------------|-------|---------|---------------------------------------|
|             |       |         | 01-02-2023                            |
| ~ ×         | #     | Reg No. | Student Name                          |
|             | 1     |         | ALONIYA BENNY                         |
|             | 2     |         | CHRISS JOHNY                          |
|             | 3     |         | HARITHA RAJAN B                       |
|             | 4     |         | JARIN P DAVID                         |
|             | 5     |         | MAHIMA THOMAS                         |

Note : Only Absentees students are listed in the Grant Leave Option

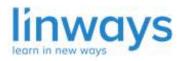

Our Vision : "Empower every educator with the right technology to accelerate learning." Our Mission: "Empower educators, inspire learners, change the future".

#### Lesson Planner - Import from timetable

In the Proposed Plan, We have an option to import date and hours directly from the time table. While clicking on the Import Timetable button, New plans will be added as per the timetable.

| BLE M     | CALE                                       | NDAR METHOD                                                      |                                         |                                                                                   |                                                          |                                  |                             |                                       |
|-----------|--------------------------------------------|------------------------------------------------------------------|-----------------------------------------|-----------------------------------------------------------------------------------|----------------------------------------------------------|----------------------------------|-----------------------------|---------------------------------------|
|           |                                            |                                                                  |                                         |                                                                                   |                                                          | E Import Time                    | table Export Shar           | e Plans                               |
|           | DATE L                                     | HOUR IL                                                          | MODULE                                  | TOPIC"                                                                            | DESCRIPTION                                              | MODE OF                          | TEACHING PEDAGOGY           | ACTIONS                               |
|           |                                            | Select                                                           | Select                                  |                                                                                   | 1                                                        | Select                           |                             | ✓ ×                                   |
|           | 15-02-2023                                 | Hour 1                                                           | Module 2                                | TOPIC 2                                                                           | TOPIC 2                                                  | Tutorial                         |                             | 🖌 📋 🔯 Map                             |
|           | 14-02-2023                                 | Hour 1                                                           | Module 1                                | INTRODUCTION TO SYSTEMS                                                           |                                                          | Lecture                          |                             | 🖉 🛍 🛱 Map                             |
| (E        |                                            | MUNITV > NCA                                                     |                                         | port TimeTable To Less                                                            |                                                          |                                  |                             |                                       |
| IE<br>OPC | SUBJECT COM<br>DSED SUBJEC<br>SUEDOD       | MUNITY > MCA                                                     | New<br>Wan                              | port TimeTable To Less<br>v subject plans will be added as per<br>it to proceed 7 |                                                          |                                  |                             |                                       |
| ne<br>PC  | SUBJECT COM<br>DSED SUBJEC<br>SUEDOD       | MUNITV > NCA                                                     | New<br>Wan                              | ,<br>v subject plans will be added as per                                         | your timetable. Do you                                   |                                  |                             |                                       |
| IC<br>PC  | SUBJECT COM<br>DSED SUBJEC<br>SUEDOD       | NUNTY > NCA                                                      | New<br>Wan                              | ,<br>v subject plans will be added as per                                         | your timetable. Do you                                   | E Impor                          | t Timetable ] 🔂 Export ] [- |                                       |
| IC<br>PC  | SUBJECT COM                                | NUNTY > NCA                                                      | New<br>Wan                              | ,<br>v subject plans will be added as per                                         | your timetable. Do you                                   | MDDE OF<br>INSTRUCTION           |                             | < Share Plans 🛛 🚨 Co                  |
|           | > SUBJECT COM<br>DSED SUBJEC<br>EMETHOD CA | NUNITY > NCA<br>T PLAN<br>ALENDAR METHOD                         | D I I I I I I I I I I I I I I I I I I I | v subject plans will be added as per                                              | your timetable. Do you<br>Cancel Continue<br>DESCRIPTION | MODE OF                          |                             | C Show<br>Share Plans C Co<br>ACTIONS |
|           | > SUBJECT COM<br>DSED SUBJEC<br>EMETHOD CA | NUNITY > NCA<br>T PLAN<br>RLENDAR METHOD<br>LE METHOD<br>HOUR IL | D<br>MODULE                             | volject plans will be added as per<br>it to proceed ?<br>TOPIC*                   | your timetable. Do you                                   | MODE OF<br>INSTRUCTION<br>Select |                             | < Share Plans                         |

Plans that are imported from timetable will be listed like this ,Faculties can select the corresponding module ,mode of instruction and add also can add the description accordingly .

| 6  | 23-02-2023 | Hour 1 | Select | Copied from unretable | Select | / 😰 🛱 Map   |
|----|------------|--------|--------|-----------------------|--------|-------------|
| 7  | 20-02-2023 | Hour 3 | Select | Copied from timetable | Select | / 🗊 🛱 Map   |
| 8  | 20-02-2023 | Hour 2 | Select | Copied from timetable | Select | / 🔎 📵 Map   |
| 9  | 20-02-2023 | Hour 1 | Select | Copied from timetable | Select | / 💼 🖻 Map   |
| 10 | 15-02-2023 | Hour 3 | Select | Copied from timetable | Select | / 🕫 🖪 Map   |
| 11 | 15-02-2023 | Hour 2 | Select | Copied from timetable | Select | / 🖻 🖻 Map   |
| 12 | 15-02-2023 | Hour 1 | Select | Copied from timetable | Select | / 🕫 🖻 Map   |
| 13 | 14-02-2023 | Hour 3 | Select | Copied from timetable | Select | 🖉 💼 🗟 Mep   |
| 14 | 14-02-2023 | Hour 2 | Select | Copied from timetable | Select | / 🙆 🛱 Map   |
| 15 | 14-02-2023 | Hour 1 | Select | Copied from timetable | Select | / 🖉 💼 🖪 Map |
| 16 | 09-02-2023 | Hour 3 | Select | Copied from timetable | Select | / 😰 🖻 Map   |
| 17 | 09-02-2023 | Hour 2 | Select | Copied from timetable | Select | / 🙂 🖪 Map   |
| 18 | 09-02-2023 | Hour 1 | Select | Copled from timetable | Select | / 🗊 🛱 Map   |

## PROGRAM

Colleges offer flexible programs that allow students to tailor their education to fit their needs. Let's look at how to create a program in linways;

#### Different types of programs

In Kerala, We mainly see single core programs known as Single Major courses. In other states, most colleges/universities offer multi-major programs known as Double Majors, Triple Majors, etc.

A single major concentrates on one area of specialization, whilst a **Double major** focuses on two areas of specialization. A double major will allow a student to complete study in those two separate areas under the same award.

For example,

- *BSC Physics* is a single major course where students will study subjects related to physics.
- *BSC Physics, Mathematics, and Chemistry* is a triple major course where students will study subjects related to physics, mathematics, and chemistry.

We've probably heard of a double major, but have you heard of a dual degree? In a dual degree program, you'll study two academic fields at once, and earn two separate degrees.

A **dual degree**, or **double degree**, is when you study two, usually very different, fields at the same time and receive two separate degrees (one per discipline). For example, if you studied psychology and business in a dual degree program, you'd graduate with two degrees (that is, two diplomas): a Bachelor of Arts (BA) in Psychology and a Bachelor of Business Administration (BBA).

In a dual degree program, you're studying two (likely different) fields in order to earn two separate degrees. These are usually different types of degrees, too, such as a BA and a BS. However, with a double major, you're studying two related fields to earn a single degree. This also means that you're receiving just one type of degree, such as a BA, BS, BFA, etc.

| DOUBLE DEGREE | Diversified skills and interests                                                                                  |
|---------------|----------------------------------------------------------------------------------------------------|
|               | by obtaining working<br>knowledge in <u>two related or un-</u><br><u>related fields</u>                           |
| DOUBLE MAJOR  | Diversified knowledge and<br>interests by                                                                         |
|               | obtaining working knowledge in<br><u>one primary field</u> and insights<br>(albeit not as in-depth) in<br>another |

#### **Department**

A department constitutes a group of faculty members with expertise in a specific academic field (or discipline) who offer courses (and usually degrees) in that field.

• To create a new Department, select on the Department menu -> Create Department. Provide the name and description for the department and click on save.

|             |   | Linways Techno | logies Pvt.Ltd |                    | Create Department                 | ×                 |
|-------------|---|----------------|----------------|--------------------|-----------------------------------|-------------------|
|             |   | DEPARTMENTS    |                |                    | Name*                             |                   |
| Departments |   |                |                |                    | Name of department<br>Description |                   |
|             |   | Departments    |                |                    |                                   |                   |
|             |   |                |                |                    | Description for department        | Show in admission |
|             |   | # NAME         |                | DESCRIPTION        |                                   | Save Department   |
|             |   | 1 MATHE        | EMATICS        | MATHEMATICS DEPAR  |                                   |                   |
|             |   | 2 PHYSIS       | scs            | PHYSICS DEPARTMENT |                                   |                   |
|             | a | 3 CHE          |                | CHEMISTRY          |                                   |                   |
|             |   | 4 ST5          |                | STATISTICS         |                                   |                   |
|             |   | 5 CSC          |                | COMPUTER SCIENCE   |                                   |                   |

#### $\rightarrow$ How do we create programs?

- Log in to the Admin Module, and we will be able to see the Left pane.
- Click on Manage Programs to create the program. Note: If the user role doesn't have permission to access the program menu, it won't be seen. (Settings -> User permission Management)
- Before creating a program, we must set the *course type, degree, and stream*.

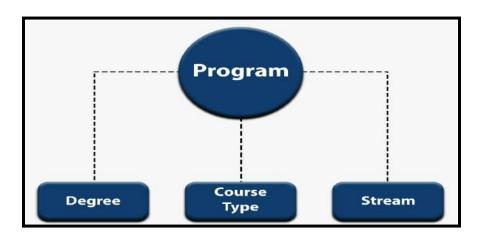

|                 | Þ                 |        |                       |                       |               | 5       |
|-----------------|-------------------|--------|-----------------------|-----------------------|---------------|---------|
|                 | a)                | MANAGE | PROCRAMS > PROCRAM    |                       |               |         |
|                 | 担                 |        |                       |                       | Create Pr     | ogram 📳 |
|                 | at la company     | Progra | ms.                   |                       |               |         |
| lanage Programs | Cim<br>*          |        |                       |                       |               |         |
|                 | Мр                |        | NAME                  | DESCRIPTION           | ACTIONS       |         |
| Program         | P                 | 1      | UG - BA - Computer    | UG - BA - Computer    | . Edit 🖌      |         |
|                 | et.               | 2      | UG - BBA - Computer   | UG - BBA - Computer   | Edit 🖍        |         |
| Create Stream   | èn i              | 3      | UG - BCA - Computer   | UG - BCA - Computer   | Edit 🖌 Delete |         |
|                 | 81. <sup>18</sup> | ж      | UG - BSC - Physics    | UG - BSC - Physics    | East 🖍 Delete |         |
|                 | .*                | 5      | UG - BSC - Computer   | UG - RSC - Computer   | Edit 🖋        |         |
|                 | ₩                 | 6      | UG - B_COM - Computer | UG - BLCOM - Computer | Edit 🖍        |         |
|                 | *                 | z      | PG - MCOM             | PG - MDOM             | Edit 🖉        | 3       |
|                 | 8                 | в      | PG - M5C              | PG - MSC              | Edit 🖌 Delete |         |

- Course Type: 'type of course' means what your degree or course taken is, that is, UG/PG/Diploma, etc.
- Stream: A specific course or a certain academic field chosen by a student. Furthermore, a student takes a particular stream to pursue a specialization in that field.

Example: Mechanical Engineering, Computer Engineering, Electronics Engineering, Civil Engineering, and Electrical Engineering are the famous engineering streams

• Degree: it will be understandable to start with an example,

A Bachelor of Engineering (BE or BEng) or a Bachelor of Science in Engineering (BSE or BSc(Eng)) is an academic undergraduate degree awarded to a student after three to five years of studying engineering at an accredited college or university.

|                         |                        | Linways Technologies Pvt.Ltd    | Create Program                 | ж                          |
|-------------------------|------------------------|---------------------------------|--------------------------------|----------------------------|
|                         |                        | PROCRAMS > PROCRAM              | Name *                         |                            |
|                         |                        |                                 | Name of program<br>Course Type | Stream(s)                  |
| Programs                |                        | Programs                        | Course Type                    | Stream(s)                  |
|                         |                        |                                 | Course type name<br>Degree     | Stream(s)<br>Department(s) |
|                         |                        | # NAME                          | Degree                         | Department(s)              |
| Degree<br>Creato Stream |                        | 1 Sample Test Course            | Degree                         | Department(s) Save Program |
|                         |                        | 2 UG - B A English and History  |                                |                            |
|                         |                        | 3 UG - B A Economics            |                                |                            |
|                         |                        | 4 UG - B A Multimedia           |                                |                            |
|                         |                        | 5 UC - B A Visual Communication |                                |                            |
| Time Table              | <ul> <li>II</li> </ul> |                                 |                                |                            |

## REFER TO THE FOLLOWING IMAGES FOR COURSE TYPE, DEGREE & STREAM CREATION.

|                         | Linways Tee | chnologies Pvt.Ltd |             | Create CourseType               |                         |  |  |
|-------------------------|-------------|--------------------|-------------|---------------------------------|-------------------------|--|--|
| Home                    | PROCRAM     | S 2. COURSE TYPE   |             | Name*                           |                         |  |  |
| Departments             |             |                    |             | Name of course type Description |                         |  |  |
| Programs 🗸              | CourseType  | 5.<br>5.           |             | Description for course type     |                         |  |  |
| Program                 |             |                    |             | Mark or Grade                   | Select Course Type Flag |  |  |
| Course Type             | ×           | NAME               | DESCRIPTION | Grade O Mark                    | Order Pattern           |  |  |
| Degree<br>Create Stream | 3           | Diploma            | Diploma     | Second Language                 | External Valuation      |  |  |
| Curriculum Man          | 2           | MBA DIPLOMA        | MBA DIPLOMA |                                 |                         |  |  |
| Batches<br>Settings     | 3           | P G Diploma        |             |                                 |                         |  |  |
| Marrage Assign          | 4           | PG                 |             |                                 |                         |  |  |
| Manage Students         | 3           | PG                 | PG          |                                 |                         |  |  |
| Time Table +            |             |                    |             |                                 |                         |  |  |

|                       |      | Linways Te | chnologies Pvt.Ltd |                                  | Create Degree          | ţ |
|-----------------------|------|------------|--------------------|----------------------------------|------------------------|---|
|                       |      | PROGRAM    | S > DECREE         |                                  | Name*                  |   |
|                       |      |            |                    |                                  | Name of degree         |   |
| Programs +            |      | Degrees    |                    |                                  |                        | : |
|                       |      |            |                    |                                  | Description for degree |   |
| Course Type<br>Degree |      | *          | NAME               | DESCRIPTION                      | Save Degree            |   |
|                       |      | 1          | M.Sc.              | Master of Science                |                        |   |
|                       |      | 2          | BBA                | Bachelor of Business Administrat |                        |   |
|                       |      | 3          | BCA                | Bachelor of Computer Application |                        |   |
|                       |      | 4          | вммс               | Bachelor of Multi Media Commun   |                        |   |
|                       |      | 5          | B Voc              | Bachelor of Vocational           |                        |   |
| Time Table c          | ta i |            |                    |                                  |                        |   |

|                       |   | Linways T | echnologies Pvt.Ltd                |               |        | Create Stream *                        |
|-----------------------|---|-----------|------------------------------------|---------------|--------|----------------------------------------|
|                       |   | PROGRA    | MS > CREATE STREAM                 |               |        | Name*                                  |
|                       |   |           |                                    |               |        | Name of stream                         |
| Programs +            |   | Streams   |                                    |               |        | Jescipton                              |
| Program               |   |           |                                    |               |        | Description for stream                 |
| Course Type<br>Degree |   |           | NAME                               | DESCRIPTION   | ACTION | Code                                   |
| Create Stream         |   | -1        | B.A Criminology                    | Criminology   | Edit   | Code for stream<br>Department          |
| Curriculum Man 6      |   | 2         | B.A History                        |               | Edit   | Department<br>Department of the stream |
| Batches               |   | 3         | B A Criminology and Police Science |               | Edit   | ☑ Is Active                            |
| Settings C            |   |           | B A Economics                      | R & Passanna  |        | Save Stream                            |
| Miinage Assign 🧃      |   | 4         | D A Economics                      | B A Economics | Edit   |                                        |
| Manage Students 🔸     | * | 5         | B A English                        | B A English   | Edit   |                                        |
| Time Table +          | G | -         |                                    |               | -      |                                        |

## **ATTENDANCE**

1. Attendance through Sessions

#### → How can we mark attendance for the sessions?

#### Session-wise Attendance Marking

- Some colleges don't have a proper timetable to follow. Their mode of teaching will depend on the availability of teachers/staff.
- In this method, staff has the access to create sessions or classes for their subjects.
- Faculty will have to create Sessions and be able to mark the attendance. This method is for the colleges that are not taking classes through the timetable.
- Faculty can create sessions at their own convenience. They can also see the session details of

We can create Sessions under the **My Timetable** and **Mark Attendance** menu which is inside each subject cluster.

Login as Staff. Click on the My Timetable from the left side menu.

- An overview of the total sessions that are created by the staff under their own subject communities will be displayed here.
- •

| +                               |             | Linways Technologies Pvt.Ltd                                                                                                    |    |            | : Q.             |
|---------------------------------|-------------|----------------------------------------------------------------------------------------------------|----|------------|------------------|
| Coarch<br>Home<br>My Time Table | ۵<br>۹<br>۹ | Linways Technologies Pvt.Ltd  WY THE TABLE  SESSION WISE DETAILS  SESSION WISE DETAILS  SESSION WISE DETAILS  SESSION  SESSION  S | ¢. | 20-07-2022 |                  |
|                                 |             | Soft Name 9     Soft Name 9     Soft Name      |    |            | Ditabled Session |

- We can create a session by clicking on "Add Session".
- Click on the Add Session for creating a session.
- Assigned subjects will be displayed there, choose the subject for which we want to create the session and Date also input the start time & End time for the session.

|               | Linways Technologies Pvt.Ltd                                                                                                    |                  | Create Ses                              | slop        |                          | ×          |
|---------------|----------------------------------------------------------------------------------------------------|------------------|-----------------------------------------|-------------|--------------------------|------------|
|               | MY TIME TABLE                                                                                                    |                  | Cleate Ses                              | SION        |                          |            |
|               | * SESSION WISE DETAILS                                                                                                    |                  | Choose Cluster *<br>VLSI SYSYTEM TESTIN | IG( EC652 ) |                          | a          |
|               | WEDNESDAY                                                                                                    |                  |                                         |             |                          |            |
| My Time Table | AULY SOES                                                                                                    |                  | Attendance Date *<br>20-07-2022         |             |                          | 5          |
|               | 130 PM                                                                                                    |                  | Dairt Time *<br>03:00 PM                | ٥           | Left films *<br>03:30 PM | Ø          |
|               | 200 FM         MANAGEMENT CONCEPTS AND BUSINESS ETHICS ( BCIBOT)           200 FM         3:00 FM           3:00 FM         MANAGEMENT CONCEPTS AND BUSINESS ETHICS ( BCIBOT)           3:00 FM         MANAGEMENT CONCEPTS AND BUSINESS ETHICS ( BCIBOT)           3:00 FM         MANAGEMENT CONCEPTS AND BUSINESS ETHICS ( BC | Unmarked Session |                                         |             | Cano                     | el Subarra |
|               |                                                                                                    |                  |                                         |             |                          |            |

- Unmarked sessions are in red and changed to green after confirming attendance.
- Students will be listed down when we click on each session tile, and the session details will be hidden.
- Click on the upside arrow button to show the session, subject details will be shown at the center along with the date picker.
- Click on the session, student list will be displayed. There is *Mark All Absent* and *Mark All Present* option if you want to mark all absent/present, no need to go to each student.
- Roll no marking method You can enter the absentee's roll number in Absentees roll no: field >Submit That roll number will be marked absent.
- Once you marked attendance, click on Confirm button to complete the attendance marking.
- By default, all students are in the present state.
- Once confirmed attendance can't be changed or edited.

EDIT Attendance privilege will be given to Admins

Mark Attendance -< Subject Cluster

- In this, We can create sessions inside a subject cluster, by clicking "Add Session".
- The subject will be automatically selected because we created a session inside a subject community.
- The rest of the cases are similar, follow the above-mentioned steps to create sessions and mark attendance.

|               | Linways Technologies Pvt.Ltd                                                                                                    | Create Session              |
|---------------|----------------------------------------------------------------------------------------------------|-----------------------------|
|               | SUBJECT COMMUNITY + MANAGE STUDENT ATTENDANCE + MARE ATTENDANCE                                                                                                    | oreate bession              |
|               | SESSION WISE DETAILS                                                                                                    | VLSI SYSYTEM TESTING(EC652) |
|               | WEDHERDAY                                                                                                    |                             |
|               | 20<br>AULY 2027                                                                                                    | Attendence Date *           |
|               |                                                                                                    |                             |
|               | 1.30 PM                                                                                                    | Exert Time *                |
|               | T BO MM                                                                                                    |                             |
| Manage Studen | 2:00 PM                                                                                                    | Cancel Submit               |
|               | 3100 PM                                                                                                    |                             |
|               | PART AND A CONTRACT OF A CONTRACT OF A CONTR |                             |
|               | 4.00 7%4                                                                                                    |                             |
|               | 4:30 3%4                                                                                                    |                             |
|               | 6-00 PM                                                                                                    |                             |
|               | 5 10 PM                                                                                                    |                             |
|               | 8:00 PM                                                                                                    |                             |
|               | 8.30 MA                                                                                                    |                             |
|               | 700 PM                                                                                                    |                             |
|               | Marked Section                                                                                                    | Unmarked Sector:            |

**Draft Attendance:** Multiple Sessions (same subjects or different subjects) having same students created at the same time.

When One faculty let's say staff 1 and staff 2 have the session from 10 am to 11 am. staff 1 created the session firstly so automatically the attendance status is drafted when staff 2 clicks on the session, it will be shown as Attendance is drafted by staff 1

Attendance Cases-

https://docs.google.com/document/d/1FtuFDBnVjwAJ\_luTi2ftviNRKvOR4jZTTICt RJoS5IA/edit?usp=sharing

## STUDENTS LIST

- Let's try to view added students:
- From the left panel, expand the **Students** and click on **Assign/Unassign** students.

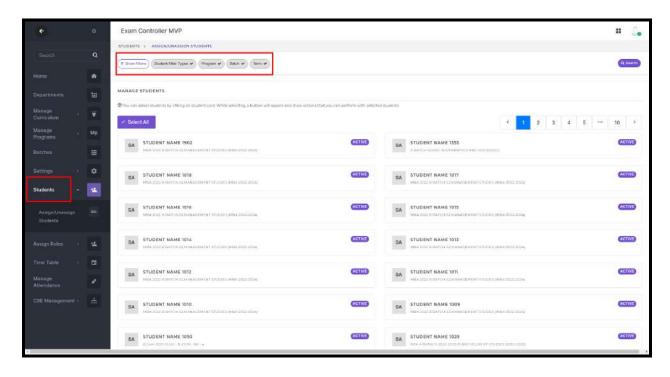

- You can search students by filtering their Program, Department, Term, and Batch.
- We can move the students to *FAILED* list, the *DISCONTINUED* list, and to *another* batch.
- Multi-Select the students and click on the "Actions" button on the right side for performing the functions.

| ÷                                    | 0   | Exam Controller MVP                                                                                   |                                          |                                                                                                    | u 🙆       |
|--------------------------------------|-----|----------------------------------------------------------------------------------------------------|------------------------------------------|----------------------------------------------------------------------------------------------------|-----------|
|                                      |     | STUDENTS () ASSICH/UNASSICH STUDENTS                                                                  |                                          |                                                                                                    |           |
|                                      | ٩   | (7 Show Filter) (Student Filter Types #) (Program #) (Batch #) (Term #)                               |                                          |                                                                                                    | Q. Search |
|                                      |     |                                                                                                    |                                          |                                                                                                    |           |
|                                      | 每   | MANAGE STUDENTS                                                                                       |                                          |                                                                                                    |           |
| Manage<br>Curriculum                 | ¥.  | Tou can select students by cliking on student card. While selecting, a button will append and show to | tions that you can perform with selected |                                                                                                    |           |
| Манаре .                             | Мр  | Select All                                                                                            |                                          | Actions - < 1 2 3 4 5 ···                                                                                 | 10 >      |
| Programs<br>Batches                  | 8   | STUDENT NAME 1962 HERA 2002 B RATCH-C2 MANAGEMENT STUDIOS (HERA 2002 STEN                             | (ACTIVE)                                 | STUDENT NAME 1335     A GATCHIZLASC HARHEITER     Move student to failed     Move student to discentinued | AGINE     |
| Settings (<br>Students -             | •   | STUDENT NAME 1018<br>MIN.2020 BINTO A 12 MARACEMENT STUDIES (HERA 2022 2024                           | (313)                                    | SA STUDENT NAME 1017<br>MILL 2011 B BLICH 12 ANALASEMENTS NOTHER MBL 2021 2004                            | AGING     |
| AssgniUnassign<br>Studenty           | au. | SA STUDENT NAME 1016.<br>Mea izzy biarch-ig nagazement silicites (hea izzy dialacted)                 | CUITON                                   | SA STUDENT NAME 1015<br>MEAJOUR ENAMERACEMENTS TUDIES (MEAJOUR 2004)                                      |           |
|                                      | 4   | SA STUDENT NAME 1014<br>HILA 2022 D GHTDH-LL WHAADEMONT ETLENES (HEAK 2022 SEER                       | (AGTINE)                                 | SA         STUDENT NAME 1013           INFN-5022 B BIOTS 4 COMMANDER OF TUDIES (MBA 3022 200m)            | ACTIVE    |
| Time Table •<br>Manage<br>Attendance | -   | STUDENT NAME 1012<br>INTRA 2021 INTRA SEA ANALEMENT STUDIES (MARA 2023 OLIV                           | ACTIVE                                   | SA STUDENT NAME 1011<br>MAASOS II RUMON KAMAHAREMININ TINUDISI (MINATIS) 2004                             | ACTIVE    |
|                                      | ŵ   | SA STUDENT NAME 1010.<br>MIRAJOSI BILHITOR CLIMARCIMENTERJOIRS (HIRAJIS) SISH                         | (1111)                                   | SA STUDENT NAME 1009<br>MIR-2003 TEURICE HERMANGEMENTTITUDES (MIR-2000 2004                               | 63000     |
|                                      |     | SA STUDENT NAME 1093                                                                                  | ACTIVE                                   | SA STUDENT NAME 1039<br>Rea A MATCH 2022 2005-55 (MC/HL.CH OF STITUTE) (SH2 2000)                         | ACTIVE    |

#### Transferring the students:

#### Note:

we can move students to another batch if their **course type and semester** match.

- Click on the students we wish to transfer and select " move students to a batch " from the actions menu.
- From the slider that opens, we can search with the filters and select the batch.
- Proceed to the next step if you select your desired batch.

The batches that will be shown have the same **course type or semester** with respect to the student's current batch.

|                      | Exam Controller MVP                                                                                          |                                                      | Move Student(s)                                                                          | ×                                  |
|----------------------|----------------------------------------------------------------------------------------------------|------------------------------------------------------|------------------------------------------------------------------------------------------|------------------------------------|
|                      | STUDENTS + ASSIGN/UNASSIGN TUDENTS                                                                           |                                                      |                                                                                          |                                    |
|                      | (* Hide filling) (Statest Filler Types * ) Forgan * (filler * ) Term *                                       |                                                      |                                                                                          | (=)                                |
|                      | Student Filter Types                                                                                         | Program                                              | Select Batch                                                                             | Selected Shohmta                   |
|                      | Active Students                                                                                              | BACHELOR of SCIENCE (PHYSICS C                       | SELECT & BATCH                                                                           |                                    |
|                      | Term<br>63                                                                                                   |                                                      | These are the batches in whi(II selected students can move easily, or else you can reset | the fitters and find other batches |
|                      |                                                                                                    | Q Search                                             | (T Show Filters) (Program +) (Batch Start Veser +) Department + (Term +)                 | Cuntoulure •                       |
|                      | MANAGE STUDENTS                                                                                              |                                                      | BA PCM 20238 - 53<br>pacietico el societica chemistra extrematica                        | 0                                  |
|                      | $\varpi$ You can assert the<br>dents by charge on tradent cons. While selecting, a fluctum will open<br>size | ind ince actions that you can perform with associate |                                                                                          |                                    |
| Students -           | ✓ Select All                                                                                                 |                                                      | BA PCM 2021 - 53<br>BACHLICH of SCIENCE (PHYRICS CHEMITTER MATHEMATIC)                   | ۲                                  |
|                      | STUDENT NAME SOR                                                                                             | (WIII)                                               | BA. BSC PCM 2021 - 53<br>INCHEGE HISCENES ENVELOCIMENTEE MATHEMATICS                     |                                    |
|                      | SA STUDENT NAME SID<br>How more allowed when a based present contraction methods and all                     | <b>C</b>                                             |                                                                                          | Next                               |
|                      |                                                                                                    |                                                      |                                                                                          |                                    |
| Menage<br>Attendance | SA STUDENT NAME 912                                                                                          | 0011/13                                              |                                                                                          |                                    |
|                      | SA STUDENT NAME 914<br>POWNING LEDAGALENS SCHOLT BURGES CARMENTS MATHEMATER                                  |                                                      |                                                                                          |                                    |

• Confirm the students that we are already selected and click on the submit button.

|            | Exam Controller MVP                                                                                                    |                                                   | Move Student(s)                                                                                                    | ×                 |
|------------|----------------------------------------------------------------------------------------------------|---------------------------------------------------|----------------------------------------------------------------------------------------------------|-------------------|
|            | STUDENTS + ASSIGN/UNASSIGN STUDENTS                                                                                                    |                                                   |                                                                                                    | f and all and     |
|            | (Title filles) (Statest Files Types 🖌 (Fagan 🗸 (Bach 🖌 (Tem 🖌                                                                                                    |                                                   |                                                                                                    |                   |
|            | Student Filter Types                                                                                                    | Program                                           | Sector of Heaters                                                                                                    | Selected Students |
|            | Active Students                                                                                                    | BACHELOR of SCIENCE (PHYSICS C                    |                                                                                                    |                   |
|            | Tem                                                                                                    |                                                   | STUDENT NAME 908<br>DOM 2028 REBICIELOD INSCIENCE UNIVERSIGNEMENTALS                                                                                                    |                   |
|            | 63                                                                                                    |                                                   | OTH WERE REPORTED ON TO DESCRIPTION OF MAIN PROVIDED IN MAIN PROVIDED IN THE PROVIDED IN THE PROVIDED INTERPOVED IN THE PROVIDED IN THE PROVIDED IN THE PROVIDED IN THE PROVIDED IN THE PROVIDED IN THE PROVIDED IN THE PROVIDED INTERPOVED INTERPOVED INTERPOVED INTERPOVED INTERPOVED INTERPOVED INTERPOVED INTERPOVED INTERPOVED INTERPOVED INTERPOVED INTERPOVED INTERPOVED INTERPOVED INTERPOVED INTERPOVED INTERPOVED INTERPOVED INTERPOVED INTERPOVED INTERPOVED INTERPOVED INTERPOVEDITE PROVIDED INTERPOVED INTERPOVED INTERPOVED INTERPOVED INTERPOV |                   |
|            |                                                                                                    | Q Search                                          | Beck                                                                                                    | Finish            |
|            | MANAGE STUDENTS                                                                                                    |                                                   |                                                                                                    |                   |
|            | D You can assist students by changion student card. While selecting, a buctor will appear a                                                                                                    | no ince action data you can perform with selected |                                                                                                    |                   |
| Students - | - Select Al                                                                                                    |                                                   |                                                                                                    |                   |
|            |                                                                                                    |                                                   |                                                                                                    |                   |
|            | SA STUDENT NAME STO                                                                                                    | CHIER                                             |                                                                                                    |                   |
|            | -                                                                                                    |                                                   |                                                                                                    |                   |
|            | 5A STUDENT NAME 912<br>and a state of the state of the state |                                                   |                                                                                                    |                   |
|            | SA STUDENT NAME 514<br>POWERE EXHOLENHICE AND EXHIBITE SHERE SHERE WITH MATHEMATICE                                                                                                    | ASTIV                                             |                                                                                                    |                   |

• Students will be moved to the selected batch successfully.

## Suspend Hours

|  | In the Admin Panel $\rightarrow$ | Time Table | , There is an o | ption to Sus | pend Hours |
|--|----------------------------------|------------|-----------------|--------------|------------|
|--|----------------------------------|------------|-----------------|--------------|------------|

| ÷                        |   | Linways AMS V4 - Demo     |                                                             |                                           |             |                                             | 2. |
|--------------------------|---|---------------------------|-------------------------------------------------------------|-------------------------------------------|-------------|---------------------------------------------|----|
| Search                   | ٩ | TIME TABLE > SUSPEND HOUR |                                                             |                                           |             |                                             |    |
| Time Table 🗸 🗸           | • | Course Type<br>PG         | •                                                           | Batch Start Year 2022                     |             | Program<br>MASTERS OF COMPUTER APPLICATIONS | .+ |
| Common Hour              |   | Department                |                                                             | Batch<br>MCA2022                          |             | Date<br>February 15,2023                    |    |
| Template<br>Assign       |   |                           |                                                             | X Reset                                   | Q, Search   | Powrady 19,2020                             |    |
| Suspend Hour             |   | Hour                      |                                                             |                                           | MCA2022     |                                             |    |
| Manage<br>Attendance     | - | Hour 1<br>Suspend         | MCA101                                                      | T - Discrete Mathematics and S<br>SULTY1) | tatistics   | Signed<br>Ø                                 |    |
| CBE Management +         |   |                           |                                                             |                                           | 1949 - 1949 |                                             |    |
| Notification c<br>Contor |   | Hour 2<br>Suspend         | MCA1017 - Discrete Mathematics and Statistics (MCARACULTYI) |                                           |             |                                             | 1  |
| Faculty Details          |   | Hour 3                    | MCA101                                                      | T - Discrete Mathematics and S            | tatistics   |                                             |    |
| Manage Course<br>Reports |   | Suspend                   | INCAFAC                                                     |                                           |             | 0                                           |    |

'Here we can search hours using the filters,

And Corresponding to filter Hours will be listed and we can suspend hours using the Suspend Button.

| *                      |    | Linways AMS V4    | - Demo                                   |                |                          |        |             | ш                               | <b>.</b> j |
|------------------------|----|-------------------|------------------------------------------|----------------|--------------------------|--------|-------------|---------------------------------|------------|
|                        |    | TIME TABLE > SUSP | END HOUR                                 |                |                          |        |             |                                 |            |
| Search                 | Q  | SUSPEND HOUR      |                                          |                |                          |        |             |                                 |            |
| Ноте                   |    | Course Type       |                                          | Batch Start Ye | ar                       |        | Program     |                                 |            |
| HOUDE                  | *  | UG                |                                          | Select         |                          |        | Select      |                                 | ÷          |
| Departments            | 晢  | Department        |                                          | Batch          |                          |        | Date        |                                 |            |
| 80.000                 |    | Select            |                                          | Select         |                          |        | February 14 | 2023                            |            |
| Subject                | ₽  | -                 |                                          |                | X Reset Q Search         |        |             |                                 | - 1        |
| Manage Grade<br>Schome | Gs |                   |                                          |                |                          |        |             |                                 | al I       |
| Manage<br>Programs     | Мр | Hour              | MECHATRONICS-A-20                        | 123            | MECHATRONICS-E           | 8-2023 |             | ECE A 2022                      | 91         |
| Manage<br>Curriculum   | ۲  | Hour 1            | UMA004 - MATHEMATICS-II                  | 0              |                          |        |             | CS234P - COMPUTER PROGRAMM      | ING        |
|                        | ⊞  | Suspend           | (Krichna)lih P)                          | 0              |                          |        |             | Constmil)                       | -11        |
|                        | ۰  |                   |                                          |                |                          |        |             |                                 | _          |
| Students               | 4  | Hour 2<br>Suspend | UCB008 - APPLIED CHEMISTRY<br>(jonathan) | 0              |                          |        |             | CH232P - CHEMISTRY<br>(leksnmi) |            |
| Assign Roles           | *  |                   |                                          | ING.II         | LITKOOD COMPLETER RECORD | MANA   |             |                                 |            |

| While Clicking on Suspend Button We can Suspend Hours for All the listed b | atches |
|----------------------------------------------------------------------------|--------|
|----------------------------------------------------------------------------|--------|

| ÷                      |    | Linways AMS V4 - E | Demo                                     |                  |                   |              | = 4                             |
|------------------------|----|--------------------|------------------------------------------|------------------|-------------------|--------------|---------------------------------|
|                        |    |                    | нора                                     |                  |                   |              |                                 |
|                        | Q  | SUSPEND HOUR       |                                          |                  |                   |              |                                 |
| -lome                  |    | Course Type        |                                          | Batch Start Year |                   | Program      |                                 |
|                        |    | UG                 | ۰.                                       | Select           | *                 | Select       | •                               |
| )opartments            | 協  | Department         |                                          | Batch            |                   | Date         |                                 |
| Subject                | 9  | Select             | *                                        | Select           | Ť                 | February 14, | 2023                            |
|                        |    |                    |                                          |                  | X Reset Q Search  |              |                                 |
| Vanage Grade<br>Scheme |    |                    |                                          |                  |                   |              |                                 |
| Vanage<br>Programs     | Мр | Hour               | MECHATRONICS-A-2                         | 023              | MECHATRONICS-B-20 | 23           | ECE A 2022                      |
| Manage<br>Curriculum   | ¥  |                    | UMADD4 - MATHEMATICS-II                  | 0                |                   |              | CS234P - COMPUTER PROGRAMMIN    |
| latches                | æ  | Suspend            | (Krishnajith P)                          |                  |                   |              | (ieicatimi)                     |
|                        | ۵  |                    |                                          |                  |                   |              |                                 |
|                        | *  |                    | UCB008 - APPLIED CHEMISTRY<br>(jonathan) | 0                |                   |              | CH232P - CHEMISTRY<br>(resshil) |
| asign Roles            | -  |                    |                                          |                  |                   |              |                                 |

For suspending the hours for the Specified Batch we can use the button corresponding to the subject details

| Hour              | MECHATRONICS-A-2023                        | MECHATRONICS-B-2023              | ECE A 2022                                 |
|-------------------|--------------------------------------------|----------------------------------|--------------------------------------------|
| Hour 1<br>Suspend | UMA004 - MATHEMATICS-II<br>(Krishnajith P) |                                  | CS234P - COMPUTER PROGRAMMING<br>(lekshmi) |
| Hour 2<br>Suspend | UCBOOB - APPLIED CHEMISTRY (jonathan)      |                                  | CH232P - CHEMISTRY<br>(lekshmi)            |
| . <b>1</b>        |                                            | ИТАЛЛО - СОМОНТЕВ ВОЛОВАНИМИХО И | nv ∧ Ĝi¥en ⁄∉ ¢)) ENG                      |

| DAY/HOUR                    | HOUR 1                                                        | ance Drafted Suspended                                        | HOUR 3                                                        | HOUR 4 | HOUR 5 |
|-----------------------------|---------------------------------------------------------------|---------------------------------------------------------------|---------------------------------------------------------------|--------|--------|
| 19 February, 2023<br>Sunday |                                                               |                                                               |                                                               |        |        |
| 20 February, 2023<br>Monday | Discrete Mathematics<br>and Statistics<br>08:00 AM - 09:00 AM | Discreto Mathematics<br>and Statistics<br>CS:00 AM - 10:00 AM | Discrete Mathematics<br>and Statistics<br>10:00 AM - 11:00 AM |        |        |

#### Suspend Hours are denoted in Gray Color

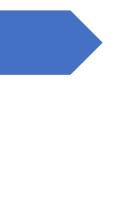

# Student Admission and Support Module

LINWAYS TECHNOLOGIES PVT LTD

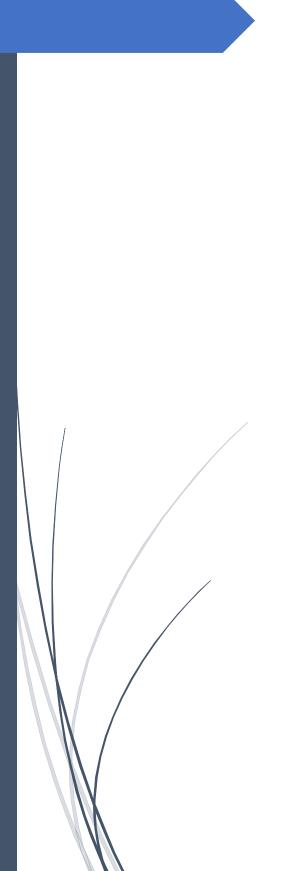

Admission Module

LINWAYS TECHNOLOGIES PVT LTD

## Contents

| INTRODUCTION                    | 4  |
|---------------------------------|----|
| Login to Admission Module       | 5  |
| Dashboard                       | 6  |
| Settings (User Privilege)       | 9  |
| Manage Roles                    | 9  |
| Assign Roles                    | 9  |
| User Permission Management      |    |
| General Settings                | 11 |
| Dashboard Settings              | 11 |
| Religion                        | 15 |
| Caste                           | 15 |
| Nationality                     | 16 |
| Country                         | 16 |
| State                           | 17 |
| Mother Tongue                   | 17 |
| Weightage Quota                 |    |
| Certificates                    |    |
| Student Reservation             | 19 |
| Seat Reservation                | 19 |
| Courses and Seats               | 19 |
| Application Fee Category        | 20 |
| Application Fee                 | 21 |
| Reservation and Fee             | 22 |
| Content Templates               | 22 |
| Blood Group                     | 23 |
| Other Filed Dropdowns           | 24 |
| Taluk                           | 24 |
| Admission General Settings      | 25 |
| Custom Tags                     | 26 |
| Domicile                        | 27 |
| Admission Challan Verification  | 27 |
| Applicant Verification Settings | 28 |
| Admission Quota                 | 28 |
| Manage Course Group             | 29 |
| Qualification Settings          |    |
| Board/Stream Type               |    |
| Subjects                        | 32 |
| Subject Group                   | 32 |

| Stream                                 |    |
|----------------------------------------|----|
| Stream Subject                         |    |
| Previous University                    |    |
| Second Language                        |    |
| Institution                            |    |
| Admission Form Settings                |    |
| Admission Form                         |    |
| Admission Form Field                   |    |
| Admission Form Order                   |    |
| Admission Remarks Form                 |    |
| Customize Offline Register Form Fields |    |
| Admission Stage Settings               |    |
| Stage Process                          |    |
| Admission Stage                        |    |
| Manage Form Fields for Index Mark      | 54 |
| Admission Form Stages                  | 54 |
| Add Students to Initial Stage          | 56 |
| Admission Stage Actions                | 57 |
| Applicant Manager                      | 61 |
| Student List                           | 61 |
| Offline Register Student               |    |
| Reset Password                         | 64 |
| Create Custom Print                    | 65 |
| Applied List                           | 65 |
| Certificate Uploaded Report            |    |
| Update Student Data                    | 67 |
| Admit Procedure                        |    |
| Admission Settings                     |    |
| Verification by Application Number     |    |
| Register Number Prefix                 |    |
| Admit Student by Application Number    |    |
| Update Admission Number                |    |
| Copy Student                           | 77 |
| Admitted Count Status                  |    |
| Rank List Final Arrangement            |    |
| Initiate Allotment                     |    |
| Allotment Merit Students               |    |
| Allotment Rank List                    |    |
| Index Mark Report                      |    |

| Seat Reservation – Admit Count |    |
|--------------------------------|----|
| Data Migration Settings        |    |
| Reports                        |    |
| Create Reports                 |    |
| View Reports                   |    |
| Admit Register                 |    |
| Email and SMS                  |    |
| Intimation Log Report          |    |
| Applicant Side                 | 90 |
| Registration and Login         | 90 |
| Apply Online                   | 91 |
| My Applications                | 92 |
| Print and Downloads            | 93 |
| Allotment                      | 94 |
|                                |    |

#### INTRODUCTION

For any educational institution Admission Module acts as a face for the AMS used by the institution as it comes in contact with a large number of applicants each year who are trying to get admitted to the institution. So keeping that in mind Linways Technologies has come up with an Admission Module which provides all the basic needs that should be included in any admission module as well as many more advanced features. The Admission Module provided by Linways includes features such as Customisable Dash Board, Customisable application form creation options with no limitation in number, Master Data Creation options from UI, Custom Report options, Moderately Customisable applicant side user interface, Customisable stage creation/management options for handling admission procedures etc. This document is intended to give an overview of all the features available in Linways Admission Module.

## Login to Admission Module

> Login to Linways AMS using staff account.

| Teacher Benefits                                                                                                    | Sign In                                                                      |
|----------------------------------------------------------------------------------------------------|------------------------------------------------------------------------------|
| <ul> <li>Use course materials previously created.</li> <li>Give assignments and assess them online.</li> <li>Conduct tests and exams online.</li> <li>Put up various notifications and results of tests online.</li> <li>Remark on performance of various students.</li> <li>Online attendance marking and report generation.</li> </ul> | Username<br>Password<br>Sign in<br>G Sign in with Google<br>Forgot Password? |
| This web application is best viewed using FireFox 3, Saf                                                                                                    | ari 3, Chrome 3 or its higher versions.                                      |

> Click on redirect to admission on staff home page.

| Rules  | and R               | egulat | ions     |    |            |    | QUICK REPORTS      |                                   |                             |                  |
|--------|---------------------|--------|----------|----|------------|----|--------------------|-----------------------------------|-----------------------------|------------------|
| Comr   | nittees             |        |          |    |            |    |                    |                                   |                             |                  |
| Exam   | 1                   |        |          |    |            |    | Attendance         | Exam Marks                        | Assignment Marks            | Student Info     |
| Ques   | tion Pa             | per Up | load     |    |            |    |                    |                                   |                             |                  |
| Ques   | tion Ba             | nk     |          |    |            |    |                    |                                   |                             |                  |
| Unma   | arked E             |        | eport    |    |            |    | Hostel Report      | Transportation Report             | Centralised                 | Normalised Mari  |
| Daily  | ally Work Log       |        |          |    | Attendance |    |                    |                                   |                             |                  |
| File S | Storage             |        |          |    |            |    |                    |                                   |                             |                  |
| Prefe  | rences              |        |          |    |            |    | Unmarked Faculties | Daily Work Log                    | Subject Info                | Custom Report    |
| Staff  | Activity            | Repor  | t        |    |            |    |                    | Reports                           |                             |                  |
| Onlin  | e Class             | Repo   | rt       |    |            |    |                    |                                   |                             |                  |
|        | ect to A<br>s Roles |        |          | t  |            |    | PO Attainment      | Assessment CO PO<br>Rule Creation | Dynamic Report<br>Generator | Student Placemer |
| •      |                     | A      | pril 202 | 22 |            | •  |                    |                                   |                             |                  |
| Su     | Мо                  | Ти     | We       | Th | Fr         | Sa |                    |                                   |                             |                  |
|        |                     |        |          |    | 1          | 2  |                    |                                   |                             |                  |

> Then Click on proceed button in the confirmation pop up box.

### Dashboard

The Dashboard of Linways Admission module will help to analyse and get clear picture on admission related data just by looking at the screen as the data is represented in graphical and tabular formats. Also some additional features are also included here as shown below.

Applicant Count Tiles

|                         |      |                                           |     |                         |     | Application Vear 1 2021                      |     |
|-------------------------|------|-------------------------------------------|-----|-------------------------|-----|----------------------------------------------|-----|
| Form Group i<br>PG Form |      | Form i<br>All                             |     |                         |     | 2021                                         |     |
| Đ                       |      | 0                                         | Ø   | 8                       | Ø   | 2,                                           | Ø   |
| Total Applications      | 1010 | Total Applications (Application Fee Paid) | 751 | Total Admitted Students | 160 | Total Admitted Students (Tution<br>Fee Paid) | 154 |

- Currently five tiles are available.
  - o Total Applications
  - Total Applications (Application Fee Paid)
  - Total Applications (Application Fee Not Paid)
  - o Total Admitted Students
  - o Total Admitted Students (Tuition Fee Paid)
- Stage Details Optional feature which can be used to access stages directly, also shows count of applicants currently in the stage.

| Course Group Type i<br>JG-Courses         | Course Group 1<br>UG   |                             |                                         |   |
|-------------------------------------------|------------------------|-----------------------------|-----------------------------------------|---|
| ELIGIBILITY RULE STAGE                    | INDEX RULE STAGE       | ADMISSION CELL VERIFICATION | ADMITTING PHASE<br>Total Students : 954 | 2 |
| ADMISSION CELL (PENDING<br>VERIFICATIONS) | ALLOTMENT BLOCKED LIST | WEIGHTAGE QUOTA ADMISSION   | PG - INDEX RULE<br>Total Students : 0   | × |
| MANAGEMENT ADMISSION                      |                        |                             |                                         |   |

> Application count graphical representation, course wise and form wise (Available as pie chart and bar chart)

|                                      |                                   | Select Apple          | plied Forms Only Last 12 month                                                                                                    |
|--------------------------------------|-----------------------------------|-----------------------|----------------------------------------------------------------------------------------------------|
| rm Chart Course Chart                |                                   |                       |                                                                                                    |
| ert Type 👔<br>ar Chart               | Course Group Type i<br>UG Courses | Course Group i<br>All |                                                                                                    |
| 3000<br>2500<br>2000<br>1500<br>1000 |                                   |                       | <ul> <li>B. VOC. NUTRITION SCIENCE AND DIETETICS<br/>Total 425 Application</li> <li>B. VOC. TOURISM AND HOSPITALITY MANAGEMENT<br/>Total 665 Application</li> <li>B. VOC. VISUAL COMMUNICATION<br/>Total 357 Application</li> <li>B.S.C CHEMISTRY<br/>Total 2148 Application</li> </ul> |
| 0                                    |                                   |                       | <ul> <li>B.Sc FOOD TECHNOLOGY</li> <li>Total 1445 Application</li> </ul>                                                                                                    |

Application Details – Application count in tabular format with settings option to add counts based on different fields.

|                              |                                                     |      |      |                                   | 1112  |       |                       |                                             |             |                                                 |                        |                                           |                                       |                        |
|------------------------------|-----------------------------------------------------|------|------|-----------------------------------|-------|-------|-----------------------|---------------------------------------------|-------------|-------------------------------------------------|------------------------|-------------------------------------------|---------------------------------------|------------------------|
| Preference i<br>Preference 1 |                                                     |      |      | Course Group Type i<br>UG Courses |       |       | Course Group i<br>All |                                             |             |                                                 | Application Fee Status |                                           |                                       |                        |
| URSE                         | 5                                                   |      |      |                                   |       |       |                       |                                             |             |                                                 |                        |                                           |                                       |                        |
|                              |                                                     |      |      |                                   |       |       |                       |                                             |             |                                                 |                        |                                           | Ex                                    | port                   |
|                              |                                                     |      |      | GEN                               | DER   |       |                       |                                             |             | STAGES                                          |                        |                                           |                                       |                        |
| u                            | NAME                                                | TYPE | MALE | FEMALE                            | OTHER | TOTAL | ELIGIBILITY<br>FOR UC | INDEX,TIE<br>AND<br>RANKLIST<br>CALCULATION | CERTIFICATE | WEIGHTAGE<br>QUOTA SAMP:<br>MANAGEMENT<br>QUOTA | ELIGIBILITY<br>FOR PC  | INDEX<br>AND<br>RANK<br>LIST<br>FOR<br>PG | CERTIFICATE<br>VERIFICATION<br>FOR PG | ENTR<br>EX<br>AD<br>CA |
|                              | COURSE WISE TOTAL                                   |      | 2518 | 4380                              | 1     | 6899  | 3                     | 6315                                        | 196         | 23                                              | ٥                      | o                                         | 184                                   |                        |
| 1                            | B. VOC.<br>NUTRITION<br>SCIENCE AND<br>DIETETICS    | BVoc | 10   | 54                                | 0     | 64    | 0                     | 31                                          | 14          | 0                                               | 0                      | O                                         | 13                                    | 4                      |
| 2                            | B. VOC. TOURISM<br>AND<br>HOSPITALITY<br>MANAGEMENT | BVoc | 69   | 7                                 | 0     | 76    | 0                     | 38                                          | 4           | 0                                               | 0                      | 0                                         | 27                                    |                        |

Admit Count Details – In Tabular Format with settings option to add counts based on different fields.

|                           |                |    |          |                  |       |   |                            | Y Show Filte       | ers                                      |           |                                     |                    |                             |                                                         |      |        |     |
|---------------------------|----------------|----|----------|------------------|-------|---|----------------------------|--------------------|------------------------------------------|-----------|-------------------------------------|--------------------|-----------------------------|---------------------------------------------------------|------|--------|-----|
| Course Group Type i<br>PG |                |    | Co<br>PC | ourse Group<br>3 | i     |   |                            |                    |                                          |           |                                     |                    |                             | -                                                       |      |        |     |
|                           |                |    | GEND     | ER               |       |   |                            |                    |                                          | SEAT RESE | RVATION                             |                    |                             |                                                         |      | Export |     |
| OURSE NAME                | TOTAL<br>SEATS |    |          |                  |       |   | GENERAL<br>(OPEN<br>QUOTA) | SCHEDULED<br>CASTE | OTHER<br>BACKWARD<br>CHRISTIANS<br>(OBC) | MUSLIM    | EZHAVA,<br>THIYYA<br>AND<br>BILLAVA | SCHEDULED<br>TRIBE | OTHER<br>BACKWARD<br>HINDUS | LATIN<br>CATHOLICS<br>OTHER<br>THAN<br>ANGLO<br>INDIANS | NONE | TOTAL  | OBC |
|                           |                | м  | F        | 0                | TOTAL |   |                            |                    |                                          |           |                                     |                    |                             |                                                         |      |        |     |
| OURSE WISE<br>OTAL        | 170            | 18 | 142      | 0                | 160   | 4 | 13                         | 2                  | 133                                      | 7         | 1                                   | o                  | o                           | o                                                       | 160  | 139    |     |
| MA ARABIC                 | 22             | 2  | 19       | 0                | 21    | 0 | 0                          | 0                  | 21                                       | 0         | 0                                   | 0                  | 0                           | 0                                                       | 21   | 20     |     |

Clicking on settings button and then enabling available fields will include counts based on newly enabled fields in the table. Also option to divide each field count based on gender is also available here.

| ettings                            |  |
|------------------------------------|--|
| ADD COUNT BY FIELDS                |  |
| Religion                           |  |
| Second Language                    |  |
| Nationality                        |  |
| Student Reservation                |  |
| C Seat Reservation                 |  |
| Tenth Board                        |  |
| ORDER FIELDS                       |  |
| ≡ Seat Reservation ∨               |  |
| Enable Boys & Girls Seperate Count |  |
| ≡ Student Reservation ~            |  |
| Enable Boys & Girls Seperate Count |  |

## Settings (User Privilege)

This option is used to create and assign user privileges for each staff who have access to admission module. Mainly three sub menus are available under Settings option. They are as follows

Manage Roles

> This option is used to create different staff roles.

| can ev | dit/delete roles from the below list. Please do it o | arenany.        |             |
|--------|------------------------------------------------------|-----------------|-------------|
| ŧ      | NAME                                                 | DESCRIPTION     | EDIT DELETE |
| 1      | Admission Applicant                                  | No description  |             |
| 2      | Super Admin                                          | No description  |             |
| 3      | Staff                                                | No description  |             |
| 4      | Allotment Admin                                      | Allotment Admin |             |
| 5      | Enquiry Student                                      | No description  | <b>(11)</b> |

Here click on Create New Role button to create roles, click on edit option edit role name and click on delete option to delete roles.

#### Assign Roles

This option is used to assign roles to particular staffs. Roles can be assigned to staff accounts created in Linways AMS.

| ser Type*                                      | Department*                                               | User Name                                       |                |             |  |
|------------------------------------------------|-----------------------------------------------------------|-------------------------------------------------|----------------|-------------|--|
| Staff                                          | × BLG                                                     | Enter user name                                 |                |             |  |
|                                                |                                                           | × Reset Q. Search                               |                |             |  |
|                                                |                                                           |                                                 |                |             |  |
|                                                | hat particular user can access that enabled               | features. Please do it carefully.               |                |             |  |
| SIGN ROLES TO<br>u can assign diffen<br># NAME | hat particular user can access that enabled<br>STAFF CODE | features. Please do it carefully.<br>DEPARTMENT | ASSIGNED ROLES | ASSIGN ROLE |  |
| ı can assign differ                            |                                                           |                                                 | ASSIGNED ROLES | ASSIGN ROLE |  |

- > Here use available filters (User Type, Department, User Name) to find the user.
- Then click on Assign Roles button.

| SER D         | ETAILS                                 |                                |        |  |  |
|---------------|----------------------------------------|--------------------------------|--------|--|--|
| lser Na       | ame :                                  |                                |        |  |  |
| taff Co       | ode :                                  | AJM                            |        |  |  |
| Department :  |                                        | BLG                            |        |  |  |
| SSIGNED ROLES |                                        |                                |        |  |  |
|               | No                                     | roles assigned to this         | suser  |  |  |
|               |                                        | es to this particular user fro |        |  |  |
|               |                                        |                                |        |  |  |
| VAILA         | BLE ROLES                              |                                |        |  |  |
| #             | NAME                                   |                                | ASSIGN |  |  |
|               |                                        |                                |        |  |  |
| 1             | Admission Appl                         | icant                          | 0      |  |  |
| 1<br>2        | Admission Appl<br>Super Admin          | icant                          | 0      |  |  |
|               |                                        | icant                          |        |  |  |
| 2             | Super Admin                            |                                | 0      |  |  |
| 2<br>3        | Super Admin<br>Staff                   | n                              | 0      |  |  |
| 2<br>3<br>4   | Super Admin<br>Staff<br>Allotment Admi | n                              | 0      |  |  |

> Then click on the plus button against the role and save to assign that role to the staff.

#### User Permission Management

> This option is used to assign menu permission to each role.

| ASSIGN PERMISSIONS                                       |                                                                                |  |
|----------------------------------------------------------|--------------------------------------------------------------------------------|--|
| You can assign different menu to different roles thereby | that particular role can access that enabled features. Please do it carefully. |  |
| Select User Role                                         |                                                                                |  |
| Super Admin                                              | ×                                                                              |  |
| AVAILABLE PERMISSIONS                                    |                                                                                |  |
| 🕴 🔳 🔲 General Settings                                   |                                                                                |  |
| Qualification Settings                                   |                                                                                |  |
| 🝷 💷 📧 Admission Form Settings                            |                                                                                |  |
| Admission Form                                           |                                                                                |  |
| Admission Form Field                                     |                                                                                |  |
| Admission Remarks Form                                   |                                                                                |  |
| Admission form order                                     |                                                                                |  |
| Customize Offline Register Form Fields                   |                                                                                |  |
| <ul> <li>Admission Stage Settings</li> </ul>             |                                                                                |  |
| Add Students To Initial Stage                            |                                                                                |  |
| Admission Form Stages                                    |                                                                                |  |
| Admission Stage                                          |                                                                                |  |
| Admission Stage Action                                   |                                                                                |  |

Here filter out the role for which menu is being assigned and then assign the menus by selecting check boxes against the menu and save.

## General Settings

This option is mainly used for master data update. Also some configuration settings related to admission module management is available under this option.

#### Dashboard Settings

This option contains some configuration settings that can be used to customize the dashboard.

> Add Sections option lets the user to enable/disable the features currently available on dashboard.

| \$ |
|----|
|    |
|    |
|    |
| \$ |
|    |
| \$ |
| \$ |
| ٥  |
|    |
|    |

Section Order option lets the user to rearrange the enabled sections in dashboard by drag and drop mechanism.

| DD SECTIONS                         | SECTION ORDER                                          |    |
|-------------------------------------|--------------------------------------------------------|----|
| nable Sections To Show In Dashboard | You Can Change Order Of Sections By Simply Drap N Drop |    |
| Total Application Count Tiles       | Total Application Count Tiles                          | \$ |
| Stage Details                       | Enable Filter                                          |    |
| FormWise Application Count Chart    | ≡ Stage Details                                        | 0  |
| Application Details Table           |                                                        |    |
| Admit Count Report                  |                                                        | \$ |
|                                     |                                                        | ٩  |
|                                     | ■ Application Details Table                            | ۵  |
|                                     |                                                        |    |

- > Also by clicking on the gear icon against each feature individual feature wise configuration can be done.
- Settings for Total Application Count Tiles

| TABLE TILES                                        |  |
|----------------------------------------------------|--|
|                                                    |  |
|                                                    |  |
| Total Applications (Application Fee Paid)          |  |
| Total Applications (Application Fee Not Paid)      |  |
| 💽 Total Admitted                                   |  |
| Total Admitted (Tution Fee Paid)                   |  |
| ■ Total Applications                               |  |
| $\equiv$ Total Applications (Application Fee Paid) |  |
|                                                    |  |
|                                                    |  |
| B Save                                             |  |
|                                                    |  |

Settings for Stage Details

| XTRA FILTERS |           |                                 |           |  |
|--------------|-----------|---------------------------------|-----------|--|
| Form Filter  | Form Filt | ter I <mark>nsi</mark> de Stage | Expansion |  |
|              | B Save    |                                 |           |  |

> Settings for Application Count Details Table

| Extra Settings                      |                                          | × |
|-------------------------------------|------------------------------------------|---|
| CUSTOMIZE SECTIONS AND SUBSECTION   | 2                                        |   |
| Religion                            | 5                                        |   |
|                                     |                                          |   |
| Nationality                         |                                          |   |
| Second_Janguage                     |                                          |   |
| CUSTOMIZE DEFAULT FILTER FOR APPLIC | ATION FEE STATUS                         |   |
| Application Fee Status i            |                                          |   |
| Enter Heading                       | Index,Tie And Ranklist                   |   |
| Eighbing For Og                     | Calculation                              |   |
| Certificate Verification            | Weightage Quota &Amp<br>Management Quota |   |
| Entrance Exam Admit Card            | Eligibility For PG                       |   |
| Index And Rank List For PG          | Certificate Verification For PG          |   |
|                                     | 26                                       |   |
|                                     | Ŧ                                        |   |

> Course Table Settings lets user to enable stage wise columns in application count table.

| JURSE TABLE SETTINGS                         | STAGE ORDER                                          |
|----------------------------------------------|------------------------------------------------------|
| able Stages To Be Shown in Course Wise Table | You Can Change Order Of Stages By Simply Drap N Drop |
| Eligibility For UG                           | ≡ Eligibility For UG                                 |
| Index,Tie and Ranklist Calculation           | ≡ Index,Tie and Ranklist Calculation                 |
| Certificate Verification                     | E Certificate Verification                           |
| 🔿 Weightage Quota & Management Quota         |                                                      |
| Entrance Exam Admit Card                     | ≡ Weightage Quota & Management Quota                 |
| Eligibility for PG                           |                                                      |
| Index and Rank list for PG                   | ■ Index and Rank list for PG                         |
| Certificate verification for PG              |                                                      |
|                                              | Entrance Exam Admit Card                             |
|                                              |                                                      |
|                                              |                                                      |

Stage Order lets the user to arrange the order of said stage wise columns in application count table.

| DURSE TABLE SETTINGS                          | STAGE ORDER                                          |
|-----------------------------------------------|------------------------------------------------------|
| hable Stages To Be Shown In Course Wise Table | You Can Change Order Of Stages By Simply Drap N Drop |
| Eligibility For UG                            | ≡ Eligibility For UG                                 |
| Index, Tie and Ranklist Calculation           | ≡ Index, Tie and Ranklist Calculation                |
| Certificate Verification                      | Certificate Verification                             |
| 🔵 Weightage Quota & Management Quota          |                                                      |
| Entrance Exam Admit Card                      |                                                      |
| Eligibility for PG                            | ■ Eligibility for PG                                 |
| Index and Rank list for PG                    | Index and Rank list for PG                           |
| Certificate verification for PG               | ■ Certificate verification for PG                    |
|                                               | Entrance Exam Admit Card                             |
|                                               |                                                      |

Applicant Side Settings lets the user to enable options like admit details, stage details in applicant side home page. Also it lets the user to switch between tile view and default view for forms in Apply Online menu.

| APPLICANT SIDE SETTINGS                           | PERMISSION MANAGEMENT                               |                     |  |
|---------------------------------------------------|-----------------------------------------------------|---------------------|--|
| Enable Sections To Be Shown In Applicant Homepage | 1. Edit In Student List                             | Manage Permission   |  |
| Stage Details                                     | 2. Enable/disable edit for form                     | 🖀 Manage Permission |  |
| Admitted Details                                  | 3. Readmit Button In Admit By Application<br>Number | Manage Permission   |  |
|                                                   | 4. Cancel Button In Admit By Application<br>Number  | Manage Permission   |  |
| DEFAULT                                           | 5. Update Button In Update admission<br>Number      | Manage Permission   |  |
|                                                   | 6. Intimation In Update Admission Number            | 🔮 Manage Permission |  |
|                                                   | 7. Settings In Update Admission Number              | Manage Permission   |  |
|                                                   | 8. Search Button In Admit By Application<br>Number  | Manage Permission   |  |
|                                                   | 9. Search Button In Verify By Application<br>Number | Manage Permission   |  |
|                                                   | 10. Actions In Verify By Application Number         | Manage Permission   |  |

- Permission Management menu lets the user to add assign permissions for staffs for options throughout the admission module such as
  - Permission for Edit option in student list
  - o Permission for Enable/Disable edit option for applicants from student list.
  - Permission for Readmit button in Admit student by application number.
  - Permission for Cancel button in Admit student by application number.
  - Permission for Update button in Update Admission number.
  - Permission for Intimation option in Update Admission number.
  - Permission for Settings button in Update Admission number.
  - Permission for Search button in Admit student by application number.
  - Permission for Search button in Verify student by application number.
  - o Permission for Actions in Verify student by application number.
  - Permission for Block/Unlock by course in Verify student by application number.
  - $\circ$  Permission for Cancel option (Block by course) in Update admission number.
  - Permission for update reservation for students who were admitted through allotment in admit student by application number.
  - Permission for option to enable edit of application forms once the forms are unpublished.
  - o Permission for Enable additional fee in admit student by application number.
  - o Permission for Set as last section submitted button in student list.
  - Permission for Offline payment option from student list.
  - Permission for Check Status option from student list.
  - Permission for Offline payment option from student list.
  - Permission for Preview option from student list.
  - Permission for Print option from student list.
  - Permission for Admission form column in student list.
  - Permission for Applied Course column in student list.
  - o Permission for Verified status column in student list.
  - o Permission for Application bulk download option in student list.
  - Permission for Admit Slider option from student list.

| IPPLICANT SIDE SETTINGS                                  | PERMISSION MANAGEMENT                               |                     |        |
|----------------------------------------------------------|-----------------------------------------------------|---------------------|--------|
| nable Sections To Be Shown In Applicant Homepage         | 1. Edit In Student List                             | 👹 Manage Permission |        |
| Stage Details                                            | 2. Enable/disable edit for form                     | Manage Permission   |        |
| Admitted Details                                         | 3. Readmit Button In Admit By Application<br>Number | Manage Permission   |        |
|                                                          | 4. Cancel Button In Admit By Application<br>Number  | Manage Permission   | 251.00 |
| USTOMIZE APPLY FORM LANDING PAGE VIEW DEFAULT  TILE VIEW | 5. Update Button in Update admission<br>Number      | Manage Permission   |        |
|                                                          | 6. Intimation In Update Admission Number            | Manage Permission   |        |
|                                                          | 7. Settings In Update Admission Number              | Manage Permission   |        |
|                                                          | 8. Search Button In Admit By Application<br>Number  | Manage Permission   |        |
|                                                          | 9. Search Button In Verify By Application<br>Number | Manage Permission   |        |
|                                                          | 10. Actions In Verify By Application Number         | Manage Permission   |        |

#### Religion

- > This option allows the user to create, edit and delete religion master data.
- > Hide from admission option is there to hide the specific master data from applicant side drop down.
- > Also is student specify option can be enabled for option other so that applicants can type in their own value.

| + Create New          |                     |                       |                        |                       | Grid View List View |
|-----------------------|---------------------|-----------------------|------------------------|-----------------------|---------------------|
| 1 OTHER               | 211.                | #2 ISLAM              | 2±×                    | #3 CHRISTIAN          | 21.                 |
| student can specify   | Hide from admission | student can't specify | () Hide from admission | student can't specify | Hide from admission |
| #4 HINDU              | 281                 |                       |                        |                       |                     |
| student can't specify | Hide from admission |                       |                        |                       |                     |

#### Caste

- > This option allows the user to create, edit and delete caste master data.
- > Hide from admission option is there to hide the specific master data from applicant side drop down.
- > Also is student specify option can be enabled for option other so that applicants can type in their own value.
- Caste is mapped to Religion when created.
- > Also add sub caste option is there to create and map sub caste to corresponding caste values.

| Choose Religion:<br>HINDU            |           |                                    |                |                                   |                    |
|--------------------------------------|-----------|------------------------------------|----------------|-----------------------------------|--------------------|
| + Create New                         |           |                                    |                | G                                 | rid View List View |
| #1 KADAIYAN<br>student can't specify | 281       | #2 KHATIK<br>student can't specify | × 11 ~         | #3 BOYAN<br>student can't specify | × = -              |
| Hide from admission     Add Sub      | Contr. J. | Hide from admission     A          | dd Sub Caste + | Hide from admission               | Add Sub Casta +    |

## Nationality

- > This option allows the user to create, edit and delete nationality master data.
- > Hide from admission option is there to hide the specific master data from applicant side drop down.
- Also "is student specify" option can be enabled for option other so that applicants can type in their own value.

| + Create New      |                     |                       |                     | Grid V | iew List View |
|-------------------|---------------------|-----------------------|---------------------|--------|---------------|
| OTHERS            | × 11 ×              | 2. INDIAN             | 2111                |        |               |
| udent can specify | Hide from admission | student can't specify | Hide from admission |        |               |

## Country

- > This option allows the user to create, edit and delete country master data.
- > Hide from admission option is there to hide the specific master data from applicant side drop down.
- > Also is student specify option can be enabled for option other so that applicants can type in their own value.

| + Create New        |                     |                       |                     | Grid View List View |
|---------------------|---------------------|-----------------------|---------------------|---------------------|
| I. OTHERS           | 285                 | 2. INDIA              | 211                 |                     |
| student can specify | Hide from admission | student can't specify | Hide from admission |                     |

#### State

- > This option allows the user to create, edit and delete state master data.
- > Hide from admission option is there to hide the specific master data from applicant side drop down.
- > Also is student specify option can be enabled for option other so that applicants can type in their own value.
- State is mapped to Country when created.
- > Also add district option is there to create and map district to corresponding state values.

| Choose Country:     |                     |                       |                     |                       |                     |
|---------------------|---------------------|-----------------------|---------------------|-----------------------|---------------------|
| India               | *                   |                       |                     |                       |                     |
|                     |                     |                       |                     |                       |                     |
|                     |                     |                       |                     |                       |                     |
| + Create New        |                     |                       |                     |                       | Grid View List View |
| T Create New        |                     |                       |                     |                       |                     |
|                     |                     |                       |                     |                       |                     |
| #1 OTHER            | / 11 ^              | #2 CHANDIGARH         | ∕≣ ^                | #3 NEW DELHI          | / II ~              |
| student can specify |                     | student can't specify |                     | student can't specify |                     |
|                     | Add District +      |                       | Add District +      |                       | Add District +      |
|                     | Hide from admission |                       | Hide from admission |                       | Hide from admission |

# Mother Tongue

- > This option allows the user to create, edit and delete mother tongue master data.
- > Hide from admission option is there to hide the specific master data from applicant side drop down.
- > Also is student specify option can be enabled for option other so that applicants can type in their own value.

| + Create New       |                      |                       |                       | Grid View List View |
|--------------------|----------------------|-----------------------|-----------------------|---------------------|
| . OTHER (NEW)      | 281                  | 2. MALAYALAM NEW      | 281                   |                     |
| tudent can specify |                      | student can't specify |                       |                     |
| 0                  | Flide from admission |                       | 3 Hide from admission |                     |

## Weightage Quota

> This option allows the user to create, edit and delete mother tongue master data.

| Create +                                               |         |
|--------------------------------------------------------|---------|
| CALICUT UNIVERSITY GRADUATE<br>Assign to specific form | · + 2 1 |
| CSS<br>Assign to specific form                         | · + 2 I |
| NSS<br>Assign to specific form                         | ✓ + ≯ ■ |

- > The plus button can be used to add sub levels for the weightage quota.
- > Assign to specific form button can be used to limit displaying the weightage quota to specific forms.
- Also while creating weightage quota an option to set is unique is there to limit the applicant from choosing same weightage quota multiple times.

| Name         |               |
|--------------|---------------|
| Description* |               |
| 🕕 Is unique  | 1             |
|              | Cancel Submit |
|              |               |

#### Certificates

- > This option allows the user to create, edit and delete certificate master data.
- > Hide from admission option is there to hide the specific master data from applicant side drop down.

| + Create New                                |                        |             | I                    | Grid View List View |
|---------------------------------------------|------------------------|-------------|----------------------|---------------------|
| . RAJYA PURASKAR/NANMA MUDRA<br>SERTIFICATE | 2. CONDUCT CERTIFICATE | Z II N      | 3. SC/ST CERTIFICATE | 2111                |
| → The from admission                        | O Hide fro             | m admission | 0                    | Hide from admission |

- > This option allows the user to create, edit and delete student reservation master data.
- > Hide from admission option is there to hide the specific master data from applicant side drop down.

| + Create New              |                     |                           |                       |                                         | Grid View List View |
|---------------------------|---------------------|---------------------------|-----------------------|-----------------------------------------|---------------------|
| I. OEC                    | 281                 | 2. ST                     | 211                   | 3. GENERAL                              | 211                 |
| CODE : 4<br>Description : |                     | CODE : 6<br>Description : |                       | CODE : 2<br>Description : FORWARD CASTE |                     |
|                           | Hide from admission |                           | O Hide from admission |                                         | Hide from admission |

#### Seat Reservation

- > This option allows the user to create, edit and delete seat reservation master data.
- > Hide from admission option is there to hide the specific master data from applicant side drop down.
- > Also is student specify option can be enabled for option other so that applicants can type in their own value.

| Create New                  |                     |
|-----------------------------|---------------------|
|                             |                     |
| 1. GENERAL (OPEN QUOTA)     | / 1 ~               |
| pen Quota)                  |                     |
| rent Reservation Category : |                     |
| cant Seat Credit To :       | Hide from admission |
|                             | Hide Itom admission |

When creating a seat reservation option to set parent seat reservation and to which seat reservation vacant seats needs to be credited to is also there.

| Enter Name                                       | Enter Seat Reservation Category       |
|--------------------------------------------------|---------------------------------------|
| Enter Description                                | Enter Student Reservation Description |
| Parent Reservation<br>Category                   | Select Parent reservation             |
| Vacant Seat Credit<br>To<br>D Is Student Specify | Select Vacant Seat Credit To          |
|                                                  | Submit Reset Close                    |

#### Courses and Seats

- > This option lists out all courses available in the college.
- Drag and drop option is there to order the course listing in payment section course selection mechanism when enabled for a form.
- > Also only when open admission button is enabled the applicants will be able to apply for that course.
- Similarly, only when open for late admission option is enabled applicants who needs to apply after the application has been unpublished will be able to apply.

| 00 | NOL0  | AND SEATS                                          |                   |            |               |                   |                           |
|----|-------|----------------------------------------------------|-------------------|------------|---------------|-------------------|---------------------------|
|    | SL.NO | COURSE NAME                                        | COURSE PATTERN    | DEPARTMENT | SET SEAT      | OPEN<br>ADMISSION | OPEN FOR LATE<br>STUDENTS |
| •  | 1     | COLLEGE EVENTS [ COLLEGE EVENTS ]                  | COLLEGE<br>EVENTS | ADM        | Allocate seat |                   |                           |
| =  | 2     | B. VOC. NUTRITION SCIENCE AND DIETETICS [ NSD ]    | BVoc              | FTL        | Allocate seat | O                 | •                         |
| 1  | 3     | B. VOC. TOURISM AND HOSPITALITY MANAGEMENT [ THM ] | BVoc              | тнм        | Allocate seat |                   |                           |
| -  | 4     | B. VOC. VISUAL COMMUNICATION [ BVC ]               | BVoc              | MAS        | Allocate seat |                   | 0                         |

The allocate seat button lets the user to allocate number of seats for each available seat reservation as well as management and weightage seats.

| ig seat no |
|------------|
|            |
|            |
|            |
| _          |
|            |
|            |
|            |
|            |
|            |
|            |
|            |

# Application Fee Category

- > This option allows the user to create, edit and delete application fee category master data.
- > Hide from admission option is there to hide the specific master data from applicant side drop down.
- > Also options to map the category to student reservation and seat reservation is also available here.

| + Create New                                                                  |     |                                                    | Grid View List View                                                       |
|-------------------------------------------------------------------------------|-----|----------------------------------------------------|---------------------------------------------------------------------------|
| LAKSHADWEEP<br>Fee amount 1.00<br>Student Reservation :<br>Seat reservation : | 284 | 2. STUDENTS(WITH PRESENTATION WITH<br>PUBLICATION) | 3. RESEARCH SCHOLARS & GUEST FACULTY(<br>WITH PRESENTATION & PUBLICATION) |
|                                                                               |     | Student Reservation :                              | Student Reservation :<br>Seat reservation :                               |

## **Application Fee**

- > This option allows the user to create, edit and delete application fee type master data.
- > Hide from admission option is there to hide the specific master data from applicant side drop down.

| - Create New |      |                                             |       |                                            | Grid View List View |
|--------------|------|---------------------------------------------|-------|--------------------------------------------|---------------------|
| LAKSHADWEEP  | 211. | 2. APPLICATION FEE.<br>Fees Amount : 125.00 | × # ^ | 3. APPLICATION FEE<br>Fees Amount : 250.00 | × = ^               |

Also while creating the application fee type we can set it in such a way that it only applies to students with given matching conditions.

| Enter Name         |                 | APPLICATION FEE. |        |             |
|--------------------|-----------------|------------------|--------|-------------|
| 🔿 All Students ( 🧿 | Students matchi | ng conditions    |        |             |
|                    |                 |                  |        | Remove      |
| Nationality        | =               | OTHERS           | 0      |             |
| nter Amount :      | 500             |                  |        |             |
| + Add New          |                 |                  |        |             |
|                    |                 |                  | Update | Reset Close |

#### Reservation and Fee

This option allows the user to enable application fee form wise, course wise also it allows the user to map the application fee type to a particular application fee category.

| Yeer<br>2021 | i | Admission Form i<br>Application for Admission to the First Yea | Application Fee Category i<br>GENERAL |            |
|--------------|---|----------------------------------------------------------------|---------------------------------------|------------|
|              |   | Q Search                                                       | × Reset                               |            |
|              |   |                                                                |                                       |            |
| NO FEES NAME |   | ASSIGN FOR COURSES                                             | FEE AMOUNT                            | ENABLE FEE |

## **Content Templates**

- > This option allows the user to set content for different sections and intimation options.
- All the options available here are
  - o Content for apply online screen in student portal.
  - Content for home page in student portal.
  - Content for my application screen in student portal.
  - Content for allotment screen header in student portal.
  - Content for student reset password email intimation.
  - Content for student reset password sms intimation.
  - Content for email intimation sent during registration.
  - Content for sms intimation sent during registration.
  - Content for email intimation sent during offline payment.
  - o Content for sms intimation sent during offline payment.
  - o Content for certificate upload section instructions in applicant side.
  - o Content for payment page header in student portal.
  - o Content for payment proceed instructions in student portal.
  - Content for application fee payment success message in student portal.
  - Content for email intimation sent after successfully completing application fee online.
  - o Content for sms intimation sent after successfully completing application fee online.
  - o Content for email intimation sent when last section in application form has been submitted.
  - o Content for sms intimation sent when last section in application form has been submitted.
  - Content for header in student portal login page.
  - Content for footer in student portal login page.
  - o Content for email intimation sent when an applicant is admitted.
  - o Content for sms intimation sent when an applicant is admitted.
  - Content for email intimation sent when fee is assigned to an applicant.
  - o Content for sms intimation sent when fee is assigned for an applicant.
  - $\circ$   $\;$  Content for email intimation sent when an applicant is admitted through allotment.
  - Content for sms intimation sent when an applicant is admitted through allotment.
  - $\circ$   $\;$  Content for sms intimation sent to admins when new applications are submitted.
  - Content for email intimation sent when applicants are blocked from manual admit.

- Content for sms intimation sent when applicants are blocked from manual admit.
- o Content for email intimation sent when an applicant gets into merit seat during an allotment.
- Content for sms intimation sent when an applicant gets into merit seat during an allotment.
- Content for student portal home page for specific forms.

| Student Payment Success SMS content             |                                                             | *  |
|-------------------------------------------------|-------------------------------------------------------------|----|
|                                                 |                                                             |    |
| Dear {{studentName}}, Your payment for admise   | n is successful.                                            |    |
| ou have 96 characters left.                     |                                                             | \$ |
| Template Id                                     |                                                             |    |
| supporting tags ((studentName)), ((application) | <pre>}}, {{formName}}, {{formCode}}, {{studentEmail}}</pre> |    |

## Blood Group

- > This option allows the user to create, edit and delete blood group master data.
- > Hide from admission option is there to hide the specific master data from applicant side drop down.

| + Create New |                     |         |                         |         | Grid View List View |
|--------------|---------------------|---------|-------------------------|---------|---------------------|
| 0-           | × # ^               | 2. 0+   | × # ^                   | 3. B-   | 281                 |
| y: O-        |                     | Key: O+ |                         | Key: B- |                     |
|              | Hide from admission |         | ()) Hide from admission |         | Hide from admission |

### Other Filed Dropdowns

- > This option allows the user to create, edit and delete new master data drop down fields with options.
- > Also the user can specify whether a given option should be collected as value from applicant as well.

| + Add New                              |                          |              |                         |   |              |                              |      |
|----------------------------------------|--------------------------|--------------|-------------------------|---|--------------|------------------------------|------|
| WANT                                   |                          |              |                         |   |              |                              |      |
| Name<br>This field is representing the | l want                   |              |                         |   |              | Enable Sorting by display na | ame. |
| options.                               |                          |              |                         |   |              |                              |      |
| 14.22557                               | ×                        |              |                         | × | 1822.2       |                              | ×    |
| key                                    | Participation in Confere | key          | Participation and Prese |   | key          | Participation Presentati     |      |
| Display name                           | Participation in Confere | Display name | Participation and Prese |   | Display name | Participation Presentati     |      |
| Is other                               | Q                        | Is other     | Ø                       |   | Is other     | Q                            |      |
|                                        |                          |              | Add option              |   |              |                              |      |

## Taluk

- > This option allows the user to create, edit and delete taluk master data.
- > Hide from admission option is there to hide the specific master data from applicant side drop down.
- > Also is student specify option can be enabled for option other so that applicants can type in their own value.
- > Taluk is mapped to district when created.

> This option lets the user configure multiple settings throughout the admission module.

| SLNO | SETTINGS NAME                                              | VALUE            |  |
|------|------------------------------------------------------------|------------------|--|
| 1    | Choose active year                                         | × 2021           |  |
| 2    | Customize Applicant Registration Portal                    | select data      |  |
| 3    | Customize Applicant Registration Portal Intimation options | × Email          |  |
| 4    | Customize Student Payment Options                          | × Online Payment |  |
| 5    | Customize Payment Success Intimation Options               | × Email          |  |

- > The options include in this menu are as follows
- Option to set current active year. Can add multiple active year in case admission is currently open for multiple academic years' parallelly.
- > Option to include new fields in registration page to collect from applicants.
- > Option to set intimations options during registration (sms, email).
- > Option to include multiple application fee payment options (online, voucher, challan).
- Options to set intimation options after application fee payment (sms, email).
- > Option to change password resetting method for applicants.
- > Option to customise login page header.
- > Option to switch between to user interface for login page.
- > Option to switch between different print taking conditions in applicant side.
- > Option to customize applicant fee payment proceed function.
- > Option to set intimation options for admit student process.
- > Option to customize update admission number screen.
- > Option to configure some custom settings.
- > Option to add multiple offline payment methods.
- > Option to customize the choice name displayed in applicant side.
- > Option to enable assign fee and confirm and admit options in admit procedure.
- > Option to choose the times at which intimation is sent while an applicant is admitted.
- Option to set intimation options during last section submission (sms, email).
- > Option to add redirect to admission, redirect to verification buttons in student list.
- Option to set intimation options during allotment admission (sms, email).
- > Option to set intimation options for forgot password function from applicant side (sms, email).
- > Option to show/hide courses offered pdf in landing page.
- > Option to enable application fee receipt in student list.
- > Option to set prefix for application fee receipt.
- Option to set application fee receipt number format.
- > Option to customize certificate formats accepted from application form.
- > Option to show password directly in applicant side while registering.
- Option to customize course name shown in admit side filters.
- > Option to enable intimation to be sent to specified number on receiving new applications.

- > Option to customize allotment rank list preview in admin side.
- > Option to open/close new applicant registration.
- > Option to customize admit student from list feature.
- > Option to set intimation options for assign fee function (sms, email).
- Option to set intimation options during manual admit (sms, email).
- > Option to set different admit register templates.
- > Option to enable the function to show static values entered by applicants in print.
- Option to switch between showing all applied courses or showing all courses in admit student screen while admitting.
- > Option to switch between admit status shown in student side.
- > Option to enable direct login to applicant home page on registration.
- > Option to set intimation options during offline application fee payment (sms, email).
- > Option to enable pay later button in payment section.
- > Option to set label for showing stage general status in applicant status.
- > Option to configure the page to which applicant is redirected to on login.

| 40 | Automatic Login On Register from student side                          | No           | 3 <b>7</b> . |
|----|------------------------------------------------------------------------|--------------|--------------|
| 41 | Customize Offline Payment Intimation options                           | select data  |              |
| 42 | Show Pay Later Button In Student Payment Screen                        | No           | •            |
| 43 | Applicant side student side text for General status from stage summary | STAGE STATUS |              |
| 44 | Student Side Login Landing Page                                        | Home Page    | · •          |
|    | 1                                                                      | Update       |              |

#### **Custom Tags**

This option allows the user to create custom tags for fields available in application form which then can be used as a variable to replace with applicant entered values in print and intimations.

| + Add New Tag  |                        |  |  |
|----------------|------------------------|--|--|
| I VILLAGE      | / 1                    |  |  |
| Code : village | Hide from admission    |  |  |
|                | Un more from admission |  |  |

> Also this option allows the user to create image custom tags from uploaded image.

| Tag Name      |                   |            |
|---------------|-------------------|------------|
| Type<br>Image |                   |            |
| Select Files  | 🔥 Drop files here |            |
|               |                   | Close Save |

## Domicile

- > This option allows the user to create, edit and delete domicile master data.
- > Hide from admission option is there to hide the specific master data from applicant side drop down.

| OMICILE            |                     | Grid View | List View |
|--------------------|---------------------|-----------|-----------|
| + Create New       |                     |           | List view |
| 1. DOMICILE1 (NEW) | 1                   |           |           |
|                    | Hide from admission | n         |           |

# Admission Challan Verification

- > This option allows the user to verify application fee payment done through challan mechanism.
- > The option includes with a feature to upload challan related file received from the bank.

| /ear<br>2022   | i | Application Number Prefix<br>Select Application Number prefix | Application Number<br>Enter Application number | i | Student Name<br>Enter Student Name | i |
|----------------|---|---------------------------------------------------------------|------------------------------------------------|---|------------------------------------|---|
| Admission Form | i |                                                               |                                                |   |                                    |   |
| Choose Form    | * |                                                               |                                                |   |                                    |   |

> Also edit settings button allows the user to set values to be shown in challan print taken from applicant side.

| cc No :                |               |
|------------------------|---------------|
| iranch Name :          |               |
| nstitution Code :      |               |
| aid To :               |               |
| refix :                |               |
| ast Genereted Number : | 1000          |
|                        | Cancel Submit |
|                        |               |

## **Applicant Verification Settings**

- This option allows the user to configure field in admit student by application number screen and verify student by application number screen.
- Also the option allows the user to configure fields for applicant side extra details screen (screen enabled so that applicants can enter additional data after they have completed application fee payment).

| rtificate verificati | on by application number                                   |                                                                        |  |
|----------------------|------------------------------------------------------------|------------------------------------------------------------------------|--|
|                      | Other Options                                              | Set order here<br>* You can change order by simply drag and drop field |  |
|                      | 2. D Enable Provision to View Certificates                 | 1. Name of Candidate                                                   |  |
|                      | Student Entered Fields.                                    | <ul> <li>2. Photo of Candidate</li> <li>3. Date of Birth</li> </ul>    |  |
|                      | 2. () Expansion of initials, if any (expansionOfInitials ) | Enable Edit Set Required                                               |  |

# Admission Quota

- > This option allows the user to create, edit and delete admission quota master data.
- > Hide from admission option is there to hide the specific master data from applicant side drop down.

| + Create New |                     |                |                     |        | Grid View List View |
|--------------|---------------------|----------------|---------------------|--------|---------------------|
| . MANAGEMENT | × 11 ^              | 2. GENERAL     | Z#^                 | 3. NIL | 2 E *               |
| CODE :       |                     | CODE : GENERAL |                     | CODE : |                     |
|              | Hide from admission |                | Hide from admission |        | Hide from admission |

# Manage Course Group

> This option allows the user to create, edit and delete course group types and course groups.

| PG         | * + 🖌 |
|------------|-------|
| UG Courses |       |

> Also it allows the user to map courses under course groups.

| Back                                                |                                              |                     |             |                           |
|-----------------------------------------------------|----------------------------------------------|---------------------|-------------|---------------------------|
| MANAGE COURSE GROUP<br>You can create and assign co |                                              |                     |             | + Create New Course Group |
|                                                     |                                              | 2                   |             | *                         |
|                                                     | 1. COLLEGE EVENTS [ COLLEGE EVENTS ]         | PG                  | 1           |                           |
|                                                     | 2. B. VOC. NUTRITION SCIENCE AND DIETETICS [ | . MSc MATHEMATICS [ | (MMS ]      |                           |
|                                                     | NSD ]                                        | . MASTER OF COMMER  | AP 7114111  |                           |
|                                                     | 3. B. VOC. TOURISM AND HOSPITALITY           | MASTER OF COMMENT   | KCE [ MCM ] |                           |
|                                                     | MANAGEMENT [ THM ]                           | MA ARABIC [ MAR ]   |             |                           |

> Course groups are used for filtering purposes throughout the admission module.

# **Qualification Settings**

Similar to general settings this option is also used to update master data, with the only difference being the data updated here are related to previous educational details of applicants.

#### Board/Stream Type

- > This option allows the user to create, edit and delete board/stream type master data.
- > Hide from admission option is there to hide the specific master data from applicant side drop down.
- > Also is student specify option can be enabled for option other so that applicants can type in their own value.

| Create +                                                  |             |                                  | Grid View             | List View   |
|-----------------------------------------------------------|-------------|----------------------------------|-----------------------|-------------|
| #1 HSE                                                    | 2           | VHSE                             |                       | 21          |
| Desc: Higher Secondary Examination (TWELFTH)              | Des         | : Vocational Higher Secondary Ex | amination ( TWELFTH ) |             |
| + E O Hide from                                           | m admission |                                  | + 😫 🔾 Hide fro        | m admission |
| #3 CBSE                                                   | ≥ ≣ #4      | ICSE                             |                       | 21          |
| Desc: Central Board of Secondary Examinations ( TWELFTH ) | Des         | : ( TWELFTH )                    |                       |             |
| + B O Hide fro                                            | m admission |                                  | + B Hide fro          | m admission |

While creating a board/stream type the user can set the mark entry type as subject wise or term wise also the user can set the board stream type to values from 10<sup>th</sup> to UG.

| Name                         |                    |
|------------------------------|--------------------|
| HSE                          |                    |
| Description*                 |                    |
| Higher Secondary Examination |                    |
| Mark entry Type*             |                    |
| Subject-wise                 |                    |
| Board Stream Type*           |                    |
| TWELFTH                      |                    |
| 🔵 Is Student Specify 🌔 Is Ma | ark Entry Required |
|                              | Cancel Submit      |

Once the board/stream type is created, there are options available in this feature to map subject groups to the board/stream type also to configure mark entry for each board/stream type.

| Create +                                      |   | Grid View List View           |
|-----------------------------------------------|---|-------------------------------|
| 1 HSE                                         | ✓ | 1                             |
| esc: Higher Secondary Examination ( TWELFTH ) |   | condary Examination (TWELFTH) |

> The subject group mapping screen is shown below.

| ubject Group - HSE                                      |      |
|---------------------------------------------------------|------|
| ELECTIVE COURSE (Which is not included in core) Tenable |      |
| Overall CGPA                                            |      |
| COMMON COURSE OTHER THAN LANGUAGES(If applica           | ble) |
| OPEN COURSE                                             |      |
| COMPLEMENTARY COURSE II(If applicable)                  |      |
| COMPLEMENTARY COURSE I                                  |      |

> The feature to configure mark entry component in application form is shown below.

| Mark Entry Type*                     | Mark       |      |
|--------------------------------------|------------|------|
| Show Subject By*                     | Dropdown   |      |
| Display Subject*                     | Name       |      |
| Number of Subjects*                  | 10         |      |
| Number of required subjects*         | o          |      |
| Required error mesage to<br>display* |            |      |
| Edit Max marks*                      | 0          | _    |
| Enable Grade"                        | 0          |      |
| Enable Grade Point*                  | 0          | _    |
| Enable Subject Percentage*           |            |      |
| Show Total Percentage*               | 0          |      |
| Hide Overall Percentage*             | 0          |      |
| Show Highest CGPA*                   | 0          | _    |
| Show Obtained CGPA*                  | O C        | _    |
|                                      |            | _    |
|                                      | Cancel Sul | omit |

- > This option allows the user to create, edit and delete subject master data.
- > Also is student specify option can be enabled for option other so that applicants can type in their own value.

| Create +                  |    |                                 |    |                         |   |
|---------------------------|----|---------------------------------|----|-------------------------|---|
| #1 ENGLISH<br>Desc: ENG   | 21 | #2 SECOND LANGUAGE<br>Desc: SLA | 21 | #3 PHYSICS<br>Desc: PHY | 1 |
| #4 CHEMISTRY<br>Desc: CHE | 21 | #5 BIOLOGY                      | 21 | #6 ACCOUNTANCY          | 1 |

## Subject Group

- > This option allows the user to create, edit and delete subject master data.
- > Also is student specify option can be enabled for option other so that applicants can type in their own value.

| + Create New                             |                                                         | Grid View                                     | List View |
|------------------------------------------|---------------------------------------------------------|-----------------------------------------------|-----------|
| 1. SKILL DEVELOPMENTS COMPONENTS / X = ~ | 2. GENERAL EDUCATION COMPONENTS: OTHER<br>THAN LANGUGAE | 3. GENERAL EDUCATION COMPONENTS:<br>MALAYALAM | × 11 ~    |

#### Stream

- > This option allows the user to create, edit and delete stream master data.
- > Hide from admission option is there to hide the specific master data from applicant side drop down.
- > Also is student specify option can be enabled for option other so that applicants can type in their own value.

| Create +                                       |                                    | Grid View List View                                                                                                    |
|------------------------------------------------|------------------------------------|----------------------------------------------------------------------------------------------------|
| Type<br>All                                    | Board Stream Type<br>All           |                                                                                                    |
| 1 HSE02 (BUSINESS STUDIES, ACOUNTANCY, ECONOMI | CCOUNTANCY, ECONOMICS, STATISTICS) | #2 HSE01 (BUSINESS STUDIES, ACCOUNTANCY, ECONOMICS, MATHEMATICS)<br>BUSINESS STUDIES, ACCOUNTANCY, ECONOMICS, MATHEMATICS |
| loard/Stream type: HSE( TWELFTH )              |                                    | Board/Stream type: HSE( TWELFTH )                                                                                         |
|                                                | 📰 😑 🕂 🔾 Hide from admission        | 😰 🔚 🕂 💽 Hide from admission                                                                                               |

While creating stream the user must map the stream to a board/stream type, also the user has option to set max marks and max credits corresponding to each stream

| Create Streams      | ×             |
|---------------------|---------------|
| Name                |               |
| Description*        |               |
| Board / Stream Type |               |
| Select              |               |
| Maximum Mark        |               |
| Maximum Credit      |               |
| Is Student Specify  |               |
|                     | Cancel Submit |

Also there are three more buttons available in this screen which allows the user to perform the following actions.

| Create +                                                     |                                     | Grid View List View                                                                                                    |
|--------------------------------------------------------------|-------------------------------------|----------------------------------------------------------------------------------------------------|
| Type<br>UG                                                   | Board Stream Type<br>All            |                                                                                                    |
| HSE02 (BUSINESS STUDIES<br>SINESS STUDIES, ACCOUNTANCY, ECON | ACCOUNTANCY, ECONOMICS, STATISTICS) | #2 HSE01 (BUSINESS STUDIES, ACCOUNTANCY, ECONOMICS, MATHEMATICS)<br>EUSINESS BTUDIES, ACCOUNTANCY, ECONOMICS, MATHEMATICS |
| ard/Stream type: HSE( TWELFTH )                              |                                     | Board/Stream type: HSE( TWELFTH )                                                                                         |

 $\circ$   $\;$  Option to hide pattern course from choice option based on stream selected.

| Show/Hide Course in                               | Choice                                                                                     |  |  |  |  |
|---------------------------------------------------|--------------------------------------------------------------------------------------------|--|--|--|--|
| vas chosen for that student.                      | the choice list of the student if this stream<br>agging the courses. This order will apply |  |  |  |  |
| ALL                                               | + G Hide Al                                                                                |  |  |  |  |
| Sorting will work only when all course<br>elected | s are                                                                                      |  |  |  |  |
| 1.8. VOC. TOURISM AND HOSPITALITY MANAGEMENT      |                                                                                            |  |  |  |  |
| 🗌 Highlight                                       | Hide from Admission                                                                        |  |  |  |  |
| ii 2 B. VOC. VISUAL COMMUNIC                      | ATION                                                                                      |  |  |  |  |
| Highlight                                         | Hide from Admission                                                                        |  |  |  |  |
| I 3. BA ARABIC AND ISLAMIC HI                     | STORY DUAL CORE                                                                            |  |  |  |  |
| Hghlight                                          | Hide from Admission                                                                        |  |  |  |  |
| I 4. BA ECONOMICS                                 |                                                                                            |  |  |  |  |
| Highlight                                         | Filde from Admission                                                                       |  |  |  |  |

o Option to hide stream based on patter course selected from choice drop down.

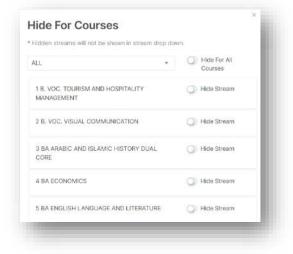

• Option to map subject group to stream.

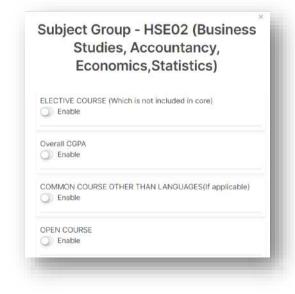

# Stream Subject

> This option allows the user to map subjects to streams and subject groups.

|                                           | UBJECTS                         |                                 |    |                                 |  |
|-------------------------------------------|---------------------------------|---------------------------------|----|---------------------------------|--|
| Stream i<br>HSE02 (Business Studies, Acco | Subject Group i<br>Select Group |                                 |    |                                 |  |
| Add / Update +                            |                                 | #2 SECOND LANGUAGE              |    | #3 ACCOUNTANCY                  |  |
| lax. mark: 200<br>lin. mark: 60           |                                 | Max. mark: 200<br>Min. mark: 60 |    | Max. mark: 200<br>Min. mark: 60 |  |
| 4 BUSINESS STUDIES                        |                                 | #5 ECONOMICS                    | π. | #6 STATISTICS                   |  |
| lax. mark: 200<br>lin. mark: 60           |                                 | Max. mark: 200<br>Min. mark: 60 |    | Max. mark: 200<br>Min. mark: 60 |  |

> Also while mapping the subjects the user has option to set max marks and min marks for each subjects.

| S               | subject                           |   |
|-----------------|-----------------------------------|---|
| English         | Max. Mark : 200<br>Min. Mark : 60 | ø |
| Second Language | Max. Mark : 200<br>Min, Mark : 60 | 0 |
| Physics         | Max. Mark                         | 8 |
| - nyaica        | Min. Mark                         |   |
| Chemistry       | Max. Mark                         | 8 |
| onemistry       | Min. Mark                         | - |

#### **Previous University**

- > This option allows the user to create, edit and delete previous university master data.
- > Also is student specify option can be enabled for option other so that applicants can type in their own value.

| + Create New                   |      |                                                   |     | Grid View List View                           |
|--------------------------------|------|---------------------------------------------------|-----|-----------------------------------------------|
| . OTHERS<br>tudent can specify | 28.1 | 2. BHARATHIAR UNIVERSITY<br>student can't specify | 287 | 3. SHREE SANKARACHARYA UNIVERSITY OF SANSKRIT |
|                                |      |                                                   |     | student can't specify                         |

## Second Language

- > This option allows the user to create, edit and delete second language master data.
- Show for admission option is there to show the specific master data in applicant side drop down.
- > Also is student specify option can be enabled for option other so that applicants can type in their own value.

| + Create New        |                  |                                     |                  |      |                                        | Grid View        | List View |
|---------------------|------------------|-------------------------------------|------------------|------|----------------------------------------|------------------|-----------|
| . HINDI             | 2首人              | 2. ARABIC                           |                  | 28.5 | 3. MALAYALAM                           |                  | Z#N       |
| Description : HINDI |                  | Description : ARABIC<br>code : CARA |                  |      | Description : MALAYALAM<br>code : CMAA |                  |           |
| how for admission   | Hide for courses | show for admission                  | Hide for courses |      | show for admission                     | Hide for courses |           |

> The hide for courses button allows the user to hide the second language for specific courses.

| lidden second languages will not be shown in secon<br>ile admitting students. | d language drop down    |
|-------------------------------------------------------------------------------|-------------------------|
| ALL *                                                                         | Hide For All<br>Courses |
| COLLEGE EVENTS                                                                | Hide Language           |
| B. VOC. NUTRITION SCIENCE AND DIETETICS                                       | Hide Language           |
| B. VOC. TOURISM AND HOSPITALITY<br>MANAGEMENT                                 | Hide Language           |
| B. VOC. VISUAL COMMUNICATION                                                  | Hide Language           |

#### Institution

- > This option allows the user to create, edit and delete institution master data.
- > Hide from admission option is there to hide the specific master data from applicant side drop down.
- > Also is student specify option can be enabled for option other so that applicants can type in their own value.

| + Create New                                   |                   | Grid View List View |
|------------------------------------------------|-------------------|---------------------|
| 1. ST JOSEPHS COLLEGE<br>student can't specify | ×1.1              |                     |
| Type : UG                                      | de from admission |                     |

# Admission Form Settings

This option allows the user to create, configure and mange admission forms and related settings.

#### Admission Form

> This feature allows the user to mainly create, edit and delete admission forms.

| ORM FILTER                                                           |                                    |                              |                           |
|----------------------------------------------------------------------|------------------------------------|------------------------------|---------------------------|
| Visar<br>2021                                                        | i.                                 |                              |                           |
| + Add Form                                                           | Q, Search                          | X Reset                      | Set Form Order            |
| T Add Form                                                           |                                    |                              | Set Form Order            |
| 1 APPLICATION FOR ADMISSION<br>PPLICATION FOR ADMISSION TO THE FIRST | TO THE FIRST YEAR DEGREE PROGRAMME | #2 APPLICATION FOR ADMISSION | N TO PG PROGRAMME 2021-22 |
|                                                                      | / 1                                | Year: 2021                   | No.Phases; 1              |
| ear: 2021                                                            | No.Phases: 1                       | Publish form                 | C Enable Edit             |
| Publish form                                                         | C Enable Edit                      | Publish For Late Admission   | C Enable print            |
|                                                                      | C Enable print                     |                              | + 🖪 🖾 🗗 🗘                 |
| Publish For Late Admission                                           |                                    |                              |                           |

- > To create a new form, click on add form button.
- > Then fill in all the details required to create a form as shown in figures below.

| Form Name                  |                     |                                 | *                      |
|----------------------------|---------------------|---------------------------------|------------------------|
| Form Code                  |                     |                                 | *                      |
| Form Description           |                     |                                 |                        |
| Course Name<br>select data |                     |                                 | *                      |
| Application Year           | *                   | Phase                           |                        |
| Select                     | \$                  | 1                               | *                      |
| Phase 1 Start Time         | *                   | Phase 1 End Time                | *                      |
| Application No. Start *    | Application No. End | Application No. *<br>Difference | Application No. Prefix |

| 50       | Paragraph       | ×      | в 1       | ∠ ×        | ₽ 3  | 5 3 |   | C] 💿 |                         |
|----------|-----------------|--------|-----------|------------|------|-----|---|------|-------------------------|
|          |                 |        |           |            |      |     |   |      |                         |
|          |                 |        |           |            |      |     |   |      |                         |
|          |                 |        |           |            |      |     |   |      |                         |
|          |                 |        |           |            |      |     |   |      |                         |
| 2        |                 |        |           |            |      |     |   | (    | WORDS POWERED BY TINY 🚜 |
| structio | ns              |        |           |            |      |     |   |      |                         |
| File Ed  | lit View Insert | Form   | iat Tools | a Table    | Help |     |   |      |                         |
|          | Paragraph       | $\sim$ | в 1       | <u>×</u> ~ |      | F T | ≣ | •    |                         |
| ن<br>م   |                 |        |           |            |      |     |   |      |                         |

| Application Number Generates At                                                                                                    | *      |
|----------------------------------------------------------------------------------------------------|--------|
| After completing payment                                                                                                    | ٥      |
| Application Print                                                                                                    | *      |
| Select                                                                                                    | ۰      |
| Allotment Memo Format                                                                                                    |        |
| Select                                                                                                    | ٥      |
| Additional Allotment Memo Format                                                                                                    |        |
|                                                                                                    |        |
| Single Print For Multiple Application                                                                                                    |        |
| Apply Form as lateral if student registered from admin side.                                                                                                    |        |
| * By enabling this setting, students will be considered as a lateral entry if the form is applied from the student side.                                                                                                  |        |
| Enable auto admit on final submission * By enabling this setting, students will be automatically admitted to the course after the final submiss form is done given that only a single course can be selected in the form. | ion of |

| Stage Action Type |                   |
|-------------------|-------------------|
| COURSE CENTRIC    | ٠                 |
| Apply After i     |                   |
|                   | ٠                 |
| OPEN FOR          | ×                 |
|                   |                   |
|                   | Close Save change |

- Also once a form is created there is a form setting available which allows the form to have an advanced payment section option which allows the applicants to pay for multiple courses from a single form.
- > The above mentioned option is shown in the image below.

|                                                                |                     |                       | Edit Form        | Payment with Group |
|----------------------------------------------------------------|---------------------|-----------------------|------------------|--------------------|
| Enable Payment with group<br>*You can create custom course gro | ups within the fo   | rm to enable multip   | ole payments in  | side a form        |
| ecify Payment Type                                             | Different payme     | ent for individual co | ourses( recomm   | nended for PG )    |
| Name *                                                         |                     | Enter Course G        | Group Name       |                    |
| Description *                                                  |                     | Enter Course G        | Group Descripti  | on                 |
| You can (                                                      | create and assign c | courses to the course | group.           |                    |
| *Courses listed in this side will have                         |                     | *Courses listed       | in this side wil | I have same 🔹      |
| payment                                                        |                     | payment               |                  |                    |
|                                                                |                     | No Co                 | ourse Groups C   | reated!!           |
| 1. MA ARABIC                                                   |                     |                       |                  |                    |
| 1. MA ARABIC<br>2. MA ECONOMICS                                |                     |                       |                  |                    |

- > In admission form listing screen some more buttons are available with the following functions.
  - Set Form Order Button To change the order in which form are listed here by drag and drop mechanism.
  - Publish Form To publish form so that applicants can apply to the said form from applicant side.
  - Publish for Late Admission To publish forms for applicants who apply in late admission phase.
  - Enable Edit To enable edit form option for applicants.
  - Enable Print To enable print option in applicant side.

| #1 APPLICATION FOR ADMISSION<br>APPLICATION FOR ADMISSION TO THE FIRST |                | SREE PROGRAM | ME  | #2 APPLICATION FOR ADMISSION | TO PG PROGRAMME 2 | 2021 | -22 |   | / |
|------------------------------------------------------------------------|----------------|--------------|-----|------------------------------|-------------------|------|-----|---|---|
|                                                                        |                |              | × # | Year: 2021                   | No.Phases; 1      |      |     |   |   |
| Year: 2021                                                             | No.Phases: 1   |              |     | C Publish form               | C Enable Edit     |      |     |   |   |
| Publish form                                                           | C Enable Edit  |              |     | Publish For Late Admission   | C Enable print    |      |     |   |   |
| Publish For Late Admission                                             | C Enable print |              |     |                              | 1                 | +)/  | 8   | 8 | - |

Similarly, some other buttons are there to configure forms as shown below.

| #1 APPLICATION FOR ADMISSION<br>APPLICATION FOR ADMISSION TO THE FIRST |                          | #2 APPLICATION FOR ADMISSION | N TO PG PROGRAMME 2021-22 | 1   |
|------------------------------------------------------------------------|--------------------------|------------------------------|---------------------------|-----|
|                                                                        | / =                      | Year: 2021                   | No.Phases: 1              |     |
| Year: 2021                                                             | No.Phases: 1             | C Publish form               | C Enable Edit             |     |
| Publish form                                                           | Enable Edit              | Publish For Late Admission   | C Enable print            |     |
| Publish For Late Admission                                             | C Enable print           |                              | + 🖪 (                     |     |
| Publish For Late Admission                                             | C Enable print + 🗈 🖾 🗭 🌣 |                              | + 🖪 (                     | 3 ( |

> Add/Update Sections button – To create, update and configure sections in a form.

| ersonal Details |                                      | *     |
|-----------------|--------------------------------------|-------|
| ection Type     |                                      | *     |
|                 | Q Reset Edit Section                 |       |
| ection(s)       |                                      |       |
| ■ PERSONAL      | . DETAILS                            | / ≡ • |
| C Enable Ed     | lit After paym <mark>ent</mark> also |       |
| Intimation T    | ype *                                |       |
| O NONE          | 🐑 BOTH 🔿 SMS 🔿 EMAIL                 |       |
|                 | NAL AND OTHER DETAILS                | 2 E × |
|                 |                                      |       |

> Add Certificate button – To map certificates to form and set rules.

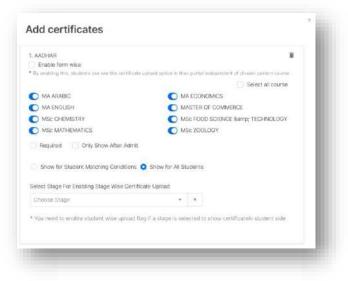

Intimation option for last section submission

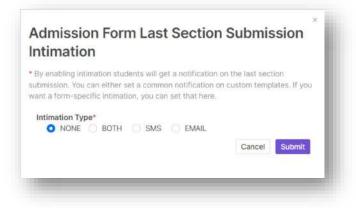

> Add Affidavit button - to set template for affidavit.

Course wise settings button – to assign course wise application number.

| . Course : MA ARABIC   |                     |                               | O Disable                   |
|------------------------|---------------------|-------------------------------|-----------------------------|
| Application No. Start  | Application No. End | Application No.<br>Difference | Application No. Prefix      |
| Enable Leading Zero    |                     |                               |                             |
| 2. Course : MA ECONOM  | ICS                 |                               | O Disable                   |
| Application No. Start  | Application No. End | Application No.<br>Difference | Application No. Prefix      |
| Enable Leading Zero    |                     |                               |                             |
| 3. Course : MA ENGLISH |                     |                               | <ul> <li>Disable</li> </ul> |
| Application No. Start  | Application No. End | Application No.<br>Difference | Application No. Prefix      |
| Enable Leading Zero    |                     |                               |                             |

## Admission Form Field

- This option allows the user to configure/design each sections in a form by adding different types of fields to the sections.
- There are multiple types of fields available to configure a form which includes basic fields, preset fields, advanced fields etc.

| ORM FILTER                | 1 | Admission Form i                           | Form Section         | 4 |             |   |
|---------------------------|---|--------------------------------------------|----------------------|---|-------------|---|
| 2021                      |   | Application for Admission to the First Yea | Personal Details     |   |             |   |
|                           |   | Q Search                                   | × Reset              |   |             |   |
|                           |   |                                            | A most               |   |             |   |
|                           |   |                                            | A. Book              |   |             |   |
| OPY SECTION FIELD FILTER  | R |                                            |                      |   |             | ä |
| COPY SECTION FIELD FILTER | R | Admission Form                             |                      |   |             |   |
| Year of copying form      | R | Admission Form                             | Copying Form Section |   | A Come      |   |
|                           | R |                                            |                      |   | Copy 2 Rese |   |

| Field Presets | Photo of Candidate *                                                                                     |      |  |
|---------------|----------------------------------------------------------------------------------------------------|------|--|
|               | File Name                                                                                                | Size |  |
| Advanced      | -                                                                                                    |      |  |
|               | Drop files to attach, or<br>browse                                                                       |      |  |
| Layout        |                                                                                                    |      |  |
|               | Recent scanned Passport size photo with white background JPG Format less than 100kb (NO SELFIES ALLOWED) |      |  |
| Data          | Signature of Candidate *                                                                                 |      |  |
|               | File Name                                                                                                | Size |  |

The copy section field filter and button allows the user to copy the exact copy of another section to the current section.

## Admission Form Order

> This option allows the user to group and order the forms to display in the applicant side.

| 1. Application for Admission to | o the First Year Degree Programme - 2021                       |                                   |   |
|---------------------------------|----------------------------------------------------------------|-----------------------------------|---|
| 2. MESMAC 6 - 2021              |                                                                |                                   |   |
| add new                         |                                                                |                                   |   |
| Enter Group Name PG Form        |                                                                |                                   | Ŧ |
|                                 | Left Forms                                                     | Right Forms                       |   |
|                                 | 1. Application for Admission to PG Programme 2021-22 -<br>2021 | No forms available in right Side. |   |
|                                 |                                                                |                                   |   |

## Admission Remarks Form

This option allows the user to configure fields to an already existing form to which only the admission admin side faculties can enter any data.

| 1011113310    | n Remarks | Form |  |  |
|---------------|-----------|------|--|--|
|               | Remarks   |      |  |  |
| Basic         |           |      |  |  |
| »_ Text Field | Submit    |      |  |  |
| A Text Area   |           |      |  |  |
| # Number      |           |      |  |  |
| E Select      |           |      |  |  |
| Button        |           |      |  |  |
| Field Presets |           |      |  |  |
| Advanced      |           |      |  |  |
| Layout        |           |      |  |  |
| Save Form     | •         |      |  |  |

> This option allows the user to set mandatory and non-mandatory fields during offline registration, form wise.

| ORM FILTER                                               |    |                                                                |                                  |          |  |
|----------------------------------------------------------|----|----------------------------------------------------------------|----------------------------------|----------|--|
| Vear<br>2021                                             | i. | Admission Form i<br>Application for Admission to the First Yea | Perm Section<br>Personal Details | £        |  |
|                                                          |    | Q Search                                                       | × Reset                          |          |  |
|                                                          |    |                                                                |                                  |          |  |
| iame of Candidate<br>ey : studentFirstName               |    |                                                                |                                  | Required |  |
| xpansion of initials, if any<br>ey : expansionOfinitials |    |                                                                |                                  | Required |  |

# Admission Stage Settings

This option allows the user to create, configure and delete admission stages which can be helpful to maintain admission procedure according to user requirement.

Stage Process

- > This option allows the user to customize a new screen in stages according to user requirement.
- These new screens will be able to display applicant details, also we can assign actions to these screens by creating buttons.
- > Create new stage process button allows the user to create a stage process.

| ou can create Stage Process | and assign Actions to them. | + Create New Stage Process     |
|-----------------------------|-----------------------------|--------------------------------|
|                             |                             |                                |
|                             | Principal Verification      | + Add Actions + Add Fields 🖍 🍃 |
|                             | Department Verification     | + Add Actions + Add Fields 💉 😜 |
|                             | Principal Verify            | + Add Actions + Add Fields 🖌 🤤 |
|                             |                             |                                |

> Add Actions button allows the user to add/configure the action button.

| Preview                                 |                                                          | i |
|-----------------------------------------|----------------------------------------------------------|---|
| Button label<br>Enter Button label      |                                                          | i |
| Button size i<br>medium                 | Buttion collor<br>primary                                | i |
| Stage to move<br>No stage moving action |                                                          | i |
|                                         | Reset      S. but can edit moving stage to update order. |   |

Add Fields button allows the user to add/configure fields that needs to be made available in stage process screen.

| ident Entered Data        |   |                            |    |
|---------------------------|---|----------------------------|----|
| 1 🕖 Name of The Applicant | Î | 1. Name of The Applicant   | Î  |
| 2. () Student Photo       |   | ≡ 2 . Date of Birth        |    |
| 3. () Date of Birth       |   |                            |    |
| 4 . Place of birth        |   | ≡ 4. Caste                 | 11 |
| 5. () Email ID            |   | Enable Edit Set Required   |    |
| б. 💭 Nationality          |   | Enable Edit □ Set Required | ÷  |
| 7. (C) Religion           |   | ≡ 6. Gender                | 1  |
| 8. () Caste               |   | Enable Edit Set Required   |    |

# Admission Stage

> This option allows the user to create, edit, configure and delete admission stages.

| DMISSION STAGES<br>CAN CHANGE STAGE ORDER BY SIMPLY DRAG AND DROP |       |                                          |      | Customize Mark Entry Subdivision + Create | Admission Stage |
|-------------------------------------------------------------------|-------|------------------------------------------|------|-------------------------------------------|-----------------|
| #1 ENTRANCE FOR MPHIL<br>Course :                                 | 282   | #2 ELIGIBILITY RULE STAGE<br>Course :    | 717  | #3 INDEX MARK STAGE<br>Course :           | 217             |
| #4 DEPARTMENT VERIFICATION<br>Course :                            | × # 2 | #5 PRINCIPAL APPROVAL<br>Course :        | 282  | #6 ADMITTING STAGE<br>Course :            | / # /           |
| #7 MANAGEMENT QUOTA ADMISSION<br>Course :                         | ×#2   | #8 DEPARTMENT REJECTED STAGE<br>Course : | × 12 | #9 PRINCIPAL REJECTED STAGE<br>Course :   | × # ×           |

- > The user can click on create admission stage button to create stages.
  - Avail stages in Verify students enables option to set stage movement based on button actions in verify student by application number screen.
  - Avail stages in Admit Student enables option to set stage movement based on button actions in verify student by application number screen.
  - $\circ$  Show stage in dashboard as name implies displays stage in dashboard.
  - Show stage for applicants as name implies displays stage details in applicant side.

| tage Name                       |               |
|---------------------------------|---------------|
| > Avail Stage in verfiy student |               |
| 🐊 Avail Stage in admit student  |               |
| Show Stage in Dashboard         |               |
| Show Stage for Applicants       |               |
|                                 | Cancel Submit |
| Show Stage for Applicants       | Cancel Submit |

Customize mark entry subdivision button lets the user to add subdivisions for stage mark entry option.

|                                                   | Ĩ                          |
|---------------------------------------------------|----------------------------|
| Subdivision Name<br>Enter Subdivision Name        |                            |
| <b>key</b> This key should be unique<br>Enter key | Max Mark<br>Enter Max Mark |

The expand button in stage lets the user to enable multiple stage actions, which can be enables separately or at the same time based on the stage requirements.

| #1 ENTRANCE FOR MPHIL | 1 1 - | #2 ELIGIBILITY RULE STAGE | 282 | #3 INDEX MARK STAGE | 2 章 2 |
|-----------------------|-------|---------------------------|-----|---------------------|-------|
| Course :              |       | Course :                  |     | Course :            |       |

- > The following are the stage action currently available.
  - Time Schedule Can be used to schedule time for interviews for a set of students. Basic and Advanced options are available here.

| U | Time Schedule<br>To schedule time for admission candidates | <ul> <li>Enabled</li> </ul> | Time Schedule                                               |          |                                               |
|---|------------------------------------------------------------|-----------------------------|-------------------------------------------------------------|----------|-----------------------------------------------|
| 8 | Grouping Mechanism<br>To group candidates                  | <ul> <li>Enabled</li> </ul> | Basic     INTIMATION OFTIONS     Detable Intimation Sending | Advanced |                                               |
| / | Mark Entry<br>To enter marks for candidates                | <ul> <li>Enabled</li> </ul> | Contrastic interestion second                               |          | Save For all courses B Save Action Properties |

 Grouping Mechanism – Can be used to group a number students and assign them to a particular staff. This mechanism takes effect in stage mark entry (only the staff who has been assigned a group of students can enter marks for that group of students).

| Q        | Time Schedule Constraints on candidates             | Grouping Mechanism | Enable                                     |
|----------|-----------------------------------------------------|--------------------|--------------------------------------------|
| <u>8</u> | Grouping Mechanism ✓ Enabled<br>To group candidates |                    | Save For all courses Save Action Propertie |

• Mark Entry – Can be enabled to provide the stage mark entry option.

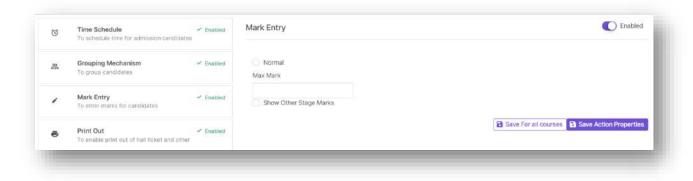

 Print Out – Can be used to create custom prints for each stages for Hall Tickets, E – Admit Card and similar templates.

| U | Time Schedule<br>To schedule time for admission candidates | - Enabled                   | Print Out    | C Enabled                                   |
|---|------------------------------------------------------------|-----------------------------|--------------|---------------------------------------------|
| a | Grouping Mechanism<br>To group candidates                  | 🖌 Enaturit                  |              | + Create New Print                          |
| , | Mark Entry<br>To enter marks for candidates                | <ul> <li>Enabled</li> </ul> | E-ADMIT CARD |                                             |
| ē | Print Out<br>To enable print out of half licket and other  | <ul> <li>Enabled</li> </ul> |              |                                             |
| Ó | Stage Summary<br>To add table fields in stage summary      | Enabled                     |              | Save For all courses Save Action Properties |

 Stage Summary – When enabled provides the currently available students in that stage. Stage summary can be customized by adding new columns. Also multiple action buttons are available in this screen.

| 0 | Time Schedule    Enal                                             | ed Stage Summary                                                                             | C Enabled |
|---|-------------------------------------------------------------------|----------------------------------------------------------------------------------------------|-----------|
| 8 | Grouping Mechanism ✓ Enal<br>Te group candidates                  | ed INTIMATION OPTIONS                                                                        |           |
| / | Mark Entry - Enal<br>To enter marks for candidates                | ed OTHER OPTIONS OD Enable Student Edit  Enable edit student data                            |           |
| 6 | Print Out 🖌 Enal<br>To enable print out of Ivall ticket and other | ed  Enable Student preview  Enable preview student data Enable Redirection To Verify Student |           |
| Ċ | Stage Summary ✓ Enal<br>To add table fields in stage summary      |                                                                                              |           |

• Eligibility rule – When enabled this option lets the user to add eligibility rules which can be used to filter eligible students for rank list generation.

| e : 18 | A Economics                                                                                  |                          |          |
|--------|----------------------------------------------------------------------------------------------|--------------------------|----------|
| 3      | Time Schedule<br>To schedule time for admission candidates                                   | Eligibility Rule         | Enabled  |
| 8      | Grouping Mechanism<br>To group candidates                                                    | Eligibilty Rule List     | Add Rule |
| ,      | Mark Entry<br>To enter marks for candidates                                                  | 1. ELIGIBILITY ECONOMICS | × •      |
| 8      | Print Out<br>To enable print out of hall ticket and other                                    |                          |          |
| Ċ      | Stage Summary ✓ Enabled<br>To add table fields in stage summary                              |                          |          |
| 5      | Eligibility Rule <ul> <li>Enabled</li> <li>To filter students based on some rules</li> </ul> |                          |          |

| Eligibility Rule                    |   |                 | C Enabled                                                 |
|-------------------------------------|---|-----------------|-----------------------------------------------------------|
| Back<br>Create Eligibility Rule     |   |                 |                                                           |
|                                     |   |                 |                                                           |
| Rule Name                           |   | Required        | ELIGIBILITY ECONOMICS                                     |
| Select Board Type                   |   | Required        | TWELFTH                                                   |
| Select Stream                       |   | Required        | × HSE10 (Physics, Chemistry, Biology, Mathematics) × HSE0 |
|                                     |   |                 | × Clear Selection ✓ Select All                            |
| 12th Total Mark Percentage Required |   | Required        | 33                                                        |
| Select If Any One Of Subjects       |   |                 |                                                           |
| D English                           | 0 | Second Language | O Physics                                                 |
| Chemistry                           | 0 | Biology         | Accountancy                                               |

| Statistics                           | Computer Science                    | R. ( | 0 | Electronics          |
|--------------------------------------|-------------------------------------|------|---|----------------------|
| Communicative English                | O Mathematics                       |      | 0 | History              |
| Business Studies                     | C Economics                         |      | 0 | Computer Application |
| Chemistry                            | C) Biology                          |      | a | Accountancy          |
| C English                            | <ul> <li>Second Language</li> </ul> | Ê.   | 0 | Physics              |
| Select Mandatory Subjects            |                                     |      |   |                      |
| Individual Mark Percentage For Selec | ted Subjects Required               | 0    |   |                      |
| Number Of Selected Subject Condition | n (Eg:Any 2 Subject) Required       | 0    |   |                      |

| select Subjects to be considered for mark percentage |          | Choose Subjects         |  |
|------------------------------------------------------|----------|-------------------------|--|
| Total Mark Percentage For Selected Subjects          | Required | 0                       |  |
| elect category that are ineligible                   |          | Choose Weightage Quotas |  |
|                                                      | Save Cha | nges                    |  |

• Index Mark – When enabled this option lets the user to configure index mark rules that when applied will automatically calculate the index mark for students in that stage.

| ø | Time Schedule<br>To schedule time for admission candidates |         | Index Mark                                                           |             |             | C Enabled    |
|---|------------------------------------------------------------|---------|----------------------------------------------------------------------|-------------|-------------|--------------|
| 0 | Grouping Mechanism<br>To group candidates                  |         |                                                                      |             | Cre         | ate New      |
|   | Mark Entry<br>To enter marks for candidates                |         | 1. INDEX MARK ECONOMICS                                              | + Add Rules | 1           | •            |
| ē | Print Out<br>To enable print out of hall ticket and other  |         | 2. INDEX ECONOMICS MANAGEMENT                                        | + Add Rules | 2           | •            |
| Ô | Stage Summary<br>To add table fields in stage summary      | Enabled | Other Options                                                        |             |             |              |
| 6 | Eligibility Rule<br>To filter students based on some rules |         | <ul> <li>Enable Provision to edit index mark of a student</li> </ul> | B           | Save Form 1 | Stage Action |
| ы | Tie Rule                                                   | Enabled |                                                                      |             |             |              |
|   | index Mark                                                 | Enabled |                                                                      |             |             |              |

Here click on Create new to create new rule groups.

| ndex Mark                                                                         | Enablec |
|-----------------------------------------------------------------------------------|---------|
| Enter Group Name •                                                                |         |
| Enter Group Name                                                                  | 0       |
| This field is mandatory.                                                          |         |
| Enable Extra Marks                                                                |         |
| <ul> <li>This feature enables you to enter extra marks in index marks.</li> </ul> |         |
| Consider Group for Final Mark                                                     |         |
| In case of more than one group enabled groups index mark is considered            |         |
| × Cancel B Save                                                                   |         |

• Click on add rules and then click on create new to create rules inside the rule groups.

| back         | Rules For INDEX MARK ECONOMICS | Ci    | eate New |
|--------------|--------------------------------|-------|----------|
| 1. INDEX ALL | T Add Fi                       | ilter | •        |

|                                                | 101                                                   |                                 |                                          |                                | 010                     | EATE NE                                | W RUI                      | <u>_t</u>                |                        |                                  |                                                 |                                      |                      |
|------------------------------------------------|-------------------------------------------------------|---------------------------------|------------------------------------------|--------------------------------|-------------------------|----------------------------------------|----------------------------|--------------------------|------------------------|----------------------------------|-------------------------------------------------|--------------------------------------|----------------------|
| Enter Rule Na                                  | ame: *                                                |                                 |                                          |                                |                         |                                        |                            |                          |                        |                                  |                                                 |                                      |                      |
| INDEX ALL                                      |                                                       |                                 |                                          |                                |                         |                                        |                            |                          |                        |                                  |                                                 |                                      |                      |
| Board Type *                                   |                                                       |                                 |                                          |                                |                         |                                        |                            |                          |                        |                                  |                                                 |                                      |                      |
| TWELFTH                                        |                                                       |                                 |                                          |                                |                         |                                        |                            |                          |                        |                                  |                                                 |                                      |                      |
| Board Stream                                   | п Туре                                                |                                 |                                          |                                |                         |                                        |                            |                          |                        |                                  |                                                 |                                      |                      |
| All                                            |                                                       |                                 |                                          |                                |                         |                                        |                            |                          |                        |                                  |                                                 |                                      |                      |
| VARIABLES                                      |                                                       | blic Vari                       | ables:                                   |                                |                         |                                        |                            |                          |                        |                                  |                                                 | + Add /E                             | Edit Variable        |
| Local Variabl                                  | es: Pu                                                | ECONO                           | MICS                                     | PENALT                         |                         |                                        |                            |                          | PART_III               |                                  | ERVICE                                          | NCC                                  | NSS                  |
| .ocal Variabl                                  | es: Pu<br>TOTAL<br>SCOUT                              | ECONO<br>S CO                   | MICS<br>RE_GP                            | CORE_                          | CP CC                   | MP1_GP                                 | COMP                       | 2_GP                     | COMP1_                 | CP                               | ERVICE                                          | NCC<br>P SIX                         | NSS                  |
| Ocal Variable<br>TWELFTH<br>PENALTY<br>HUNDRED | es: Pu<br>TOTAL<br>SCOUT<br>SIXTY                     | ECONO<br>S CO                   | RE_GP                                    |                                | CP CC                   | MP1_GP                                 | COMP                       |                          | COMP1_                 | CP (<br>DNE_PC                   | ERVICE<br>OMP2_C<br>INT_FIVE                    | NCC<br>P SIX                         | NSS                  |
| TWELFTH<br>PENALTY<br>HUNDRED<br>ZERO RO       | es: Pu<br>TOTAL<br>SCOUT<br>SIXTY<br>CG_GP            | ECONO<br>S CO<br>POIN<br>RCG_CF | RE_GP                                    | CORE_<br>TWEN                  | CP CC<br>TY DE<br>_CP V | MP1_GP                                 | COMP<br>TEN<br>P_CP        | POINT                    | COMP1_<br>ONE (<br>CC3 | CP (<br>DNE_PC                   | ERVICE<br>OMP2_C<br>INT_FIVE                    | NCC<br>P SIX<br>FIVE<br>EC_CP        | NSS                  |
| TWELFTH<br>PENALTY<br>HUNDRED<br>ZERO RO       | es: Pu<br>TOTAL<br>SCOUT<br>SIXTY<br>CG_GP<br>OVERALI | ECONO<br>S CO<br>POIN<br>RCG_CF | MICS<br>RE_GP<br>T_TWO<br>FC_C<br>OVERAL | CORE_<br>TWEN<br>3P FC<br>L_CP | CP CC<br>TY DE<br>_CP V | MP1_GP<br>CI_FIVE<br>P_GP V<br>THER_GP | COMP<br>TEN<br>P_CP<br>COM | POINT<br>POINT<br>CC3_GI | COMP1_<br>ONE (<br>CC3 | CP (<br>DNE_PC<br>_CP I<br>DC_GP | ERVICE<br>COMP2_C<br>INT_FIVE<br>EC_GP<br>OC_CP | NCC<br>P SIX<br>FIVE<br>EC_CP<br>CON | NSS<br>TWO<br>CC2_GP |

| PART3MAIN_CP_MARK                        | SUBSIDERY1_GP_N | ARK :   | SUBSIDERY | 1_CP_MARK | SUBSIDERY2_GP_MARK    |                |
|------------------------------------------|-----------------|---------|-----------|-----------|-----------------------|----------------|
| SUBSIDERY2_CP_MARK                       | EXSERVICEMAN    | NSS_P   | G NCCB    | NCCC      | PART_1_ENGLISH_MARK_G | P              |
| PART_1_ENGLISH_MARK_                     | CP PART_2_MAL   | AYALAM_ | MARK_GP   | PART_2_N  | ALAYALAM_MARK_CP      |                |
|                                          |                 |         |           |           |                       |                |
|                                          |                 |         |           |           |                       |                |
| ULE MAKER                                |                 |         |           |           |                       |                |
| TWELFTH_TOTAL+ECON                       | OMICS+(ECONOMIC | S>0?50: | 0)-PENALT | Y+([!]NCC | NSS SCOUTS)+EXSERVICE |                |
|                                          |                 |         |           |           |                       |                |
|                                          |                 |         |           |           |                       |                |
| + - * / ( )                              | ! [ ] ? :       | = <     | > <= >    | = 1       |                       |                |
| + - * 1 ( )                              | ! [ ] ? :       | = <     | > <= >    | =         |                       |                |
| + - * / ( )                              | 1 [ ] ? :       | = <     | > <= >    | =         |                       |                |
| ERE YOU CAN ADD V                        | ARIABLES, THAT  |         |           |           | TAL OF THE FORMULA    | , THIS WILL BE |
| IERE YOU CAN ADD V                       | ARIABLES, THAT  |         |           |           | TAL OF THE FORMULA    | , THIS WILL BE |
| IERE YOU CAN ADD V                       | ARIABLES, THAT  |         |           |           | TAL OF THE FORMULA    | , THIS WILL BE |
| IERE YOU CAN ADD V                       | ARIABLES, THAT  |         |           |           | TAL OF THE FORMULA    | , THIS WILL BE |
| HERE YOU CAN ADD V<br>ADDED TO THE TOTAL | ARIABLES, THAT  |         | IDS UP O  | N THE TO  | TAL OF THE FORMULA    | , THIS WILL BE |
| ADDED TO THE TOTAL                       | ARIABLES, THAT  | T DEPEN | IDS UP O  | N THE TO  | TAL OF THE FORMULA    | , THIS WILL BE |
| HERE YOU CAN ADD V<br>ADDED TO THE TOTAL | ARIABLES, THAT  | = <     | 1DS UP O  | N THE TO  | TAL OF THE FORMULA    | , THIS WILL BE |

• Click on add filter to filter out the applicable students for that rule.

| Back                                    | Filter For INDEX ALL                                                            |            |
|-----------------------------------------|---------------------------------------------------------------------------------|------------|
| You Can restrict eligibili              | y for students by simply adding filters here. No filter means all students will |            |
|                                         | be considered                                                                   |            |
| Include student columns                 |                                                                                 |            |
| Name of University ( previouseUniversit | × MG UNIVERSITY                                                                 |            |
|                                         |                                                                                 | Add Column |
|                                         | Save Changes                                                                    |            |
|                                         | Save changes                                                                    |            |

• Tie Rule – When enabled this option lets the user to crate tie rules based on which when we apply tie rule students with same index mark will be ranked properly.

| U  | Time Schedule<br>To schedule time for admission candidates                  | Tie Ru | le                                  |                        |                            | ) Enabled |
|----|-----------------------------------------------------------------------------|--------|-------------------------------------|------------------------|----------------------------|-----------|
| 8  | Grouping Mechanism<br>To group candidates                                   |        | Salact Field                        |                        |                            |           |
| ,  | Mark Entry<br>To enter marks for candidates                                 |        | All Subjects EXPAND TO CHANGE PRIOR |                        | RITY OF OPTIONS            | •         |
| ē  | Print Out                                                                   |        |                                     | × ECN                  | ✓ Select All               |           |
|    | To enable print out of hall ticket and other                                |        |                                     | 1. Economics           |                            |           |
| Ĩ  | Stage Summary  Control Stage Summary   To add table fields in stage summary |        |                                     | Board Type *           | TWELFTH                    |           |
| 2  | Eligibility Rule                                                            |        |                                     |                        | *This is a mandatory field |           |
| 5  | To filter students based on some rules                                      | #      | Select Field                        |                        |                            |           |
| 1Ĩ | Tie Rule ✓ Enabled                                                          |        | All Subject Groups                  | EXPAND TO CHANGE PRICE | RITY OF OPTIONS            | 9         |

 Admitting List – This option when enabled provides the user with a new screen where students applied to a particular course will be displayed based on their rank in merit list and waiting list with option to filter students based on seat reservation.

| I) | Time Schedule                                             | Admitting List                        |        | C Enabled |
|----|-----------------------------------------------------------|---------------------------------------|--------|-----------|
| 9  | To schedule time for admission candidates                 |                                       |        |           |
| 8  | Grouping Mechanism                                        | Enable Pre Allotment Memo             | Enable |           |
|    | To group candidates                                       | Enable Admit Student                  | Enable |           |
|    |                                                           | Enable Redirect To Admit Student      | Enable |           |
| e  | Mark Entry<br>To enter marks for candidates               | Enable Block Student                  | Enable |           |
|    |                                                           | Blocked student automatically move to |        |           |
| 5  | Print Out<br>To enable print out of hall ticket and other | Enable Stage Move                     | Enable |           |
|    | to enable print out of her lokes and obler                | Enable Block Student In Waiting List  | Enable |           |
| 2  | Stage Summary V Enabled                                   | Show Weightage Quota                  | Enable |           |
| ב  | To add table fields in stage summary                      | Show Index Mark Calculaton button     | Enable |           |
|    |                                                           | Show Certificates                     | Enable |           |
| ġ  | Eligibility Rule                                          | Limit Count of Waiting List Student   | Enable |           |
|    | To filter students based on some rules                    | Show Stage Process                    | Enable |           |

| Ŀi | Tie Rule                         | 🖌 Enabled | Stage Process                         |                                 |                  |
|----|----------------------------------|-----------|---------------------------------------|---------------------------------|------------------|
| 2  | Index Mark                       | Enabled   | Choose stage process here. ADD FIELDS | . CHANGE ORDER BY DRAG AND DROP |                  |
|    | Index Mark                       |           | 1.()) Date of Birth                   |                                 |                  |
| :  | Admitting List<br>Admitting List | ✓ Enabled | 2 . Place of birth<br>3 . D Email ID  |                                 |                  |
|    | Admining Lat                     |           | 4. Nationality                        |                                 |                  |
|    |                                  |           | 5. () Religion<br>6. () Caste         |                                 |                  |
|    |                                  |           | 7 ( Category                          |                                 |                  |
|    |                                  |           | 8. Diocese                            |                                 |                  |
|    |                                  |           | 9. () Parish<br>10. () Marital Status |                                 |                  |
|    |                                  |           | 11. Domicile                          |                                 |                  |
|    |                                  |           | 12 . Gender                           |                                 | -                |
|    |                                  |           |                                       | Save F                          | orm Stage Action |

> The update stage order button lets the user to reposition the stages displayed in dashboard.

| DMISSION STAGES                                 |                                                        | Customize Mark Entry Subdivision + Create Admission Stage       |
|-------------------------------------------------|--------------------------------------------------------|-----------------------------------------------------------------|
| CAN CHANCE STAGE ORDER BY SIMPLY DRAG AND DROP. |                                                        |                                                                 |
| #1 ELIGIBILITY FOR UG                           | #2 INDEX,TIE AND RANKLIST CALCULATION # I Tourse:      | #3 CERTIFICATE VERIFICATION The Territory of Territory Course : |
| #4 WEIGHTAGE QUOTA & MANAGEMENT<br>QUOTA        | #5 ENTRANCE EXAM ADMIT CARD 🛛 🖋 🗑 🧭                    | #6 ELIGIBILITY FOR PG                                           |
| #7 INDEX AND RANK LIST FOR PG                   | #8 CERTIFICATE VERIFICATION FOR PG 🛛 🖋 🖹 👌<br>Course : |                                                                 |
|                                                 | 🗘 Update Stage Order                                   |                                                                 |

## Manage Form Fields for Index Mark

> This option allows the user to define which all fields from application form needs to be available for custom variable creation in index mark rule creation screen.

| Fields From Form                                             | Fields From Remarks Form |  |
|--------------------------------------------------------------|--------------------------|--|
| Name of Candidate ( studentFirstName ) Enable For Index Mark | No Fields To Add.        |  |
| Expansion of initials, if any ( expansionOfinitials )        |                          |  |
| Place of birth ( placeOfBirth )                              |                          |  |
| Email ID ( studentEmail )                                    |                          |  |

## Admission Form Stages

This option allows the user to map required stages to specific forms as well as specific courses in those forms.

| ORM FILTER              |                          |                               |          |                                |                              |       |
|-------------------------|--------------------------|-------------------------------|----------|--------------------------------|------------------------------|-------|
| Year<br>2022            | i                        | Admission Form<br>Choose Form | i<br>-   |                                |                              |       |
| #1. APPLICATION FOR     | ADMISSION TO TH          | IE FIRST YEAR DEGREE          | Q Search | X Reset<br>#2. APPLICATION FOR | ADMISSION TO PG PROGRAMME 20 | 21-22 |
| PPLICATION FOR ADMISSIO | N TO THE FIRST YEAR DEGI | REE PROGRAMME                 |          | Vers - 2021                    | No. of Phases : 1            |       |
| /ear : 2021             | No. of P                 | hases : 1                     | ⊙ +      | Year : 2021                    | NO. OF Phases 14             | • +   |

> Click on the plus button to add stages to corresponding courses in the selected form.

| Form :Applicat<br>Degree Progra |                    | ission to the First Year                  |
|---------------------------------|--------------------|-------------------------------------------|
| Phase<br>1                      | i                  | Course<br>B.Sc PHYSICS (Mathematics and C |
| Admission Stages                |                    |                                           |
| Entrance Exam Adm               | it Card            | +                                         |
| Eligibility for PG              |                    | +                                         |
| Index and Rank list             | or PG              | +                                         |
| Certificate verificat           | on for PG          | +                                         |
| Assigned Admissic               | n Stages           |                                           |
| ≡ Eligibility For UG            |                    |                                           |
| ≡ Index,Tie and Ra              | nklist Calculation | -                                         |
| ■ Certificate Verif             | cation             | -                                         |
| ≡ Weightage Quot                | a & Managen        | nent Quota -                              |

> Click on the eye button to configure the stages separately for each courses.

|                                                                |                                         |                                        | Back                        |
|----------------------------------------------------------------|-----------------------------------------|----------------------------------------|-----------------------------|
| Admission Form Phase<br>1                                      | Course<br>B. VOC. NUT                   | TRITION SCIENCE AND DIETETICS          |                             |
| #1 ELIGIBILITY FOR UG<br>Course : B. VOC. NUTRITION SCIENCE AN | e*<br>ID DIETETICS<br>de From Applicant | #2 INDEX, TIE AND RANKLIST CALCULATION | #3 CERTIFICATE VERIFICATION |
| * * * 0 /                                                      |                                         | 2 2 4 0 /                              | * * * 0 /                   |

- Along with stage actions that can be enabled course wise from the above screen, it also allows the user to set privileges related to stage for
  - $\circ \quad \text{Stage view.} \\$
  - Stage Intimation.
  - Stage movement.
  - Cancel and block admitted students.
  - Index mark edit.

## Add Students to Initial Stage

This option allows the user to move all application verified students to initial stage set for all the courses corresponding to the forms.

| ORM FILTER                                                                            |                                                               |                             |                                                                                         |   |
|---------------------------------------------------------------------------------------|---------------------------------------------------------------|-----------------------------|-----------------------------------------------------------------------------------------|---|
| Vear 8<br>2021                                                                        | Admission Form i<br>Application for Admission to the First Ye | Admission Form Phase<br>All | Course Group<br>Select courseGroup                                                      | i |
| Branch Preferences<br>Choose Pattern Course                                           |                                                               |                             |                                                                                         |   |
|                                                                                       |                                                               |                             |                                                                                         |   |
|                                                                                       |                                                               | × Reset                     | 2 54 7001 002                                                                           |   |
|                                                                                       | B.Sc CHEMISTRY                                                |                             | 3.Sc ZOOLOGY                                                                            |   |
| Sc PHYSICS<br>Total Verified Students : 1599<br>Total Stage Not Assigned Students : 6 | 1                                                             | 101                         | B.Sc ZOOLOGY<br>Total Verified Students : 2029<br>Total Stage Not Assigned Students : 8 |   |

| ntegrated MSc. Biology                |                   |  |
|---------------------------------------|-------------------|--|
|                                       |                   |  |
| Total Stage Not Assigned Students : 1 |                   |  |
| Total Stage Assigned Students : 512   |                   |  |
|                                       |                   |  |
|                                       | Transfer Students |  |

## Admission Stage Actions

> This option allows the user to make use of all stage actions enabled for a stage.

| Year<br>2021                        |   | Admission Form<br>Application for Admission to the First Year Degree | Phase<br>1                                       | Course Group Type i<br>UG Courses           |
|-------------------------------------|---|----------------------------------------------------------------------|--------------------------------------------------|---------------------------------------------|
| Course group<br>Select Course Group | i | Course<br>(x 8. VOC, NUTRITION SCIENCE AND DIETETICS)                |                                                  | Stage<br>Index,Tie and Ranklist Calculation |
| FORM FILTER                         |   |                                                                      |                                                  |                                             |
| Year<br>2022                        | i | Application Number Prefix<br>Select Application Number prefix        | Application Number i<br>Enter Application number | Sort By<br>Application Number               |
| Sort order<br>ASC                   |   | Applied date                                                         | Admission Confirmed Type<br>All                  |                                             |
|                                     |   | Add Cus                                                              | stom Filter                                      |                                             |

- > The filters allow the user to filter out specific stage, form, course etc. Also an option add custom filters is available here.
- > The below screen shots will provide the view of different stage actions when enabled.
  - Stage Summary

| Filter        |           |                    |              |                      | Sort                          |                           |                          |                         | Set Common Status       |                     |                |
|---------------|-----------|--------------------|--------------|----------------------|-------------------------------|---------------------------|--------------------------|-------------------------|-------------------------|---------------------|----------------|
| Filter By     |           | ٠                  |              |                      | Sort By                       |                           |                          | ٠                       | Set Common Status       |                     |                |
|               |           |                    |              |                      | Ascending                     |                           |                          | ٠                       |                         |                     |                |
|               |           |                    |              | Select Stage         |                               |                           | ٠                        | Move To Stage           | Move All Students Stage | Send Intimation     | Expor          |
| Applicants: 1 | 00 of 346 |                    |              |                      |                               |                           |                          |                         | 2                       | fotal Students In 8 | ltage: 3       |
|               |           | APPLICATION NUMBER | STUDENT NAME | WEIGHTAGE<br>QUOTAS  | ADMISSION<br>STATUS           | ACADEMIC<br>FEE<br>STATUS | INDEX<br>MARK<br>GENERAT | BUNK                    |                         | ITATUS              | CHANG<br>STAGE |
| 1             |           |                    |              | Scouts and<br>Guides | Admission<br>Not<br>Confirmed | Not<br>Paid               | 992.50                   | 10                      | Staturs                 |                     | →              |
|               |           |                    |              |                      |                               |                           |                          |                         | Upda                    | te                  |                |
| 2             |           |                    |              |                      | Admission<br>Confirmed        | Paid                      | 646.50                   | 0 646.5<br>( Ran<br>227 | ik-                     |                     | 9              |
|               |           |                    |              |                      |                               |                           |                          |                         | Upda                    |                     |                |

#### o Time Schedule

| Switch to Basic Schedu | Switch to Advanced Schedule                          |              |                              | T |
|------------------------|------------------------------------------------------|--------------|------------------------------|---|
|                        |                                                      |              |                              | 8 |
|                        | Date<br>dd-mm-yyyy                                   | *            | Venue                        | / |
|                        | To Time                                              | *            | From Time                    | 8 |
|                        | No. of students present in a panel at a given time 0 | *            | Number of Panels<br>O        |   |
|                        | Break Time (in Minutes)<br>0                         | *            | Time Limit (in Minutes)<br>O |   |
|                        | ve Time Schedule                                     | 🗘 Reset 🕞 Sa |                              |   |

|     |     | Venue                              | Date           | From<br>Time               | To Time  | Number of<br>Panels | No. of students present in a panel at a given time | Time Limit (in<br>Minutes) | Break Tir<br>Minute |         | Edit | Delet |
|-----|-----|------------------------------------|----------------|----------------------------|----------|---------------------|----------------------------------------------------|----------------------------|---------------------|---------|------|-------|
| 1   | 0   | Online<br>Interview                | 12-04-<br>2022 | 12:00:00                   | 14:00:00 | 1                   | 1                                                  | 5                          | o                   |         | C    |       |
|     |     |                                    |                |                            |          | 🗐 List All Studer   | ts List Scheduled Studients                        |                            |                     |         |      |       |
|     |     |                                    |                |                            |          |                     |                                                    |                            |                     |         |      |       |
|     |     |                                    |                |                            |          |                     |                                                    |                            |                     |         | E    | xport |
| SC  | HED | ULED LIST                          |                |                            |          |                     |                                                    |                            |                     |         | E    | xport |
|     |     | ULED LIST<br>st contains Already S | Scheduled st   | udent data.                |          |                     |                                                    |                            |                     |         | E    | xport |
| • 7 |     |                                    |                | udent data.<br>JDENT NAMES |          | VENUE               |                                                    | DATE                       | FROM TIME           | TO TIME |      | ANEL  |

## o Mark Entry

| nport Marks Export | Im |     |              |                    |   |
|--------------------|----|-----|--------------|--------------------|---|
| REMARKS            | 60 | MAJ | STUDENT NAME | APPLICATION NUMBER | * |
| 1                  |    |     |              |                    | 1 |
|                    |    |     |              |                    | 2 |
| 4                  |    |     |              |                    | з |
|                    |    |     |              |                    |   |

#### $\circ \quad \text{Print Out} \quad$

| Print | Out    |                |              |                       |
|-------|--------|----------------|--------------|-----------------------|
|       | SL. ND | APPLICATION NO | STUDENT NAME | SAT- ENG E-ADMIT CARD |
|       | 1      |                |              | Print                 |
|       | 2      |                |              | Print                 |
|       | з      |                |              | Print                 |

### o Eligibility

|                            |                               | Eligibility B. VOC. TOURISM | Apply Eligibility Rule |
|----------------------------|-------------------------------|-----------------------------|------------------------|
| Total Eligible Students :0 | Total Non-Eligible Students:1 |                             |                        |
|                            | APPLICATION NO                | STUDENT NAME                | IS ELIGIBLE            |
| 1                          | 16637                         | ANEESU RAHMAN M             | Not Eligible           |

#### o Index Mark

|                      | Choose rule group to get students                                                           | Last Applied Status SUCCESS | Show Index mark in | student side |
|----------------------|---------------------------------------------------------------------------------------------|-----------------------------|--------------------|--------------|
|                      | INDEX NUTRITION SCIENCE                                                                     | Apply Index Mark Rule       |                    |              |
| Status: 381 of 381 ( | <ul> <li>Rules created under the groups will be considered.</li> <li>Considered.</li> </ul> |                             | App                | ly Tie Rule  |
| #                    | STUDENT NAME                                                                                | APPLICATION NO.             | INDEX MARK         | CALCULATION  |
| 1                    |                                                                                             |                             | 1038.167           |              |
| 2                    |                                                                                             |                             | 1024.667           |              |
| 3                    |                                                                                             |                             | 1012.000           |              |
| 4                    |                                                                                             |                             | 1010.167           |              |
| 5                    |                                                                                             |                             | 1009.167           |              |

#### o Rank List

| £1. |                     |          |              | Choose rule group to get students                    |                    |               |
|-----|---------------------|----------|--------------|------------------------------------------------------|--------------------|---------------|
| 1   |                     |          |              | INDEX NUTRITION SCIENCE                              | Generate Rank List |               |
| i I |                     |          |              | * Rules created under the groups will be conditiered |                    |               |
|     | Status: 244 of 0 Cr | ompleted |              |                                                      |                    | Export Export |
|     | RANK                |          | STUDENT NAME | APPLICATION NO.                                      | MARK               |               |
|     | 1                   |          |              |                                                      | 955.000            |               |
|     | 2                   |          |              |                                                      | 939.500            |               |
|     | 3                   |          |              |                                                      | 933.500            |               |
|     | .4                  |          |              |                                                      | 930.000            |               |

#### o Admitting list

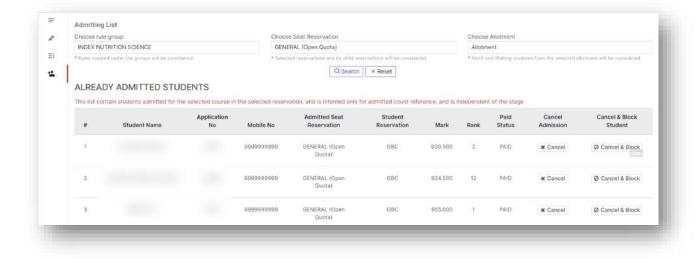

# Applicant Manager

This option allows the user to manipulate and retrieve applicant data in large scale formats through different reports and such mechanisms.

#### Student List

> This option as the name implies allows the user to get the applicant list based on different filters.

| reat *<br>2021                                               | Application Number Prefix<br>Select Application Number prefix | Application Number<br>Enter Application number | i | Student Name<br>Enter Student Name  | i |
|--------------------------------------------------------------|---------------------------------------------------------------|------------------------------------------------|---|-------------------------------------|---|
| Admission Form i<br>Application for Admission to PG Programm | Admission Form Phase<br>All                                   | Filter By<br>Choose filter                     |   | Application Status<br>Choose filter |   |
| Sort By<br>Applied Date                                      | Sort order<br>ASC                                             | Applied date                                   |   | Verified date                       |   |
| Admit Paid Status<br>Choose filter                           | Merit and Waitnig Allotment<br>All                            | Course Group<br>Select courseGroup             | i |                                     |   |
| Branch Preferences                                           |                                                               | Admitted Course                                |   |                                     |   |
| Choose Pattern Course                                        |                                                               | Choose Admitted Course                         |   |                                     |   |
|                                                              | Ad                                                            | d Custom Filter                                |   |                                     |   |
|                                                              | Q Se                                                          | arch X Reset                                   |   |                                     |   |

|      |              |                 |                                                                  |                                                   |                        |                  |                     |                    | Export                  | Send In                          | timation                         | Send Intimation To All               |
|------|--------------|-----------------|------------------------------------------------------------------|---------------------------------------------------|------------------------|------------------|---------------------|--------------------|-------------------------|----------------------------------|----------------------------------|--------------------------------------|
| SLNO | STUDENT NAME | APPLICATION NO. | APPLICATION<br>FORM                                              | APPLIED<br>COURSES                                | STUDENT EMAIL          | MOBILE<br>NUMBER | DATE<br>OF<br>BIRTH | REGISTER<br>NUMBER | VERIFIED<br>STATUS      | APPLIED<br>DATE                  | VERIFIED<br>DATE                 | SET AS LAST<br>SECTION<br>SUBMITTED. |
| 1    |              |                 | Application<br>for<br>Admission<br>to PG<br>Programme<br>2021-22 | MSE FOOD<br>SCIENCE &<br>TECHNOLOGY               | admission178@test.com  | 9999999999       | 15-<br>08-<br>2021  | 3                  | Application<br>Fee Pald | 31-07-<br>2021<br>11:05:42<br>AM | 09-09-<br>2021<br>10:54:24<br>PM | set form submitted                   |
| 2    |              |                 | Application<br>for<br>Admission<br>to PG<br>Programme<br>2021-22 | MA ENGLISH<br>MSc FOOD<br>SCIENCE &<br>TECHNOLOGY | admission2590@test.com | 99999999999      | 02-<br>08-<br>2021  | đ                  | Application<br>Fee Paid | 02-08-<br>2021<br>04:48:09<br>PM | 15-09-2021<br>02:23:45<br>PM     | set form submitted                   |

|    | 5 |  | Application<br>for<br>Admission<br>to PG<br>Programme<br>2021-22 |                       | admission9019@test.com | 9999999999 |                    | 87 | Application<br>Fee Not<br>Paid | 09-09-<br>2021<br>07:12:16<br>PM |                              | set form subn     | inteo     |
|----|---|--|------------------------------------------------------------------|-----------------------|------------------------|------------|--------------------|----|--------------------------------|----------------------------------|------------------------------|-------------------|-----------|
| Ò. | 6 |  | Application<br>for<br>Admission<br>to PG<br>Programme            | MASTER OF<br>COMMERCE | admission9020@test.com | 2999999999 | 24-<br>05-<br>2000 | 9  | Application<br>Fee Paid        | 09-09-<br>2021<br>07:23:22<br>PM | 13-09-2021<br>08:17:44<br>PM | set form subp     | hitted    |
|    |   |  |                                                                  |                       |                        |            |                    |    | 1 2 3                          | 3 4                              | 5 1                          | 21 > 50<br>Record | is per pa |

- > Other than a basic report multiple action buttons are available in student list. The general buttons include
  - Export to take export of the report.
  - $\circ$  Send Intimation to send intimation to selected students.
  - Send Intimation to all to send intimation to all the students currently filtered in student list.
  - o Settings Allows the user to add and remove columns from student list.

| xtra Fields Settings                                |     |   |
|-----------------------------------------------------|-----|---|
| ADD EXTRA FIELDS                                    |     |   |
| Name of Candidate (studentFirstName)                | ٠   | ^ |
| Expansion of initials, if any (expansionOfinitials) | •   |   |
| Place of birth (placeOfBirth)                       | •   |   |
| Email ID (studentEmail)                             | (+) |   |
| Nationality (nationality)                           | •   |   |
| Religion (religion)                                 | ٠   |   |
| Caste (caste)                                       | (+) |   |

- Other that the general action buttons if you scroll to the right you can see some student specific action buttons that are available. Some of them are as follows.
  - Set form submitted to manually set an applicant's form completion status as submitted from admin side.
  - Pay offline to make offline application fee payment against a student.
  - Check status to check online payment status of applicant and to retry sending payment status. response query to payment gateway for pending cases.
  - Edit to edit application form of a student from admin side.
  - Print to take application print from admin side.
  - To Verify the button opens a new tab with verify student by application number screen for that student.
  - To Admit the button opens a new tab with admit student by application number screen for that student.
  - Fee Receipt the button generates the application fee receipt print for that student.

| IOBILE<br>IUMBER | DATE<br>OF<br>BIRTH | REGISTER | VERIFIED<br>STATUS             | APPLIED<br>DATE                  | VERIFIED<br>DATE                 | SET AS LAST<br>SECTION<br>SUBMITTED | OFFLINE<br>PAYMENT | CHECK<br>STATUS | EDIT | PREVIEW | PRINT | REDIRECT TO<br>VERIFICATION | REDIRECT<br>TO ADMIT | APPLICATION<br>FEE RECEIPT |
|------------------|---------------------|----------|--------------------------------|----------------------------------|----------------------------------|-------------------------------------|--------------------|-----------------|------|---------|-------|-----------------------------|----------------------|----------------------------|
| 99999999999      | 15-<br>08-<br>2021  |          | Application<br>Fee Paid        | 31-07-<br>2021<br>11:05:42<br>AM | 09-09-<br>2021<br>10:54:24<br>PM | set form submitted                  | Pay Offline        | Check Status    | Edit | preview | Print | To Verify                   | To Admit             | Fee Receipt                |
| 39999999999      | 02-<br>08-<br>2021  | -        | Application<br>Fee Paid        | 02-08-<br>2021<br>04:48:09<br>PM | 15-09-2021<br>02:23:45<br>РМ     | set form submitted                  | Pay Offline        | Check Status    | Edit | preview | Print | To Verify                   | To Admit             | Fee Receipt                |
| 9999999999       | 08-<br>08-<br>2021  | 2        | Application<br>Fee Not<br>Paid | 07-08-<br>2021<br>11:54:50<br>AM |                                  | set form submitted                  | Pay Offline        | Check Status    | Edit | preview | Print | To Verify                   | To Admit             | Fee Receipt                |

# Offline Register Student

> This option allows the user to register new applicants, apply them to required forms and fill up the application all from admin side.

|                    |                                           |    | Register Student Apply Form |
|--------------------|-------------------------------------------|----|-----------------------------|
|                    | Candidate Registration                    |    |                             |
| Name of Candidate* | Enter Name                                |    |                             |
|                    | As per the qualifying examination         |    |                             |
| Gender*            | Select gender                             |    |                             |
| Email address*     | Enter Email address                       | 20 |                             |
|                    | Use lower-case letters to enter E-Mail ID |    |                             |
| Mobile number*     | Enter Mobile number                       |    |                             |
|                    |                                           |    |                             |
|                    |                                           |    |                             |
|                    | Register Student                          |    |                             |

|     |                 |                       |                                                                  |            |          |                  |                 |                    |                 |      | Register Student | Apply Form |
|-----|-----------------|-----------------------|------------------------------------------------------------------|------------|----------|------------------|-----------------|--------------------|-----------------|------|------------------|------------|
|     |                 | App1                  | ying year*                                                       |            | 2021     |                  |                 |                    |                 |      |                  |            |
|     |                 | Emai                  | l address*                                                       |            | admissio | n20@test.com     |                 |                    | Q Search        |      |                  |            |
| .NO | STUDENT<br>NAME | APPLICATION<br>NUMBER | APLLICATION<br>FORM                                              | STUDENT EM | 4.) L    | MOBILE<br>NUMBER | APPLIED<br>DATE | OFFLINE<br>PAYMENT | VERIFIED STATUS | EDIT | PREVIEW          | PRINT      |
| 1   | Apply           |                       | Application<br>for<br>Admission<br>to PG<br>Programme<br>2021-22 |            |          |                  |                 | Pay Offline        | ✓set verified   | Edit | preview          | Print      |
| 2   | Apply           |                       | MESMAC 6                                                         |            |          |                  |                 | Pay Offline        | ✓set verified   | Edit | preview          | Print      |

> This option allows the user to reset password of applicants manually from admin side.

| fear<br>2021                 | 1             | Application Number Prefix<br>Select Application Number prefix | Application Number<br>Enter Application number | i | Student Name<br>Enter Student Name | i |
|------------------------------|---------------|---------------------------------------------------------------|------------------------------------------------|---|------------------------------------|---|
| Admission Form               | i             |                                                               |                                                |   |                                    |   |
| Application for Admission to | the First Yea |                                                               |                                                |   |                                    |   |
|                              |               | Q Se                                                          | arch X Reset                                   |   |                                    |   |

The set intimation content button lets the user to create/alter and save email and sms content to be sent to the applicant once the password has been reset.

| Email<br>Passv                       | Subject<br>vord res   | t<br>setted |            |              |                  |                   |           |            |           |            |            |  |
|--------------------------------------|-----------------------|-------------|------------|--------------|------------------|-------------------|-----------|------------|-----------|------------|------------|--|
| Email                                | Conten                | t           |            |              |                  |                   |           |            |           |            |            |  |
| в                                    | ΙU                    | S           | H1 Hz      | 1≣ ≔         | x <sub>2</sub> x | <sup>2</sup> Norm | ai 🛊      | AA         | ≡         | <u>T</u> x |            |  |
|                                      |                       |             | descriptio | n ; 100 f si |                  |                   |           |            |           |            |            |  |
| Dear {<br>0 lette<br>SMS (<br>Dit Id | rs remai<br>content v | ning        |            |              | is changec       | t to {{passi      | word}} us | er name is | s ({usert | Name)}     |            |  |
| inter l                              | Dit. Id               |             |            |              |                  |                   |           |            |           |            |            |  |
|                                      |                       |             |            |              |                  | × Close           | 1         | ave Tempo  |           |            | Permanenti |  |

In the reset password column shown in the image given below the new password can be set and clicking on the lock button lets the user to reset the password.

| 1 | admission20@test.com | admission20@test.com | 99999999999 | 99999999999 | ĉ |
|---|----------------------|----------------------|-------------|-------------|---|
| 2 | admission21@test.com | admission21@test.com | 99999999999 | 9999999999  | ۵ |
| 3 | admission22@test.com | admission22@test.com | 9999999999  | 9999999999  | ۵ |

## Create Custom Print

- > This option allows the user to manage specific printouts that needs to be made available in applicant side.
- We can create custom print with and editor or we can upload an existing pdf file here which can be downloaded from applicant side printouts option.

| NO. | NAME             | DESCRIPTION                  | TYPE          | EDIT CONTENT | ENABLE/DISABLE |
|-----|------------------|------------------------------|---------------|--------------|----------------|
| 1   | Admit Card       | Admit Card                   | Upload A File | Select Files | Ø              |
|     |                  |                              |               | 🔥 Drop files |                |
|     |                  |                              |               | here         |                |
|     |                  |                              |               | Admit Card   |                |
| 2   | Management Print | Management Quota Application | Custom Create | 1            |                |

### Applied List

- > This option allows the user to take reports of all the applicants who have registered in the for admission.
- > Option to export is also available here.

| 2021          | Student Name     | Student Email         | Student Mobile     |
|---------------|------------------|-----------------------|--------------------|
|               | Search with name | Search with Email     | Search with Mobile |
| Gender        | Admission Form   | Apyment Staus         |                    |
| Select Gender | Choose Form      | Select Payment Status |                    |

| SLNO. | STUDENT NAME | EMAIL                | MOBILE     | GENDER | APPLIED DATE              | YEAR |       | APPLIED F  | DRMS                  |                  |
|-------|--------------|----------------------|------------|--------|---------------------------|------|-------|------------|-----------------------|------------------|
| 1     | TEST         | admission10@test.com | 9961749375 | MALE   | 15-03-2021<br>09:03:19 AM | 2021 |       | No Forms A | pplied                |                  |
| 2     | TEST         | admission11@test.com | 9961749375 | MALE   | 15-03-2021<br>09:05:43 AM | 2021 | SL.NO | FORM NAME  | APPLICATION<br>NUMBER | PAYMEN<br>STATUS |
|       |              |                      |            |        |                           |      | 1     | PG sample  | Mphii38               | SUCCES           |
| 3     |              | admission12@test.com | 9447462159 | FEMALE | 16-03-2021<br>05:07:52 AM | 2021 | SL NO | FORM NAME  | APPLICATION<br>NUMBER | PAYMEN           |
|       |              |                      |            |        |                           |      | 1     | PG sample  | Mphil14               | SUCCES           |
| 4     |              | admission13@test.com | 9544649327 | FEMALE | 16-03-2021                | 2021 |       |            |                       |                  |
|       |              |                      |            |        | 06:21:50 AM               |      | SL.NO | FORM NAME  | APPLICATION<br>NUMBER | STATUS           |
|       |              |                      |            |        |                           |      | 1     | PG sample  | Mphil3                | SUCCES           |

# Certificate Uploaded Report

This option allows the user to view the report on uploaded certificate status of applicants and it allows the user to bulk download required certificates of a maximum number of 200 applicants at a time.

| 1      | Application Number Prefix<br>Select Application Number prefix | Application Number<br>Enter Application number | i                                                                                                    | Student Name<br>Enter Student Name                                                                    | i                                                                                                    |
|--------|---------------------------------------------------------------|------------------------------------------------|----------------------------------------------------------------------------------------------------|----------------------------------------------------------------------------------------------------|----------------------------------------------------------------------------------------------------|
| i<br>n | Filter By<br>Choose filter                                    | Sort By<br>Applied Date                        |                                                                                                    | Sort order<br>ASC                                                                                     |                                                                                                    |
|        | Admit Paid Status<br>PAID AND ADMITTED STUDENTS               | Course Group<br>Select courseGroup             | 1                                                                                                    |                                                                                                    |                                                                                                    |
|        |                                                               |                                                |                                                                                                    |                                                                                                    |                                                                                                    |
|        |                                                               | Filter By Choose filter  Admit Paid Status     | Application Number Prefix     Pater Application number     Enter Application number     Fiter By     Choose filter     Admit Paid Status     Course Group | i     Filter By<br>Choose filter     Sort By<br>Applied Date       Admit Paid Status     Course Group | i     Filter By<br>Choose filter     Sort By<br>Applied Date     Sort order<br>ASC       i     Admit Paid Status     Course Group |

|                                     | Choose Form | Choose Certificates To Show                               |
|-------------------------------------|-------------|-----------------------------------------------------------|
|                                     | Choose Form | (* Application Print) (* Management Quota Application) (* |
|                                     |             | × Clear Selection ✓ Select All                            |
| Cert <mark>i</mark> ficate name com | bine with   |                                                           |
| Applicaton No                       |             |                                                           |

| SI.No. | Student Name | Email                  | Mobile      | Application<br>Number | Application Print                  | Management<br>Quota Application        | DEGREE MARK<br>LIST<br>(CONSOLIDATED) | SIGNED COPY OF<br>ALLOTMENT<br>MEMO |
|--------|--------------|------------------------|-------------|-----------------------|------------------------------------|----------------------------------------|---------------------------------------|-------------------------------------|
| 1      |              | admission3901@test.com | 99999999999 |                       | Uploaded   Not verified            | Uploaded   Not verified                | Uploaded  Not verified                | Uploaded<br>Not verified            |
| 2      |              | admission3877@test.com | 99999999999 |                       | Uploaded   Not verified            | Uploaded <sup>()</sup><br>Not verified | Uploaded   Not verified               | Uploaded   Not verified             |
| 3      |              | admission3905@test.com | 99999999999 |                       | Uploaded <sup>()</sup><br>verified | 2                                      | Uploaded<br>verified                  | Uploaded<br>verified                |
| 4      |              | admission3908@test.com | 9999999999  |                       | Uploaded ()<br>verified            | Uploaded                               | Uploaded 💿<br>verified                | Uploaded 💿                          |

- To download certificates in bulk the user should first select the required applicants, then click on create zip file and type in a name for the file.
- Then the user should click on download zip file button, where all the previously created zip file will be listed with status. The user can download the latest file from here once its generated.

|                                              |                 |          | 5 |
|----------------------------------------------|-----------------|----------|---|
| 1. PGMQ_7<br>Created on: 03-09-2021 02:29 PM | STATUS: SUCCESS | iti      | 9 |
| 2. 3new<br>Created on: 03-09-2021 02:37 PM   | STATUS: SUCCESS | <b>4</b> | 9 |
| 3. 5560-<br>Created on: 08-09-2021 11:00 AM  | STATUS: SUCCESS | ı.       | 9 |
| 4. 5804<br>Created on: 06-09-2021 11:04 AM   | STATUS: SUCCESS | ı±       | 9 |
| 5. 5866+<br>Created on: 19-09-2021 03:29 PM  | STATUS: SUCCESS | ı<br>ط   | 9 |

## Update Student Data

> This option allows the user to update data for multiple students at a single instance.

|                           |               | + Add New |
|---------------------------|---------------|-----------|
|                           | / 0           |           |
| 1. Management and Weighta |               |           |
| E                         | lit Student → |           |

> The Add New button lets the user to create new student data update options with other fields.

| DATE STUDENT DATAS                      |   |
|-----------------------------------------|---|
| DD FIELDS                               |   |
| ame of The Applicant (studentFirstName) | ۲ |
| ace of birth (placeOfBirth)             | ۲ |
| nail ID (studentEmail)                  | ۲ |
| ationality (nationality)                | ۲ |
| eligion (religion)                      | + |

| Admission Enabled Type            | Admission Enabled Type            |   |   |
|-----------------------------------|-----------------------------------|---|---|
| Admission Enabled Weightage Quota | Admission Enabled Weightage Quota | Θ |   |
| ■ Management Score                | Management Score                  |   |   |
| Enter Name *                      |                                   |   | * |
| Management and Weightage          |                                   |   |   |
|                                   | D Update × Cancel                 |   |   |

The edit student button redirects to a report like screen where the required students can be filtered out and their data can be updated.

| DRM FILTER                                                         |                                                               |                                                |                                      |   |
|--------------------------------------------------------------------|---------------------------------------------------------------|------------------------------------------------|--------------------------------------|---|
| Year i<br>2021                                                     | Application Number Prefix<br>Select Application Number prefix | Application Number<br>Enter Application number | i Student Name<br>Enter Student Name | i |
| Admission Form <b>i</b><br>Application for Admission to UG Program | Filter By<br>Choose filter                                    | Application Status<br>Choose filter            | Sort By<br>Applied Date              |   |
| Sort order<br>ASC                                                  | Applied date                                                  | Verified date                                  | Course Group<br>Select courseGroup   | i |
| Branch Preferences                                                 |                                                               | Admission Enabled Type                         |                                      |   |
| Choose Pattern Course                                              |                                                               | Admission Ena                                  |                                      |   |
|                                                                    | Ad                                                            | d Custom Filter                                |                                      |   |

|       |              |                       |                                                               |                                                                                                    |                           | Update Commonly For                  | Selected Students | Jpdate Commonly For a     | All Students                     |
|-------|--------------|-----------------------|---------------------------------------------------------------|----------------------------------------------------------------------------------------------------|---------------------------|--------------------------------------|-------------------|---------------------------|----------------------------------|
| SL:NO | STUDENT NAME | APPLICATION<br>NUMBER | APLLICATION<br>FORM                                           | APPLIED COURSES                                                                                        | ADMISSION ENABLED<br>TYPE | ADMISSION ENABLED<br>WEIGHTAGE QUOTA | MANAGEMENT SCORE  | VERIFIED<br>STATUS        | APPLIED<br>DATE                  |
| 1     |              |                       | Application<br>for<br>Admission<br>to UG<br>Programme<br>2021 | BCom (Finance and Taxation)                                                                            | ¢                         | •                                    | Management Scor   | e Application<br>Fee Paid | 27-07-<br>2021<br>11:27:34<br>PM |
| 2     |              |                       | Application<br>for<br>Admission<br>to UG<br>Programme<br>2021 | BCom (Finance and<br>Taxation),BCom<br>(Computer<br>Application),BA<br>English Model I,BA<br>Economics | :                         | •                                    | Management Scor   | e Application<br>Fee Paid | 27-07-<br>2021<br>11:34:39<br>PM |

- > Buttons to update data for selected students and for all students are available.
- When data needs to be updated for all filtered students click on Click on Update Commonly for All Students button, in the slider that appears edit the fields as per requirement then click on update button.

| Admission Enabled Type                                                                                                    | ٠                |
|----------------------------------------------------------------------------------------------------|------------------|
| Admission Enabled Weightage Quota                                                                                                    | •                |
| Management Score                                                                                                    | Management Score |
| On Update, entered values will be updated<br>Make sure all the values are entered propo<br>If values kept left will update student data<br>Update Close | arly             |

# Admit Procedure

This options contains options for certificate verification, Admit procedure, Data migration etc. Also there are multiple configuration settings related to admission available here.

#### Admission Settings

- > This option contains configuration settings for admission related options under admit procedure menu.
- Following are the settings currently available here.
  - Option to enable edit admission number facility in admit student by application number screen.
  - o Option to enable edit roll number facility in admit student by application number screen.
  - $\circ$   $\;$  Option to enable edit admitted date facility in admit student by application number screen.
  - Option to enable cancel admission button.
  - $\circ$  Option to enable time limit feature for fee payment once the applicant is admitted.
  - o Option to enable allotment memo.
  - o Option to enable pre allotment memo (When no allotment).
  - Option to enable additional allotment memo (when two types of allotment memo required).
  - o Option to enable allotment memo for not paid applicants in update admission number.
  - $\circ$   $\;$  Option to enable the button for enabling additional memo.
  - Option to enable validation for unique admission number and roll number for applicants.
  - Option to enable admitting reservation setting in admit student by application number.
  - $\circ$   $\;$  Option to enable fee recalculation function on re admit button.
  - Option to edit admitted reservation for already admitted student (through allotment).
  - $\circ$   $\;$  Option to set applicant side allotment rank type.
  - Option to set text to show against applied courses which have been blocked during allotment in applicant side.
  - Option to show rank in applicant side.
  - Options to set auto movement to stages after conditions like allotment payment, allotment block, already admitted student when admitted to another course.
  - Option to enable assigned fee in verify student by application number.
  - Option to enable automatic enabling of allotment memo on admission from admit student by application number screen.
  - Option to show fee head in applicant side.
  - Option to set condition that pending fee should be zero on re admit.
  - Option to enable feature to choose batch before admit.
  - Option to set condition that applicants who get allotment for a course where they have already been allotted in different seat will automatically get confirmed.
  - $\circ$   $\;$  Option to enable admit type field in admit student by application number screen.
  - o Option to enable admission number edit for not payed applicants.
  - o Option set mandatory condition for some special fields in admit student by application number.
  - Option to enable permanent and sequential admission number on admitting applicant.
  - Course wise privilege settings for Index mark report and manual admit screen.

#### ADMISSION ADMIT SETTINGS

| Enable Admission Number Edit In Admit By Application Number                                           | Enable<br>*If this feature is enabled, the Admission number will be generated completely depend on the value given by the<br>staff, Below mentioned Generation Methods will become unconsidered |
|----------------------------------------------------------------------------------------------------|----------------------------------------------------------------------------------------------------|
| Enable Roll Number Edit In Admit By Application Number                                                | C Enable                                                                                                    |
| Enable Admitted Date Edit In Admit By Application Number                                              | C Enable                                                                                                    |
| Cancel Entire admission for student while cancel admission from admit by application number<br>screen | Enable     *By enabling this setting the entire admission of the student will be cancelled. You have to choose the course and the type to admit again                                           |
| Provide Time Limit For Fee Payment After Confirming Seat                                              | Enable     *By enabling this setting the user can provide a specific time limit for fee payment, if the time limit exceeds, student fee payment will be restricted                              |
| Enable Allotment Memo                                                                                 | Enable                                                                                                    |
| Enable Pre Allotment Memo<br>(Preferred when no allotment is used)                                    | Enable                                                                                                    |
| Enable Additional Allotment Memo<br>(Preferred when two type memos are to be used)                    | _ Enable                                                                                                    |

| Show Allotment Memo For Not Paid Students In Update Admission Number    | C Enable                                                                                                    |
|-------------------------------------------------------------------------|----------------------------------------------------------------------------------------------------|
| Provision to Enable / Disable Additional memo                           | Enable                                                                                                    |
| Enable Validation For Unique Admission No & Roll No For Students        | Z Enable                                                                                                    |
| Option to set admitting reservation in admit                            | Z Enable                                                                                                    |
| Recalculate Fee On Re Admit in Admit By Appliation Number Screen,       | Enable<br>*Fee Recalculation on readmitting won't be performed when this setting is disabled. You can disable this setting if<br>you don't want to edit the already assigned fee while admitting student |
| Edit Allotment Reservation In Admit Screen for already admitted student | Z Enable                                                                                                    |
| Student Side Allotment Rank Type                                        | Course Rank                                                                                                    |
|                                                                         | * Student will be moved to selected stage after successful allotment payment                                                                                                    |
| Blocked Text In student side                                            | Admission to this course is blocked by admin                                                                                                    |
| Show Rank In Student Side                                               | 🕑 Enable                                                                                                    |
| Stage After Allotment Payment                                           | No stage change                                                                                                    |
|                                                                         | * Student will be moved to selected stage after successful allotment payment.                                                                                                    |

| Stage For allotment block                                                        | No stage change                                                                                                    |
|----------------------------------------------------------------------------------|----------------------------------------------------------------------------------------------------|
|                                                                                  | * Student will be moved to selected stags after blocking in allotment close                                                                                     |
| Stage For Already Admitted Students Admitted For Other Course                    | No stage change                                                                                                    |
|                                                                                  | * Student will be moved to selected stage for already admitted Course when when an already admitted student is<br>again admitted for another course.            |
| Show Assigned Fee In Verification By Application Number                          | Enable                                                                                                    |
| Enable automatic memo (or admit card) on admitting student by application number | Enable                                                                                                    |
| Show fee head in student side                                                    | Enable                                                                                                    |
| Remaining Fee Should Be Zero To Readmit                                          | Enable                                                                                                    |
| Choose Batch On Admit By Application Number                                      | Enable                                                                                                    |
| Enable automatic confirmation of student on the allotment for the same course    | 🛃 Enable                                                                                                    |
|                                                                                  | * By enabling this setting, the student will automatically confirm for the obtained reservation in allotment if student<br>was already confirmed in same course |

| Enable Selection of admit type in admit by application number                                               | Enable<br>*By enabling this setting, you can choose admitting type in admit student by application number |
|----------------------------------------------------------------------------------------------------|----------------------------------------------------------------------------------------------------|
| Enable Admission Number Edit For Not Paid Students                                                          | Enable<br>*By enabling this setting, you can edit admission number for not paid students also             |
| Set required for admitting fields in admit student by application no<br>Admission Number Generation Methods | Admitting Type Admitting Course Admitting Reservation Admitting Weightage Quota Application Number        |
|                                                                                                    | <ul> <li>Admission number will be generated same as student application number.</li> </ul>                |
| Enable permanent and sequential admission no on admitting student                                           | Enable                                                                                                    |
|                                                                                                    | Save Changes                                                                                              |
|                                                                                                    |                                                                                                    |

| Index Mark Report Course Previlages | Manage Permission |  |  |
|-------------------------------------|-------------------|--|--|
| Manual Admit Course Previlages      | Manage Permission |  |  |
|                                     |                   |  |  |
|                                     |                   |  |  |
|                                     |                   |  |  |
|                                     |                   |  |  |
|                                     |                   |  |  |

## Verification by Application Number

- > This option allows the user to verify certificates uploaded by applicants one by one.
- > The user can search using application number and details enabled for this screen will be available here.

| IM FILTED                                       |               |                                                       |                             |   |  |
|-------------------------------------------------|---------------|-------------------------------------------------------|-----------------------------|---|--|
| ar<br>122                                       | i App<br>Sele | ication Number Prefix<br>ct Application Number prefix | Application Human<br>220001 | 4 |  |
|                                                 |               |                                                       | Q. Search X Reset           |   |  |
|                                                 |               |                                                       |                             |   |  |
| Name of the Applicant<br>Photo of the Applicant |               |                                                       |                             |   |  |
| Prior of the applicant.                         |               |                                                       |                             |   |  |
|                                                 |               |                                                       |                             |   |  |
|                                                 |               |                                                       |                             |   |  |
|                                                 |               |                                                       |                             |   |  |
|                                                 |               |                                                       |                             |   |  |
| Gender                                          |               | MALE                                                  |                             |   |  |
| Gender<br>Age                                   |               | : MALE<br>: 10                                        |                             |   |  |

| WELFTH Mark Entry | :<br>SI. No. Subject Name | Obtained Marks                                                             | MaxMark |  |
|-------------------|---------------------------|----------------------------------------------------------------------------|---------|--|
|                   | 1 PHYSICS                 | 92                                                                         | 120     |  |
|                   | 2 CHEMISTRY               | 84                                                                         | 120     |  |
|                   | 3 MATHEMATICS             | 101                                                                        | 120     |  |
|                   | Total                     | 277                                                                        | 360     |  |
|                   | Percéntage                |                                                                            | 76.94   |  |
| lemarks           |                           | No Remarks Added                                                           |         |  |
|                   | Type Remarks              |                                                                            | *       |  |
|                   | S Non verifie             | Approve Student<br>Certificates 0<br>d certificates 2<br>ad Certificates 4 |         |  |

When the user clicks on show certificates all the uploaded and not uploaded certificates will be listed and he/she can preview and verify the uploaded certificates.

| 1. CLASS X MARK LIST    | @ Preview      |
|-------------------------|----------------|
|                         | 🗸 verified     |
| 2 . CLASS XII MARK LIST | @ Preview      |
| 2. CLASS AII MARK LIST  | × Not verified |
|                         |                |
| 2 IEE Score Card        |                |
| 3 . JEE Score Card      |                |
|                         |                |

#### **Register Number Prefix**

> This option allows the user to pre define the prefix for register number based on course.

| Year<br>2022   | i | Course Group<br>PG | i Branch Preferences<br>× MA ARABIC (× MA ECONOMICS) (× MA ENGLIS | SH * MASTER OF COMMERCE * MS                |
|----------------|---|--------------------|-------------------------------------------------------------------|---------------------------------------------|
|                |   |                    | Q Search X Reset                                                  |                                             |
| NO COURSE NAME |   | COURSE PATTERN     | DEPARTMENT                                                        | REGISTER NUMBER PREFIX                      |
| MA ARABIC      |   | MA ARABIC          | MA ARABIC                                                         | Enter Admission Number/ Reg t               |
|                |   |                    | MA ECONOMICS                                                      | Porter Administration Manufact Press Update |

#### Admit Student by Application Number

- This option allows the user to search students by application number and then admit them to the required course and batch.
- The user can configure all the details that should be shown on this screen also while admitting or by clicking on update details user can update the editable fields of applicants to required value.
- The main fields that are usually update from this screen include admitting course, admitting batch, admitting seat reservation etc.

| RM FILTER                     |   |                                |                           |   |  |
|-------------------------------|---|--------------------------------|---------------------------|---|--|
| <sup>fear</sup><br>2021       | 8 | Application Number Prefix<br>1 | Application Number<br>135 | 1 |  |
|                               |   | C                              | Search X Reset            |   |  |
|                               |   |                                |                           |   |  |
| Name of Candidate             |   | 4                              |                           |   |  |
| Expansion of initials, if any |   |                                |                           |   |  |
| Photo of Candidate            |   |                                |                           |   |  |
| Seat Reservation              |   | : MUSLIM                       |                           |   |  |
| Reservation                   |   | : OBC                          |                           |   |  |

| Choice 1                              | : B.Sc CHEMISTRY                     |  |
|---------------------------------------|--------------------------------------|--|
| Choice 2                              | : B.Sc ZOOLOGY                       |  |
| Choice 3                              | : B.Sc PHYSICS                       |  |
| Choice 4                              | : B.Sc MATHEMATICS                   |  |
| Choice 5                              | : BA ENGLISH LANGUAGE AND LITERATURE |  |
| Sports Quota                          | : No                                 |  |
| Remarks From Certificate Verification |                                      |  |
|                                       | No Romarks Added                     |  |
|                                       |                                      |  |
|                                       |                                      |  |

| Admitting Type        | Normal Admit                 | •                     |  |
|-----------------------|------------------------------|-----------------------|--|
| Admitting Course      | B.Sc CHEMISTRY ( Mathematics | s and Physics ) (pr 🗢 |  |
| Admitting Reservation | MUSLIM                       | *                     |  |
| Remarks               |                              |                       |  |
|                       |                              |                       |  |
|                       |                              | Å                     |  |
|                       |                              |                       |  |

|                                                                                                    | Edit Student    |
|----------------------------------------------------------------------------------------------------|-----------------|
| <ul> <li>Verified Certificates 0</li> <li>Non verified certificates 0</li> <li>Non Uploaded Certificates 14</li> </ul> | Show Fee Heads  |
| Update Details Admit Student                                                                                           | Show i de Indus |

- > Once an applicant is admitted the Admit student button will change to cancel admission button.
- When an applicant's admission is cancelled the student will move from current batch to failed batch in academics.
- > The Show Fee heads button lets the user to see fee details for the currents student.

| ee He | eads              |             |        |
|-------|-------------------|-------------|--------|
| #     | NAME              |             | AMOUNT |
| 1     | Tuition fee       |             | 1050   |
| 2     | Special Fee       |             | 1455   |
| 3     | Caution Deposit   |             | 360    |
| 4     | Matriculation Fee |             | 115    |
| 5     | РТА               |             | 3500   |
| 6     | MISCELLANEOUS FEE |             | 350    |
|       |                   | Grand Total | 6830   |

#### Update Admission Number

- > This option primarily allows the user to update admission number, university register number etc.
- Only admitted students will be shown here, which can be filtered based on different admit status like Paid and Admitted, Not Paid and Admitted, Paid and Not Admitted, Paid and Cancelled etc.
- > Also different filters are available here and more can be added using Add custom filter option.

| Year<br>2021         | ŝ.                 | Admission Form i<br>Application for Admission to the First Yea | Admitted date | Admit Paid Status<br>Choose filter |   |
|----------------------|--------------------|----------------------------------------------------------------|---------------|------------------------------------|---|
| Allotment<br>All     |                    | Admission Confirmed Type<br>All                                | Paid date     | Course Group:<br>BBA               | 4 |
| Admitted Course      |                    |                                                                |               |                                    |   |
| × BACHELOR OF BUSINE | ESS ADMINISTRATION | N (BBA)                                                        |               |                                    |   |

The settings button allows the user to add more columns to the report, send intimation option allows the user to send intimation to selected or all students, enable/disable pay fee button lets the user to enable/disable pay fee button in applicant side for selected students in bulk and export button lets the user to export the report in excel format.

| Enable/Disable Pay Fee Option     Send Intimation     Send Intimation     To All     Export |                                   | 洼 Settings                                                                  |
|---------------------------------------------------------------------------------------------|-----------------------------------|-----------------------------------------------------------------------------|
| Student Lonin Id Student Deseword                                                           | Student Login Id Student Password | Enable/Disable Pay Fee Option Send Intimation Send Intimation To All Export |

- > In the report option update admission number, register number etc individually for each student is there.
- Also option to individually enable/disable pay fee button in applicant side and admit card print taking option is there.

|   | APPLICATION NO. | STUDENT NAME | ADMITTED COURSE                                    | ADMISSION NUMBER | UNIVERSITY REC. NO | ADMITTED TIME              | PAID<br>DATE                      | ENABLE<br>PAY FEE | ADMIT CARD |
|---|-----------------|--------------|----------------------------------------------------|------------------|--------------------|----------------------------|-----------------------------------|-------------------|------------|
|   |                 |              | BACHELOR OF<br>BUSINESS<br>ADMINISTRATION<br>(BBA) | Update           | Update             | 03-10-2021 07:19<br>Update | 03-<br>10-<br>2021<br>07:58<br>PM | 0                 | Print      |
| 2 |                 |              | BACHELOR OF<br>BUSINESS<br>ADMINISTRATION<br>(BBA) | Update           | Update             | 03-10-2021.07/21<br>Update | 04-<br>10-<br>2021<br>04:11<br>PM | C                 | Print      |

Another one of the feature available in Update admission number screen is the option to transfer data in bulk from admission to academic side for Paid and Admitted Students and Not Paid and Admitted Students.

| ±1             | Analista Para                              |                                                         | Lucie addition                                                                |                                                                                                    |
|----------------|--------------------------------------------|---------------------------------------------------------|-------------------------------------------------------------------------------|----------------------------------------------------------------------------------------------------|
|                | Application for Admission to the First Yea | Admitted date                                           | PAID AND ADMITTED STUDENTS                                                    |                                                                                                    |
|                | Admission Confirmed Type<br>All            | Paid date                                               | Course Orsus<br>BBA                                                           | 1                                                                                                    |
| ADMINISTRATION | 4 (BBA)                                    |                                                         |                                                                               |                                                                                                    |
|                | Add Cust                                   | tom Filter                                              |                                                                               |                                                                                                    |
|                | L                                          | Admission Confirmed Type<br>All<br>IDMINISTRATION (BBA) | Application for Admission to the First Yea Admission Confirmed Type Paid date | Application for Admission to the First Yea<br>Admission Confirmed Type<br>All Course Clouds BBA Course Clouds BBA Course Clo |

|        |                    |                      |                                                    |                  |                       |                            | Send Inti                         | mation To All     | Export                       |
|--------|--------------------|----------------------|----------------------------------------------------|------------------|-----------------------|----------------------------|-----------------------------------|-------------------|------------------------------|
| Studer | nt Login Id 📋 St   | udent Password       | Roll Number as Admissio                            | n Number         |                       | Upt                        | fate Admission N                  | lumber and Ri     | and the second second second |
|        | APPLICATION<br>NO. | STUDENT NAME         | ADMITTED COURSE                                    | ADMISSION NUMBER | UNIVERSITY REG. NO    | ADMITTED TIME              | PAID<br>DATE                      | ENABLE<br>PAY FEE | ADMIT CARD                   |
|        | 10021              | AADIDEV H<br>MENON   | BACHELOR OF<br>BUSINESS<br>ADMINISTRATION<br>(BBA) | 210288<br>Update | MPAVEBAR25<br>Updiate | 03-10-2021 DA19<br>Update  | 03-<br>10-<br>2021<br>07:58<br>PM | 0                 | Print                        |
|        | 10014              | MOHAMMED<br>MIRSHA.P | BACHELOR OF<br>BUSINESS<br>ADMINISTRATION<br>(BBA) | 210307<br>Update | MPAVEBAR48            | 03-10-2021,0/121<br>Update | 04-<br>10-<br>2021<br>04:11<br>PM | 0                 | Print                        |

- > This option allows the user to copy the applicant data in the applied form of an applicant to another form.
- To do this procedure the user will have to search for the applicant, then select form to copy from then click on check box against the form to copy to and then click on copy button.

| taar 1 Application Number Prefix 135              | ~ Copy |
|---------------------------------------------------|--------|
| 1 135                                             |        |
|                                                   |        |
| Ber Application Number Profile Application Number |        |
|                                                   |        |
| AM FILTER                                         |        |

| All | SU.NO | STUDENT NAME       | APPLICATION<br>NUMBER | APLLICATION<br>FORM                                                            | STUDENT EMAIL        | NUMBER      | DATE                             | OFFLINE<br>PAYMENT | VERIFIED STATUS | EDIT | PREVIEW | PRINT |
|-----|-------|--------------------|-----------------------|--------------------------------------------------------------------------------|----------------------|-------------|----------------------------------|--------------------|-----------------|------|---------|-------|
|     | 1     |                    |                       | Application<br>for<br>Admission<br>to the First<br>Year<br>Degree<br>Programme | admission21@test.com | 99999999999 | 31-07-<br>2021<br>08:13:00<br>AM | Pay Offline        | VERIFIED        | Edit | preview | Print |
|     | 2     | Not applied<br>yet |                       | Application<br>for<br>Admission<br>to PG<br>Programme<br>2021-22               |                      |             |                                  | Pay Offline        | ✓set verified   | Edit | preview | Print |
|     | 3     | Not applied yet    |                       | MESMAC 6                                                                       |                      |             |                                  | Pay Offline        | ✓set verified   | Edit | preview | Print |

#### Admitted Count Status

- > This option allows the user to get admitted count course wise.
- Also the option to show count for each course based on different fields like Religion, second language, seat reservation, student reservation, nationality and tenth board is currently available here.

| Admitted date | Count By                  | Paid Status       |
|---------------|---------------------------|-------------------|
| vannitea aate | Choose Count By Fields    | Paid and Admitted |
|               | Character Count by Freids |                   |
|               |                           |                   |
|               |                           |                   |
|               |                           |                   |
|               | Add Custom Filter         |                   |
|               | Q Search X Reset          |                   |
|               | Search A Reser            |                   |
|               |                           |                   |

| Course Group Type i<br>Choose Course Group Type | Course Group i<br>All |     |      |     |            |
|-------------------------------------------------|-----------------------|-----|------|-----|------------|
|                                                 | 2.77                  |     |      |     | A Dettions |
|                                                 |                       |     |      |     | Settings   |
|                                                 |                       |     |      |     | Export     |
|                                                 |                       |     | GENE | DER | -          |
| COURSE NAME                                     |                       | м   | *    | 0   | TOTAL      |
| COURSE WISE TOTAL                               |                       | 325 | 688  | 0   | 1013       |
| COLLEGE EVENTS                                  |                       | 0   | 0    | 0   | 0          |
| B, VOC, NUTRITION SCIENCE AND DIET              | TICS                  | з   | 33   | 0   | 36         |
| B. VOC. TOURISM AND HOSPITALITY MA              | NAGEMENT              | 40  | et 1 | 0   | 41         |
| B. VOC. TOURISM AND HOSPITALITY MA              | NAGEMENT              | 40  | a.   | 0   | 41         |

> The settings button allows the user to include counts based on different fields.

| ADD COUNT BY FIELDS                |  |
|------------------------------------|--|
| Religion                           |  |
| Second Language                    |  |
| Nationality                        |  |
| C Student Reservation              |  |
| C Seat Reservation                 |  |
| Tenth Board                        |  |
| ORDER FIELDS                       |  |
| ≡ Seat Reservation ∨               |  |
| Enable Boys & Girls Seperate Count |  |
|                                    |  |
| Enable Boys & Girls Seperate Count |  |
|                                    |  |

- > This option allows the user to perform Final arrangement course wise.
- > Final arrangement is the process carried out after individual course wise rank list is generated in our system.
- Final arrangement allocates possible seats to each and every applicant one by one for each course based on their preferences and rank obtained.

| year<br>2021                                                                                                    | Course Group Type<br>UG Courses     |                               |                                                                       |
|----------------------------------------------------------------------------------------------------|-------------------------------------|-------------------------------|-----------------------------------------------------------------------|
|                                                                                                    |                                     |                               | Final Arrangement Status : SUCCESS                                    |
| #1. B.SC ZOOLOGY ( CHEMISTRY                                                                                                    | AND BOTANY )                        | #2. B.SC PHYSICS ( MATHEMATIC | CS AND COMPUTER APPLICATION )                                         |
| Rule Group:                                                                                                    |                                     | Rule Group:                   |                                                                       |
| Index Zoology - 1 rule(s)                                                                                                    | Will be added in Final Arrangement  | INDEX PHYSICS - 1 rule(s)     | Will be added in final Arrangement.                                   |
| #3. B.SC CHEMISTRY ( MATHEMA                                                                                                    | ATICS AND PHYSICS )                 | #4. B.SC MATHEMATICS ( STATIS | TICS AND PHYSICS )                                                    |
| Rule Group:                                                                                                    |                                     | Rule Group:                   |                                                                       |
| INDEX CHEMISTRY - 1 rule(s)                                                                                                    | Will be added in final Arrangement. | INDEX MATHS - 1 rule(s)       | Will be added in final Arrangement                                    |
| _                                                                                                    |                                     |                               |                                                                       |
|                                                                                                    |                                     |                               |                                                                       |
|                                                                                                    | STORY DUAL CORE                     |                               | Y ( CHEMISTRY & AMP; STATISTICS )                                     |
| Rule Group:                                                                                                    |                                     | Rule Group:                   |                                                                       |
| tule Group:                                                                                                    | STORY DUAL CORE                     |                               | Y ( CHEMISTRY & AMP; STATISTICS )  Will be added in final Arrangement |
| tule Group:<br>Index Arabic - 2 rule(s)                                                                                                    | Will be added in final Arrangement  | Rule Group:                   |                                                                       |
| Rule Group::<br>Index Arabic - 2 rule(s)<br>#19, B. VOC, NUTRITION SCIENCE                                                                                                    | Will be added in final Arrangement  | Rule Group:                   |                                                                       |
| <ul> <li>#17. BA ARABIC AND ISLAMIC HIS<br/>Rule Group:<br/>Index Arabic - 2 rule(s)</li> <li>#19. B. VOC. NUTRITION SCIENCE<br/>Rule Group:<br/>INDEX NUTRITION SCIENCE - 2 rule(s)</li> </ul> | Will be added in final Arrangement  | Rule Group:                   |                                                                       |

### Initiate Allotment

- This option allows the user to create allotment, add student to allotment, publish allotment and close allotment.
- Allotment process is usually carried out on autonomous colleges through our admission module where we once the allotment is published, applicants who have merit will be able to confirm their seats from applicant side.

| Create New    |                                    |                              |                   |                                             |
|---------------|------------------------------------|------------------------------|-------------------|---------------------------------------------|
| Create New    |                                    |                              |                   |                                             |
|               |                                    |                              |                   | 🕲 Info                                      |
| TRIAL ALLOTME | NT                                 |                              |                   | / 晋 へ                                       |
| ar : 2021     | From Time : 20-08-2021<br>10:00 am | To Time : 21-08-2021 8:00 pm | + Add Students    | O Disable Confirm & Pay                     |
|               |                                    |                              | × Close Allotment | Publish Allotment                           |
|               |                                    |                              |                   | <ul> <li>Enable Manual Allotment</li> </ul> |

To create an allotment, click on create new button and enter details like allotment name, year, start and end time and also enable publish option and disable confirm and pay button from applicant side if necessary.

| Enter Name                                                                 | Enter Allotment Name                                                           |
|----------------------------------------------------------------------------|--------------------------------------------------------------------------------|
| Year                                                                       | Select Year                                                                    |
| Start Time                                                                 |                                                                                |
| End Time                                                                   |                                                                                |
| Publish                                                                    |                                                                                |
| <ul> <li>Disable Confirm</li> <li>* By enabling this allotments</li> </ul> | n And Pay Button<br>s Student can't confirm or pay fee. Usually used for trail |

Add students button lets the user to add students to the allotment based on the final arrangement result or rank list.

| 0 | COURSE NAME                                           | PATTERN NAME | SUBSIDERY COURSE NAME                   | CAMPUS<br>TYPE | RULE GROUP                  | SELECT |
|---|-------------------------------------------------------|--------------|-----------------------------------------|----------------|-----------------------------|--------|
|   | B.Sc ZOOLOGY ( Chemistry and Botany )                 | BSc          | Chemistry and Botany                    |                | Index Zoology - 1 rule(s)   | 2      |
|   | B.Sc PHYSICS ( Mathematics and Computer Application ) | BSc          | Mathematics and Computer<br>Application |                | INDEX PHYSICS - 1 rule(s)   | 7      |
|   | B.Sc CHEMISTRY ( Mathematics and Physics )            | BSc          | Mathematics and Physics                 |                |                             | ~      |
| 0 |                                                       |              |                                         |                | INDEX CHEMISTRY - 1 rule(s) |        |
| 5 | MA ENGLISH                                            | ма           |                                         |                | INDEX CHEMISTRY - Trule(s)  | 2      |
|   |                                                       | MA           |                                         |                |                             |        |

Enable publish allotment to publish allotment in applicant side and enable disable confirm and pay button to disable the confirm and pay button in applicant side.

#### Allotment Merit Students

> This is a report that can be generated allotment and course wise to get details of merit students.

| ORM FILTER         |                    |                                      |                      |   |  |
|--------------------|--------------------|--------------------------------------|----------------------|---|--|
| fear<br>2021       | i                  | Allotment<br>Provisional Allotment t | Course Group<br>BCOM | 1 |  |
| Branch Preferences |                    |                                      |                      |   |  |
| * BACHELOR OF COMM | ERCE (B.Com.Co-ope | ration) × BACHELOR OF COMMERCE (B.C  | DIT                  |   |  |
|                    |                    |                                      | earch X Reset        |   |  |

| SL.<br>NO. | STUDENT NAME | APPLICATION<br>NUMBER | MOBILE<br>NUMBER | INDEX MARK | ALOTMENT                   | SEAT RESERVATION        | COURSE                                        |
|------------|--------------|-----------------------|------------------|------------|----------------------------|-------------------------|-----------------------------------------------|
| 1          |              |                       | 9999999999999    | 1258.000   | Provisional Allotment<br>t | GENERAL (Open<br>Quota) | BACHELOR OF COMMERCE (B.Com.Co-<br>operation) |
| 2          |              |                       | 99999999999      | 1256.000   | Provisional Allotment<br>t | GENERAL (Open<br>Quota) | BACHELOR OF COMMERCE (B.Com.Co-<br>operation) |
| 3          |              |                       | 99999999999      | 1255.000   | Provisional Allotment<br>t | GENERAL (Open<br>Quota) | BACHELOR OF COMMERCE (B.Com.Co-<br>operation) |
| 4          |              |                       | 99999999999      | 1255.000   | Provisional Allotment      | GENERAL (Open<br>Quota) | BACHELOR OF COMMERCE (B.Com.Co-<br>operation) |

### Allotment Rank List

- > This is a rank list report generated based on the allotment and course.
- > Option to export report into excel and print the report in pdf is available here.

| IRM FILTER   |   |                                      |                                                               |  |
|--------------|---|--------------------------------------|---------------------------------------------------------------|--|
| fear<br>2021 | k | Allotment<br>Provisional Allotment t | Branch Preferences<br>B. VOC, NUTRITION SCIENCE AND DIETETICS |  |
|              |   |                                      | Q Search X Reset                                              |  |
|              |   |                                      |                                                               |  |

> The report gives the applicants who are in merit list as well as waiting list for each seat reservation.

|                         |              | G                      | ENERAL (Open Quota) - (0 | Johnmed List)                     |             |                        |             |               |
|-------------------------|--------------|------------------------|--------------------------|-----------------------------------|-------------|------------------------|-------------|---------------|
| Rank Application Number | Student Name | Student<br>Reservation | Seat Reservation         | Caste                             | Mobile      | Email                  | Pref<br>No. | Index<br>Mark |
| 1                       |              | OBC                    | GENERAL (Open Quota)     | Марріїа                           | 99999999999 | admission8660@test.com | 3           | 1038.000      |
| 2                       |              | OBC                    | GENERAL (Open Quota)     | Mappila                           | 99999999999 | admission5787@test.com | 2           | 1025.000      |
| 3                       |              | OBC                    | GENERAL (Open Quota)     | Mappila                           | 99999999999 | admission429@test.com  | 2           | 1010.000      |
| 4                       |              | OBC                    | GENERAL (Open Quota)     | Mappila                           | 99999999999 | admission8357@test.com | 4           | 1009.000      |
| 5                       |              | OBC                    | GENERAL (Open Quota)     | Mappila                           | 99999999999 | admission7104@test.com | 3           | 1003.000      |
| 6                       |              | OBC                    | GENERAL (Open Quota)     | Mappila                           | 99999999999 | admission2944@test.com | 3           | 999.000       |
| 7                       |              | GENERAL                | GENERAL (Open Quota)     | RC                                | 99999999999 | admission2822@test.com | 3           | 998.000       |
| 8                       |              | OBC                    | GENERAL (Open Quota)     | Muslim - all section for<br>Islam | 99999999999 | admission929@test.com  | 5           | 997.000       |
| 9                       |              | OBC                    | GENERAL (Open Quota)     | Марріїа                           | 99999999999 | admission4140@test.com | 3           | 994.000       |
| 10                      |              | GENERAL                | GENERAL (Open Quota)     | Nair                              | 99999999999 | admission50@test.com   | 4           | 993.000       |

|   |                       |              |                        | GENERAL (Open Quota) - | (                                 |             |                        |             |               |
|---|-----------------------|--------------|------------------------|------------------------|-----------------------------------|-------------|------------------------|-------------|---------------|
|   | Application<br>Number | Student Name | Student<br>Reservation | Seat Reservation       | Caste                             | Mobile      | Email                  | Pref<br>No. | Index<br>Mark |
| 1 |                       |              | OBC                    | GENERAL (Open Quota)   | Марріја                           | 99999999999 | admission727@test.com  | 2           | 991.000       |
| 2 |                       |              | OBC                    | GENERAL (Open Quota)   | Mappila                           | 99999999999 | admission8167@test.com | 5           | 990.000       |
| 3 |                       |              | OBC                    | GENERAL (Open Quota)   | Muslim - all section for<br>Islam | 99999999999 | admission6514@test.com | 5           | 989.000       |
| 4 |                       |              | OBC                    | GENERAL (Open Quota)   | Thiyya                            | 99999999999 | admission5817@test.com | 4           | 989.000       |
| 5 |                       |              | OBC                    | GENERAL (Open Quota)   | Muslim - all section for<br>Islam | 99999999999 | admission6705@test.com | 2           | 987.000       |
| 6 |                       |              | OBC                    | GENERAL (Open Quota)   | Mappila                           | 99999999999 | admission7742@test.com | 5           | 987.000       |
| 7 |                       |              | OBC                    | GENERAL (Open Quota)   | Muslim - all section for Islam    | 99999999999 | admission3895@test.com | 1           | 985.000       |

|      |                       |              |                        | MUSLIM - (Confir | med List)                         |              |                        |             |               |
|------|-----------------------|--------------|------------------------|------------------|-----------------------------------|--------------|------------------------|-------------|---------------|
| Rank | Application<br>Number | Student Name | Student<br>Reservation | Seat Reservation | Caste                             | Mobile       | Email                  | Pref<br>No. | Index<br>Mark |
| 1    |                       |              | OBC                    | MUSLIM           | Mappita                           | 999999999999 | admission8167@test.com | 5           | 990.000       |
| 2    |                       |              | OBC                    | MUSLIM           | Muslim - all section for<br>Islam | 99999999999  | admission6514@test.com | 5           | 989.000       |
|      |                       |              |                        | MUSLIM - (Wait   | ing List)                         |              |                        |             |               |
| Rank | Application<br>Number | Student Name | Student<br>Reservation | Seat Reservation | Caste                             | Mobile       | Email                  | Pref<br>No. | Index<br>Mark |
| 1    |                       |              | OBC                    | MUSLIM           | Muslim - all section for<br>Islam | 99999999999  | admission6705@test.com | 2           | 987.000       |
| 2    |                       |              | OBC                    | MUSLIM           | Mappila                           | 99999999999  | admission7742@test.com | 5           | 987.000       |
| 3    |                       |              | OBC                    | MUSLIM           | Muslim - all section for<br>Islam | 99999999999  | admission3895@test.com | 1           | 985.000       |
| 4    |                       |              | OBC                    | MUSLIM           | Muslim - all section for<br>Islam | 99999999999  | admission7039@test.com | 3           | 985.000       |

- > This option lets the user generate a report with index mark of each applicable applicant.
- > Option to filter applicants based on different filters is available here.
- > Also the option to export report in excel format and take print in pdf format is available here.

| ¥.;                                                                                     | Application Number Prefix<br>Select Application Number prefix | Student Name<br>Enter Student Name                                                                                                    | 1                                                                                                    |                                                                                                    |  |  |
|-----------------------------------------------------------------------------------------|---------------------------------------------------------------|----------------------------------------------------------------------------------------------------|----------------------------------------------------------------------------------------------------|----------------------------------------------------------------------------------------------------|--|--|
| <b>i</b><br>st Yea                                                                      | Admission Form Phase Filter By<br>Choose filter               |                                                                                                    | Application Status<br>Choose fliter                                                                                                    |                                                                                                    |  |  |
| Course Group i Branch Preferences<br>BCOM × BACHELOR OF COMMERCE (B.Com.Co-operation) × |                                                               |                                                                                                    | Rule Group categories All                                                                                                    |                                                                                                    |  |  |
|                                                                                         |                                                               |                                                                                                    | ⊒≛ Manag                                                                                                    | e Rule Groups                                                                                                    |  |  |
|                                                                                         |                                                               | Select Application Number prefix  Admission Form Phase  Select Application Number prefix  Admission Form Phase  Branch Preferences  K BACHELOR OF COMMERCE (B.Com.( | Select Application Number prefix  Admission Form Phase  Admission Form Phase  Branch Preferences  * BACHELOR OF COMMERCE (B.Com.Co-operation) * BACHELOR OF COMMERCE (B.Com  Add Custom Filter | Image: Select Application Number prefix     Image: Pipplication number     Image: Pipplication number       Image: Image: Pipplication Number prefix     Image: Pipplication number     Image: Pipplication number       Image: Image: Pipplication Number prefix     Image: Pipplication number     Image: Pipplication number       Image: Image: Pipplication Number prefix     Image: Pipplication number     Image: Pipplication number       Image: Image: Pipplication Number prefix     Image: Pipplication number     Image: Pipplication number       Image: Image: Pipplication Number prefix     Filter Application number     Image: Pipplication Number       Image: Image: Pipplication Number prefix     Filter By<br>Choose filter     Application Status<br>Choose filter       Image: Image: Pipplication OF COMMERCE (B.Com.Co-operation)     X BACHELOR OF COMMERCE (B.Com     Rule Group categories<br>All       Image: Image: Pipplication Pipplication Pipplica |  |  |

| al studients | 32361        |                    |               |                     |       |                   |                 |                |
|--------------|--------------|--------------------|---------------|---------------------|-------|-------------------|-----------------|----------------|
| SL. NO.      | STUDENT NAME | APPLICATION NUMBER | MOBILE NUMBER | STUDENT RESERVATION | PHASE | ADMITTING TYPE    | ADMITTING QUOTA | BACHELOR OF CO |
|              |              |                    | THE REPORT    |                     |       | 10000000000000000 |                 | INDEX          |
| 1            |              |                    | 9999999999    | GENERAL             | 1     |                   |                 |                |
| 2            |              |                    | 9999999999    | OBC                 | 1     |                   |                 | 11             |
| 3            |              |                    | 9999999999    | OBC                 | 1     |                   |                 | 11             |
| 4            |              |                    | 9999999999    | OBC                 | 1     |                   |                 | 11             |
| 5            |              |                    | 99999999999   | OBC                 | 1     |                   |                 | - 12           |
| 6            |              |                    | 9999999999    | OBC                 | 1     |                   |                 | 11             |

|                               |                                           |                  | Ex                     | port Pd |
|-------------------------------|-------------------------------------------|------------------|------------------------|---------|
| otal students 2361            |                                           |                  |                        |         |
| CHELOR OF COMMERCE (B.COM.CA) | BACHELDR OF COMMERCE (B.COM.CO-OPERATION) | ADMISSION STATUS | PAID STATUS            | PRINT   |
| INDEX BCOM CA                 | INDEX BCOM COOPERATION                    | AURICIAN STATES  | PAID 318103            | PRIM    |
|                               | 855.000                                   |                  | Payment not completed. | e Print |
| 1196.000                      | 1196.000                                  |                  | Payment not completed. | ⊖ Print |
| 1190.000                      | <i>3</i>                                  |                  | Payment not completed. | e Print |
| 1195.000                      | 1195.000                                  |                  | Payment not completed. | 🔒 Prin  |
| 1208.000                      | 1208.000                                  |                  | Payment not completed. | e Print |
| 1106.000                      |                                           |                  | Payment not completed. | e Print |

This is a course wise report which provides seat reservation wise allotted seat count, admitted seat count and the least index mark of the student admitted to that course for that seat reservation.

| FORM FILTER                              |   |                    |           |                                                  |              |                      |     |
|------------------------------------------|---|--------------------|-----------|--------------------------------------------------|--------------|----------------------|-----|
| Year<br>2022                             | i | Course Group<br>PG | i         | Branch Preferences<br>* MA ARABIC * MA ECONOMICS | × MA ENGLISH | * MASTER OF COMMERCE | ×MS |
|                                          |   |                    | Q, Search | × Reset                                          |              |                      |     |
| dmission Mode i<br>Iormal Admission Mode |   |                    |           |                                                  |              |                      |     |

|   |                               |            | EZHAVA, THIYY | A AND BILLAVA         | N.:                |            | GENERAL ( | OPEN QUOTA)        |                    | LATIN CATH | HOLICS OTHER | THAN AN               |
|---|-------------------------------|------------|---------------|-----------------------|--------------------|------------|-----------|--------------------|--------------------|------------|--------------|-----------------------|
|   | COURSE NAME                   | SANCTIONED | ADMITTED      | LAST<br>INDEX<br>MARK | LAST<br>PERCENTAGE | SANCTIONED | ADMITTED  | LAST INDEX<br>MARK | LAST<br>PERCENTAGE | SANCTIONED | ADMITTED     | LAST<br>INDEX<br>MARK |
| 1 | MSc CHEMISTRY                 |            | 0             |                       | 0                  | 5          | 5         | 1052.430           | 0                  |            | 0            |                       |
| 2 | MSc ZOOLOGY                   |            | 0             |                       | 0                  | 5          | 5         | 1106.990           | 0                  |            | 0            |                       |
| 3 | MSc MATHEMATICS               |            | 0             |                       | 0                  | 10         | 10        | 1013.888           | ō                  |            | o            |                       |
| 4 | MSc FOOD SCIENCE & TECHNOLOGY | 1          | 1             | 928.733               | 0                  | 5          | 5         | 831.953            | 0                  |            | 0            |                       |

|                  |                            | SPOR     | 75 - PG               |                    |                            | SCOUTS ANI | O OUIDES              |                    |            | MANA     | GEMENT             |                    | TOT        | AL.      |
|------------------|----------------------------|----------|-----------------------|--------------------|----------------------------|------------|-----------------------|--------------------|------------|----------|--------------------|--------------------|------------|----------|
| LAST<br>RCENTAGE | TOTAL<br>WEIGHTAGE<br>SEAT | ADMITTED | LAST<br>INDEX<br>MARK | LAST<br>PERCENTAGE | TOTAL<br>WEIGHTAGE<br>SEAT | ADMITTED   | LAST<br>INDEX<br>MARK | LAST<br>PERCENTAGE | SANCTIONED | ADMITTED | LAST INDEX<br>MARK | LAST<br>PERCENTAGE | SANCTIONED | ADMITTED |
| D                | 1                          | 0        |                       | 0                  | 1                          | D          |                       | 0                  | 2          | 2        | 903.487            | 0                  | 13         | 12       |
| 0                | 4                          | 1        | 791.255               | 0                  | 1                          | 0          |                       | 0                  | 3          | 3        | 929.731            | 0                  | 13         | 12       |
| 0                | 2                          | 1        | 715.503               | 0                  | 2                          | 0          |                       | 0                  | 5          | 5        | 654.529            | 0                  | 27         | 24       |
| 0                | 2                          | 0        |                       | O                  | 2                          | 0          |                       | 0                  | 8          | 8        | 674.565            | 0                  | 18         | 16       |

#### Data Migration Settings

This option allows the user to map fields of each forms to corresponding academic side fields which in turn will help to migrate data during admission or from update admission number screen.

| FORM FILTER                                     |                          |      |                                          |
|-------------------------------------------------|--------------------------|------|------------------------------------------|
| Year i<br>2022                                  |                          |      |                                          |
|                                                 | Q Search X Reset         |      |                                          |
| APPLICATION FOR ADMISSION TO B.COM(2021-<br>24) | BA APPLICATION FORM 2021 | 1    | APPLICATION FOR ADMISSION TO BBA(2021-24 |
|                                                 |                          | TANY | APPLICATION FOR ADMISSION TO IMCA(2021-2 |

| ids to academic fields only if correspondent of the second second s | conding field is available, wrong field m | apping will result in wro | ong data in academics                           |      |   |
|----------------------------------------------------------------------------------------------------|-------------------------------------------|---------------------------|-------------------------------------------------|------|---|
|                                                                                                    |                                           |                           | Choose Form to Copy Mapping From<br>Choose Form | Сору |   |
| ACADEMIC FIELD NAME                                                                                                    | ACADEMIC FIELD KEY                        | ADMISSION FIELD           | 2                                               |      |   |
| Student Phone No                                                                                                    | studentPhone                              | Student Mo                | bile (studentMobile)                            |      | ٠ |
| Father Name                                                                                                    | studentFather                             | Father's Na               | me (fatherName)                                 |      | ٥ |
| Father Education                                                                                                    | fatherEducation                           | Select Field              |                                                 |      | ٠ |
| Father Annual Income                                                                                                    | annualincome                              | Select Field              |                                                 |      | ٠ |
| Father Occupation                                                                                                    | parentOccupation                          |                           | (fatherOccupation)                              |      |   |

> The copy option allows the user to copy mapped data of one form to another.

# Reports

Reports or more accurately custom reports allows the user to create multiple custom reports and view and export those reports at ease.

#### Create Reports

- This option allows the user to create custom reports by adding required fields as columns, adding fields required for sorting and adding fields required as filters.
- > Option to edit existing reports is also available here.
- > There and no restrictions in the number of reports that can be created.

| Name*<br>Entrance Report |                   |                   |              |
|--------------------------|-------------------|-------------------|--------------|
| ELDS                     |                   |                   |              |
|                          |                   |                   | + Add Fields |
| Application No (appli    | cationNo)         | Application No    |              |
| ■ Name of Candidate (    | studentFirstName) | Name of Candidate |              |
| Date of Birth (dateOf    | Birth)            | Date of Birth     |              |
| ■ Mobile No (studentM)   | (obile)           | Mobile No         |              |

> The add fields button lets the user to add fields as columns to the report.

| SORT<br>Sort By | Sort Order |   |
|-----------------|------------|---|
| Sort By         | Sort Order | × |
| 1               |            |   |

| ≡ | Choices        | Choices        | choices | -                   |
|---|----------------|----------------|---------|---------------------|
| ≡ | Select Form    | Select Form    | select  | ۲                   |
| = | Choice 1 Stage | Choice 1 Stage | select  |                     |
| = | Choice 2 Stage | Choice 2 Stage | select  | ۲                   |
|   |                |                |         | 😫 Assign Privilages |

- > The add filters button allows the user to add fields as filters for the report.
- > The assign privileges button lets the user to assign view privileges to report.

# View Reports

> This option allows the user to view and export custom reports that are available for that user with options to filter the report with available filters.

| WEIGJTAGE | × #  | ADMITTED LIST    | × 8 | STUDENT DETAILS | 28 |
|-----------|------|------------------|-----|-----------------|----|
| DATA 1    | × 11 | WEIGHTAGE REPORT | 28  | ENTRANCE REPORT | /1 |
|           |      |                  | _   |                 | _  |

| Choices<br>B. VOC. NUTRITION SCIENCE AND DIETETICS | Select Form<br>Choose Item | Choice 1 Stage<br>Choose Item |  |
|----------------------------------------------------|----------------------------|-------------------------------|--|
| Choice 2 Stage<br>Choose Item                      |                            |                               |  |
| Choose Item                                        |                            |                               |  |

# Admit Register

This option allows the user to take admission register report for submitting to university.

| ourse Pattern | Pattern Courses | Year             | Batch           | Campus type |
|---------------|-----------------|------------------|-----------------|-------------|
| × BSC         | × B.Sc(IDD)     | 2021             | * B.Sc IDD 2021 | All         |
|               |                 | Q Search X Reset |                 |             |

| ourse : B. | Sc(IDD) Bat               | ches:   | B.Sc IDD 2021         |        |                                                              |             |                             |                                        |                                    | TOTAL                                         | NO OF I   | INTAKE :         |
|------------|---------------------------|---------|-----------------------|--------|--------------------------------------------------------------|-------------|-----------------------------|----------------------------------------|------------------------------------|-----------------------------------------------|-----------|------------------|
| SL. No.    | BCU<br>Register<br>Number | Admn No | Name of the Candidate | Gender | Date of Birth                                                | Blood Group | Father Name/<br>Mother Name | Occupation<br>of Father/<br>Mother     | Annual Income<br>Father/<br>Mother | Contact no<br>Student /<br>Father /<br>Mother | Aadhar No | Student Email ID |
| ĩ          | 1                         |         | -                     | м      | 03-01-2004<br>zero three - zero one<br>- two zero zero four  | 0+          | -                           | Civil Servant<br>Housewife             | 0                                  | -                                             |           | -                |
| 2          |                           |         | -                     | м      | 07-02-2003<br>zero seven - zero two<br>- two zero zero three | B+          | -                           | Administration<br>Manager<br>Housewife | 200000                             |                                               |           | -                |

# Email and SMS

# Intimation Log Report

> This option allows the user to take log report of all intimation that has been sent from admission module.

| IG FILTER                                |   |                              |          |                  |                |  |
|------------------------------------------|---|------------------------------|----------|------------------|----------------|--|
| Sent from Date<br>21-06-2021             |   | Sent to Date<br>31-08-2021   |          | Send Type<br>All | Context<br>All |  |
| Application Number<br>Application number | i | Student Name<br>Student Name | 1.       |                  |                |  |
|                                          |   |                              | Q Search | C Reset          |                |  |

| * | APPLICATION<br>NO. | STUDENT NAME | FORM                                                            | SEND<br>TYPE | CONTEXT                | SEND DATE              | SEND BY | PREVIEW |
|---|--------------------|--------------|-----------------------------------------------------------------|--------------|------------------------|------------------------|---------|---------|
| 1 |                    |              | Application for Admission to the First Year<br>Degree Programme | вотн         | ONLINE_PAYMENT_SUCCESS | 31-07-2021<br>09:43:50 | Student | preview |
| 2 |                    |              | Application for Admission to the First Year<br>Degree Programme | BOTH         | ONLINE_PAYMENT_SUCCESS | 31-07-2021<br>10:15:20 | Student | preview |
| 3 |                    |              | Application for Admission to the First Year<br>Degree Programme | BOTH         | ONLINE_PAYMENT_SUCCESS | 31-07-2021<br>10:49:28 | Student | preview |
| 4 |                    |              | Application for Admission to the First Year<br>Degree Programme | вотн         | ONLINE_PAYMENT_SUCCESS | 31-07-2021<br>10:54:50 | Student | preview |

# Applicant Side

One of the main sections when considering admission module is definitely its applicant side where a large number of applicants will be using different options provided for them. The main features available in our applicant side include application forms, application fee payment, academic fee payment, allotments, file uploads etc.

#### Registration and Login

A registered applicant should input username and password and then click on login button to login to the applicant side.

| APPLY ONLINE                                                                                      | REGISTERED APPLIC | ANT?            |
|---------------------------------------------------------------------------------------------------|-------------------|-----------------|
| Register with your email ID & phone number Login with the credentials which is sent to your email | Enter Email       | 2               |
| <ul> <li>Complete the application form</li> <li>Confirm and submit the form</li> </ul>            | Enter Password    | e               |
| Register                                                                                          | Sign in           | Forgot password |

> New applicant should click on Register button and then enter required details to register.

| Name of Candidate* | Enter Name                                |          |
|--------------------|-------------------------------------------|----------|
|                    | As per the qualifying examination         |          |
| Gender*            | Select gender                             |          |
| Email address*     | Enter Email address                       | <b>1</b> |
|                    | Use lower-case letters to enter E-Mail ID |          |
| Mobile number*     | Enter Mobile number                       |          |
|                    | I'm not a robot                           |          |
|                    | Back to home Register student             |          |

Once registered the applicants will get and intimation with username and password which they can use to login to the applicant side.

When new applicant logins for the first time he will be directed to the Apply online menu where an applicant form list will be available from where the applicant can choose required application and then apply.

| OPEN APPLICATION FORMS                                         |  |  |
|----------------------------------------------------------------|--|--|
| UG Application Form                                            |  |  |
|                                                                |  |  |
| APPLICATION FOR ADMISSION TO THE FIRST YEAR DEGREE COURSE 2022 |  |  |
| APPLICATION FOR ADMISSION TO THE FIRST YEAR DEGREE CODIES 2020 |  |  |
|                                                                |  |  |
|                                                                |  |  |
|                                                                |  |  |

- > On clicking on the required application the applicant will be asked to confirm terms and conditions.
- > Then the applicant can fill up the application.

| PPLICATION FOR A              | DMISSION TO PG PROGRAM  | MME 2021-22       |                       |            |          |  |
|-------------------------------|-------------------------|-------------------|-----------------------|------------|----------|--|
| PRIMARY DETAILS               | PARENT/GUARDIAN DETAILS | EDUCATION DETAILS | UPLOAD CERTIFICATES 🖌 | MARK ENTRY | PAYMET 🖌 |  |
| Name of Candidate*            |                         |                   |                       |            |          |  |
|                               |                         |                   |                       |            |          |  |
| Expansion of initials, if any |                         |                   |                       |            |          |  |
|                               |                         |                   |                       |            |          |  |
| Photo of Candidate *          |                         |                   |                       |            |          |  |
| Upload a file                 |                         |                   |                       |            |          |  |
|                               |                         |                   |                       |            |          |  |

While filling up the application form if certificates are required for the form then they can be uploaded through upload certificates section.

| UPLOAD CERTIFICATES                                                                                                    |                                                   |                                                                   |
|----------------------------------------------------------------------------------------------------|---------------------------------------------------|-------------------------------------------------------------------|
| *Supported formats are jpg, JPG, jpeg, JPEG, png, PNG, do<br>*Certificate names indicated in red colour are mandatory. | cx, pptx, xlsx, xis, doc, pdf, odt, txt, rtf, ppt |                                                                   |
|                                                                                                    | SC/ST CERTIFICATE                                 | NCC CERTIFICATES(PLEASE COMBINE CERTIFICATE AND UPLOAD<br>AS ONE) |
| Select Files                                                                                                    | Select Files                                      | Salect Files                                                      |
| 🔥 Drop files here                                                                                                    | 🔥 Drop files here                                 | Drop files here                                                   |
|                                                                                                    |                                                   |                                                                   |

|   | NAME                        | PREVIEW | DELETE |
|---|-----------------------------|---------|--------|
| 1 | AADHAR                      |         | •      |
| 2 | TC CERTIFICATE ORIGINAL     |         |        |
| 3 | CONSOLIDATED UG MARKLIST    |         |        |
| 4 | SSLC CERTIFICATE - ORIGINAL |         |        |
| 5 | PLUS TWO CERTIFICATE        |         | 8      |
|   | Proceed                     |         |        |

For application form that have application fee payment the applicants can complete the payment from payment section.

|                     | ONLINE PAYMENT                                                                                 |                                  |  |
|---------------------|------------------------------------------------------------------------------------------------|----------------------------------|--|
| Amount to be Paid : | Particularis<br>APPLICATION FEE<br>PROCESSING FEE<br>Total                                     | Amount<br>50,00<br>190,00<br>200 |  |
|                     | Make Payment<br>Check Previous Payment Sta<br>Click on check status button to update the payme |                                  |  |
|                     | No Previous Payment History Available!                                                         |                                  |  |

Once the application fee payment is completed or final section of application form has been submitted an intimation will be sent to applicants confirming the same.

#### My Applications

- > An applicant who has already started applying for a form or has completed applying for a form when loges in again will be directed to my application menu.
- > This screen will list out all the applications that the applicant has applied to.

| IY A | APPLICATIONS                                                   |                    |                      |                     |              |                |               |                      |      | -       | 24    |
|------|----------------------------------------------------------------|--------------------|----------------------|---------------------|--------------|----------------|---------------|----------------------|------|---------|-------|
| *    | FORM NAME                                                      | APPLICATION NUMBER | APPLICATION STATUS   | ADD NEW APPLICATION | STAGE STATUS | PAYMENT STATUS | STAGE DETAILS | CHECK PAYMENT STATUS | 60/7 | PREVIEW | PRINT |
| 1    | APPLICATION FOR ADMISSION TO THE FIRST YEAR DEGREE COURSE 2022 | STC2022UG14        | Application Fee Paid |                     |              | SUCCESS        | 0             | σ                    | 1    |         | 0     |

- > The applicant can edit, preview and print the application form from this screen.
- > The Pay Fee button will be available for applicants who have been admitted.
- > By clicking on the pay fee button the applicant will be redirected to fee module to pay the academic fee.

| ack To Home Page | PAY FEE                  |   | Semester | Total fee | Remitted fee | Pending fine | Fine remitted | Balance fee | Pay |
|------------------|--------------------------|---|----------|-----------|--------------|--------------|---------------|-------------|-----|
|                  | 2.00                     | 1 | S1       | 50000.00  | 0.00         | 0.00         | 0.00          | 50000       | Pay |
|                  | Receipts<br>Check Status |   |          |           |              |              |               |             |     |

The stage details button allows the applicant to view current stage details of the applicant if stages have been assigned in admin side.

| Go Back                       |                                     |                        |            |                      |           |          |         |
|-------------------------------|-------------------------------------|------------------------|------------|----------------------|-----------|----------|---------|
| PERSONAL DETINILS             |                                     |                        |            |                      |           |          |         |
| EDUCATIONAL AND OTHER GETAILS | Stage Details                       |                        |            |                      |           |          |         |
| MAIN DETAILE                  | # COURSE NAME                       | CURRENT STAGE          | VENUE      | DATE                 | PEQA TIME | TO TIME  | 1001075 |
| STAGE DETAILS                 | 1 M.Sc. Food Science and Technology |                        | No         | Stage Data Available |           |          |         |
|                               | 2. B.Com                            | CLASS TEACHER APPROVAL | Board room | 06-04-2022           | 12:00 PM  | 12:05 PM |         |
|                               | 3 B.Com, Industry Integrated (BPS)  |                        | No         | Stage Data Available |           |          |         |

### Print and Downloads

> This option allows the applicant to download available prints that has been activated from admin side.

| _ |
|---|

#### Allotment

> This option allows the applicant to view allotment, confirm and pay for allotted course and view the current admitted course.

|              | ADMITTED COURSE              | ADMISS                | ION NUMB       | EA                                | TYPE                                  |                        | ADMITTED RES | ERVATION      | PAY BAL                    | ANCE FEE          | ALLOTMENT MEMO         |
|--------------|------------------------------|-----------------------|----------------|-----------------------------------|---------------------------------------|------------------------|--------------|---------------|----------------------------|-------------------|------------------------|
| MA ECONOMICS |                              | 210738                |                | ALLOTMENT<br>( Third Allotment PG |                                       |                        |              |               | 8                          |                   | ź.                     |
|              |                              |                       |                |                                   |                                       | Third Allotme          | nt PG        |               |                            |                   |                        |
|              |                              |                       | Start 1        | Time: 18-10-2021 4:0              | 0 pm                                  |                        | E            | nd Time: 27-  | 04-2022 11:00 pm           |                   |                        |
| SL<br>NO.    | FORM NAME                    | APPLICATION<br>NUMBER |                |                                   |                                       |                        | ALL          | OTMENT STATU  | 5                          |                   |                        |
|              | Application for              |                       | SL.<br>NO.     | COURSE NAME                       | PREF.<br>NO.                          | STATUS                 | POSITION     | INDEX<br>MARK | RESERVATION                | CONFIRM           | MAKE PAYMENT           |
|              | Admission to PG<br>Programme | 20261                 | 1 MA ECONOMICS |                                   | You Are<br>1 Included I<br>Merit List | You Are<br>Included In | ied In 1     | 863.117       | GENERAL<br>(Open<br>Quota) | Already confirmed | Pay Fee / Get reciepts |

> Also the option to print allotment memo is available in this screen.

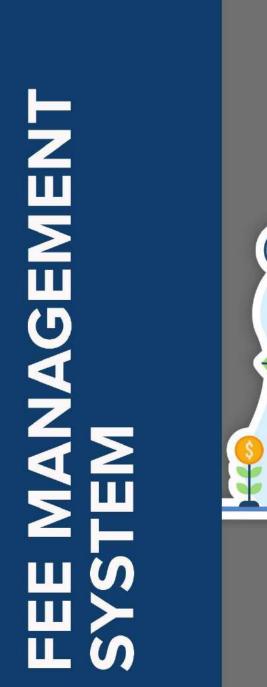

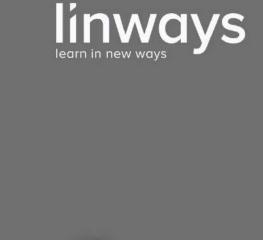

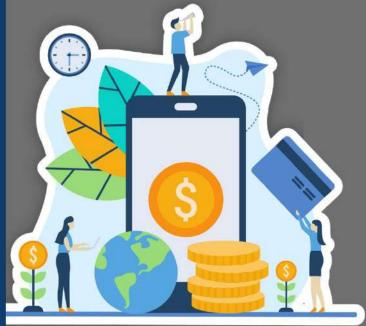

"Simplify your fee collection and management"

www.linways.com

# LINWAYS STUDENT PORTAL

# Login

- > Enter the **URL** : collegename.linways.com/student.
- > Enter the credentials → Sign In.

# Fee Payment

Fee Payment can be done by the following steps:

- $\succ$  Click on **My Fees**  $\rightarrow$  Fee details will be displayed.
- > Click on **Pay** → Fee Head details and Total Fee details will be displayed.
- > Select the **Mode** for the payment  $\rightarrow$  Will be redirected to the payment gateway.

| Linways Technologies Pvt.Ltd |                              |   |          |           |              | 🔒 Home 🖬     | My performance | Documents   | <b>"</b> | ٩ |
|------------------------------|------------------------------|---|----------|-----------|--------------|--------------|----------------|-------------|----------|---|
|                              | PAY FEES                     |   |          |           |              |              |                |             |          |   |
|                              | E PAY FEE                    | # | Semester | Total Fee | Remitted Fee | Pending Fine | Fine Remitted  | Balance Fee | Pay      |   |
|                              | Exam Fee                     | 1 | S1       | 6741.00   | 5877.00      | 0.00         | 0.00           | 864         | Pay      |   |
| Profile Settings             | Receipts                     |   |          |           |              |              |                |             |          |   |
| My Fees                      | Wallet                       |   |          |           |              |              |                |             |          |   |
| Attendance                   | Neft/Rtgs/Cheque<br>Payments |   |          |           |              |              |                |             |          |   |
| Assignment Mark              |                              |   |          |           |              |              |                |             |          |   |
| Normalised Marks             |                              |   |          |           |              |              |                |             |          |   |
| My Performance               |                              |   |          |           |              |              |                |             |          |   |
| University Results           |                              |   |          |           |              |              |                |             |          |   |
| Hostel & Transport           |                              |   |          |           |              |              |                |             |          |   |
| Application Requests         |                              |   |          |           |              |              |                |             |          |   |
| Message box (5)              |                              |   |          |           |              |              |                |             |          |   |
| Grievance                    |                              |   |          |           |              |              |                |             |          |   |
| Rules and Regulations        |                              |   |          |           |              |              |                |             |          |   |
| Committee                    |                              |   |          |           |              |              |                |             |          |   |

# Receipts

Receipts can be viewed by the following steps:

- ➤ Click on My Fees → Receipts.
- Select the Semester and the Date Range → Search → Receipt details will be displayed.

|                                            | PAY FEE          | Ser  | nester :      | ALL             | ✓ From Date : 20 | 20-10-01 |       |
|--------------------------------------------|------------------|------|---------------|-----------------|------------------|----------|-------|
|                                            | Exam Fee         |      | Date :        | 2020-10-23      |                  | 20-10-01 |       |
| Profile Settings                           | Receipts         |      |               |                 | * Reset          |          |       |
| My Fees                                    | Nefi/Rtgs/Cheque |      |               |                 |                  |          |       |
| Attendance                                 | Payments         | Payı | ment Receipts | Wallet Receipts |                  |          |       |
| Assignment Mark                            |                  | #    | Receipt No    | Receipt Date    | Payment Method   | Amount   | Print |
| Normalised Marks                           |                  | -    |               |                 |                  |          |       |
| My Performance                             |                  | 1    | 2020/26176    | 14-10-2020      | CHEQUE           | 20.00    | Ð     |
| University Results                         |                  | 2    | 2020/26177    | 14-10-2020      | NEFT             | 2.00     | 0     |
|                                            |                  | 3    | 2020/26185    | 20-10-2020      | CHEQUE           | 20.00    | Ð     |
| Hostel & Transport                         |                  | 4    | 2020/26186    | 20-10-2020      | CHEQUE           | 30.00    | 0     |
| Hostel & Transport<br>Application Requests |                  |      |               |                 |                  |          |       |
|                                            |                  | 5    | 2020/26187    | 21-10-2020      | CHEQUE           | 20.00    | Ð     |

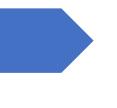

# Examination Module

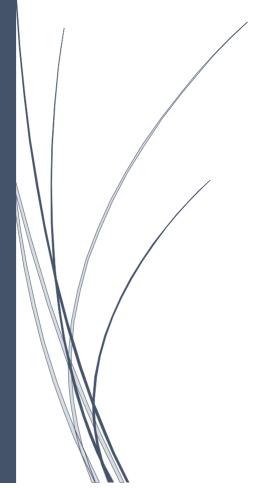

LINWAYS TECHNOLOGIES PVT LTD

#### **Examination Module**

#### How to create Exams?

- Go to Quick Access. For quick access click on 'My Subjects'
- Click Assessment from the side panel
- The assessment will lead to Assignments, Internal, Online Tests, Project, Seminar
- Under the Internal, the Internal Exam can be created with the OBE mapping
- Under the Online Test, Online exams can be created with OBE mapping
- Ten online and Ten offline assignments, Internal, and Seminar can be created under each heading.
- The question pools can be created and can be accessed by the faculty of the same community.
- The questions for the exams can be selected from the question pools for the exams

|                                   | 2              | HOME > FACULTY QUICK ACCESS           |                                               |                                                     |                                                        |
|-----------------------------------|----------------|---------------------------------------|-----------------------------------------------|-----------------------------------------------------|--------------------------------------------------------|
|                                   | ٩              | Quick Access                          |                                               |                                                     |                                                        |
| Home ~                            | 8              | Q. Search by name                     |                                               |                                                     |                                                        |
| Quick access<br>Faculty Dashboard | <b>☆</b><br>95 | Dashboard<br>Dashboard                | My Subjects<br>Mr Communities                 | My Tutor Batches                                    | My Timetable<br>Taretable                              |
| My Communities 💉                  |                | I Manage                              |                                               |                                                     |                                                        |
| Timetable                         | đ              | Reports                               |                                               |                                                     |                                                        |
| Daily Work Log                    |                | Batch Timetable                       | Absentees Report                              | Day/Week Wise Report                                | Subject Wise Report                                    |
| Attendance <                      |                |                                       |                                               |                                                     |                                                        |
| Student Reports                   | 8              | Consolidated Day Report<br>Attendance | Class Wise Strength Report<br>Student Reports | Statistical Data Gender Wise Rep<br>Student Reports | Statistical Data Religion Wise Rep<br>Student Reports  |
| My Ratings                        |                | Batch Report                          | Matriculation Report<br>Suder Reports         |                                                     |                                                        |
| Student Leave<br>Management       |                | Studient Reports                      | Sudert Reports                                |                                                     | Activate Windows<br>Ga to Settings to activite Windows |

#### **Entry of Marks:**

- Marks can be provided under each exam and the same can be verified by the students.
- The faculty can confirm the marks and the HOD can confirm the same
- Under the Internal Marks, marks can be can be consolidated
- The consolidated marks can combine the OBE elements
- The PO/CO can be calculated under the OBE header

| Onter and              |   | HOME > SUBJECT COMMUNITY > END         | 01 - GENERIC ENGLISH 1 | > ASSESSMENTS > ASSESSMENT + | MANAGEMENT  |            |                                                |           |
|------------------------|---|----------------------------------------|------------------------|------------------------------|-------------|------------|------------------------------------------------|-----------|
| Search                 | ٩ | ASSESSMENT TYPES                       |                        |                              |             |            | Subject : GENERIC ENGLISH                      | 1-(ENG1)  |
| Home <                 |   | ASSIGNMENT                             |                        | INTERNAL                     |             | ONLINE TE  |                                                |           |
| Course Info            |   | Created: 4                             | Pending: 16            | Created: 2                   | Pending II  | Created: 0 | Pen                                            | ding 10   |
| Student<br>Information |   | PROJECT                                |                        | SEMINAR                      |             |            |                                                |           |
| Lesson Planner C       |   | Created 0                              | Pendingi 10            | Greated: 1                   | Pending: 19 |            |                                                |           |
| Student<br>Attendance  |   |                                        |                        |                              |             |            |                                                |           |
| Assessments ~          |   |                                        |                        |                              |             |            |                                                |           |
| Management             | ۵ |                                        |                        |                              |             |            |                                                |           |
| Question Pool          |   |                                        |                        |                              |             |            |                                                |           |
| Slow Learner Analysis  |   |                                        |                        |                              |             |            |                                                |           |
| Course Materials       |   |                                        |                        |                              |             |            | Activate Windows                               |           |
| Internal Mark          | - | Powered by Unways Technologies PytLtd. |                        |                              |             |            | Ge to Settings to activite Window<br>Linways A | M5 v4.3.5 |

| 10                     |      | -        | HOME > SUBJECT COMMUNITY > ENGLIGENE    | INCENCISH 1 > ASSESSMENTS > SLOW LEADNER ANALYSIS |                                                                 |
|------------------------|------|----------|-----------------------------------------|---------------------------------------------------|-----------------------------------------------------------------|
| Snarch                 |      | ۹        | (T Hide filters)                        |                                                   |                                                                 |
| Home                   |      |          | Ахмехлиот Туре*                         | Assessment Name / No*                             |                                                                 |
| Course Info            |      |          | Select Assessment Type                  | Select Assessment Name / No                       |                                                                 |
| Student<br>Information |      |          |                                         | O Reset Q Search                                  |                                                                 |
| Lesson Planner         |      |          |                                         |                                                   |                                                                 |
| Student<br>Attendance  |      |          |                                         | Ľa                                                |                                                                 |
| Assessments            |      | 8        |                                         | Search to get identifications                     |                                                                 |
| Management             |      |          |                                         |                                                   |                                                                 |
| Question Pool          |      |          |                                         |                                                   |                                                                 |
| Slow Learner Anal      | yxis | <b>R</b> |                                         |                                                   |                                                                 |
| Course Materials       |      |          | Powered by Linways Technologies Pv1.111 |                                                   | Activate Windows<br>Go to Settings to activate Unsege AMS v43.5 |
| Internal Mark          |      | 10       |                                         |                                                   |                                                                 |

#### Generation of Hall Tickets and mark cards:

- The Hall Tickets will be generated with the approval of the ICT admin
- The mark cards of the assessments can be generated after the approval of the HODs under the HOD panel.

|                        |    |    | HOME & SUBJECT COMMUNITY & ENGL-GENERIC ENGLISH T > INTERNAL ASSESSMENT REPORT | 0                                                         |
|------------------------|----|----|--------------------------------------------------------------------------------|-----------------------------------------------------------|
|                        |    | ۹  | INTERNAL ASSESSMENT REPORT                                                     | + Create Internal Report                                  |
| Home                   |    |    |                                                                                |                                                           |
| Course Info            |    |    | Applied To : Subjects<br>KALPANA                                               |                                                           |
| Student<br>Information |    |    |                                                                                |                                                           |
| Lesson Planner         |    |    |                                                                                |                                                           |
| Student<br>Atlendance  |    |    |                                                                                |                                                           |
| Assessments            |    |    |                                                                                |                                                           |
| Course Materials       |    | 8  |                                                                                |                                                           |
| Internal Mark          |    |    |                                                                                |                                                           |
| Gourse File            |    | D, |                                                                                |                                                           |
| OBE                    |    |    |                                                                                | Activate Windows                                          |
| Polls And Survey       | a. |    | Powered by Linways Technologies Pullod.                                        | Go to Settings to activate Windows.<br>Linways AMS 44.3.5 |

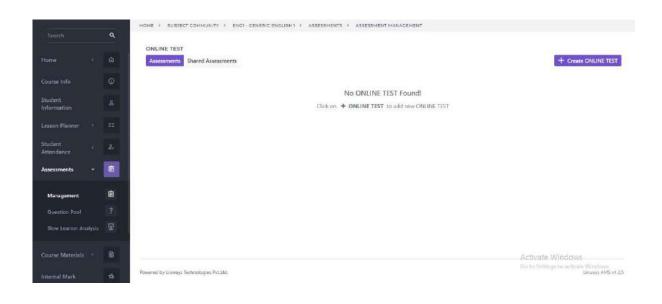

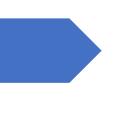

# Finance and Accounts

LINWAYS TECHNOLOGIES PVT LTD

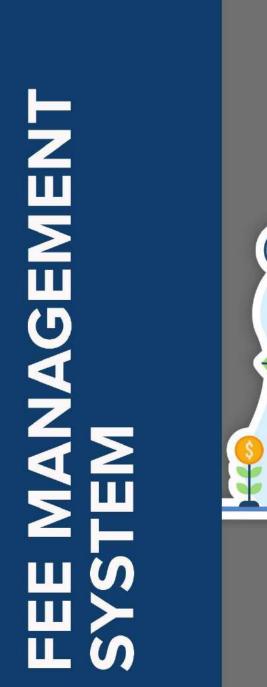

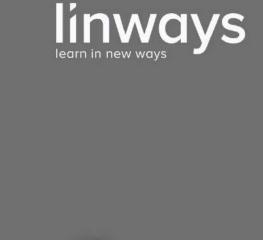

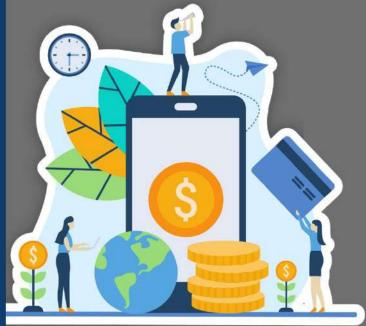

"Simplify your fee collection and management"

www.linways.com

# FEE MANAGEMENT SYSTEM

Linways Fee Module is a comprehensive platform that streamlines your institution's fee management. You can solve all your fee collection and accounting challenges with this single module. It ensures limitless possibilities for the institution by uniting all your fee collection & management requirements into one centralized platform.

#### Fee Module Login:

• Fee Module login is done through Staff Account by the URL:collegename.linways.com/fm

#### Create account

- The first step is to create an account to identify where the transactions have been done. This account name will be linked to the payment gateway of the corresponding college bank account for enabling online payment in the Student Portal.
- To create an account, click on **Settings** >**Manage Accounts** >Provide the details.

| \$           | Fees ≡                    |          |                    |             | 🖓 🛃 Downloads 🏾 🎧 Staff Name | 372 ~ |
|--------------|---------------------------|----------|--------------------|-------------|------------------------------|-------|
| G<br>Home    | (Serm                     | MANAG    |                    |             |                              |       |
| #<br>Collect |                           | CREATE A | COLUME             |             |                              |       |
|              | Manage Accounts           | CREATE A | CCOONT             |             |                              |       |
| ()<br>Wallet | 🔁 Sync Challan Payments   | Name     |                    |             | Description                  |       |
| •0 <b>0</b>  | Generate Bank SID         |          |                    |             |                              |       |
| Reports      | * 📄 Verify Online Payment |          |                    | Reset       | Submit                       |       |
|              | Recalculate Fine          |          |                    |             |                              |       |
| ø            | Ø Custom Fee Group        | ACCOUNT  | TIST               |             | Export & Print               | 0     |
| Assign       | Student installment       | ACCOUNT. | The Fold           |             |                              |       |
| 0            | installment Template      | Active H | eads Deleted Heads |             |                              |       |
| Settings     | Import Collected Fee      |          |                    |             |                              |       |
|              |                           | SI.No    | Name               | Description | Actions                      |       |
|              |                           |          | CAMPUS CONNECT     | CC6         | Actions +                    |       |
|              |                           | 2        | UNION ACCOUNT      | UN          | Actions 👻                    |       |
|              |                           |          | MICCELLANECHIE     |             |                              |       |

#### **Create Fee Heads**

- To create Fee Heads, click on Settings >Manage Heads > Fee Heads.
- Provide the details like Name, Account Type and Fee Type > Submit.

| Ş                            | Fees                                      | =                      |                      | දුම් 🛃 Downlo   | oads 💦 Staff Name 372 🗸 |
|------------------------------|-------------------------------------------|------------------------|----------------------|-----------------|-------------------------|
| G<br>Home                    | Search                                    | MANAGE HEADS           | HEADS                |                 |                         |
| #<br>Collect                 | Manage Heads                              | FEE HEADS              |                      |                 | _                       |
| (1)<br>Wallet                | Fine Heads                                | Name                   |                      | Description     |                         |
| e00<br>Reports               | Concessions                               | Account (optional)     |                      | Fee Type        |                         |
| Approval                     | Manage Accounts     Sync Challan Payments | Select Account         | \$                   | Select Fee Type | •                       |
| S                            | Cenerate Bank SID                         | Refundable Fee Head    | Reset                | Submit          |                         |
| Assign                       | 📄 Verify Online Payment                   |                        |                      |                 |                         |
| <ul> <li>Settings</li> </ul> | 2014-1 0-6 NO 246 0-1011                  | FEE HEADS              |                      |                 | Export & Print 🖸 💿      |
|                              | Ø Custom Fee Group                        |                        |                      |                 |                         |
|                              | Student installment                       | Active Heads Deleted H | feads                |                 |                         |
|                              | Import Collected Fee                      | SI.No Name             | Fee Type Description | Account Refu    | andable Actions         |

#### ASSIGN

Under ASSIGN section, we can view:

- 1. Fee Templates
- 2. Assigned Fees
- 3. Assigned Fine
- 4. Assigned Concession
- 5. Assigned Concession to
- 6. Assigned Recurring Fee
- 7. Fee Unassigned Students
- 8. Import Assigned Fees

#### **1.Fee Templates**

In the fee module, we create fee templates and assign them to specified batches.

| Search                 | Department                      | Batch         | Semester                        |      |            |     |
|------------------------|---------------------------------|---------------|---------------------------------|------|------------|-----|
| •                      | Select Department 🗧             | Select Batch  | <ul> <li>Select Seme</li> </ul> | ster |            | \$  |
| Fee Templates          |                                 | Q search Rese |                                 |      |            |     |
| * Assigned Fees        |                                 | C Search Rese | 4                               |      |            |     |
| 4 Assigned Fine        |                                 |               |                                 | -    |            |     |
| Assigned Concession    | 1. EXAM FEE MCA - BATCH 4 SEM 🕢 |               |                                 |      |            | 1   |
| Assign Concession To   |                                 |               |                                 |      |            |     |
| Assigned Recurring F   | 2, IMCA B6 SEM.2 EXAM FEE       |               |                                 |      |            | 1   |
| 🛔 Fee Unassigned Stude |                                 |               |                                 |      |            |     |
| 1mport Assigned Fees   | 3. TESTING 🕖                    |               |                                 |      |            |     |
|                        | 4. TEST 🕜                       |               |                                 | 1    | B 0        | Y @ |
| Import Assigned Hees   | 4. TEST 🕜                       |               |                                 |      | <b>B D</b> |     |
|                        | 5. MBA ()                       |               |                                 | 1    |            | (Ph |

In the fee templates, there are options to edit the fee template, export the template, delete the template and to copy the template.

We provide two types of templates.

- 1. **Simple Template**:- This template can be used if the fees are the same for all students in a batch. Can add **Fee Head** and **Fine Head** by entering the amount.
- 2. **Advanced Templates:** Advanced template can be used If the fees are not same for all students in a batch. Here conditions and rules can be given. Adding fee, fine, concession and assigning can be done in a single step.

To create the templates

- Click on the **Assign** tab on the left.
- Click on Fee Templates

| Ş                            | Fees =                                                                  |                                     |              | Advanced Profile | t <sub>o</sub> 7 d | lownicads 🛛 💽 a | arstaff2 v |
|------------------------------|-------------------------------------------------------------------------|-------------------------------------|--------------|------------------|--------------------|-----------------|------------|
| (i)<br>Home                  | Search                                                                  | FEE TEMPLATE<br>HOME / FEE TEMPLATE |              |                  | Filter +           | New Template    | Export     |
| #<br>Collect                 | Fee Templates                                                           | FILTER FEE TEMPLATE                 |              |                  | 1                  |                 |            |
| (1)<br>Wallet                | 4 Assigned Fine                                                         | Name                                |              |                  |                    |                 |            |
| <b>B</b><br>Reports          | <ul> <li>Assigned Concession</li> <li>Assign Concession To</li> </ul>   | Type Template Name                  | Batch        | Se               | mester             |                 |            |
| ېر<br>¢pprovals              | Assigned Recurring F_                                                   | Select Department \$                | Select Batch | •                | Select Semester    |                 | •          |
| ି<br>Assign                  | <ul> <li>Fee Unassigned Stude.</li> <li>Import Assigned Fees</li> </ul> |                                     | Q search     | Reset            |                    |                 |            |
| <ul> <li>Settings</li> </ul> |                                                                         | 1. EXAM FEE MCA - BATCH 4 SEM 🕢     |              |                  |                    |                 | 2          |

- To create a new fee structure, click on New Template.
- Select Simple or Advanced Template.

| Ş                            | Fees                                                           | =     | 🖓 🕹 Downloads 🦲 Staff                                                                                                    | Ŧ Name 372 ∽ |
|------------------------------|----------------------------------------------------------------|-------|----------------------------------------------------------------------------------------------------|--------------|
| G<br>Home                    | (Search                                                        |       | TE FEE TEMPLATE                                                                                                    |              |
| #<br>Collect                 | <ul> <li>Fee Templates</li> <li>Assigned Fees</li> </ul>       | CREAT | TE NEW TEMPLATE                                                                                                    | D            |
| Wallet<br>wallet             | <ul> <li>Assigned Fine</li> <li>Assigned Concession</li> </ul> |       | Name for New Template*                                                                                                    |              |
| Reports                      | Assign Concession To                                           |       | Select Simple Template if you follow a simple fee structure (Easy to setup). For complex fee structure select Advanced Template. It will let you create complex fee assignment rules  Simple Template  Advanced Template |              |
| ()<br>Assign                 | Fee Unassigned Stude                                           |       | Create Template                                                                                                    |              |
| <ul> <li>Settings</li> </ul> |                                                                |       |                                                                                                    |              |
|                              |                                                                |       |                                                                                                    |              |
|                              |                                                                |       |                                                                                                    |              |

- After creating the templates, click on Save.
- Assign template by selecting **Department**, **Batch** and **Semester**.
- Click on Assign.
- Add another tab is provided to add another department or batch having the same fee structure.
- After assigning the fees, it is possible to View the fees by clicking **Assigned Fee**, **Assigned Fine** tabs on left.

#### **2.Assigned Fees**

- Click Assign > Assigned Fees
- Select the Department, Batch and Semester
- An Actions tab is provided on right side to perform various actions like:
  - 1. **Assign New Fee Heads -** After assigning the fee template, if any other fee heads need to be added to the batch, we can use this option.
  - 2. Assign New Fee Heads to Selected Students If we need to add fee heads to particular students, this option can be used. Here, we can select the students having the fee and assign the fee for those students only.
  - 3. Copy Assigned Fees to Another Semester This option can be used to copy the assigned fees in a particular semester to another semester having the same fee amounts.
  - 4. **Export** The assigned fees details can be exported to excel.

| Ş            | Fees                  | =  |           |              |        |        |           |                   | ton 🖓 Dow                | mioads 🛛 💦 Staff    | Name 372 ~        |
|--------------|-----------------------|----|-----------|--------------|--------|--------|-----------|-------------------|--------------------------|---------------------|-------------------|
| )<br>Home    | search                | Î  | STUDE!    |              |        |        |           |                   |                          |                     |                   |
| #<br>Collect | Fee Templates         | d. | FILTER S  | TUDENTS      |        |        |           |                   |                          |                     |                   |
| Wallet       | 4 Assigned Fine       | Т  | Departmen | t*           |        | Batch* |           |                   | Semester*                |                     |                   |
| .la          | Assigned Concession   |    | ECE       |              | \$     | S3 ECE |           |                   | \$3                      |                     | ÷                 |
| Reports      | Assign Concession To  |    |           |              |        |        |           |                   |                          | Advance             | d Search ~        |
|              | Assigned Recurring F. |    |           |              |        |        | Q. Search | Reset             |                          |                     |                   |
| S            | Fee Unassigned Stude  | 1  |           |              |        |        |           |                   |                          |                     |                   |
| Assign       | 1                     |    | STUDENT   | I FEES       |        |        |           | Delete            | All Fee<br>New Fee Heads |                     | Actions           |
| ٩            |                       |    |           |              |        |        |           | Assign            |                          | o Selected Students |                   |
| Settings     |                       |    | #         | Admission No | Studen | t Name | Reg No    | Export<br>Roli NO | Phoney, r                | PHONY, I            | Cautio<br>Priorit |
|              |                       |    | 1         | Auto Station | DEF    |        | 100 100   | 2                 | 0 🖌                      | 50000 🖋             |                   |
|              |                       |    |           |              |        |        |           |                   |                          |                     |                   |
|              |                       |    | 2         |              | ABC    |        |           | 1                 | 0 🖋                      | 10000 🖋             |                   |
|              |                       | ×  |           |              |        |        |           |                   |                          |                     |                   |

#### **3.Assigned Fine**

- Click Assign > Assigned Fine
- Select the Department, Batch and Semester. Fine details can be viewed and edited.
- New fine heads can be assigned by clicking on Assign New Fine Heads

|                    | 51                 | *          | 1 2020-23 | ¢                           |              | BBA      | arch (                 |      |
|--------------------|--------------------|------------|-----------|-----------------------------|--------------|----------|------------------------|------|
|                    |                    |            | der       | So                          |              | Sort By  |                        |      |
|                    | u l                | ~          | ending    | ~                           | in No        | Admissio | Fee Templates          | III  |
| Advanced Sear      |                    |            |           |                             |              |          | Assigned Fees          | 8    |
| Contraction and a  |                    | Reset      | Q Search  |                             |              |          | Assigned Fine          | 4 As |
|                    |                    |            |           |                             |              |          | Assigned Concession    | 1    |
| Heads + Export > C | Assign New Fine He |            |           |                             | FINE         | STUDENT  | Assign Concession To   |      |
|                    |                    |            |           |                             |              |          | Assigned Recurring F., | Ē    |
| fine sset i fest   | late fee (degree)  | Late Fee   |           |                             |              |          | Fee Unassigned Stude.  | A Fe |
| Priority:1 Prio    | Priority:1         | Priority:0 | Reg No    | Student Name                | Admission No |          | Import Assigned Fees   | 1 1  |
| 42 / 10            | 50 🖋               | +          |           | THANNIPPILLY<br>KELVIN BIJU | BBA-40       | 1        |                        |      |
| 12.4               | 50.4               | 4.1        |           | HADIPPICHMAN                | PP420005     |          |                        |      |

#### **4.Assigned Concession**

- We can view concession assigned students by providing details like department, batch and semester.
- Concession under each fee head and total amount can be viewed.
- Concession under each fee head and total amount can be viewed.
- There are tabs to assign new concessions and exports.
- In the Assign New Concession option, we can assign new concessions by providing the amount and specify the fee head.

| UDENT CONCES | SIONS        |        |        | -              | + Assign N  | ew Concession Export | C 0 |
|--------------|--------------|--------|--------|----------------|-------------|----------------------|-----|
|              |              | a.     | n Fees | Admission Fees | Hostel Fees | Transportation Fees  | I   |
| Admission No | Student Name | Reg No | lil    | Nil            | Nil         | Nil                  |     |
|              | х            |        | Į      |                |             | 2                    |     |

#### **5.Assign Concession To**

Here we can give concessions to individual students as well as for the entire batch.

- Search by using department, batch and semester.
- Assign concession by selecting the concession head, student and enter the amount.
- Click on Save

| S F           | ees ≡                   |            |              |        |              | 88 Ad              | vanced Profile | ¢ <sup>∞</sup> ≟ ⊳⊲ | wnloads 🛛 📑 arst. |
|---------------|-------------------------|------------|--------------|--------|--------------|--------------------|----------------|---------------------|-------------------|
| (i)<br>torme  | (Search )               |            |              |        |              |                    |                |                     |                   |
| #             | Fee Templates           | Concession | h            |        | Amount *     |                    |                |                     |                   |
| ollect        | Assigned Fees           | Select Co  | incession    | v      |              |                    | Ass            | sign                |                   |
| di)<br>Vallet | Assigned Fine           |            | Admission No | Reg No | Student Name | Batch              | Semester       | Pending             | Concession amou   |
| 100           | Assigned Concession     |            | BBA20015     |        | ABHILASH P D | Sem-<br>1<br>2020- | 51             | 100000              |                   |
| ports         | 🞓 Assign Concession To. |            |              |        |              | 23                 |                |                     |                   |
| A-            | Assigned Recurring F    |            | BBA20154     |        | ALWIN YELDHO | Sem-<br>t          | 51             | 103000              |                   |
|               | Eee Unassigned Stude.   |            |              |        |              | 2020-<br>23        |                |                     |                   |
| Sealgn        | 1 Import Assigned Fees  |            | BBA20181     |        | AMAL T SUNIL | Sem-               | 51             | 101890              |                   |

#### **6.Assigned Recurring Fee**

Here we can view the recurring fee assigned.

- Search by using department, batch, semester and name of the fee head assigned.
- To add a new sub fee head separately, Click on Assign New Sub Fee Head.
- Click on Save

| Home                         | (Search                                                                 | Fee Head*                    |              |                |                 |                        |               |
|------------------------------|-------------------------------------------------------------------------|------------------------------|--------------|----------------|-----------------|------------------------|---------------|
| #<br>Collect                 | Fee Templates                                                           | L'INNE STOC                  |              | Q Search       | Reset           |                        |               |
| (D)<br>Wallet                | 🕈 Assigned Fine                                                         |                              |              | _              |                 |                        | 2006          |
| o <mark>00</mark><br>Reports | Assigned Concession                                                     | STUDENT FEES                 |              |                | Assi            | ign New Sub Fee Head + | Export > 13 0 |
| Approvals                    | Assigned Recurring F_                                                   |                              |              |                |                 |                        | Save          |
| ()<br>Assign                 | <ul> <li>Fee Unassigned Stude_</li> <li>Import Assigned Fees</li> </ul> | Admission Number<br>BBA20007 | Student Name | January-2021 2 | February-2021 🖋 | March-2021 🌶           | April-2021 /  |

#### 7.Fee Unassigned Students

- By providing start date, end date, admission number, register number and student name, we can search for students not assigned with fees.
- Select student not assigned with fees
- Assign fees
- Click on save

#### 8.Import Assigned Fees

- This option is used to assign fee heads to students using an excel file. Here we can import and assign different fee amounts to different students without having to set any rules or conditions.
- Click on Assign > Import Assigned Fee
- Click on **Download sample here** to get a sample excel format to import assigned fees
- Enter the required details given in the sample file
- Staff can import the file by clicking on the
- icon.
- Click on Submit
- The imported fee head details get assigned to the students.

| Ş             | Fees =                 | =                                      |    | 88 Advanced Profile                                  | ¢0   | 🕹 Downloads | arstaff2 v          |
|---------------|------------------------|----------------------------------------|----|------------------------------------------------------|------|-------------|---------------------|
| Home          | (Search )              | IMPORT FEE<br>ASSIGN FEES / IMPORT FEE |    |                                                      | 1    |             |                     |
| #<br>Collect  | Fee Templates          |                                        |    |                                                      |      | D           | ownload sample here |
|               | Assigned Fees          | FEE HEAD TYPE                          |    |                                                      |      |             |                     |
| (1)<br>Wallet | 9 Assigned Fine        | REGULAR                                |    | *                                                    |      |             |                     |
| c80           | Assigned Concession    | CHOOSE FILE (XLS,XLSX)                 | 14 | CHOOSE FILE (XLS,XLSX)                               | BROW | VSE         | ibmit               |
| Reports       | Assign Concession To   |                                        |    |                                                      |      | 1           |                     |
| <u>۴</u>      | Assigned Recurring F   |                                        |    | No records found! Please choose a file and try again |      |             | ÷                   |
| Approval      | Eee Unassigned Stude   | 2                                      |    | Submit                                               |      |             |                     |
| Assign        | 1 import Assigned Fees |                                        |    | Seatarrait                                           |      |             |                     |

#### **INSTALLMENTS**

It is possible to provide installments for students in two ways.

#### STUDENT INSTALLMENT

- Click on Settings > Student Installment.
- Provide department and batch.
- Click on Actions tab, provide installment details for selected students
- Admin can restrict the student's installment by date on clicking on restrict by date.
- It is possible to allow the students to pay the amount greater than the installment amount by selecting the option **Is minimum amount**
- Multiple installments can be provided to student by clicking on Add Installments
- Click on Save.

| ŵ             | (Santra)                | Department   |               | 57                       | 55420              |
|---------------|-------------------------|--------------|---------------|--------------------------|--------------------|
| Horse         |                         | AE           |               | 58                       | 10120              |
| #             | Manage Accounts         |              |               | 59                       | 60860              |
| Callect       | g Sync Challen Payments |              |               |                          |                    |
| 00<br>Wallet  | Cenerate Bank SiD       |              |               | INSTALLMENTS             |                    |
| oliti         | Verify Online Payment   | STUDENT LIST |               | INSTALLMENT 1            | $\mathbf{\lambda}$ |
| Reports       | 🛟 Recalculate Fine      |              |               | Amount*                  | Restrict by date   |
| Ar pprovisite | Ø Custom Fee Group      | C Admiss     | ion No Reg No |                          |                    |
|               | Student Installment     | 2            |               | l<br>D is minimum amount | 2                  |
| G<br>Assign   | 🗹 Installment femplate  |              |               | /                        |                    |
| ٢             | O Import Collected Fee  |              |               |                          |                    |
| lettings      | O Update Course Name .  |              |               | Add Installment +        |                    |

#### INSTALLMENT TEMPLATE

We can create installment templates and can assign to batches. There are simple and advanced installment templates.

- Click on Settings > Installment Template.
- Click on Create New Template.
- Select Simple or Advanced template
- Provide the **Installment details** > **Save**.
- Assign it to the respective **Department** and **Batch**.

In a simple installment template, installments can be set on the basis of **amount or count**.

| Ş               | Fees =                  |                                        |                        | Advanced Profile | 0<br>Q | 🕹 Downloads | 이 arstaff2 v |
|-----------------|-------------------------|----------------------------------------|------------------------|------------------|--------|-------------|--------------|
| Home            | Search                  | CREATE TEM                             |                        |                  |        |             |              |
| #<br>Collect    | Manage Heads >          | INSTLL                                 | 1                      |                  |        |             |              |
| (]])<br>Wallet  | 3 Sync Challan Payments | <ul> <li>Installment amount</li> </ul> | nt 🔾 Installment Count |                  |        |             |              |
| a]]]<br>Reports | Generate Bank StD       | Installment 1                          | Amount*                | Restrict by date |        |             | 0            |
| 은.<br>oproval   |                         | + Add Installment                      |                        |                  |        |             |              |
| ()<br>Assign    | Custom Fee Group        | · Sub instances                        |                        | B Save           |        |             |              |
| ٩               | 🗑 Installment Template  |                                        |                        |                  |        |             |              |

In an advanced installment template, rules and conditions can be given.

| Ş              | Fees ≡                                      | BB Advanced Profile                  | 🕹 Downloads 🛛 🎧 arstatt2 - |
|----------------|---------------------------------------------|--------------------------------------|----------------------------|
| )<br>Home      | (starth                                     | TEST                                 |                            |
| #<br>Collect   | Manage Heads     Manage Accounts            | INSTALLMENT 1                        | 10                         |
| (ÎI)<br>Wallet | C Sync Challan Payments                     |                                      | Is Minimum Amount          |
| DÜ<br>Reports  | Cenerate Bank SID     Verify Online Payment | Rules                                | Restrict by date           |
|                |                                             | Admission Quota 🗢 = 🕈 GOVERNMENT 🗢 🕢 |                            |
| ()<br>Assign   | Clustom Fee Group     Student installment   | Amount 500 ¢                         |                            |
| \$             | G Installment Template                      |                                      | - Remove                   |
| Settings       | O Import Collected Fee                      | + Add Rule                           |                            |
|                | G Update Course Name                        |                                      |                            |

#### **IMPORT COLLECTED FEE**

- Import Collected Fee option can be used to import the already collected fee details of students into the Fee Module.
- By importing the already collected fee details, receipts get generated for the students.
- Click on Setting > Import collected fee
- Click on **Download sample here** to download the sample excel file
- Details can be filled in the excel file according to the sample format
- Click on **Browse** to upload the excel file
- Click on Submit
- Details in the excel file will be displayed on the screen.
- Click on the **Submit** button at the bottom.
- After the details are imported, towards each entry the status will be displayed either as success or failed. If failed, the reason will also be displayed.

| Ş             | Fees =                 | 1                      |    |                      | Advanced Profile               | டி 🖉 🕹 Downie | oads 💦 arstaff2 🗸    |
|---------------|------------------------|------------------------|----|----------------------|--------------------------------|---------------|----------------------|
| Home          | Search                 | IMPORT COLLECTED FI    | EE |                      |                                |               |                      |
| #             | Sync Challan Payments  |                        |    |                      |                                |               | Download sample here |
| Collect       | Cenerate Bank SID      | CHOOSE FILE (XLS,XLSX) | 1  | CHOOSE FILE          | /VI 6 VI 6VA                   | BROWSE        | Submit               |
| (1)<br>Wallet | Verify Online Payment  |                        |    | CHOOSE FILE          | (ALD,ALDA)                     | BROWSE        | Subme                |
| .00           | Recalculate Fine       |                        | No | records found! Pleas | ie choose a file and try again |               |                      |
| Reports       |                        |                        |    |                      | -                              |               | * 11                 |
| Approva       |                        |                        |    |                      | Submit                         |               |                      |
| 10.0          | 🞯 Installment Template |                        |    |                      |                                |               |                      |
| ⊘<br>Assign   |                        |                        |    |                      |                                |               |                      |
| ø             | C Update Course Name _ |                        |    |                      |                                |               |                      |
| Setting       | Generate Challan       |                        |    |                      |                                |               |                      |

#### **CUSTOM FEE GROUP**

- Custom Fee Group is used to customize the fee heads which will be available for the students in their portal.
- Custom fee group can be used to collect the fee like exam fee, supplementary fee, revaluation fee effectively by students selecting the number of papers/subjects.
- Click on Settings > Custom Fee Group
- Click on New Fee Group
- Give a **name** for the custom fee group. This name will be available in the student portal.
- Select the Fee Head, select the type either as :
  - 1. Non Editable Staff can fix the amount and students will have to pay this fixed amount
  - 2. **Student will enter amount -** Student can enter amount for the particular fee head and then pay this amount.
  - 3. **Student will select Count** Student can select the count and according to the count the amount gets increased/decreased.
- Click on the check box for Publish, so that this will be published in the student portal
- Click on the **check box for Assign to current semester**, if the custom fee group details needs to be assigned to the current semester of the student.
- Click on Submit

| Ş             | Fees ≡                  |                  | Create Custom Fe     | e Group             |         | ×       |
|---------------|-------------------------|------------------|----------------------|---------------------|---------|---------|
| ()<br>Home    |                         | CUSTOM FEE GROUP | Name*                |                     |         |         |
| #<br>Collect  | C Sync Challen Payments |                  | Fee Heads            |                     |         |         |
| Ô             | Cenerate Bank SID       | LNAME            | Fee Head*            | Type*               | Amount* |         |
| Wallint       | Verify Online Payment   | LINAULE          | Select Fee 💌         | Non Edital 💙        | 0       |         |
| . Oo          | 🔅 Recalculate Fine      |                  | Fee Head*            | Type*               | Label*  | Amount* |
| Reports       | Ø Custom Fee Group      | 2.MAINTAINANCE   | Select Fee 👻         | Student w 👻         |         | 0       |
| Approvals     | Student installment     |                  | Fee Head*            | Type*               | Label*  |         |
| S             | Installment Template    | 3.EXAMINATI      | Select Fee 🗸         | Student w 💙         |         | 0       |
| Assign        | Import Collected Fee    |                  | 🗆 Publish 🗌 Assign 1 | to current semester |         |         |
| ô<br>Settings | C Update Course Name .  | 4.SUPPLE-        | Filters              |                     |         |         |
|               | *                       |                  |                      |                     |         | ÷       |

| Linways Technologies Pvt.Ltd |                                         |     |            |           | <b>↑</b> H      | lome <b>l</b> My | y performance    | Docum          | ents 📔 | My l |
|------------------------------|-----------------------------------------|-----|------------|-----------|-----------------|------------------|------------------|----------------|--------|------|
|                              | PAY FEES                                |     |            |           |                 |                  |                  |                |        |      |
|                              | ame                                     | #   | Semester   | Total fee | Remitted<br>fee | Pending<br>fine  | Fine<br>remitted | Balance<br>fee | Notes  | Pay  |
| Profile Settings             | supplementary fee                       |     |            |           |                 |                  |                  |                |        |      |
| My Fees                      | Receipts                                | 1   | Foundation | 53800.00  | 5100.00         | 0.00             | 0.00             | 48700          |        | Pay  |
| My Documents                 | Check Status                            |     |            |           |                 |                  |                  |                |        | 1    |
| Assignment Mark              | NEFT/CHEQUE/DD/IMPS<br>Payment Requests | Ngo | S/UPL      | 1530.00   | 1230.00         | 440.00           | 200.00           | 540            |        | Pay  |
| Normalised Marks             | View Challans                           |     |            |           |                 |                  |                  |                |        |      |
| My Performance               |                                         | 3   | \$2        | 50000.00  | 4000.00         | 0.00             | 0.00             | 46000          |        | Pay  |
| University Results           |                                         |     |            |           |                 |                  |                  |                |        |      |

#### COLLECT

• Here admin can search by 2 options :

1 -Admission No /Student Name/ Register No/ Application No/Roll No.

2 - Batch

• Providing the required details, we can view student details along with total fee, total fine, remitted fee, remitted fine and balance.

| Search By                      | Admission M | lo / Student Name 👩 Bat | ch           |                         |       |               |                         |                   |                          |      |       |
|--------------------------------|-------------|-------------------------|--------------|-------------------------|-------|---------------|-------------------------|-------------------|--------------------------|------|-------|
| Departmen                      | it*         |                         | Batch*       |                         |       |               | Semeste                 | er*               |                          |      |       |
| ECE                            |             |                         | S3 ECE       | S3 ECE •                |       |               | 23                      |                   |                          |      |       |
| Admission                      | Number      |                         | Roll No      | Roll No                 |       |               |                         | Student Name      |                          |      |       |
| Admissis                       | an Number   |                         | Roll No      |                         |       |               | Stude                   | ant Name          |                          |      |       |
| STUDENT                        | LIST        |                         |              | Q Search R              | leset |               |                         |                   |                          |      |       |
| STUDENT                        | LIST        |                         |              | Q Search R              | leset |               |                         |                   | 1.8                      |      |       |
| STUDENT<br>Admi<br>ssion<br>No | LIST        | Reg No                  | Roll No      | Q Search R<br>Batc<br>h | Sem   | Tota<br>I Fee | Rem<br>itte<br>d<br>Fee | Tota<br>I<br>Fine | Fine<br>Rem<br>itte<br>d | Bala | Actio |
| Admi<br>ssion                  |             | Reg No                  | Roll No<br>1 | Batc                    |       |               | itte<br>d               | 1                 | Rem<br>itte              |      |       |

- Under Actions tab, there are various options as:
  - Pay
  - Payment Details
  - Generate Challans
  - Create NEFT/CHEQUE/DD/IMPS/POS/UPI Request
  - Edit Fee
  - Assign Fee.
- In the **Pay** option, we can view details of fee and fine. Payment can be done by entering the amount and by selecting any of the modes
- Various modes available Cash, DD, Cheque, RTGS, POS, NEFT, UPI, Online, Wallet
- In the **Payment Details** option, receipt details of all payments can be viewed.
- In the Edit Fee option, fee can be edited and priority can be set.
- In the Generate Challan option, challan can be generated by entering the amount.

#### WALLET

Wallet is a type of account in which money can be deposited and used for payment and also money can be refunded to students.

- Search either by Admission No / Student Name or by Batch.
- Provide details required.
- Advanced search option available for searching by admission number, register number, student name.
- We can view wallet balance.
- Under the Actions tab, different actions can be done like: **Deposit, Refund, Deposit/Refund Receipts**.
- In the deposit option, money can be deposited by entering the amount and selecting mode of payment.
- In the refund option, we can request a refund of a particular amount.
- In the deposit/refund receipt option, transaction history can be viewed and can print.
- Export and print options available at right side.

| FILTE  | R STUDENTS      |                       |                            |                |                                         |                        |
|--------|-----------------|-----------------------|----------------------------|----------------|-----------------------------------------|------------------------|
| Search | h By : 🕘 Admiss | ion No / Student Name | O Batch                    |                |                                         |                        |
| Depar  | tment           |                       |                            | Batch          |                                         |                        |
| ECE    |                 |                       |                            | \$ S3 ECE      |                                         |                        |
|        |                 |                       |                            | Q Search Reset |                                         |                        |
|        | DENT LIST       | Admission No          | Student Name               |                | Batch                                   | Export And Print       |
|        | Roll Number     | Admission No          | Student Name               | Q Search Reset | Batch                                   | Wallet Balance Actions |
|        |                 | Admission No          | Student Name<br>ABC<br>DEF |                | Batch           S3 ECE           S3 ECE |                        |

#### APPROVALS

This section approves refund requests.

- In the Refund tab, there are two options: Wallet and Fee Head.
- In the wallet option, search by providing required date and details.
- We can view status as open or approved.
- Under the options tab, there are two options: view, generate receipt.

- Under view option, details like wallet balance, requested by, approved by, date, payment mode and amount can be viewed.
- In the generate receipt tab, receipt can be generated.
- Under the Verify tab, Neft/Rtgs requests can be viewed.
- Search by date.
- We can view the amount, reference ID, remitted date and status.

| Ş               | Fees              | =   |                           |                |              |          | ¢0             | ⊥ Downloads  | Staff Name 372 ~ |
|-----------------|-------------------|-----|---------------------------|----------------|--------------|----------|----------------|--------------|------------------|
| (i)<br>Home     | (search           | D.Î |                           | E REFUND RE    |              |          |                |              |                  |
| #<br>Collect    | Refund     Wallet | *   |                           | EFUND REQUESTS |              |          |                |              |                  |
| (D)<br>Wallet   | • Fee Head        |     | Start Date                |                |              | En       | nd Date        |              |                  |
| elle<br>Reports | 🕑 Verify          | >   | select from               |                |              |          | Select to date |              |                  |
| ڪر<br>Approval  |                   |     | Admission Nu<br>Admission |                | Reg No       |          |                | Student Name |                  |
| ି<br>Assign     |                   |     |                           |                |              | Q Search | Reset          |              | Basic Search     |
| Settings        |                   |     | REFUND                    | REQUESTS       |              |          |                |              |                  |
|                 |                   |     | #                         | Admission No   | Student Name | Reg No   | Amount         | Status       | Actions          |
|                 |                   |     | 1                         |                | x            |          | 300            | APPROVED     | Actions ~        |
|                 |                   | ÷   | Z                         |                | monica       |          | 2              | APPROVED     | Actions 🗸        |

#### REPORTS

This section includes all the fee related reports. Different types of reports available are:

#### **1. COLLECTION REPORT**

- It includes details about the collected amount.
- It has different sections as:

#### **CONSOLIDATED REPORT:**

- We can search using a date range, payment method can be selected, admission number, reg no, student name can also be selected.
- Advanced search option is available, by which department, batch and semester can also be included for searching.

| Start Date*  | End Date*  | Payment Method  |
|--------------|------------|-----------------|
| 20-08-2020   | 20-08-2020 | ALL 🗢           |
| Admission No | Reg No     | Student Name    |
| Admission No | Reg No     | Student Name    |
|              |            | Advanced Search |

- We can view student details like student name, semester, admission number, reg number and remitted date, payment method and amount.
- Export and Print options available at right side, in which there are four options:
  - o Summary: summary of the details can be obtained.
  - o Payment method wise: details under each payment method can be obtained.
  - o Summary with wallet: including wallet details can be obtained.
  - o Detailed: detailed information including fines can be viewed.

#### FEES REPORT

- We can search using a date range, payment method, fee head can be selected, admission number, reg no, student name can also be selected.
- Advanced search option is available, by which department, batch and semester can also be included for searching.
- An option to include installment students is also available.

| SEARCH | STUDE | NTS |
|--------|-------|-----|
|        |       |     |

| Start Date*               | End Date *     | Payment Method |
|---------------------------|----------------|----------------|
| 20-08-2020                | 20-08-2020     | ALL            |
| Fee Head                  | Department     | Batch          |
| Nothing selected          | ALL            | ALL.           |
| Semester                  | Admission No   | Reg No         |
| ALL                       | Admission No   | Reg No         |
| Student Name              |                |                |
| Student Name              |                |                |
| Installment Students Only |                | Basic Search ~ |
| Т                         | Q search Reset | Buar, Sector A |

- We can view student details, payment date, receipt number, mode and amount.
- Amount refunded is displayed on the top right side.
- Export and print options are available, which has four options as:
  - o Summary: summary of the details can be obtained.
  - Head Wise: fee details under different fee heads can be viewed

- Detailed: detailed information of all fee heads can be viewed.
- Fee Head Column wise: fee heads can be viewed as columns and corresponding student details will be given.

#### FINE REPORT

- We can search using a date range, payment method can be selected, admission number, reg no, student name can also be selected.
- Advanced search option is available, by which department, batch and semester can also be included for searching.
- An option to include installment students is also available.
- We can view student details, payment date, receipt number, mode and amount.
- Amount refunded is displayed on the top right side.
- Export and print options are available, which has four options as:
  - o Summary: summary of the details can be obtained.
  - Head Wise: fine details under different fine heads can be viewed
  - Detailed: detailed information of all fine heads can be viewed.
  - Fee Head Column wise: fine heads can be viewed as columns and corresponding student details will be given.

#### **COLLECT/REFUND REPORT**

- We can search using a date range.
- Advanced option available for searching using batch, department and semester.
- We can view student details, collected amount and refund amount.
- Export and print options available.

#### 2. PENDING REPORT

This includes all the pending fee and fine details of students.

#### FEE REPORT

- We can search by department, batch, semester and filter by option by which current semester or current year can be selected.
- Advanced search option is available, by which department, batch and semester, fee head, admission quota, gender can also be included for searching.
- An option to include installment students and discontinued students are also available.
- We can view student details, total amount, remitted amount, balance.
- More options are available through which different fee head details can be viewed.
- SMS option is available by which we can send a message reminder about pending fee to either student or parent number.
- Export and print options available as:

- o Summary: summary of details will be given.
- o Detailed Excel: detailed information of pending fee in excel can be viewed.
- o Detailed Excel with Sub Fee Heads: detailed information of pending fee with fee heads in excel can be viewed.
- o Semester wise: semester wise pending fees can be viewed.
- o Fee Head Summary: fee head wise details can be viewed.
- Discontinued student details will be shown in specific color.

|    |              |        |        |         |          |                |              |          | Discontir | nued studer |
|----|--------------|--------|--------|---------|----------|----------------|--------------|----------|-----------|-------------|
| No | Name         | Reg No | Gender | Batch   | Semester | Admission Type | Total Amount | Remitted | Balance   | More        |
|    | aparna       |        |        | biot20  | S1       |                | 1000.00      | D        | 1000      | More >      |
|    | biotstudent1 |        |        | 19/BIOT | 53       | MGMT           | 51000.00     | D        | 51000     | More >      |
|    | biotstudent2 |        |        | 19/BIOT | 53       | MERIT          | 9000.00      | D        | 9000      | More >      |
|    | biotstudent3 |        |        | 18/BIOT | 51       |                | 38555.00     | D        | 38555     | More >      |
|    | biotstudent3 |        |        | 18/BIOT | S10      |                | 5000.00      | 0        | 5000      | More >      |
|    | biotstudent4 |        |        | 18/BIOT | 510      |                | 5000.00      | D        | 5000      | More >      |

#### FINE REPORT

- We can search by department, batch, semester and filter by option by which current semester or current year can be selected.
- Advanced search option is available, by which department, batch and semester, fine head, admission quota, gender can also be included for searching.
- An option to include installment students and discontinued students are also available.
- We can view student details, total amount, remitted amount, balance.
- More options are available through which different fine head details can be viewed.
- SMS option is available by which we can send a message reminder about pending fee to either student or parent number.
- Export and print options available as:
  - o Summary: summary of details will be given.
  - o Detailed Excel: detailed information of pending fine in excel can be viewed.
  - o Semester wise: semester wise pending fine can be viewed.

#### **CONSOLIDATED REPORT**

- We can search by batch or batch type, department, batch and semester.
- Advanced option available for searching by admission number, register number, student name, gender and admission quota.
- Option to include discontinued students also available.
- We can view student details, total amount, remitted amount and balance.
- In more tabs, different fee and fine heads can be viewed.
- SMS option available
- Export and print option available as:
  - o Summary
  - Detailed excel

#### **3. FEE HEAD WISE REPORT**

This includes fee details under different fee heads.

- Search by batch or course type.
- Under course type, campus type, course year and type can be selected.
- Search by providing date range, payment method and fee head.
- Filter by option available for searching by current semester or current year.
- Advanced option available for searching by department, batch and semester.
- We can view fees collected under different fee heads for each student.
- Export and print option available as:
  - o Student wise: fee head wise details for particular students can be viewed.
  - o Summary: summary details can be viewed.
  - o Detailed: each fee head wise details for students can be viewed.
  - o Fee Head Column wise: column wise fee head details for students can be viewed.

#### 4. ACCOUNT WISE REPORT

This includes details under each account.

- We can search by date range and account.
- Advanced search available for batch, department and semester.
- We can view account wise details for student details, payment date and fee head.
- Refund amount details are also shown.
- Export and print options available as:
  - o Summary: summary of details shown.
  - o Fee Head Column wise: fee heads will be shown as column wise for each account.

| inter a result since of | Refur        |            |            |            |                           |              |   |
|-------------------------|--------------|------------|------------|------------|---------------------------|--------------|---|
| Fee Head                | Payment Date | Receipt    | Gender     | Reg No     | Student Name              | Admission No | # |
|                         |              |            | EL ACCOUNT | HOSTI      |                           |              |   |
| Mess Fee<br>Monthly     |              |            |            |            |                           |              |   |
| Hostel Othe<br>Monthly  | 25-06-2020   | 2020/26077 | female     | ASI17CE006 | Student Name<br>520<br>CE | 178CE306     | 1 |
| Rent Month              |              |            |            |            |                           |              |   |
| Total                   |              |            |            |            |                           |              |   |

#### **CONSOLIDATED FEE REPORT**

This includes all the fee and fine details.

- Search by Batch, Course Type & Batch Start Year or Admission Number/Student Name.
- Search by department, batch and semester.
- Advanced search available for fee head, batch, department and semester.
- We can view total fee, concession, remitted fee and balance for each fee head.
- Wallet balance can also be viewed.
- Export option available.

#### **CONCESSION REPORT**

This includes details of concessions provided.

- Select date range, fee head, concession head, and concession type.
- Advanced option available for batch, department and semester.
- We can view the type of concession, fee head and amount.
- Export and print option available as:
  - o Summary: summary of details shown.
  - o Fee Head Column wise: concession fee heads will be shown as column wise for each account.

#### WALLET

#### WALLET TRANSACTIONS

- Search by date range, transaction type, admission number, reg number and student name.
- Advanced option available for department, batch and semester.

- We can view transaction date, receipt number, fee head, amount and type ie, if amount is debit or credit to fee transactions.
- Export and print option available.

#### **DEPOSIT/REFUND REPORTS**

- Select date range, payment method, deposit or refund, admission number, reg number and student name.
- Advanced option available for department, batch and semester.
- We can view the transaction date, receipt number, payment mode, amount and if it is debit or credit to the student.
- Export and print option available.

#### **PAYMENT REPORTS**

#### RECEIPTS

- Search by a date range, payment method, receipt number, department, batch and semester.
- Option to include auto generated receipts also available.
- We can view student details, payment mode, receipt date and amount.
- Option to print and delete also available.

#### CHALLAN

- Search by challan number, admission number, register number and student name.
- Search by challan date option is also available.
- We can view challan number, generated date, amount, remitted date, transaction id and status.
- Actions tab available which has two options as:
  - View challan: challan details can be viewed.
  - More details: can verify challan by transaction id.

| allan Number | Generated Date | Amount   | Remitted Date | Transaction Id | Status          | Generated By              | More      |
|--------------|----------------|----------|---------------|----------------|-----------------|---------------------------|-----------|
| ET9847       | 03-07-2020     | 4339.00  | 02-07-2020    | 123            | COMPLETED       | monica<br>(STUDENT)       | Actions ~ |
| ET9848       | 08-08-2020     | 200.00   |               | 2              | NOT<br>VERIFIED | Staff Name 372<br>(STAFF) | Actions 、 |
| ET9849       | 08-08-2020     | 500.00   |               | t <del>.</del> | NOT<br>VERIFIED | Staff Name 372<br>(STAFF) | Actions ~ |
| ET9850       | 17-08-2020     | 10000.00 | 17-08-2020    | test           | COMPLETED       | biotstudent4<br>(STUDENT) | Actions   |
| ET9851       | 18-08-2020     | 1500.00  |               | *              | NOT<br>VERIFIED | abirami<br>(STUDENT)      | Actions   |
| ET9852       | 18-08-2020     | 51100.00 |               | 4              | NOT<br>VERIFIED | Staff Name 372<br>(STAFF) | Actions   |
| ET9853       | 19-08-2020     | 15400.00 |               |                | NOT<br>VERIFIED | X<br>(STUDENT)            | Actions   |
| 4            |                |          |               |                |                 |                           |           |

#### **ONLINE PAYMENT**

- Search by a date range, department, batch and semester.
- We can view online payment transaction date, gateway id, linways transaction id, amount and status of payment.
- Export and print options available.

#### WORKFLOW

- Create Account Settings → Manage Accounts
- Create Fee Heads, Fine Heads, Concession Settings → Fee Heads, Fine Heads, Concessions
- Create and Assigning Fee Template Simple and Advanced template available Assign → Fee Template → Give Template Name → Create → Add fee heads → Assign to batches
- After fee assigning, changes can be done in Assigned fees
   Assign → Assigned Fees → Search with department, batch and semester → Can edit
   fee/ Assign new fee head, Assign new fee head to selected students.
- After Fine assigning, changes can be done in Assigned Fines
   Assign → Assigned Fines → Search with department, batch and semester → Can edit
   Fine/ Assign new Fine head
- 6. Concession can be provided in two ways Assigned concession and Assign Concession to Pending Fee
  - $\ensuremath{\mathsf{Assign}} \to \ensuremath{\mathsf{Assign}}$  Concession/  $\ensuremath{\mathsf{Assign}}$  Concession To Pending Fee
- For Editing the Recurring Fee (Monthly Collected Fee) Assign → Assigned Recurring Fee → Search with Department, Batch, Semester and Fee Head. Make changes and save.
- Installments can be provided to students in 2 ways Settings → Student Installment/ Installment Template Provide Installment to individual students using Student Installment / Create installment template and assign it to specific batches using Installment Template
- Offline Fee Collection can be done using the Collect
   Collect → Search with Student data/ batch → Actions → Pay → Select the payment
   mode, enter amount and other details → Pay
   Payment Details Viewing, Generating Challan, Creating Payment Request, Editing Fee,
   assigning New Fee Head can be done using the Actions tab in Collect
- 10.Different Reports can be viewed using the **Reports** option.